**KONICA MINOLTA** 

Giving Shape to Ideas

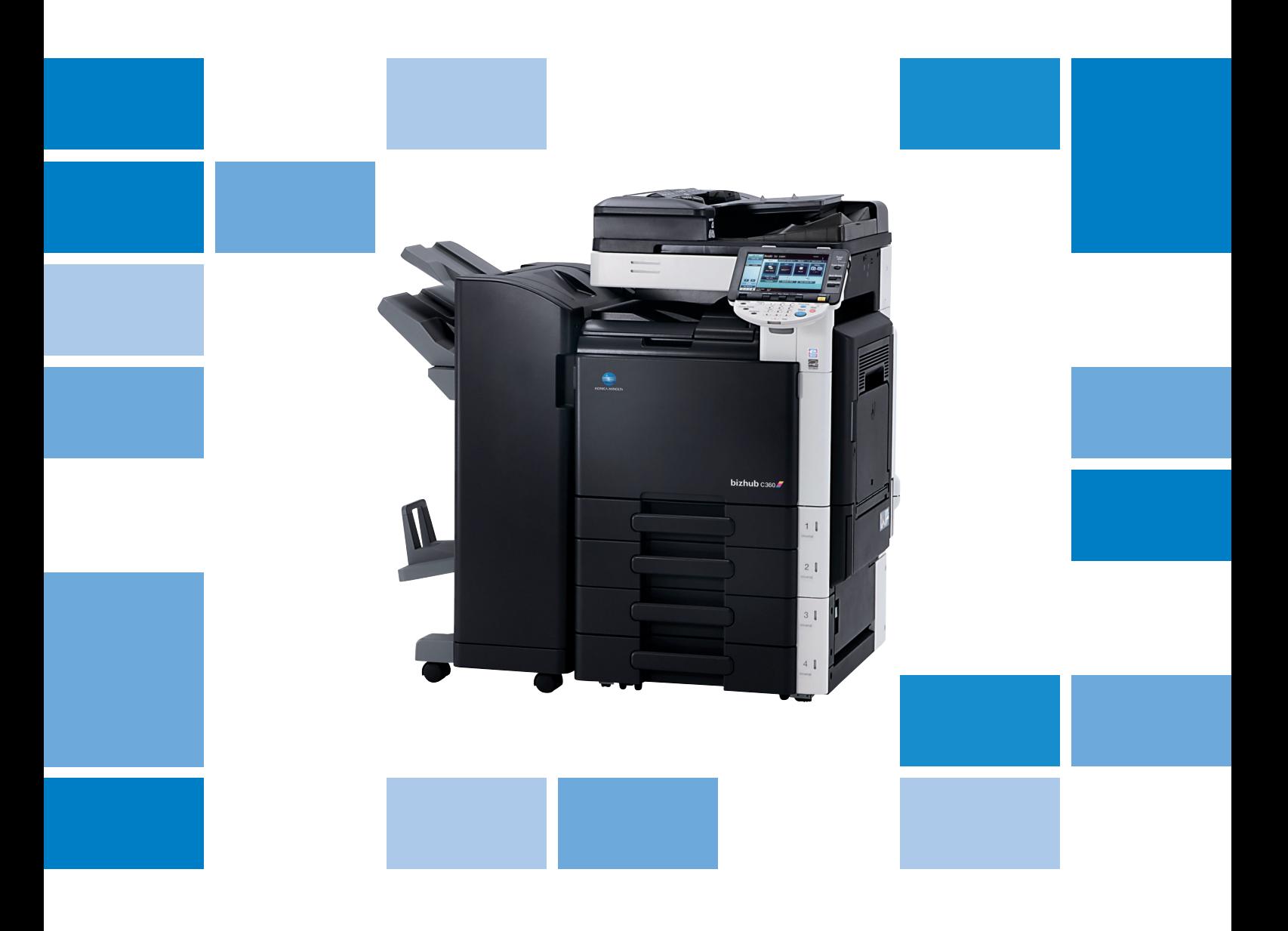

# **bizhub** c360/C280/C220

Kopírování/tisk/faxování/snímání/ funkce schránek Struèný návod

## Obsah

 $\mathbf{1}$ 

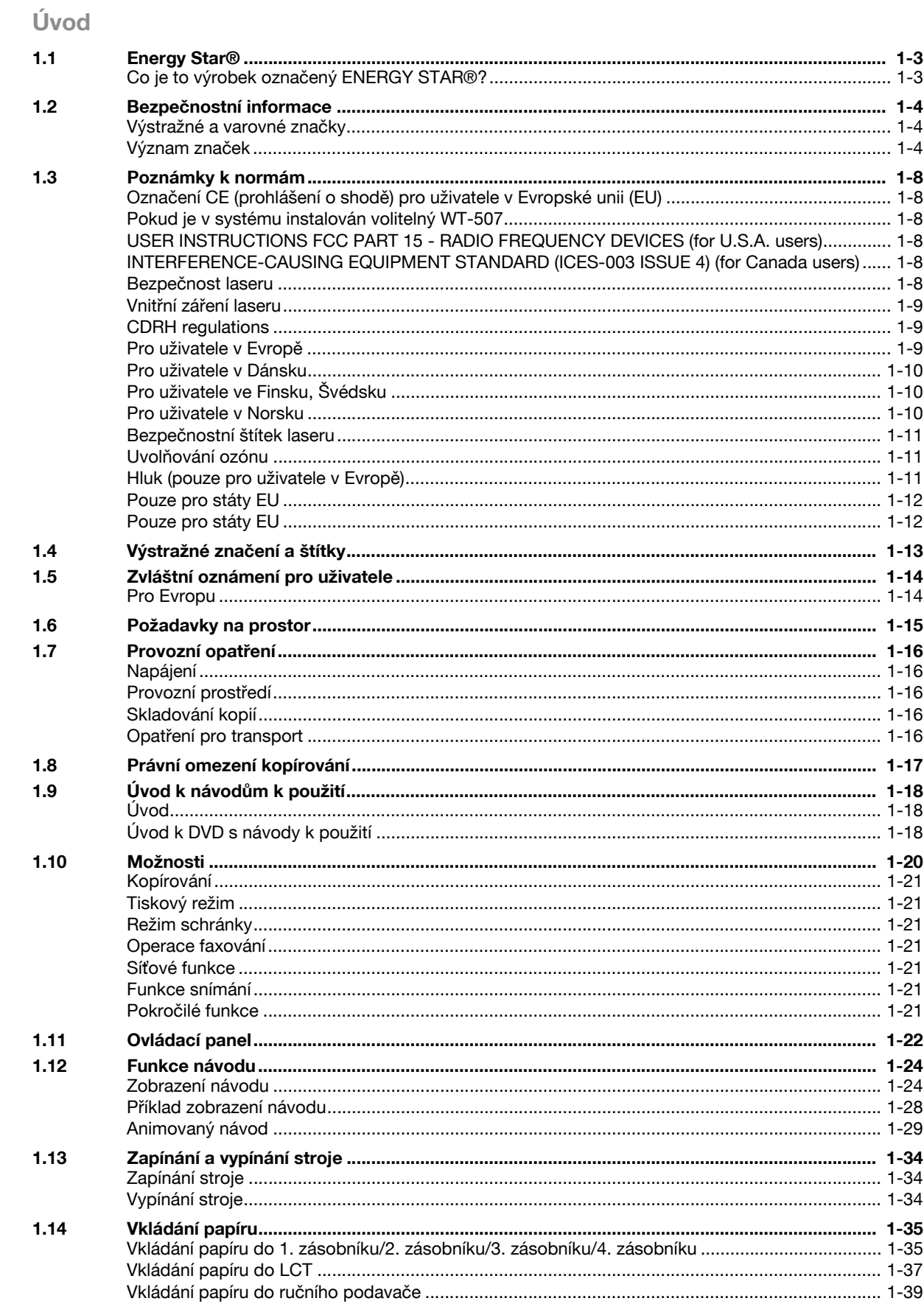

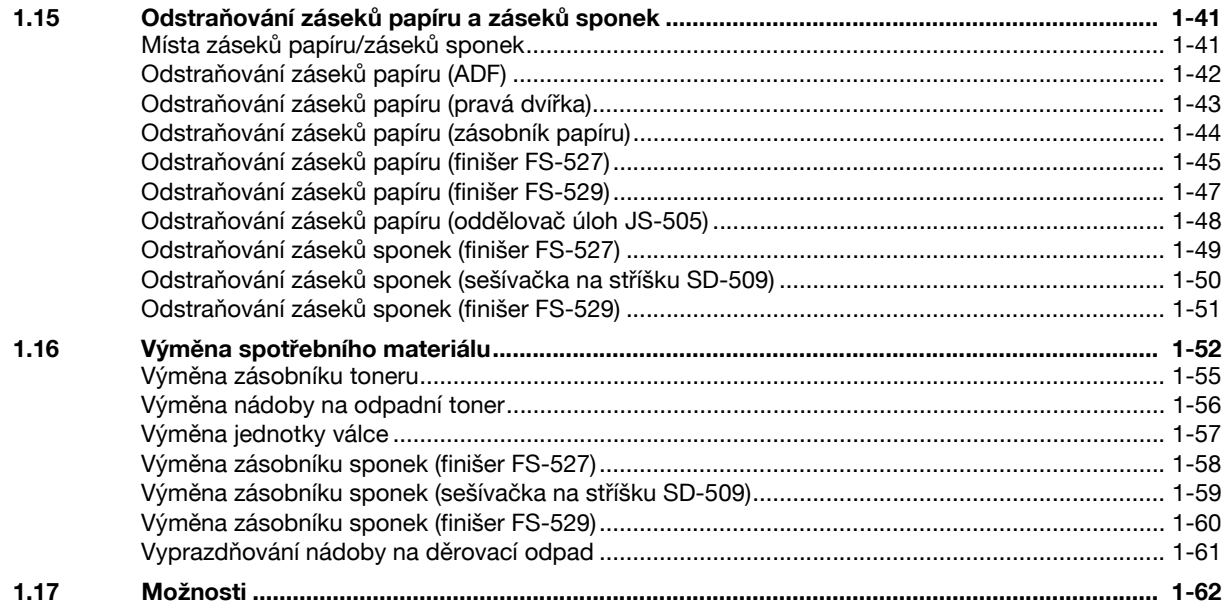

#### Základní postupy  $\overline{2}$

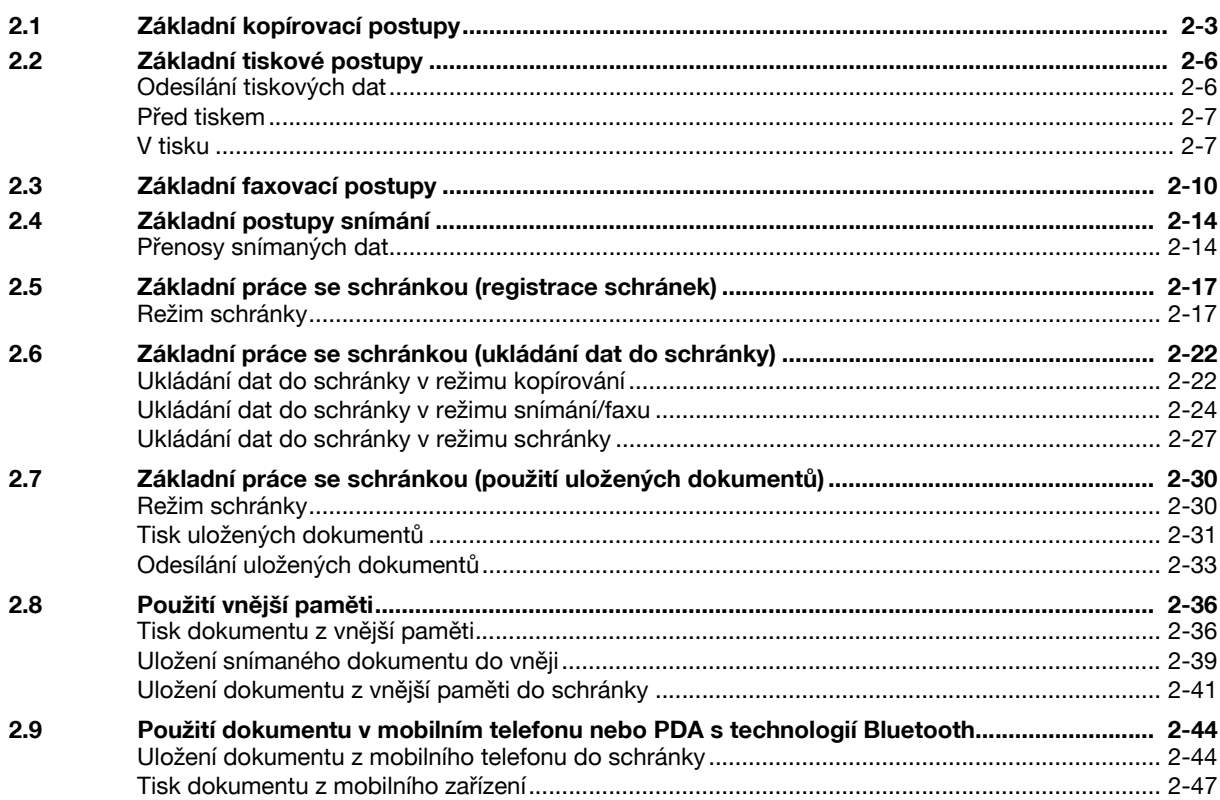

#### Užitečné kopírovací postupy  $\overline{3}$

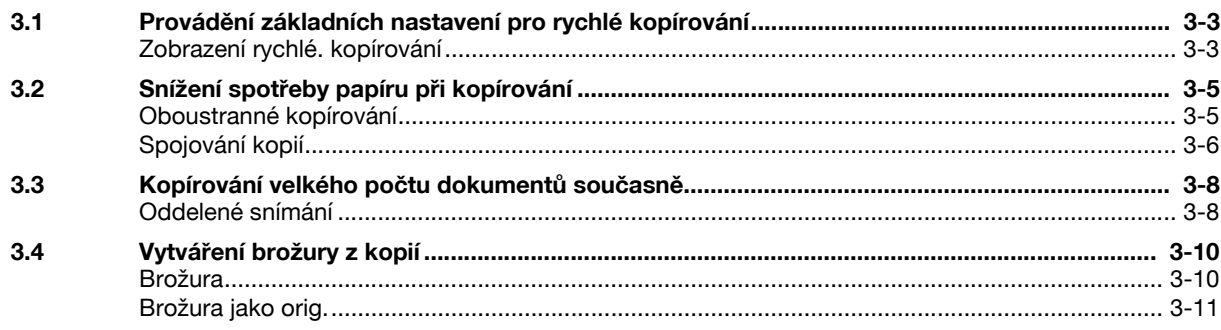

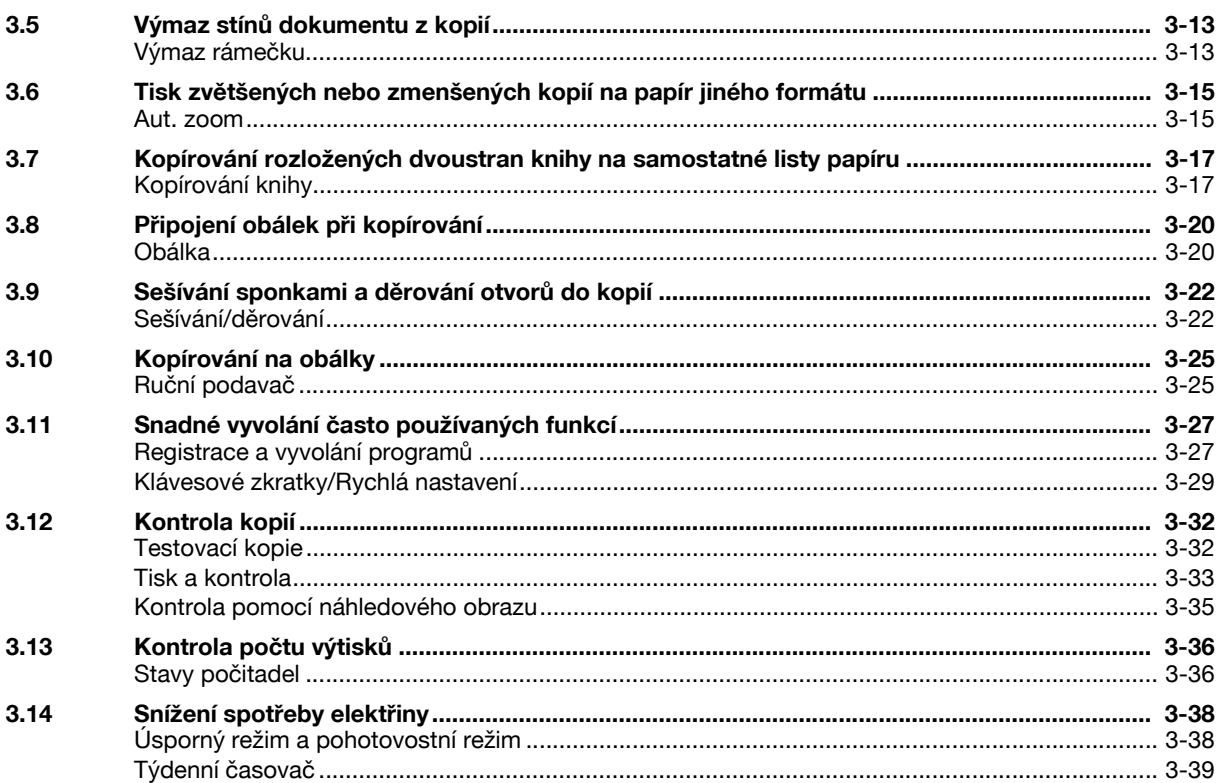

#### Užitečné tiskové postupy  $\overline{4}$

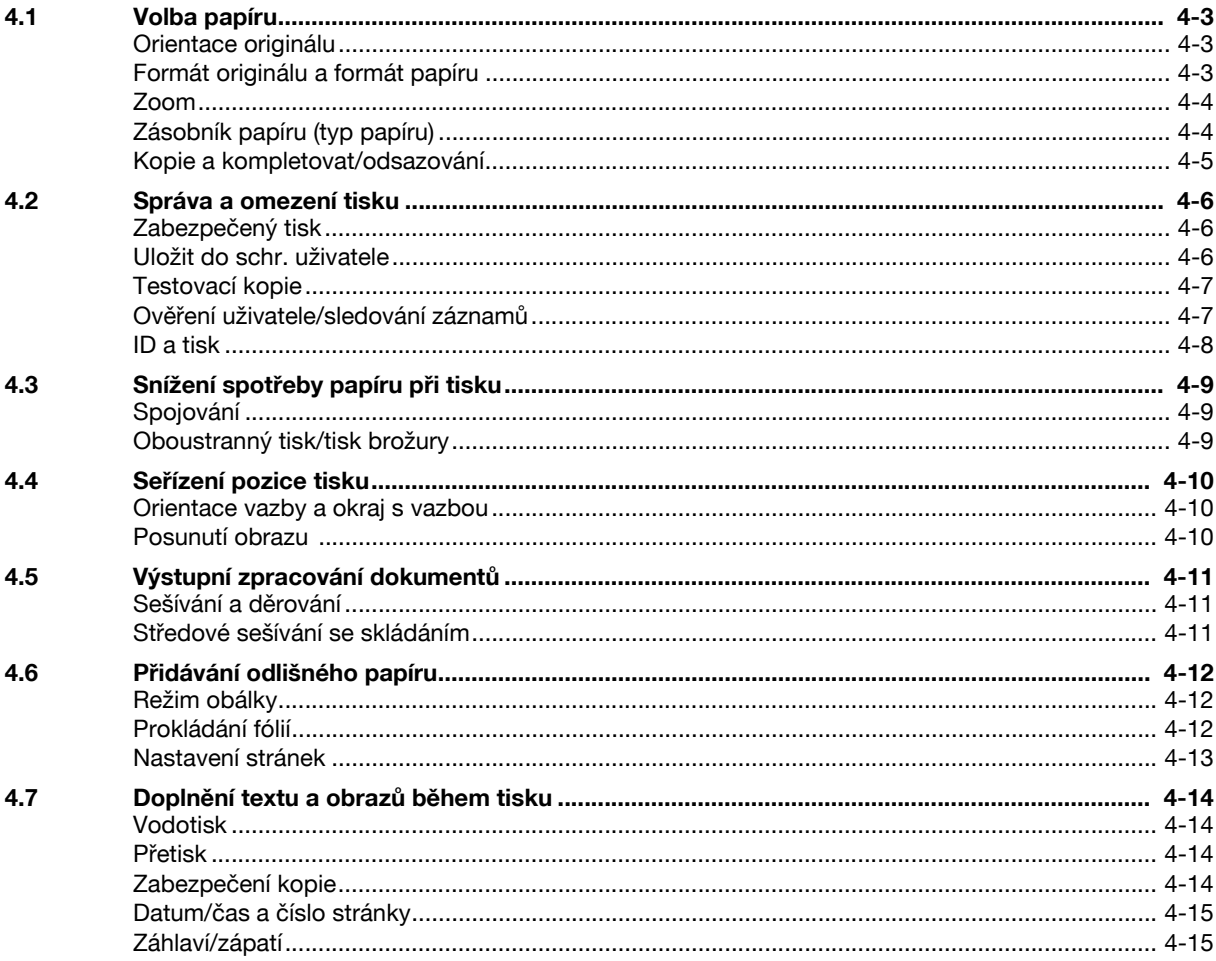

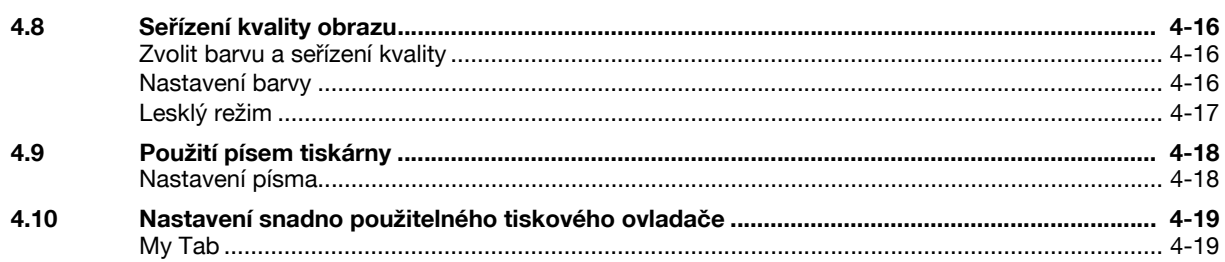

#### Užitečné faxovací postupy 5

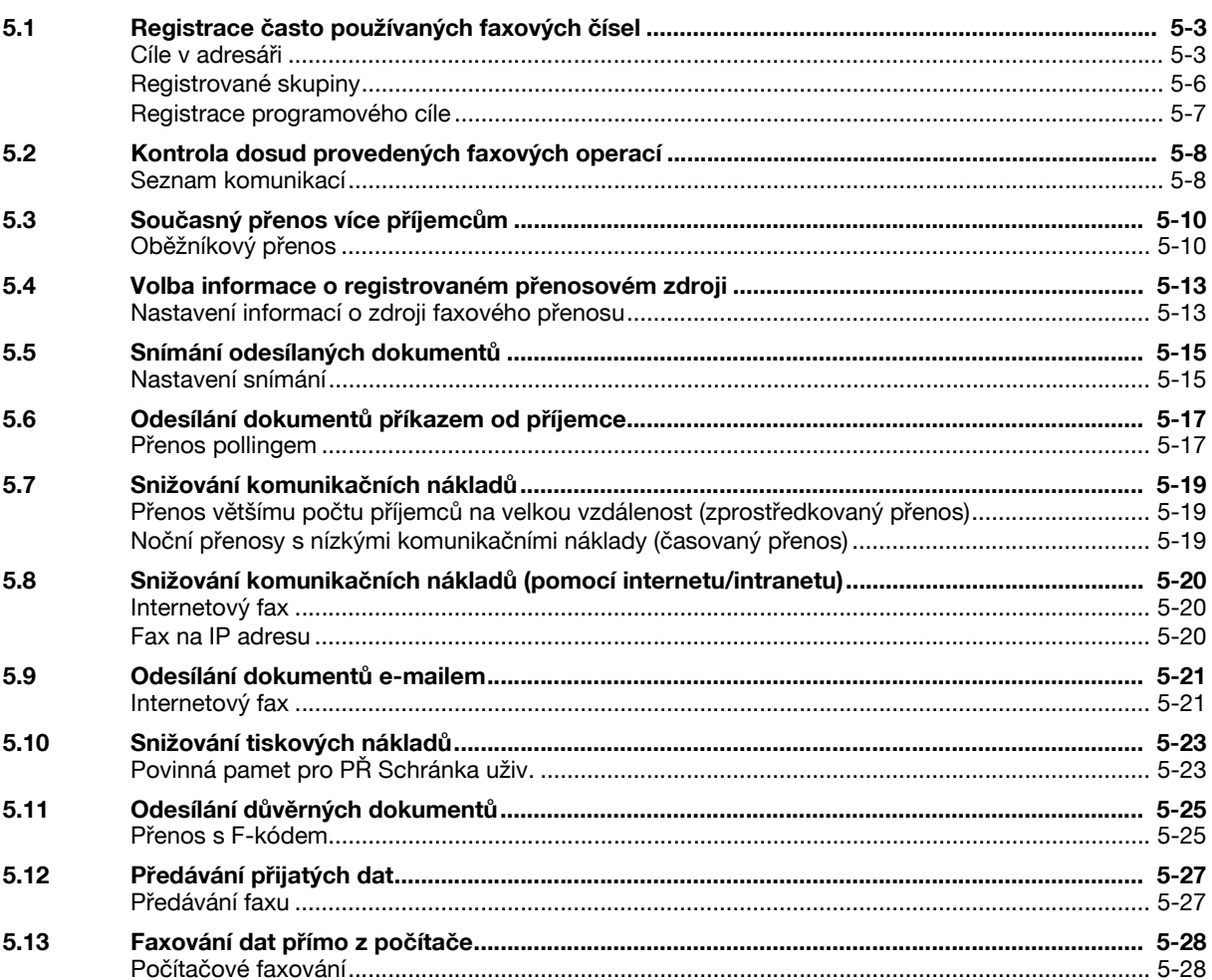

#### Užitečné postupy síťového snímání  $6\overline{6}$

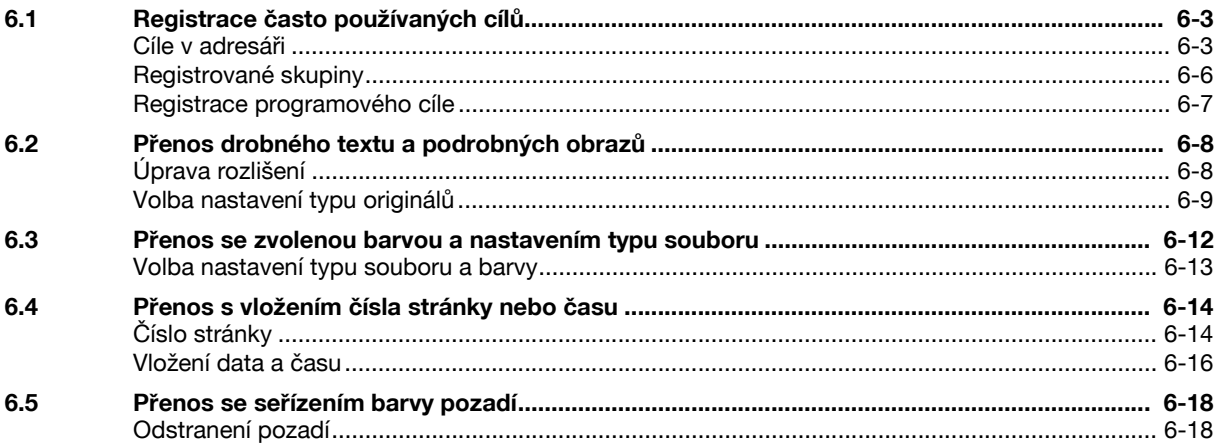

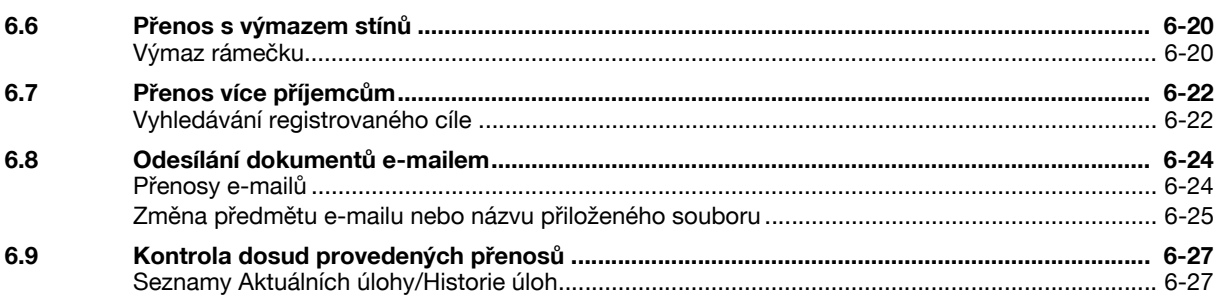

## 7 Operace se schránkou

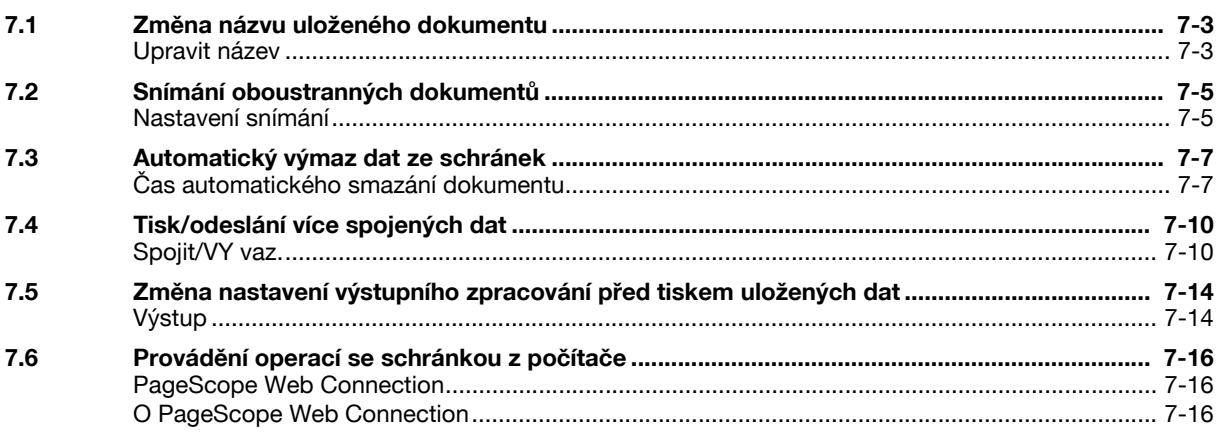

## 8 Pokročilé funkce

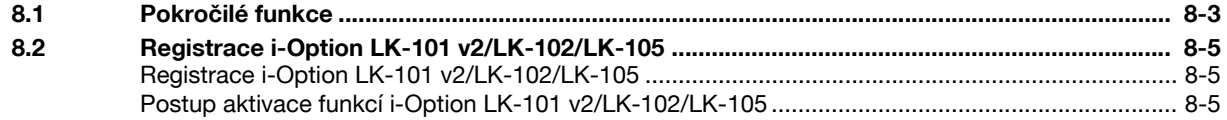

## 9 Odstraňování závad

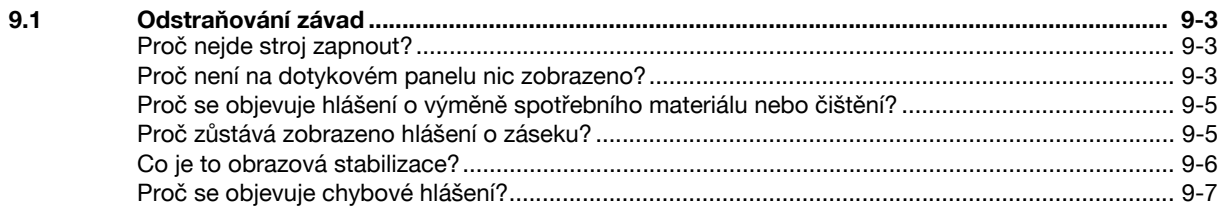

## 10 Parametry Nastavení uživatele

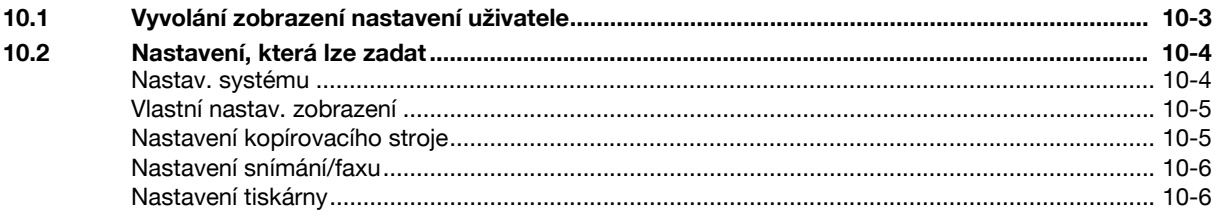

#### **Dodatek** 11

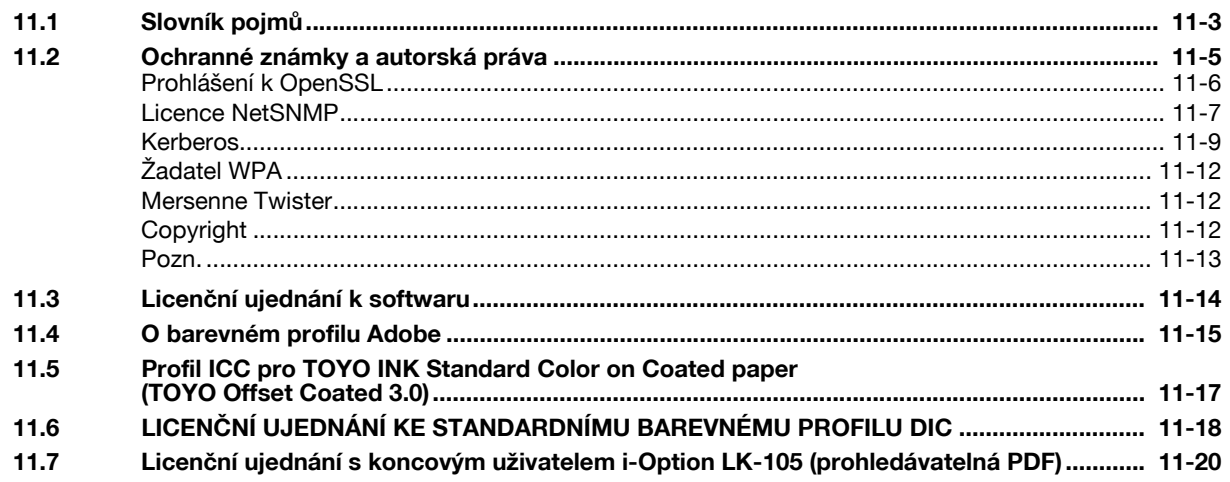

12 Index

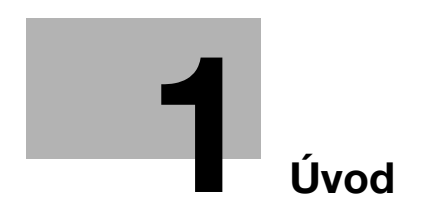

## <span id="page-10-3"></span>**1 Úvod**

<span id="page-10-0"></span>Tento [Stručný návod Kopírování/tisk/faxování/snímání/funkce schránek] používá srozumitelným způsobem ilustrace k popisu postupů u nejčastěji používaných funkcí obsluhy.

Začněte s touto příručkou, abyste se nejprve seznámili s užitečnými funkcemi, které stroj nabízí.

Bližší informace k jednotlivým funkcím naleznete v návodech k použití na CD, které je dodáváno spolu se strojem.

Aby byl provoz stroje bezpečný a obsluha byla správně prováděna, přečtěte si před prvním použitím bezpečnostní informace na [s. 1-4](#page-11-3) této příručky.

Blíže o ochranných známkách a autorských právech viz "Ochranné známky a autorská práva" na [s. 11-5](#page-282-0) tohoto návodu k použití.

Tato příručka navíc obsahuje následující informace. Před použitím si stroje si nejprve přečtěte tento návod k použití.

- Na co je třeba dávat pozor, aby byl provoz stroje bezpečný
- Informace týkající se bezpečnosti výrobku
- Pokyny pro použití stroje

<span id="page-10-1"></span>Ilustrace použité v příručce se mohou lehce lišit od skutečného vzhledu zařízení.

## **1.1 Energy Star®**

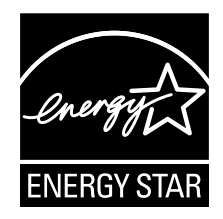

Jako partneři skupiny ENERGY STAR® prohlašujeme, že tento stroj vyhovuje normám ENERGY STAR® pro úsporné využití energie.

## <span id="page-10-2"></span>**Co je to výrobek označený ENERGY STAR®?**

Výrobek řady ENERGY STAR® je vybaven zvláštní funkcí, která umožňuje po určité době nečinnosti automatický přechod do "režimu nízké spotřeby". Výrobek řady ENERGY STAR® využívá energii efektivněji, šetří vaše peníze za provozní náklady a pomáhá chránit životní prostředí.

## <span id="page-11-3"></span>**1.2 Bezpečnostní informace**

<span id="page-11-0"></span>Tato část obsahuje podrobné pokyny k obsluze a údržbě kopírovacího stroje. Aby mohlo být zařízení optimálně využíváno, měl by si každý, kdo je bude obsluhovat, pozorně přečíst pokyny v této příručce a řídit se jimi.

Před připojením stroje k napájení čtěte důkladně následující část. Obsahuje důležité informace týkající se bezpečnosti a ochrany zařízení.

Příručku uložte, prosím, na vhodném místě v blízkosti stroje.

Dbejte na dodržování všech upozornění uvedených v jednotlivých částech příručky.

KM\_Ver.02E

**Odkaz** 

- Některé položky této části nemusí odpovídat zakoupenému výrobku.

## <span id="page-11-1"></span>**Výstražné a varovné značky**

Následující označení se používá na výstražných štítcích nebo v příručkách pro účely stanovení úrovně bezpečnostních výstrah.

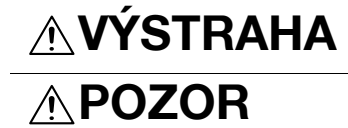

**AVÝSTRAHA** Nerespektování této výstrahy může vést k vážnému nebo dokonce smrtelnému poranění.

**POZOR** Nerespektování tohoto upozornění může vést k poranění nebo vzniku škod.

## <span id="page-11-2"></span>**Význam značek**

Trojúhelník označuje nebezpečí, na které si musíte dávat pozor.

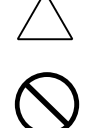

Šikmá čára označuje zakázanou činnost.

 $\sqrt{\ }$  Značka upozorňuje na nebezpečí popálení.

**Tato značka varuje před rozebíráním zařízení.** 

Plný kruh označuje činnost, kterou je nutno provést.

Tato značka znamená, že musíte odpojit zařízení od sítě.

#### **Demontáž a úpravy**

## **STRAH**

- Nepokoušejte se odstraňovat kryty a panely připevněné k výrobku. Některé výrobky obsahují vysokonapěťové části nebo zdroj laserového záření, které mohou způsobit úraz elektřinou nebo poškození zraku.
- Neupravujte výrobek, neboť by mohlo dojít k požáru, úrazu elektřinou nebo poruše. U výrobku používajícího laser může laserový paprsek způsobit poškození zraku.

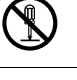

#### **Napájecí kabel**

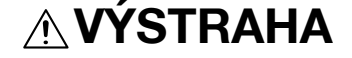

• Používejte pouze napájecí kabel, který je součástí výrobku. Pokud není napájecí kabel součástí dodávky, používejte pouze takový napájecí kabel a vidlici, jak je uvedeno v POKYNECH PRO NAPÁJECÍ KABEL. V opačném případě může dojít k požáru nebo úrazu elektřinou.

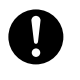

• Používejte pouze napájecí kabel dodávaný se strojem a NIKDY jej nepoužívejte pro jiné zařízení. Při nedodržení tohoto upozornění může dojít ke vzniku požáru nebo k úrazu elektřinou.

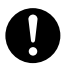

#### **Napájecí kabel**

• Dbejte, aby se napájecí kabel nepoškrábal, neodíral, aby na něm nestály těžké předměty, aby na něj nepůsobilo teplo, nebyl zkroucen, ohýbán, nebylo za něj taháno nebo nebyl poškozen. Při použití poškozeného napájecího kabelu (obnažené vodiče, přerušený vodič atp.) může dojít k požáru nebo poruše.

Pokud by takováto situace nastala, ihned vypněte síťový vypínač, odpojte napájecí kabel ze zásuvky a obraťte se na servisního technika.

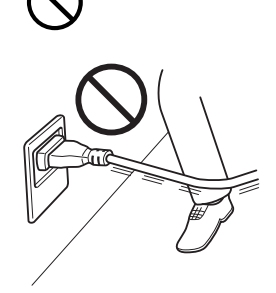

#### **Napájení**

## **VÝSTRAHA**

- Používejte pouze napájecí zdroj s povoleným napětím. V opačném případě může dojít k požáru nebo úrazu elektřinou.
- Napájecí kabel připojte do síťové zásuvky o stejných výkonových parametrech, jako samotný kabel. Použití redukcí pro připojení zařízení způsobuje nevhodné napájení (napětí, proudové zatížení, nulování) a může způsobit vznik požáru nebo úraz elektřinou. Pokud není k dispozici vhodná síťová zásuvka, měl by zákazník požádat kvalifikovaného elektrikáře o její instalaci.
- Zásadně nepoužívejte rozbočovací adaptér ani prodlužovací kabel. Použití rozbočky, redukce nebo prodlužovacího kabelu může způsobit vznik požáru nebo úraz elektřinou. Pokud by bylo třeba použít prodlužovací kabel, obraťte se na servisního technika.
- Než připojíte ke stejné zásuvce i jiné zařízení, poraďte se se servisním technikem. Přetížení může způsobit vznik požáru.

## **POZOR**

• Zásuvka se musí nacházet poblíž zařízení a být snadno přístupná. V opačném případě byste nedokázali v případě nebezpečí rychle vytáhnout vidlici kabelu ze zásuvky.

#### **Vidlice napájecího kabelu**

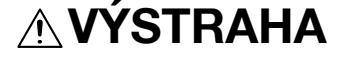

• Nezapojujte a neodpojujte vidlici napájecího kabelu vlhkýma rukama, mohlo by dojít k úrazu elektřinou.

• Vidlici napájecího kabelu zasuňte do zásuvky až na doraz. V opačném případě může dojít k požáru nebo úrazu elektřinou.

## **POZOR**

- Při odpojování netahejte za napájecí kabel. Při tahu za napájecí kabel může dojít k poškození kabelu s možným nebezpečím vzniku požáru nebo úrazu elektřinou.
- Alespoň jednou ročně vytáhněte vidlici ze síťové zásuvky a očistěte prostor mezi svorkami. Prach, který se ukládá mezi stykovými plochami, může způsobit požár.

#### **Nulování**

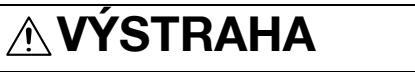

• Napájecí kabel připojujte k síťové zásuvce s ochranou nulováním.

#### **Instalace**

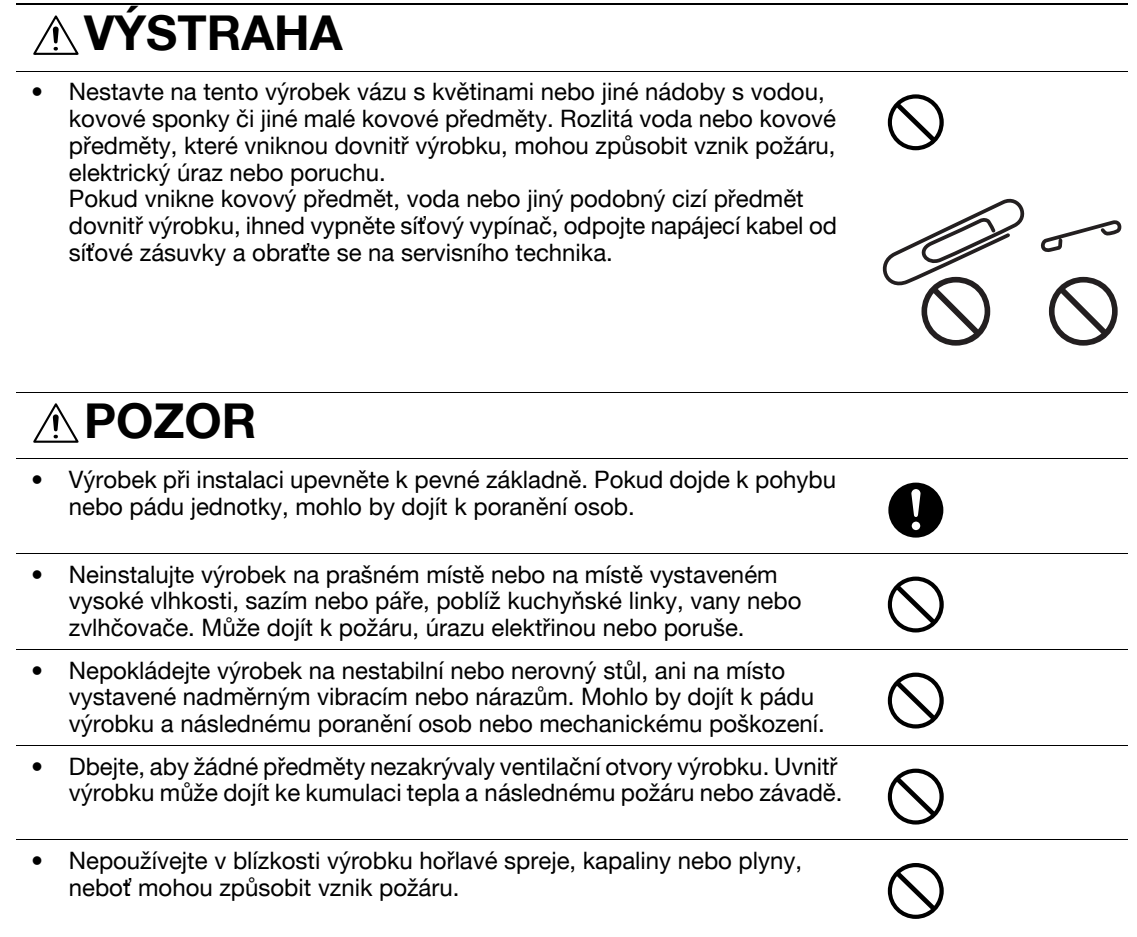

#### **Větrání**

## **POZOR**

Při dlouhodobém použití tohoto výrobku ve špatně větrané místnosti nebo při vytváření velkého množství kopií či výtisků může vzniknout zápach z výstupu vzduchu ze stroje. Místnost dobře větrejte.

**Postupy při potížích**

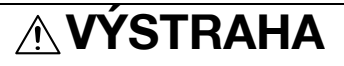

• Vpřípadě, že výrobek začne být nezvykle horký, vydává kouř, neobvyklý zápach nebo zvuk, přestaňte jej používat. Okamžitě vypněte síťový vypínač, odpojte napájecí kabel a obraťte se na servisního technika. Budete-li jej za takového stavu používat, může dojít k požáru nebo úrazu elektřinou.

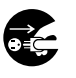

#### **Postupy při potížích**

• Vpřípadě, že tento výrobek spadne na zem nebo dojde k poškození jeho krytu, přestaňte výrobek používat. Okamžitě vypněte síťový vypínač, odpojte napájecí kabel a obraťte se na servisního technika. Budete-li jej za takového stavu používat, může dojít k požáru nebo úrazu elektřinou.

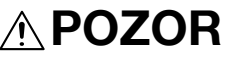

• Uvnitř výrobku se nacházejí místa o vysoké teplotě, která mohou způsobit popálení. Při odstraňování závad uvnitř stroje, např. záseky papíru, se nedotýkejte míst (v okolí fixační jednotky atp.) označených "Pozor, VYSOKÁ

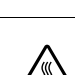

#### **Spotřební materiál**

TEPLOTA".

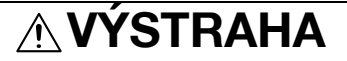

• Nevhazujte zásobník toneru nebo toner do otevřeného ohně. Horký toner se může rozptýlit a způsobit popálení nebo poškození.

## **POZOR**

- Nenechávejte tonerovou jednotku nebo jednotku válce na místě v dosahu dětí. Olizováním nebo pozřením některých částí může dojít k poškození zdraví.
- Neskladujte tonerové jednotky a jednotky fotoválce v blízkosti disket nebo magneticky citlivých výrobků. Mohou způsobit poškození jejich funkce.

#### **Při přemisťování stroje**

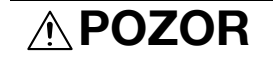

• Při přemisťování výrobku musíte nejprve odpojit napájecí kabel a ostatní kabely. Pokud tak neučiníte, může dojít k poškození kabelu a následně ke vzniku požáru, úrazu elektřinou nebo poruše.

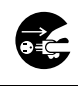

Při přemisťování uchopte tento výrobek pouze v místech označených v návodu k použití nebo jiných materiálech. Jednotka může při pádu způsobit vážné poranění. Může rovněž dojít k poškození nebo závadě jednotky.

Když není instalovaná volitelná faxová souprava FK-502:

**Před obdobím dovolených**

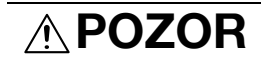

• Pokud nebudete výrobek po delší dobu používat, odpojte napájecí kabel od síťové zásuvky.

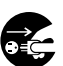

**1.3**

## **1.3 Poznámky k normám**

### <span id="page-15-1"></span><span id="page-15-0"></span>**Označení CE (prohlášení o shodě) pro uživatele v Evropské unii (EU)**

Tento výrobek vyhovuje následujícím směrnicím EU: 2006/95/EC, 2004/108/EC a 1999/5/EC.

Toto prohlášení se týká území Evropské unie.

Zařízení musí být používáno se stíněným propojovacím kabelem. Při použití nestíněných kabelů může vznikat rušení na rádiových frekvencích, proto je zakázáno dle předpisů CISPR a místních předpisů.

## <span id="page-15-2"></span>**Pokud je v systému instalován volitelný WT-507**

## **A** VÝSTRAHA

**Toto je výrobek třídy A. V domácím prostředí může tento výrobek způsobovat rušení na rádiových frekvencích, v takovém případě musí uživatel sjednat nápravu.**

- Zařízení musí být používáno se stíněným propojovacím kabelem. Při použití nestíněných kabelů může vznikat rušení na rádiových frekvencích, proto je zakázáno dle předpisů CISPR a místních předpisů.

## <span id="page-15-3"></span>**USER INSTRUCTIONS FCC PART 15 - RADIO FREQUENCY DEVICES (for U.S.A. users)**

NOTE: This equipment has been tested and found to comply with the limits for a Class A digital device, pursuant to Part 15 of the FCC Rules.

These limits are designed to provide reasonable protection against harmful interference when the equipment is operated in a commercial environment. This equipment generates, uses and can radiate radio frequency energy and, if not installed and used in accordance with the instruction manual, may cause harmful interference to radio communications. Operation of this equipment in a residential area is likely to cause harmful interference in which case the user will be required to correct the interference at his own expense.

## 7 **WARNING**

**The design and production of this unit conform to FCC regulations, and any changes or modifications must be registered with the FCC and are subject to FCC control. Any changes made by the purchaser or user without first contacting the manufacturer will be subject to penalty under FCC regulations.**

This device must be used with a shielded interface cable. The use of non-shielded cables is likely to result in interference with radio communications and is prohibited under FCC rules.

## <span id="page-15-4"></span>**INTERFERENCE-CAUSING EQUIPMENT STANDARD (ICES-003 ISSUE 4) (for Canada users)**

This Class A digital apparatus complies with Canadian ICES-003.

Cet appareil numérique de la classe A est conforme à la norme NMB-003 du Canada.

#### <span id="page-15-5"></span>**Bezpečnost laseru**

Tento stroj je digitální zařízení využívající laser. Pokud je zařízení používáno způsobem popsaným v tomto návodu k použití, nepředstavuje laser žádné nebezpečí.

Laserový paprsek nemůže uniknout ze zařízení během žádné fáze provozní činnosti, neboť je vyzářená energie laseru zcela odstíněna ochranným krytem.

Stroj má osvědčení laserového výrobku Class 1. To znamená, že není zdrojem nebezpečného laserového záření.

## <span id="page-16-0"></span>**Vnitřní záření laseru**

Nejvyšší průměrný vyzářený výkon: 8,0 μW (bizhub C360/C280)/5,3 μW (bizhub C220) v laserové apertuře jednotky tiskové hlavy.

Vlnová délka: 770-800 nm

Tento výrobek používá laserovou diodu třídy 3B, která vyzařuje neviditelný laserový paprsek.

Laserová dioda a skenovací polygonové zrcadlo jsou součástí jednotky tiskové hlavy.

Jednotka tiskové hlavy NENÍ URČENA PRO OPRAVY V TERÉNU:

Proto není dovoleno za žádných okolností jednotku tiskové hlavy otvírat.

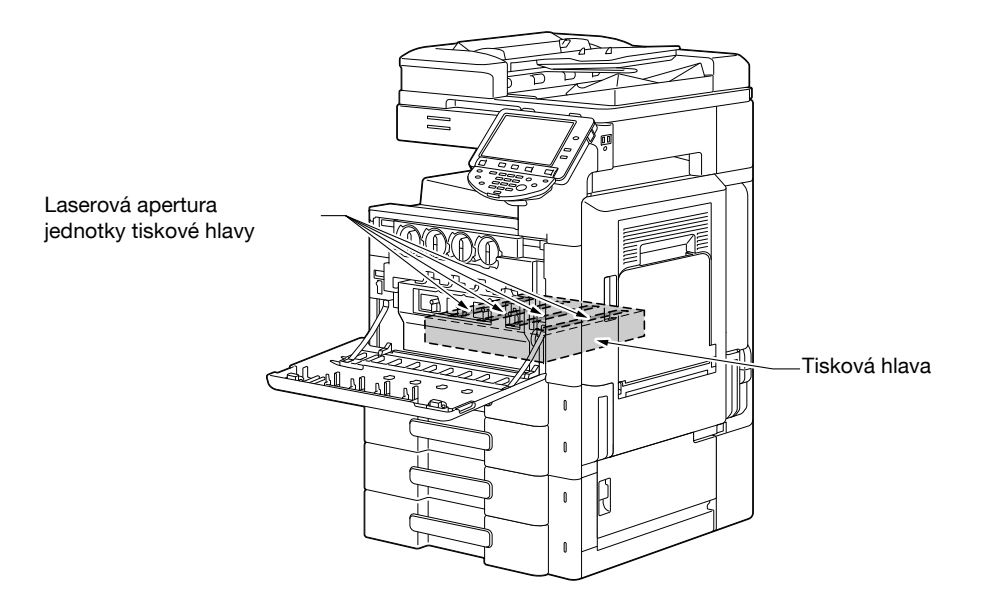

## <span id="page-16-1"></span>**CDRH regulations**

This machine is certified as a Class 1 Laser product under Radiation Performance Standard according to the Food, Drug and Cosmetic Act of 1990. Compliance is mandatory for Laser products marketed in the United States and is reported to the Center for Devices and Radiological Health (CDRH) of the U.S. Food and Drug Administration of the U.S. Department of Health and Human Services (DHHS). This means that the device does not produce hazardous laser radiation.

The label shown on page 1-14 indicates compliance with the CDRH regulations and must be attached to laser products marketed in the United States.

## **A** CAUTION

**Use of controls, adjustments or performance of procedures other than those specified in this manual may result in hazardous radiation exposure.**

This is a semiconductor laser. The maximum power of the laser diode is 15 mW and the wavelength is 770-800 nm.

## <span id="page-16-2"></span>**Pro uživatele v Evropě**

#### 7 **POZOR**

**Jiné ovládání, seřizování a provozní postupy, než jsou uvedeny v této příručce, mohou vést k ozáření nebezpečným laserovým zářením.**

- Jedná se o polovodičový laser. Nejvyšší výkon laserové diody je 15 mW na vlnové délce 770-800 nm.

**1.3**

## <span id="page-17-0"></span>**Pro uživatele v Dánsku**

#### 7 **ADVARSEL**

**Usynlig laserstråling ved åbning, når sikkerhedsafbrydere er ude af funk-tion. Undgå udsættelse for stråling. Klasse 1 laser produkt der opfylder IEC60825 sikkerheds kravene.**

- Dette er en halvlederlaser. Laserdiodens højeste styrke er 15 mW og bølgelængden er 770-800 nm.

## <span id="page-17-1"></span>**Pro uživatele ve Finsku, Švédsku**

LOUKAN 1 LASERLAITE

KLASS 1 LASER APPARAT

## 7 **VAROITUS**

**Laitteen Käyttäminen muulla kuin tässä käyttöohjeessa mainitulla tavalla saattaa altistaa käyttäjän turvallisuusluokan 1 ylittävälle näkymättömälle la-sersäteilylle.**

Tämä on puolijohdelaser. Laserdiodin sunrin teho on 15 mW ja aallonpituus on 770-800 nm.

## 7 **VARNING**

**Om apparaten används på annat sätt än i denna bruksanvisning specificerats, kan användaren utsättas för osynlig laserstrålning, som överskrider gränsen för laserklass 1.**

- Det här är en halvledarlaser. Den maximala effekten för laserdioden är 15 mW och våglängden är 770-800 nm.

#### 7 **VAROITUS**

- Avattaessa ja suojalukitus ohitettaessa olet alttiina näkymättömälle lasersäteilylle. Älä katso säteeseen.

#### 7 **VARNING**

- Osynlig laserstrålning när denna del är öppnad och spärren är urkopplad. Betrakta ej strålen.

## <span id="page-17-2"></span>**Pro uživatele v Norsku**

## 7 **ADVARSEL!**

**Dersom apparatet brukes på annen måte enn spesifisert i denne bruksan-visning, kan brukeren utsettes for unsynlig laserstråling som overskrider grensen for laser klass 1.**

- Dette en halvleder laser. Maksimal effekt till laserdiode er 15 mW og bølge-lengde er 770-800 nm.

<span id="page-18-0"></span>Bezpečnostní štítek laseru se nachází na vnější straně stroje, jak je vidět na obrázku.

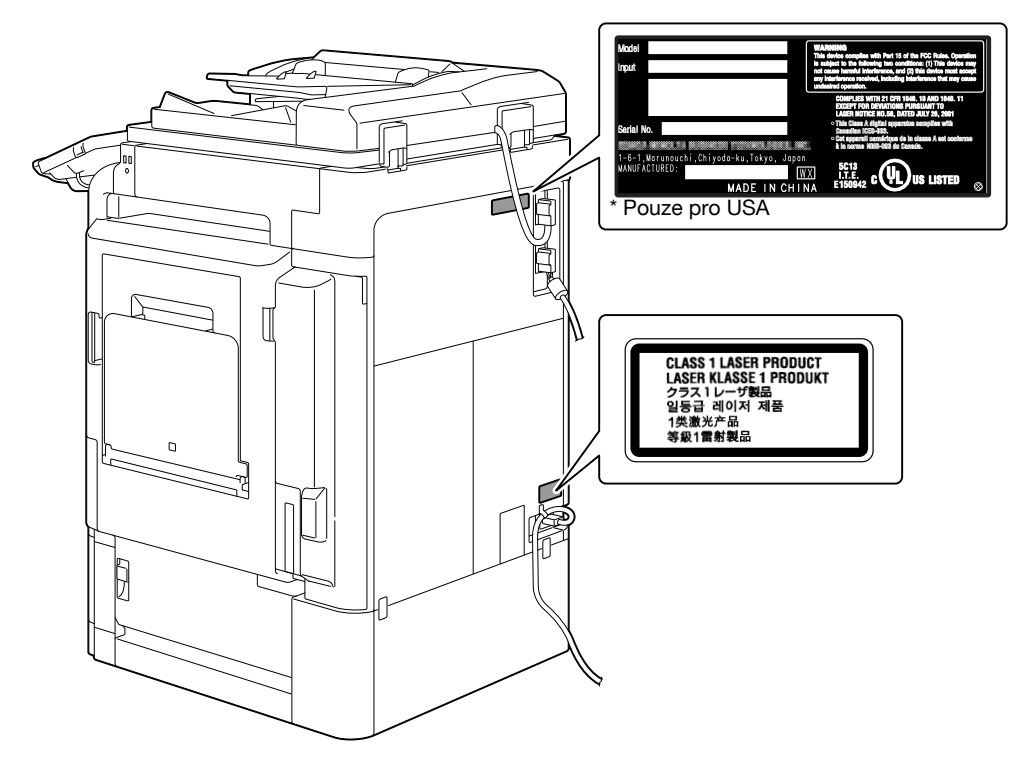

## <span id="page-18-1"></span>**Uvolňování ozónu**

## 7 **POZOR**

#### **Stroj umístěte do dobře větrané místnosti**

Při normální činnosti stroje vzniká nepatrné množství ozónu. Ve špatně větraných místnostech však může při velmi intenzivní činnosti vznikat nepříjemný zápach. Místnost je doporučeno dobře větrat, aby bylo pracovní prostředí příjemné, zdravé a bezpečné.

#### **A** ATTENTION

#### **Placer l'appareil dans une pièce largement ventilée**

- Une quantité d'ozone négligable est dégagée pendant le fonctionnement de l'appareil quand celui-ci est utilisé normalement. Cependant, une odeur désagréable peut être ressentie dans les pièces dont l'aération est insuffisante et lorsque une utilisation prolongée de l'appareil est effectuée. Pour avoir la certitude de travailler dans un environnment réunissant des conditions de confort, santé et de sécurité, il est préférable de bien aérer la pièce ou se trouve l'appareil.

## <span id="page-18-2"></span>**Hluk (pouze pro uživatele v Evropě)**

Maschinenlärminformations-Verordnung 3. GPSGV: Der höchste Schalldruckpegel beträgt 70 dB(A) oder weniger gemäß EN ISO 7779.

**1.3**

#### <span id="page-19-0"></span>**Pouze pro státy EU**

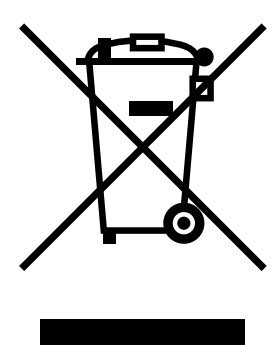

Tato značka znamená: Nelikvidujte tento výrobek spolu s domovním odpadem!

Při nakládání s použitým elektronickým zařízením postupujte ve shodě se zákonnými požadavky. Bližší informace vám poskytne servisní technik. Recyklací tohoto výrobku pomáháte chránit přírodní zdroje a bránit negativním dopadům na životní prostředí a zdraví člověka nevhodnou likvidací výrobku.

<span id="page-19-1"></span>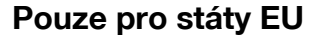

Tento výrobek vyhovuje směrnici RoHS (2002/95/EC).

Toto zřízení není určeno pro použití v přímém pohledovém poli na pohledově přístupných pracovištích. Chcete-li se vyhnout nepříjemným odleskům na pohledově přístupných pracovištích, nesmí být zařízení umístěno v přímém pohledovém poli.

Das Gerät ist nicht für die Benutzung im unmittelbaren Gesichtsfeld am Bildschirmarbeitsplatz vorgesehen. Um störende Reflexionen am Bildschirmarbeitsplatz zu vermeiden, darf dieses Produkt nicht im unmittelbaren Gesichtsfeld platziert werden.

<span id="page-20-0"></span>Výstražná značení a štítky jsou na stroji umístěny na těchto místech. Buďte velmi opatrní, aby nedošlo k úrazu při práci se zařízením, například při odstraňování zaseklých papírů a sponek.

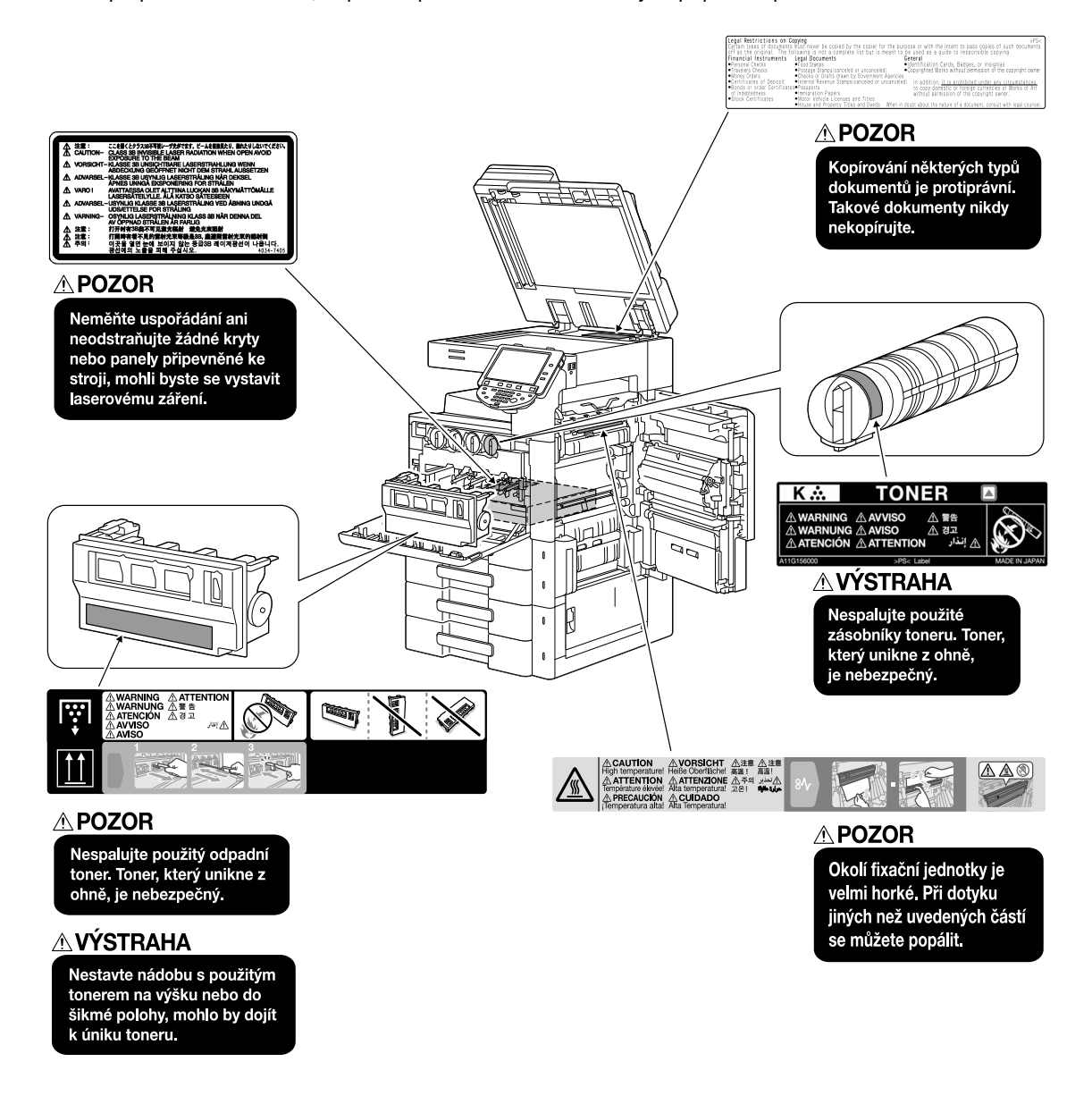

#### **POZNÁMKA**

Neodstraňujte výstražné štítky a značení. Pokud dojde k ušpinění některého výstražného štítku nebo výstražného značení, očistěte je tak, aby byly opět čitelné. Pokud je nebudete schopni očistit, nebo pokud jsou štítek nebo značení poškozené, obraťte se na servisního technika.

## **1.5 Zvláštní oznámení pro uživatele**

### <span id="page-21-1"></span><span id="page-21-0"></span>**Pro Evropu**

Tento fax byl schválen ve shodě s Rozhodnutím rady 1999/5/EC pro celoevropské individuální připojení k veřejné telefonní síti (PSTN). Avšak z důvodu rozdílnosti jednotlivých PSTN v různých zemích nedává toto schválení samo o sobě bezvýhradnou jistotu úspěšné činnosti v každém koncovém bodě sítě PSTN.

V případě problémů byste se měli nejprve obrátit na dodavatele zařízení.

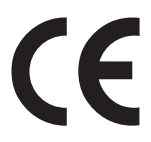

Označení CE marking musí být umístěno na výrobek nebo jeho výrobní štítek. Musí být navíc umístěno na balení, bude-li použito, a v přiložené dokumentaci.

## **1.6 Požadavky na prostor**

<span id="page-22-0"></span>Pro zajištění snadného provozu stroje, výměnu spotřebního materiálu, výměnu dílů a pravidelnou údržbu dodržujte níže uvedené prostorové požadavky.

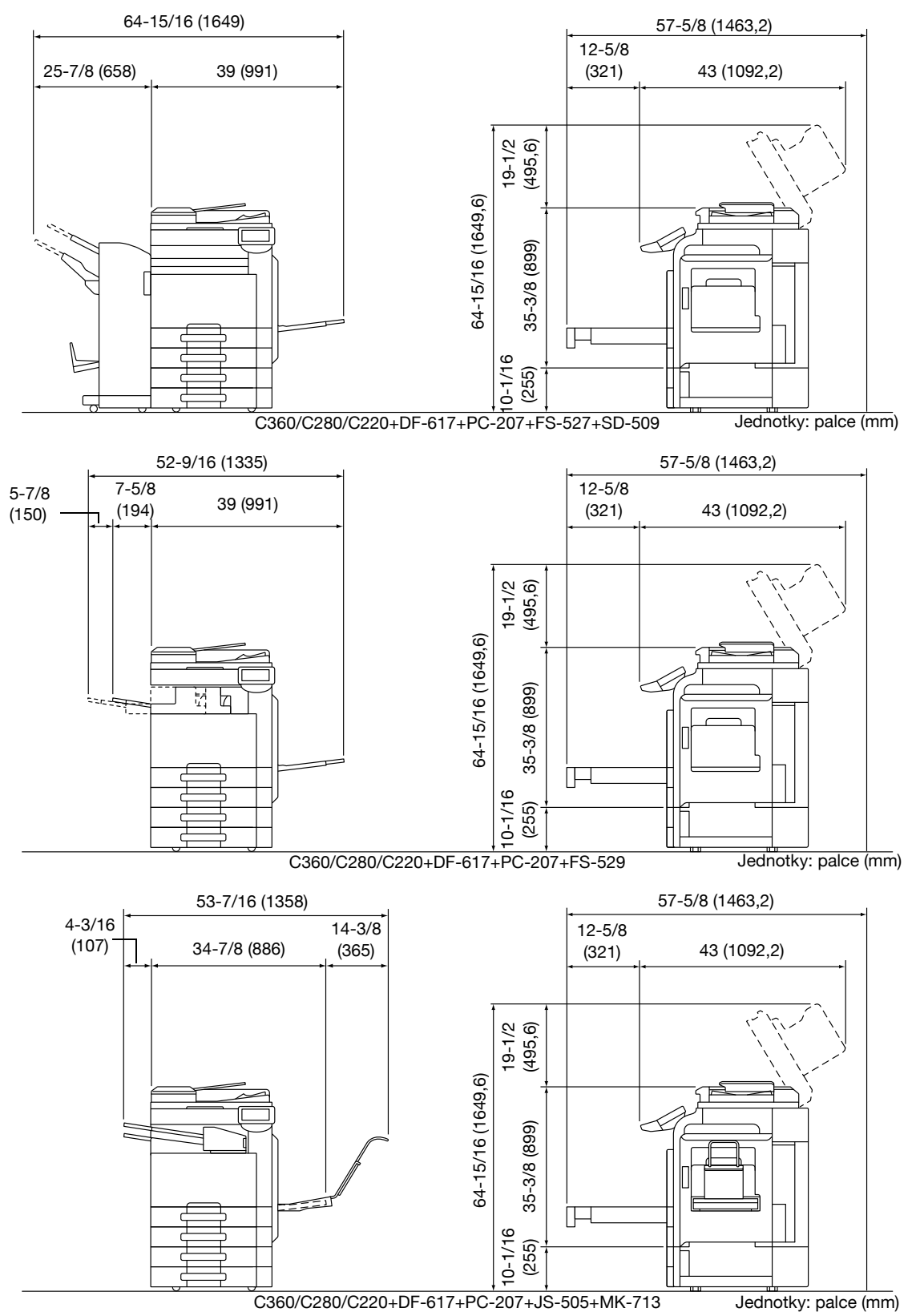

## **POZNÁMKA**

Za strojem musíte kvůli ventilaci nechat prostor alespoň 200 mm (8 palců).

**1.7**

## **1.7 Provozní opatření**

<span id="page-23-0"></span>Pro zajištění optimálního výkonu stroje dodržujte následující opatření:

## <span id="page-23-1"></span>**Napájení**

Požadavky na napájecí napětí:

- Kolísání napětí: nejvýše ± 10% (při 110 V/120 až 127 V/220 až 240 Vst)
- Kolísání frekvence: nejvýše ±3 Hz (při 50 Hz/60 Hz)
- Použijte zdroj napájení s co nejmenším kolísáním napětí a frekvence.

## <span id="page-23-2"></span>**Provozní prostředí**

Pro správnou funkci stroje jsou stanoveny následující požadavky na provozní prostředí.

- Teplota: 50°F (10°C) až 86°F (30°C) s kolísáním nejvýše 50°F (10°C) za hodinu
- Vlhkost: 15% až 85% s kolísáním do 10% za hodinu

## <span id="page-23-3"></span>**Skladování kopií**

Při skladování kopií dodržujte níže uvedená doporučení.

- Musíte-li ukládat kopie na delší dobu, skladujte je tak, aby byly chráněny proti světlu, aby nedošlo k vyblednutí.
- Látky, které obsahují rozpouštědlo (např. lepidlo), mohou rozpustit toner na kopiích.
- Na barevných kopiích je silnější vrstva toneru, než na běžných černobílých kopiích. Pokud tedy přehnete barvenou kopii, toner se může v místě ohybu odlupovat.

## <span id="page-23-4"></span>**Opatření pro transport**

Při uchopení za držadlo dávejte pozor, abyste nedávali prsty mezi jednotku a držadlo.

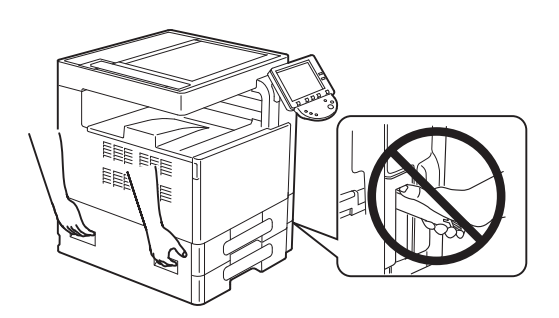

<span id="page-24-0"></span>Určité typy originálů nesmí být nikdy tímto kopírovacím strojem kopírovány za tím účelem nebo se záměrem, aby mohly být takové kopie vydávány za originály.

Následující seznam není vyčerpávající, má sloužit pouze jako upozornění na právní důsledky kopírování.

<Finanční nástroje>

- Osobní šeky
- Cestovní šeky
- Peněžní poukázky
- Depozitní certifikáty
- Dlužní úpisy
- **Akcie**

<Právní dokumenty>

- Stravovací lístky
- Poštovní známky (platné i neplatné)
- Losy státních loterií
- Kolky (platné i neplatné)
- Pasy
- Imigrační doklady
- Řidičské průkazy a technická osvědčení
- Majetkové listiny a smlouvy

<Všeobecně>

- Průkazy totožnosti, odznaky nebo insignie
- Díla chráněná autorským zákonem bez svolení vlastníka autorských práv

Kromě toho je za všech okolností zakázáno kopírovat domácí nebo cizí měnu nebo umělecká díla bez povolení vlastníka práv.

Jste-li na pochybách o povaze kopírovaného originálu, obraťte se na příslušnou právní autoritu.

#### **POZNÁMKA**

Tento stroj nabízí funkci ochrany proti padělání, která má zabránit nezákonnému kopírování finančních nástrojů.

Vážíme si toho, že chápete, že se v důsledku funkce ochrany proti padělání může v tištěných obrazech občas objevovat určitý šum, nebo že se za určitých okolností nemusí uložit obrazová data.

**1.9**

## **1.9 Úvod k návodům k použití**

<span id="page-25-0"></span>Návody k použití tohoto stroje jsou v knižní podobě a na DVD.

Bližší popisy funkcí nebo postupy údržby naleznete v návodu k použití na DVD s návody k použití.

## <span id="page-25-1"></span>**Úvod**

#### **[Stručný návod Kopírování/tisk/faxování/snímání/funkce schránek]**

Tento návod k použití popisuje nejčastěji používané postupy a funkce, abyste mohli ihned začít stroj používat.

Příručka obsahuje také poznámky a pokyny, kterými jen třeba se řídit, aby bylo použití stroje bezpečné, a dále podrobnosti o obchodních značkách a autorských právech.

Před použitím si stroje si nejprve přečtěte tento návod k použití.

## <span id="page-25-2"></span>**Úvod k DVD s návody k použití**

#### **[Návod k použití Kopírování]**

Tento návod k použití podrobně popisuje operace v režimu kopírování a nastavení stroje.

- Specifikace originálů a kopírovacího papíru
- Funkce kopírování
- Údržba stroje
- Odstraňování závad

#### **[Návod k použití Zvětšené zobrazení]**

Tento návod k použití podrobně popisuje operace v režimu zvětšeného zobrazení.

- Funkce kopírování
- Funkce snímání
- Funkce faxu G3
- Funkce síťového faxu

#### **[Návod k použití Tisk]**

Tento návod k použití podrobně popisuje funkce tiskárny.

- Funkce tiskárny
- Nastavení tiskového ovladače

#### **[Návod k použití Funkce schránek]**

Tento návod k použití podrobně popisuje funkce schránek využívající pevný disk.

- Ukládání dat do schránek
- Vyvolání dat ze schránek
- Tisk a přenos dat ze schránek

#### **[Návod k použití Funkce síťového skeneru/faxu/síťového faxu]**

Tento návod k použití podrobně popisuje přenos snímaných dat.

- Snímání do e-mailu, VY FTP, VY SMB, uložení do schránky, WebDAV a Web Service
- G3 FAX
- Fax na IP adresu, internetový fax

#### **[Návod k použití Funkce ovladače faxu]**

Tento návod k použití podrobně popisuje funkce ovladače faxu, který přenáší faxy přímo z počítače.

PC-FAX

#### **[Návod k použití Správa sítě]**

Tento návod k použití podrobně popisuje způsoby nastavení všech funkcí používaných pro síťové připojení.

- Síťová nastavení
- Nastavení pomocí PageScope Web Connection

Tento návod k použití podrobně popisuje funkce, které jsou přístupné po registraci volitelné licenční soupravy a po propojení s aplikací.

- Funkce webového prohlížeče
- **•** Image Panel
- Funkce zpracování PDF
- Vyhledatelný PDF
- Funkce My Panel a My Address

## **1.10 Možnosti**

<span id="page-27-0"></span>bizhub C360/bizhub C280/bizhub C220 je digitální barevné multifunkční periferní zařízení, které usnadňuje pracovní tok a plní všechny požadavky kancelářského prostředí.

Kromě nezbytných kancelářských funkcí kopírování, faxování, snímání a tisku nabízí stroj síťové funkce a funkce schránky jako účinnou podporu správy dokumentů.

Tyto funkce jsou rovněž dostupné s instalovaným volitelným obrazovým řadičem IC-412 v1.1 v bizhub C360/bizhub C280.

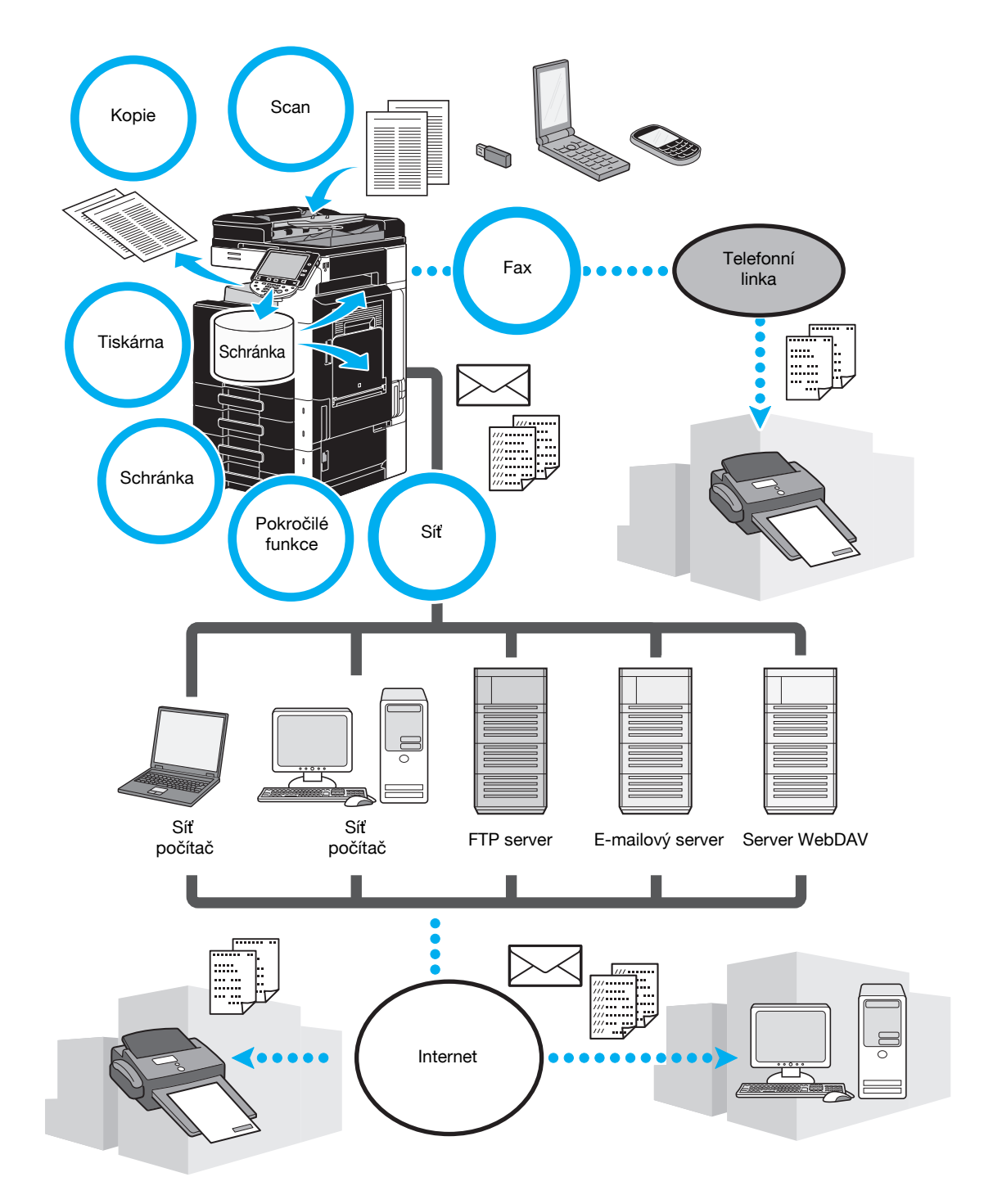

## <span id="page-28-0"></span>**Kopírování**

Kopie vysoké kvality lze tisknout velkou rychlostí. Lze vytvářet podle potřeb jakékoli kope v živých barvách nebo černobílé nebo v jiné monochromatické úpravě. Řada aplikačních funkcí významně napomáhá snižovat náklady na kancelářský provoz a zvyšovat jeho efektivitu.

### <span id="page-28-1"></span>**Tiskový režim**

Při tisku z počítače lze zadat různá nastavení, například pro formát papíru, kvalitu obrazu, barevný tón a uspořádání. Pomocí funkce zabezpečeného tisku lze chránit tisk důležitých dokumentů heslem. Tiskový ovladač lze snadno instalovat z přiloženého CD-ROM.

## <span id="page-28-2"></span>**Režim schránky**

Lze uložit dokumenty snímané tímto strojem, dokumenty přijaté faxem nebo data z počítače. Tyto uložená data lze v případě potřeby vyvolat nebo je lze přenést či vytisknout. Osobní schránky lze nastavit tak, aby je mohly používat konkrétní osoby, veřejná schránka je dostupná řadě uživatelů.

## <span id="page-28-3"></span>**Operace faxování**

Faxovat lze nejen dokumenty snímané tímto strojem, ale i dokumenty uložené ve schránkách a počítačová data. Jeden fax lze naráz poslat do řady přijímacích míst, přijatý fax lze předat dál.

Aby mohly být používány funkce faxu, musí být instalována volitelná souprava faxu FK-502.

## <span id="page-28-4"></span>**Síťové funkce**

Lze tisknout pomocí síťového připojení. Data snímaná tímto strojem a data ve schránkách lze snadno přenášet prostřednictvím počítačové sítě. Pomocí ovládacího panelu lze zadat cíl, data lze přenést na FTP server nebo do jiného počítače, lze je odeslat jako přílohu e-mailu, nebo lze prostřednictvím internetu odeslat fax.

## <span id="page-28-5"></span>**Funkce snímání**

Papírové dokumenty lze rychle převést na digitální data. Tato převedená data lze pohodlně přenášet v síti. Tento stroj lze navíc používat jako skener s řadou aplikací kompatibilních s TWAIN.

## <span id="page-28-6"></span>**Pokročilé funkce**

Tento stroj poskytuje pokročilé funkce, které umožňují uživateli přístup k internetovému obsahu prostřednictvím ovládacího panelu (webový prohlížeč), používat intuitivní a srozumitelné uživatelské rozhraní (Image Panel), nebo vytvářet soubory PDF s prohledávatelným textem (Vyhledatelný PDF).

Pro použití těchto funkcí je zapotřebí volitelná rozšiřující souprava UK-203 a jedno z i-Option LK-101 v2, LK-102 nebo LK-105 v2.

Propojení s aplikacemi umožňuje používat My Panel nebo My Address. Je-li třeba, můžete si pro každého uživatele upravit ovládací panel nebo adresář. Pomocí této funkce může každý uživatel používat ovládací panel nebo adresář přizpůsobený stejným způsobem v libovolné MFP, propojené s aplikací.

Pro použití těchto funkcí je vyžadována volitelná rozšiřující souprava UK-203 a aplikace.

## **1.11 Ovládací panel**

<span id="page-29-0"></span>Ovládací panel se skládá z dotykového panelu, který lze používat pro zadávání nastavení různých funkcí, a různých tlačítek, jako je tlačítko [Start] a tlačítko [Stop]. Níže jsou popsány operace, které lze těmito tlačítky provádět.

V této příručce označuje [ ] tlačítka ovládacího panelu a tlačítka na dotykovém panelu.

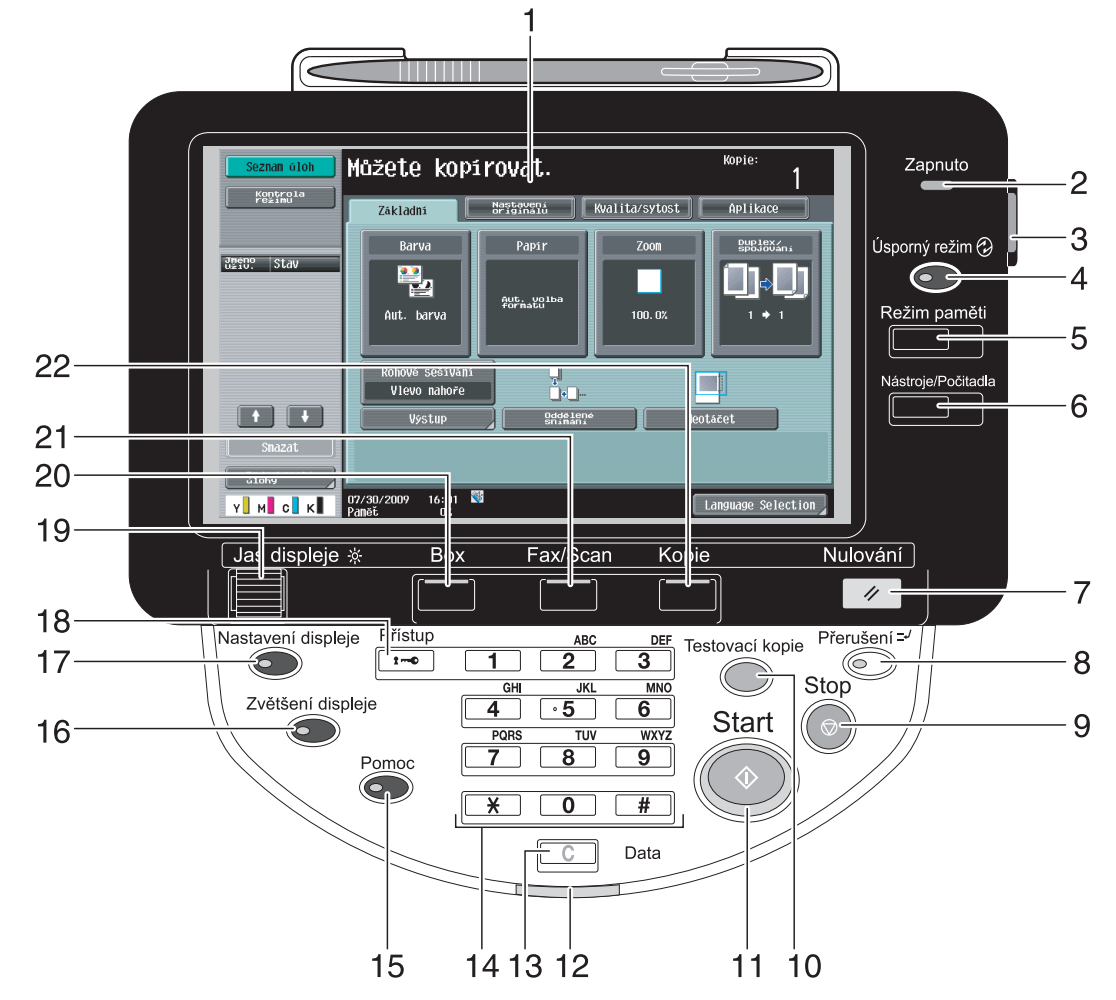

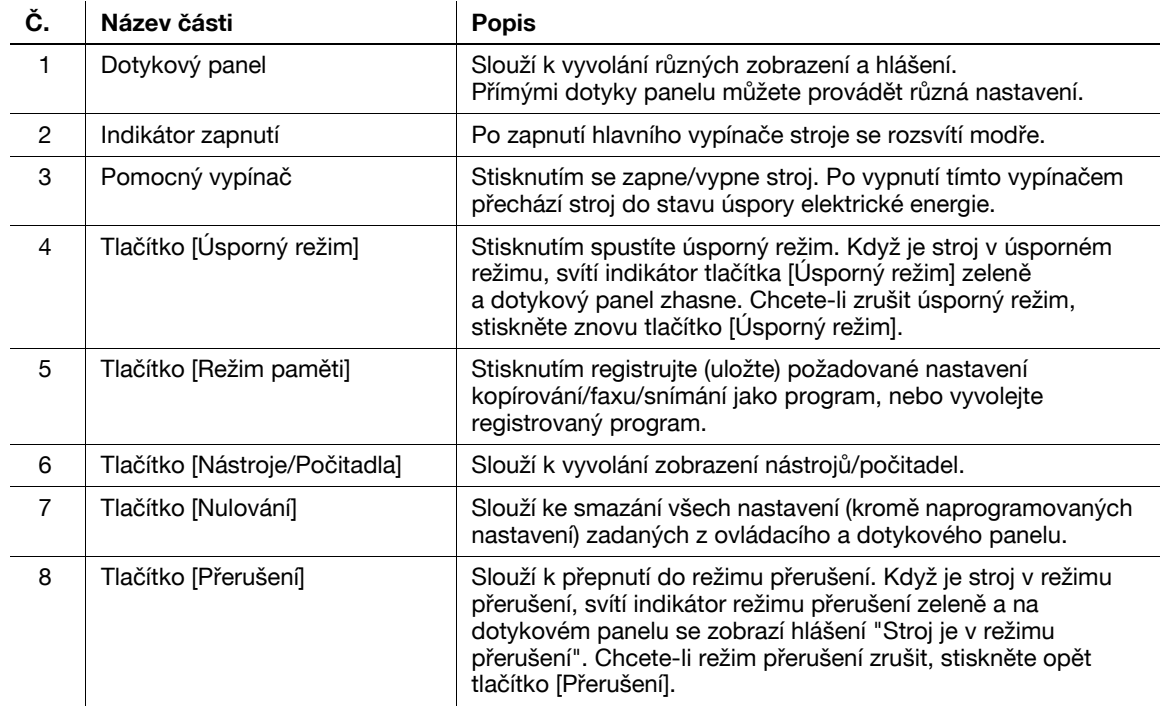

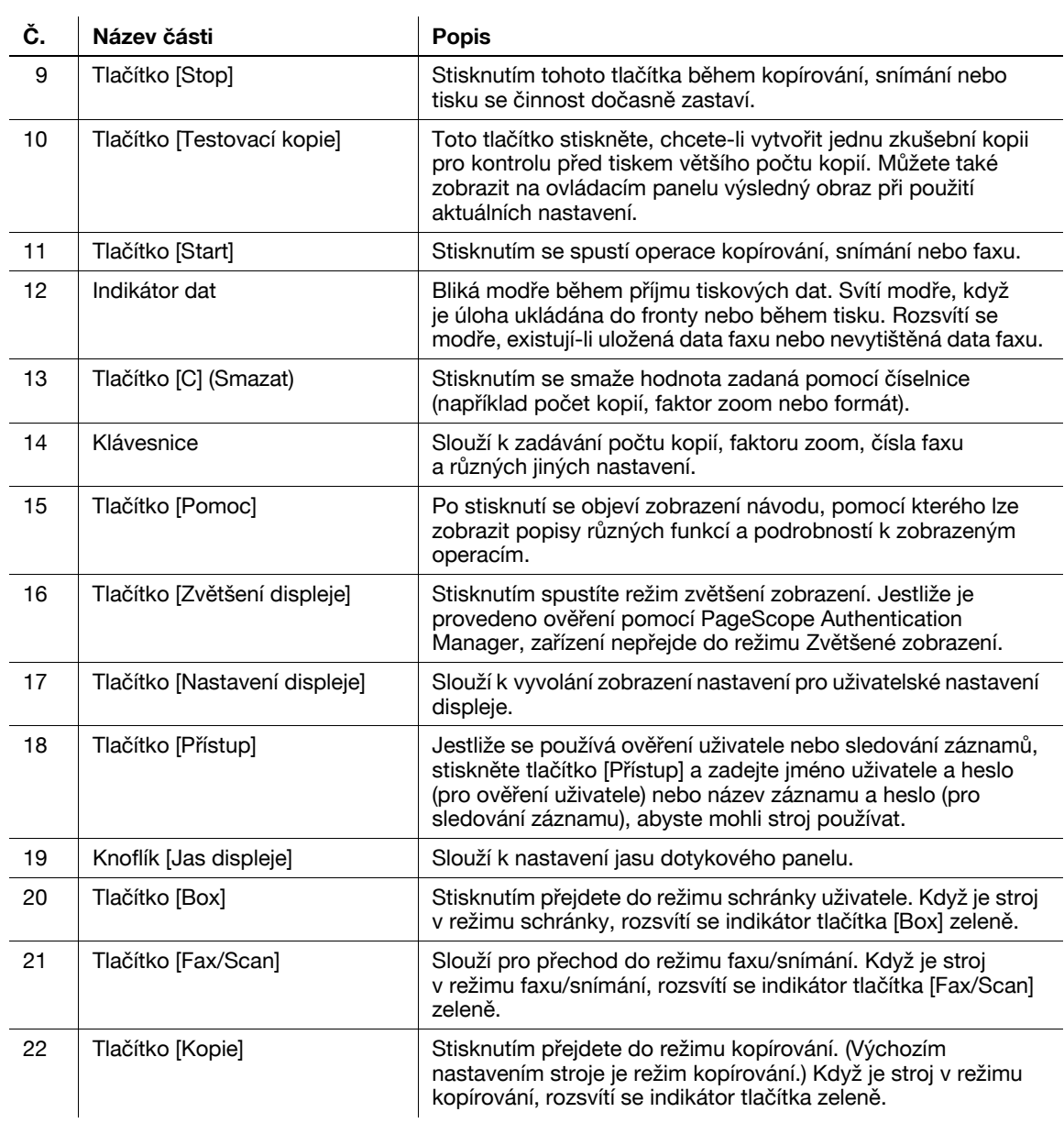

## d**Odkaz**

Blíže viz kapitola 4 [Návodu k použití Kopírování].

## **1.12 Funkce návodu**

<span id="page-31-0"></span>Tento stroj má funkci návodu, která pomocí animací zobrazuje na displeji popisy funkcí, nebo umožňuje zkontrolovat pracovní postup.

## <span id="page-31-1"></span>**Zobrazení návodu**

Na dotykovém panelu můžete zobrazit popis funkce a pracovní postup. V případě potřeby můžete na displeji zkontrolovat něco, čemu nerozumíte, během provádění určité činnosti.

 $\rightarrow$  Zobrazení návodu.

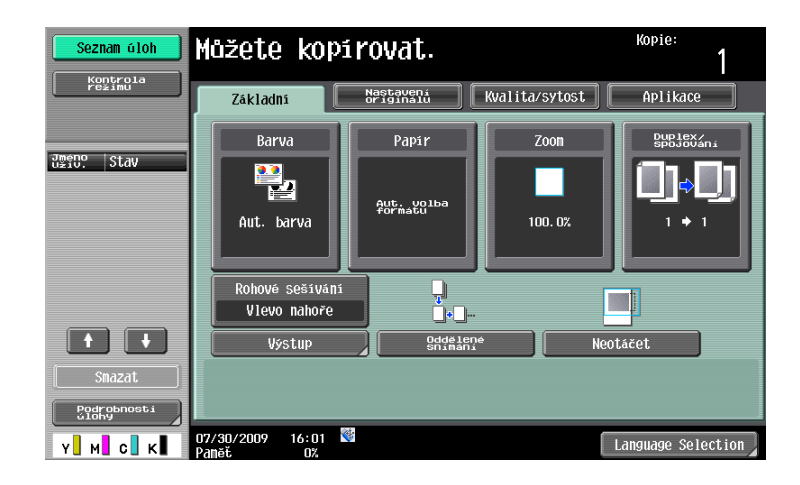

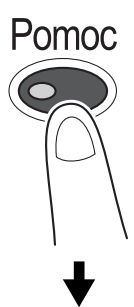

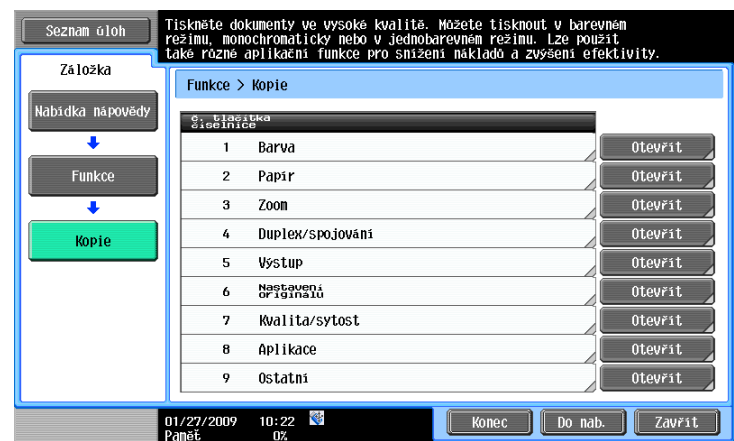

→ Když je stisknuto tlačítko [Pomoc], objeví se v závislosti na zobrazení na displeji příslušný návod.

Zobrazení nabídky nápovědy se skládá z následujících nabídek. V zobrazení nabídky můžete vyhledat příslušné zobrazení podle účelu nebo úrovně funkce. V levém panelu zobrazení nabídky nápovědy můžete také zkontrolovat úroveň zobrazení.

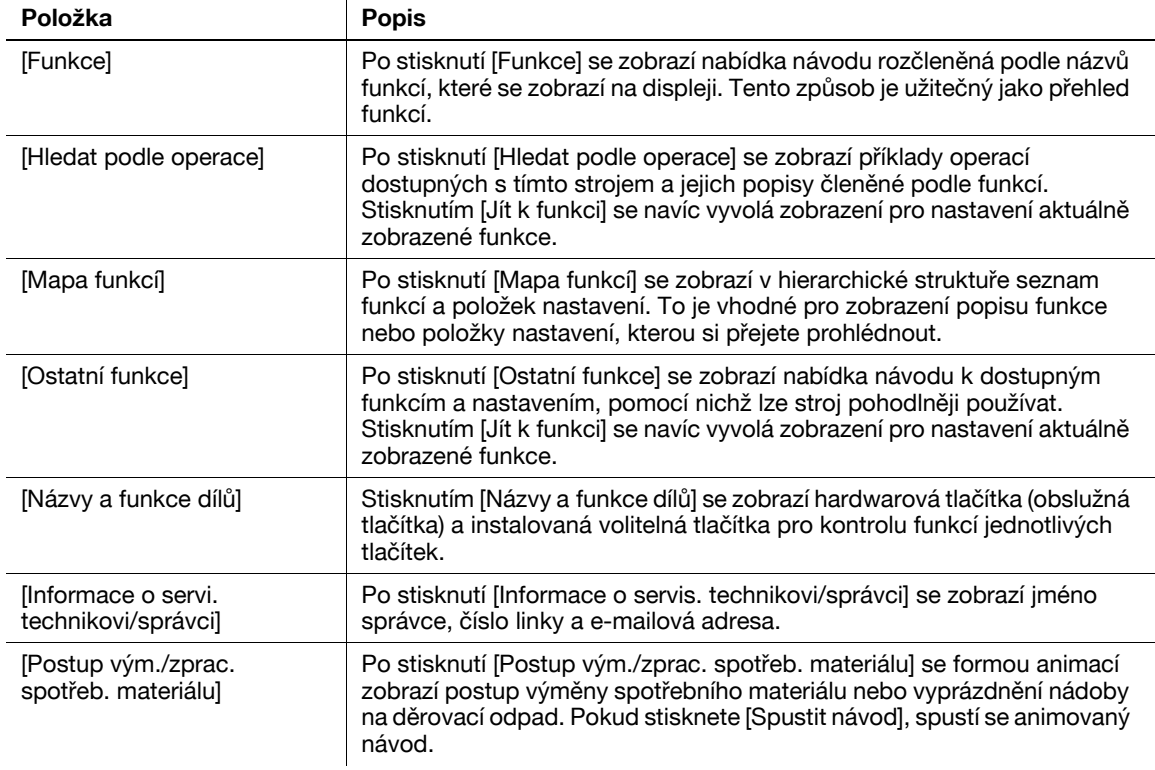

V zobrazení návodu stiskněte tlačítko nebo pomocí číselnice číslo zobrazeného tlačítka a zvolte požadovanou položku.

Příklad: [Funkce] ► [Kopie] ► [Barva]

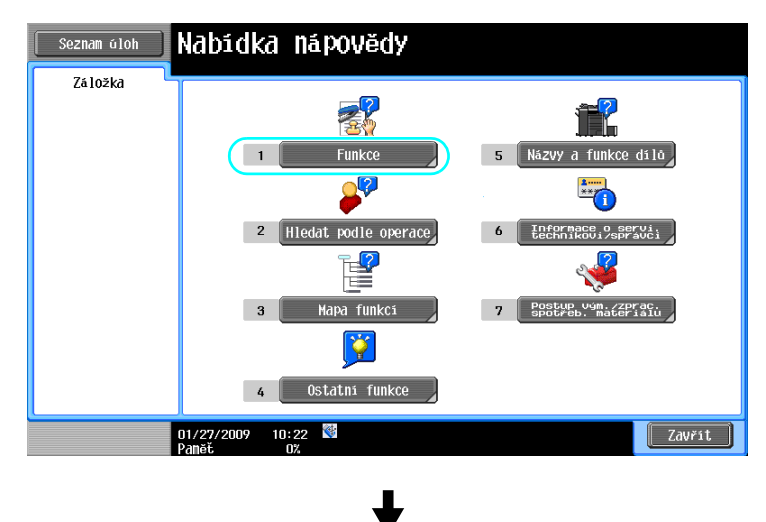

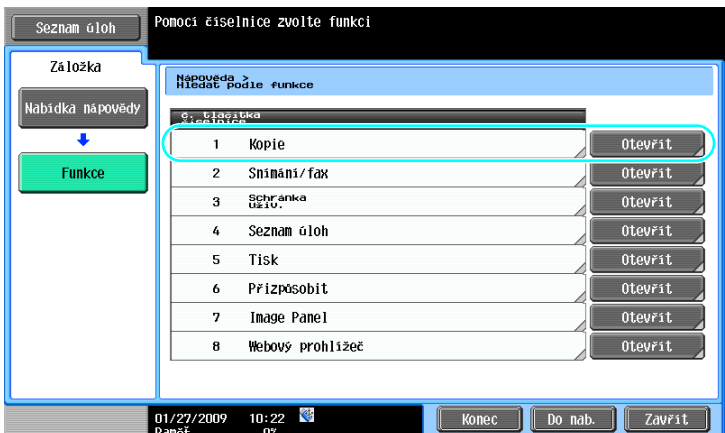

╈

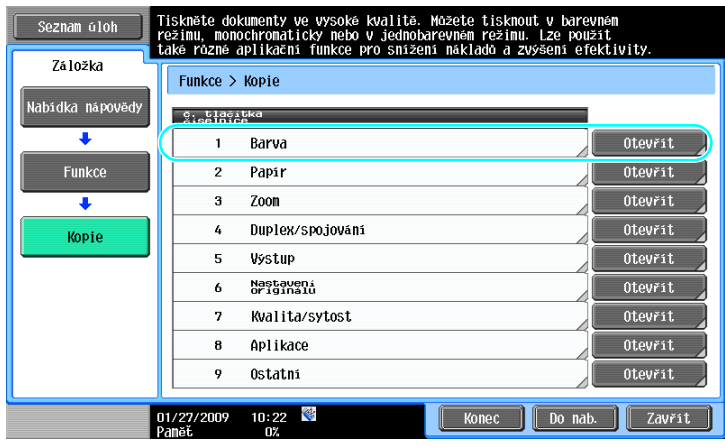

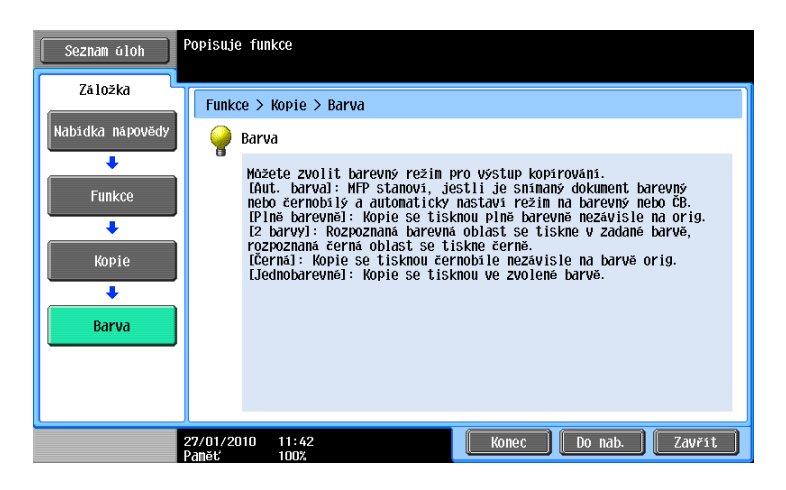

## <span id="page-35-0"></span>**Příklad zobrazení návodu**

Příklad: [Funkce] > [Kopie] > [Barva]

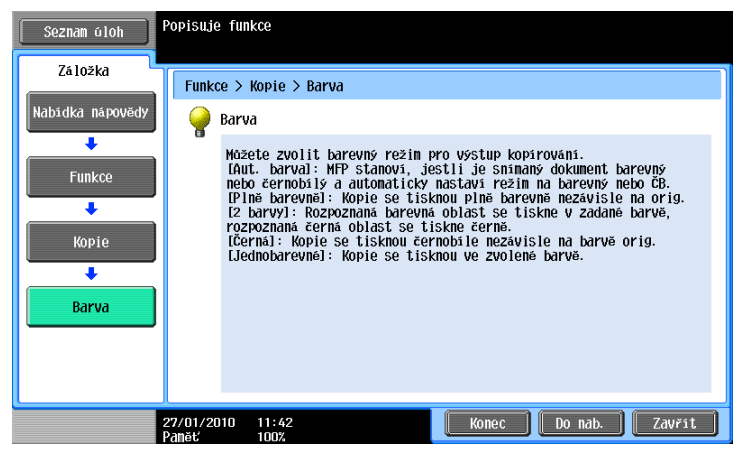

Příklad: [Hledat podle operace] ► [Kopírování] ► [Volba barvy tištěné kopie] ► [Objeví se kop. jako orig. dok.]

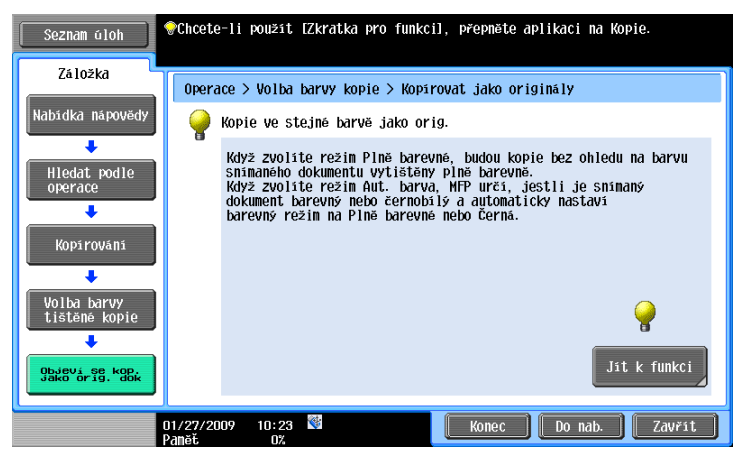

Odkaz

- Při prohlížení zobrazení návodu k jiné funkci, než jaká je aktuálně zvolena, nelze zvolit [Jít k funkci]. Pokud jste například v režimu faxu/snímání, nelze v zobrazení návodu zvolit [Jít k funkci] pro režim kopírování, který má jiné funkce, než režim faxu/snímání.
- Jestliže je zvoleno [Hledat podle operace] -> [Kopírování] -> [Snímání zvláštních dokumentů], zobrazí se pokyny a animace, na kterých může uživatel vidět postup výměny originálu. V animaci pro vkládání originálu se však neobjeví [Spustit návod].

Příklad: [Mapa funkcí] » [Kopie]

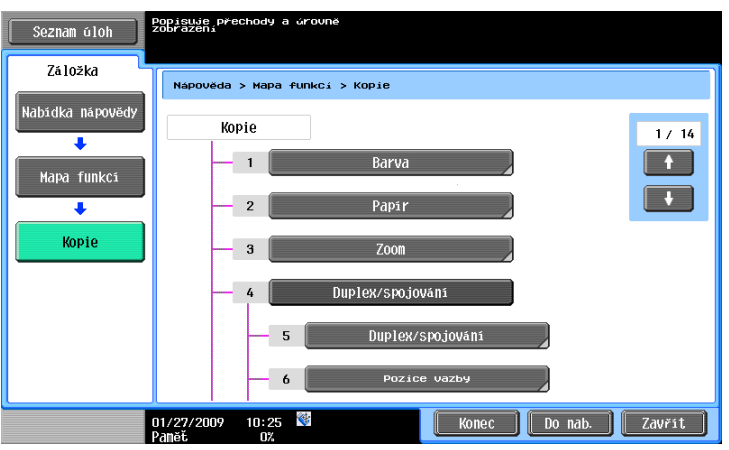
Odkaz

- V zobrazení mapy funkcí jsou uspořádány dostupné funkce a položky nastavení v hierarchické struktuře. Zvolením požadované položky se objeví zobrazení návodu.

Příklad: [Postup výměna/zpracování spotř. materiálu] > [Vyměňte zásobník toneru]

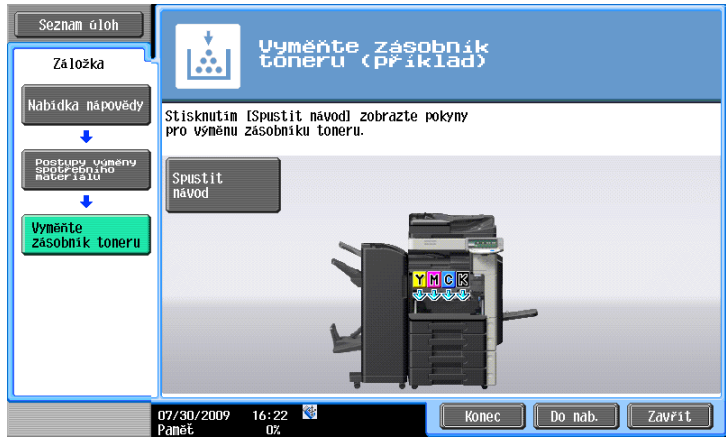

Odkaz

- Blíže o animovaném návodu viz [s. 1-29](#page-36-0) této příručky.
- Blíže o výměně spotřebního materiálu nebo postupech obsluhy viz [s. 1-52](#page-59-0) této příručky.
- Stisknutím [Zavřít] v zobrazení návodu se ve struktuře nabídky posunete o jednu úroveň výše. Stisknutím [Konec] můžete ukončit režim návodu a vrátit se do zobrazení z doby, kdy bylo stisknuto tlačítko [Pomoc]. Stisknutím [Do nab.] vyvoláte zobrazení nabídky nápovědy.

## d**Odkaz**

Blíže o zobrazení návodu viz kapitola 4 [Návodu k použití Kopírování].

## <span id="page-36-0"></span>**Animovaný návod**

Animovaný návod je funkce, která umožňuje používat animace k objasnění postupu odstraňování zaseklého papíru nebo sponky, nebo výměně spotřebního materiálu, například zásobníku toneru. Když si prohlédnete postup na dotykovém panelu, dokážete odstranit zásek nebo vyměnit spotřební materiál.

Příklad postupu při záseku papíru nebo záseku sponek (zásek papíru v 1. zásobníku)

**1** Stiskněte [Spustit návod] a projděte si postup práce.

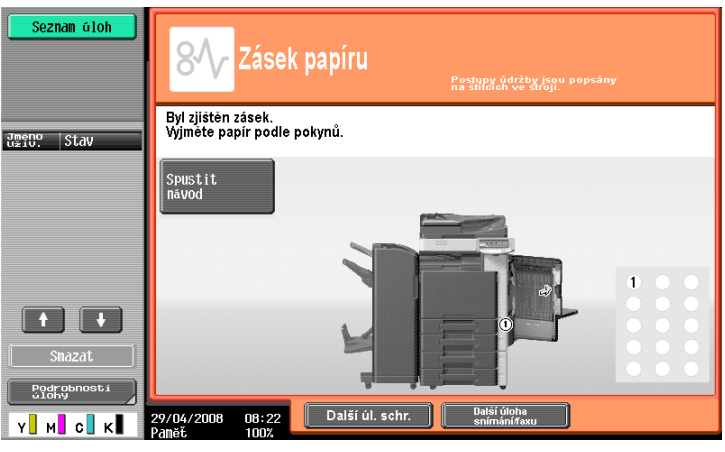

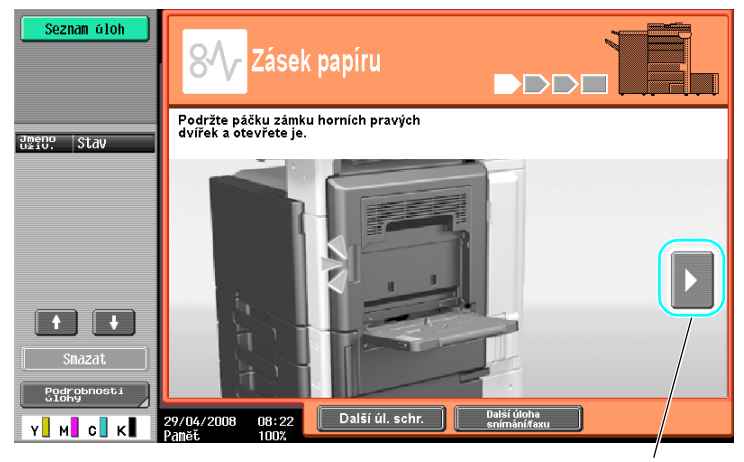

Slouží k přechodu k následujícímu kroku.

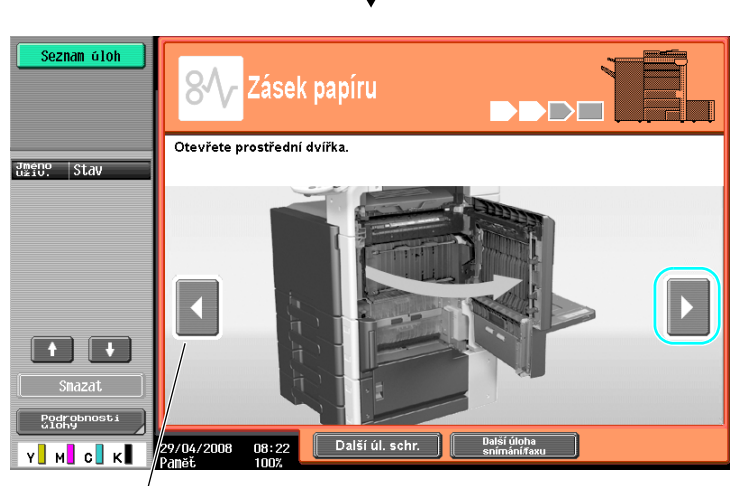

Slouží k přechodu k předchozímu kroku.

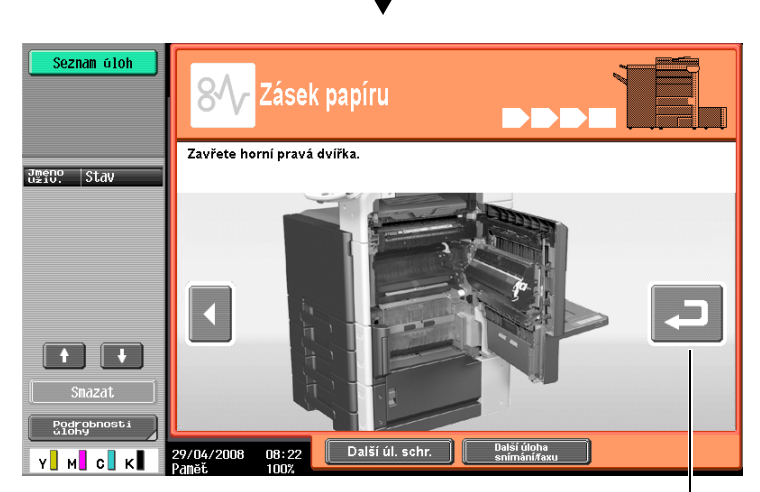

Postup si můžete znovu projít.

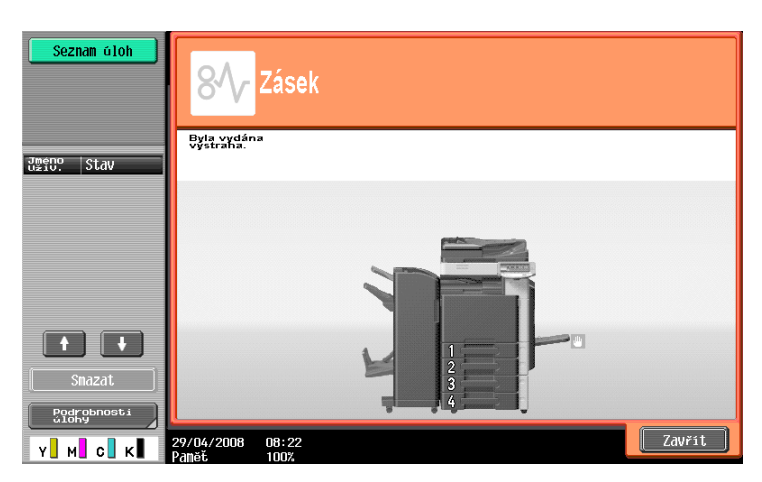

Když je zásek papíru řádně odstraněn, objeví se zobrazení o ukončení výstrahy.

## d**Odkaz**

Blíže o odstraňování záseků papíru a záseků sponek viz s. [1-41](#page-48-0) této příručky.

Příklad výměny spotřebního materiálu (výměna zásobníku toneru)

- **1** Stiskněte [Spustit návod] a projděte si postup výměny.
	- → Stisknutím [Pomoc] vyvoláte zobrazení nabídky nápovědy.

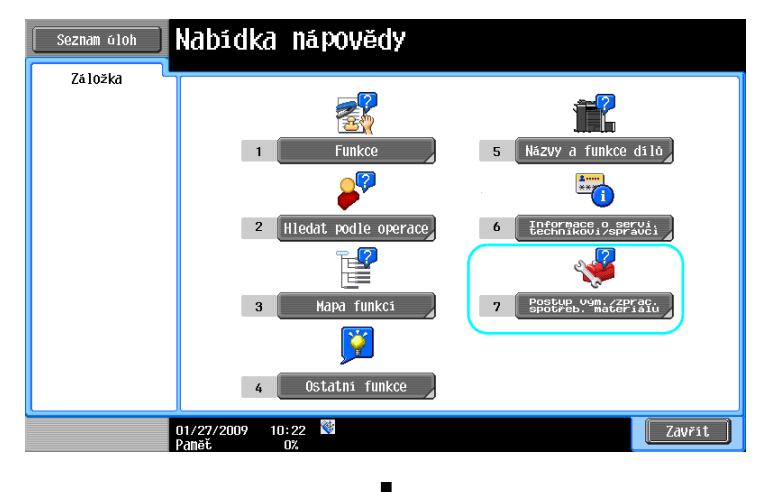

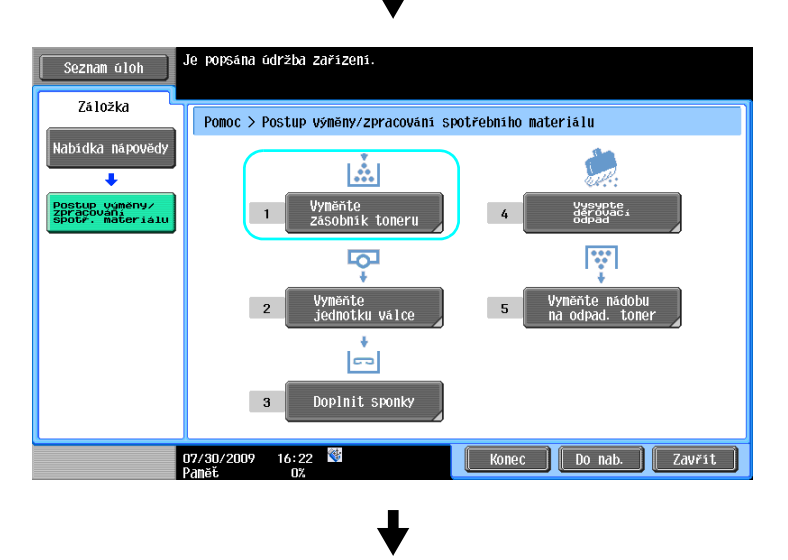

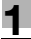

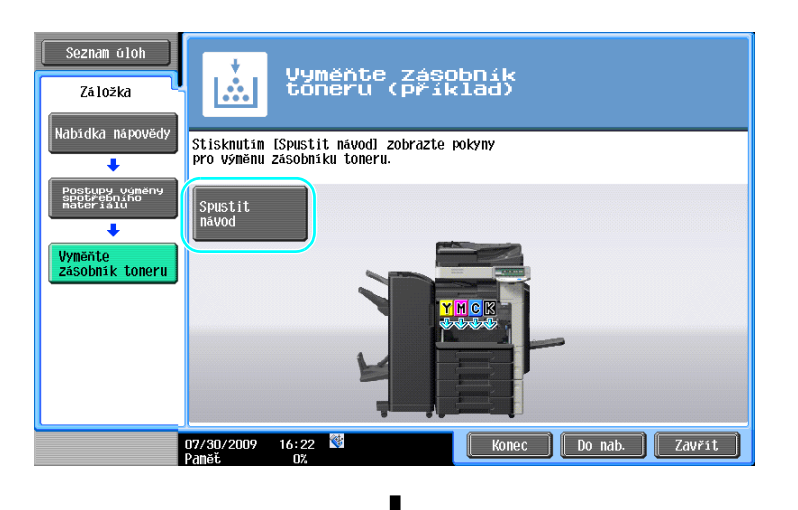

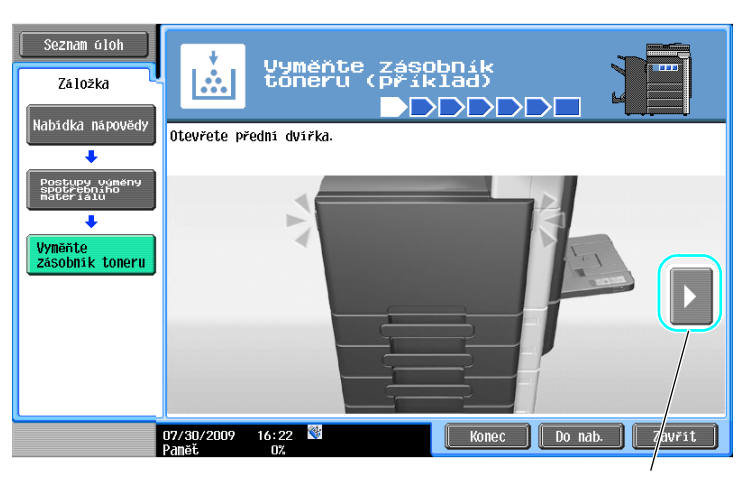

Slouží k přechodu k následujícímu kroku.

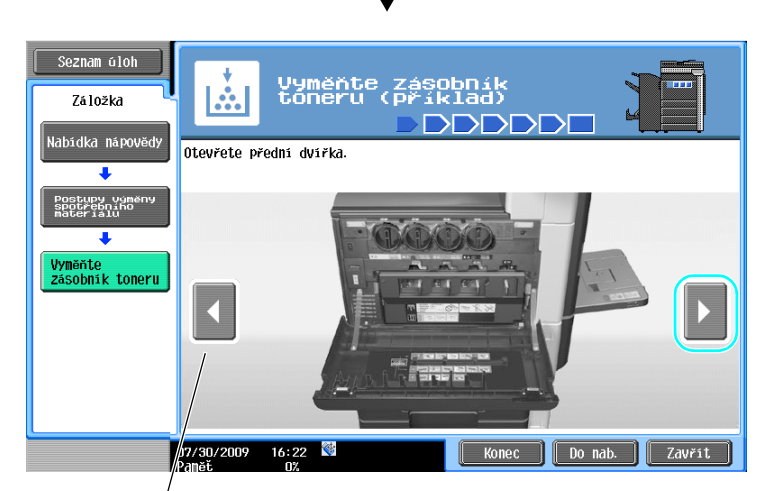

Slouží k přechodu k předchozímu kroku.

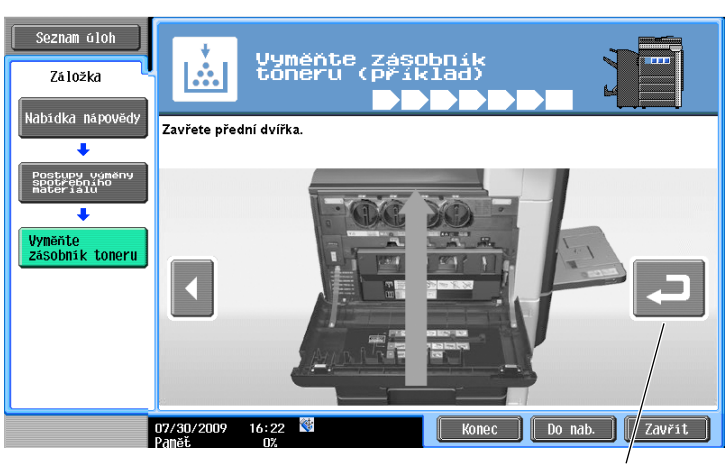

Postup si můžete znovu projít.

Odkaz

- · Jestliže je v nabídce nápovědy zvoleno [Hledat podle operace] » [Vyměňte spotřební materiál], můžete si projít postup odstranění záseku papíru nebo záseku sponky nebo výměny spotřebního materiálu.
- Blíže o výměně spotřebního materiálu viz [s. 1-52](#page-59-0) této příručky.
- Blíže o zobrazení návodu viz [s. 1-24](#page-31-0) této příručky.

# **1.13 Zapínání a vypínání stroje**

Tento stroj je vybaven dvěma vypínači: hlavním a pomocným vypínačem.

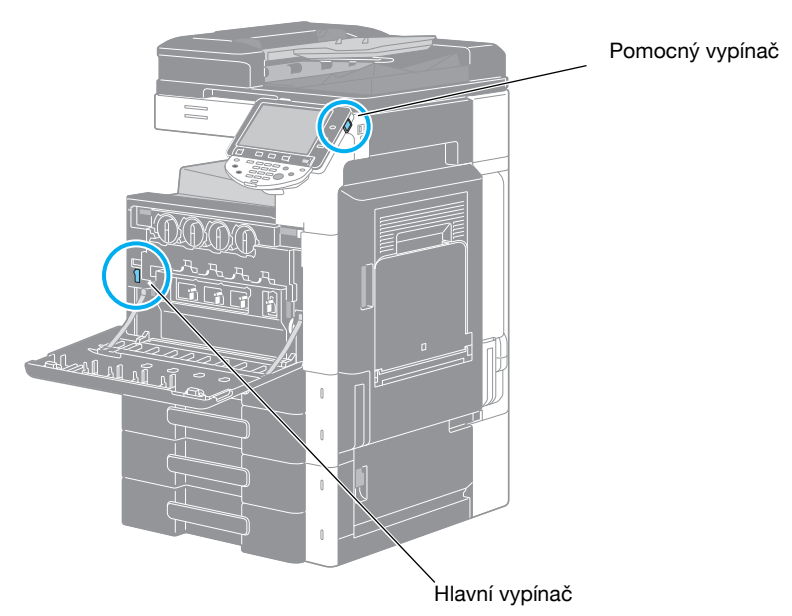

#### **Hlavní vypínač**

Tento vypínač zapíná nebo vypíná všechny funkce stroje. Za normálních okolností je hlavní vypínač zapnutý.

#### **Pomocný vypínač**

Stisknutím se zapne/vypne stroj. Po vypnutí tímto vypínačem přechází stroj do stavu úspory elektrické energie.

#### **Zapínání stroje**

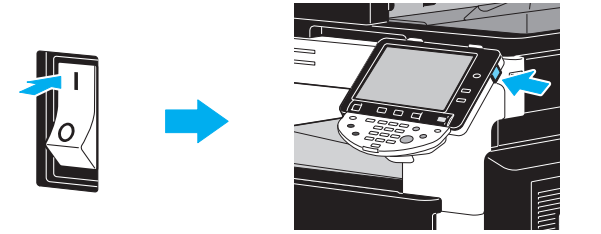

## **Vypínání stroje**

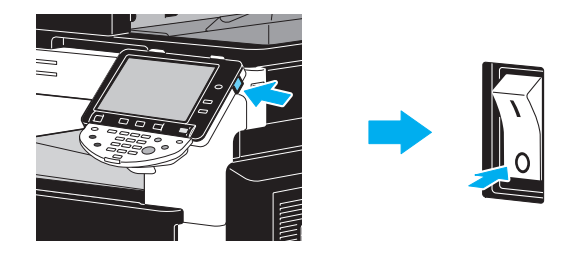

#### **POZNÁMKA**

Při vypínání a opětovném zapínání stroje počkejte mezi vypnutím a opětovným zapnutím asi 10 sekund. Stroj nemusí pracovat správně, pokud se zapne krátce po vypnutí.

Nevypínejte stroj během tisku, mohlo by dojít k záseku papíru.

Nevypínejte stroj během činnosti, mohlo by dojít ke smazání snímaných nebo přenášených dat, nebo by mohly být smazány úlohy zařazené ve frontě.

# d**Odkaz**

Blíže viz kapitola 3 [Návodu k použití Kopírování].

# **1.14 Vkládání papíru**

Při vkládání papíru do různých zásobníků postupujte níže uvedeným způsobem.

# **Vkládání papíru do 1. zásobníku/2. zásobníku/3. zásobníku/4. zásobníku**

Při vkládání papíru do 1. zásobníku/2. zásobníku/3. zásobníku/4. zásobníku postupujte následovně.

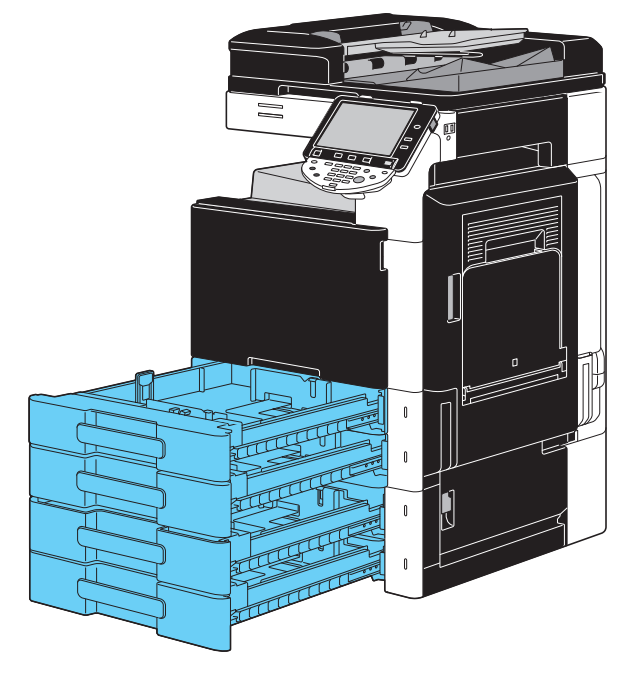

**1** <sup>P</sup>řisuňte boční vedení podle formátu vkládaného papíru.

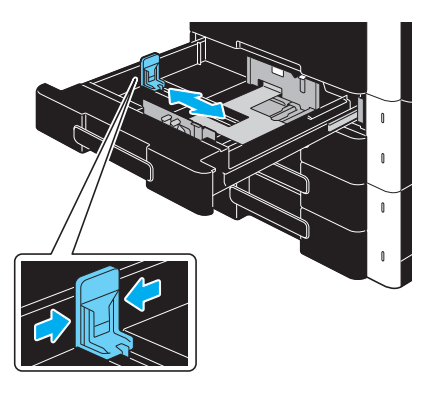

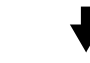

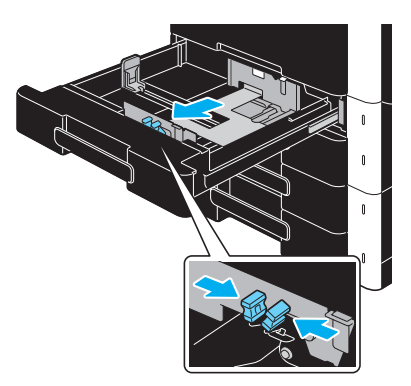

**2** Vložte papír do přihrádky.

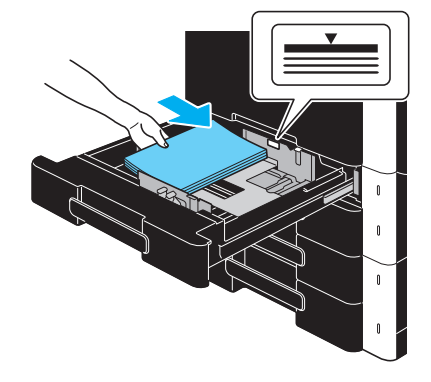

- → Papír vložte tak, aby byl tištěnou stranou nahoru.
- → Nevkládejte příliš mnoho listů, aby výška svazku nepřesahovala značku ▼.
- → Lze vložit 500 listů obyčejného papíru. Blíže o počtu listů silného papíru, které lze vložit, viz kapitola 12 [Návodu k použití Kopírování].

d**Odkaz**

Blíže viz kapitola 8 [Návodu k použití Kopírování].

Při vkládání papíru do LCT postupujte níže popsaným způsobem.

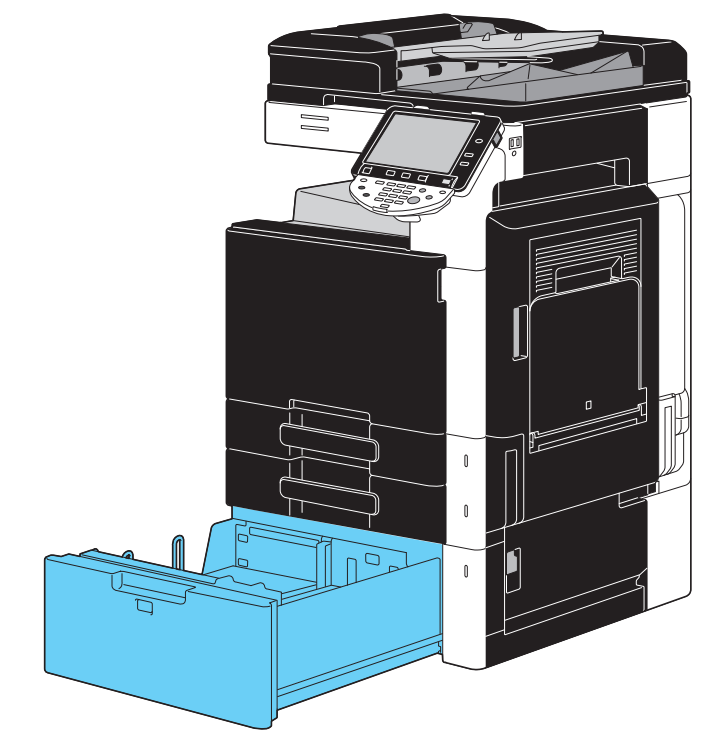

 $\rightarrow$  Vložte papír do zásobníku.

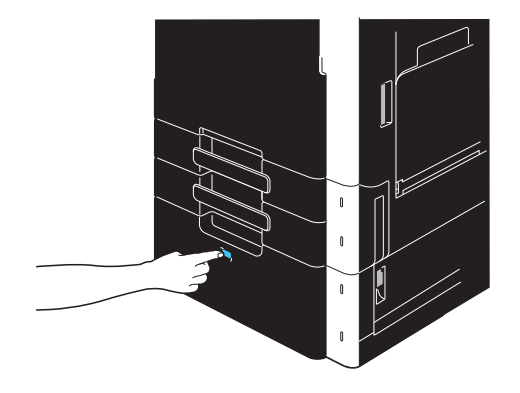

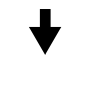

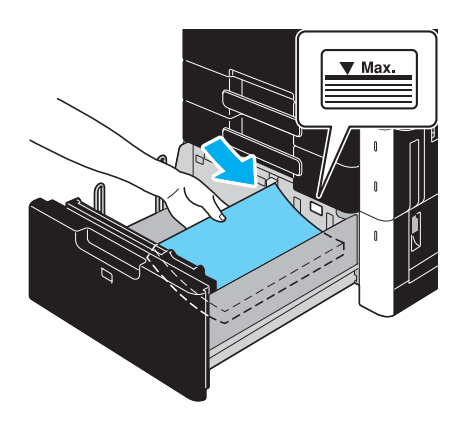

- → Stiskněte tlačítko pro uvolnění zásobníku a vysuňte LCT.
- > Papír vložte tak, aby byl nahoru stranou, na kterou se bude tisknout.
- → Nevkládejte příliš mnoho listů, aby výška svazku nepřesahovala značku ▼.

→ Lze vložit 2500 listů obyčejného papíru. Blíže o počtu listů silného papíru, které lze vložit, viz kapitola 12 v [Návodu k použití Kopírování].

# d**Odkaz**

Blíže viz kapitola 8 [Návodu k použití Kopírování].

### **Vkládání papíru do ručního podavače**

Chcete-li tisknout na papír formátu, který se nenachází v žádném zásobníku papíru, nebo když chcete tisknout na obálky, projekční fólie nebo jiný speciální papír, můžete je podávat pomocí ručního podavače.

Při vkládání papíru do ručního podavače postupujte níže popsaným způsobem.

**1** Otevřete ruční podavač.

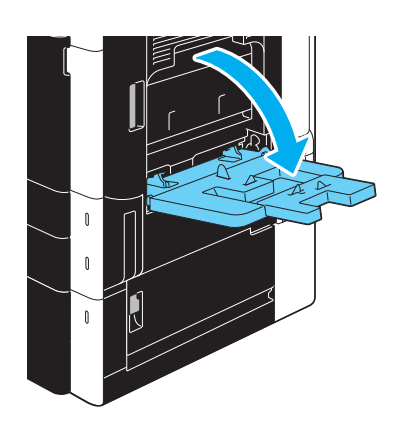

- → Při vkládání papíru velkého formátu vysuňte prodloužení přihrádky.
- → Pro vkládání papírového pásu použijte montážní soupravu MK-713.
- **2** Vložte papír do přihrádky.

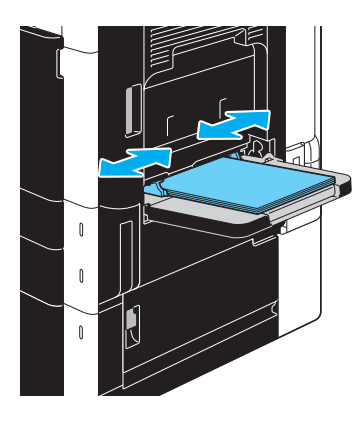

- → Papír vložte tak, aby byl dolů stranou, na kterou se bude tisknout.
- → Nevkládejte příliš mnoho listů, aby výška svazku nepřesahovala značku ▼.
- → Lze vložit 150 listů obyčejného papíru.
- → Přisuňte boční vedení podle formátu vkládaného papíru.

**3** Na dotykovém panelu zvolte typ papíru.

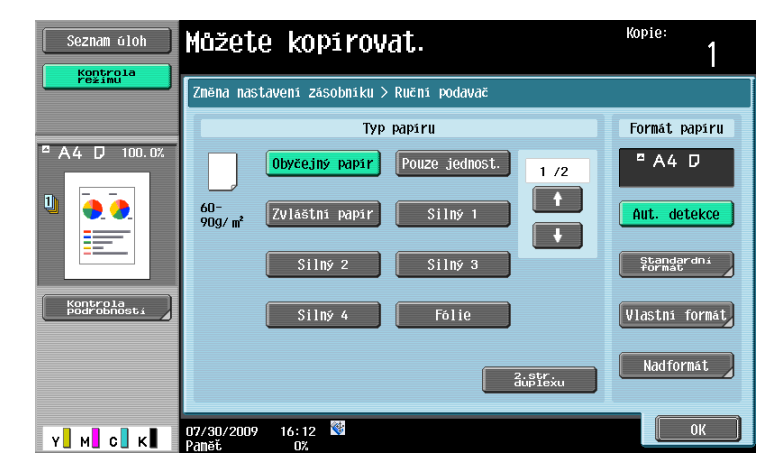

- → Pomocí tlačítek  $\lceil \uparrow \rceil$  a  $\lceil \downarrow \rceil$  zobrazte požadovaný typ papíru.
- → Jestliže byly vloženy samolepky, zvolte [Silný 1].
- → Pokud je vložen papír nestandardního formátu, proveďte nastavení formátu papíru.
- → Blíže o nastavení formátu a typu papíru viz kapitola 5 [Návodu k použití Kopírování].
- → Na projekční fólie lze tisknout pouze v černé.

Odkaz

- Do ručního podavače lze vložit papír následujícího typu a množství. Obyčejný papír (15-15/16 lb až 23-15/16 lb (60 g/m<sup>2</sup> až 90 g/m<sup>2</sup>)): do 150 listů Silný papír 1 (24-3/16 lb až 39-7/8 lb (91 g/m<sup>2</sup> až 150 g/m<sup>2</sup>)): do 20 listů Silný papír 2 (40-3/16 lb až 55-5/8 lb (151 g/m<sup>2</sup> až 209 g/m<sup>2</sup>)): do 20 listů Silný papír 3 (55-7/8 lb až 68-1/8 lb (210 g/m<sup>2</sup> až 256 g/m<sup>2</sup>)): do 20 listů Silný papír 4 (68-3/8 lb až 72-1/16 lb (257 g/m<sup>2</sup> až 271 g/m<sup>2</sup>)): do 20 listů Projekční fólie: do 20 listů Poštovní obálky: do 10 Obálky: do 20 listů Papírový pás (127 g/m<sup>2</sup> až 210 g/m<sup>2</sup> (33-13/16 lb až 55-7/8 lb))<sup>\*1</sup>: do 10 listů Můžete vložit vlastní papír s nastavením provedeným na stroji. Bližší informace vám poskytne servisní technik. \*<sup>1</sup> Při použití tiskové funkce lze zadat papírový pás. Šířka: 8-1/4 palců až 11-11/16 palců (210 mm až 297 mm);

Délka: 18 palců až 47-1/4 palců (457,3 mm až 1200 mm) Pro ruční podavač lze nastavit následující formáty papíru.

Papír standardního formátu: 12-1/4 × 18 w, 12 × 18 w až 5-1/2 × 8-1/2 w/w. A3 w až B6 w, A6 w,  $8 \times 13$  m<sup>\*1</sup>, 16K m/n, 8K m

Papír nestandardního formátu: Šířka: 3-9/16 palců až 12-1/4 palců (90 mm až 311,1 mm); Délka: 5-1/2 palců až 47-1/4 palců (139,7 mm až 1200 mm)

<sup>\*1</sup> Šest formátů Foolscap: 8-1/2 × 13-1/2 a, 8-1/2 × 13 m, 8-1/4 × 13 m, 8-1/8 × 13-1/4 m,  $220 \times 330$  mm  $\Box$  a  $8 \times 13$   $\Box$ . Lze zvolit libovolný z těchto formátů. Bližší informace vám poskytne servisní technik.

## d**Odkaz**

Blíže viz kapitola 8 [Návodu k použití Kopírování]

# <span id="page-48-0"></span>**1.15 Odstraňování záseků papíru a záseků sponek**

Pokud dojde k záseku papíru nebo záseku sponek, objeví se podobné zobrazení jako dole s indikací místa záseku. Chcete-li odstranit zásek, zjistěte místo indikované na displeji a podle návodu proveďte potřebné činnosti.

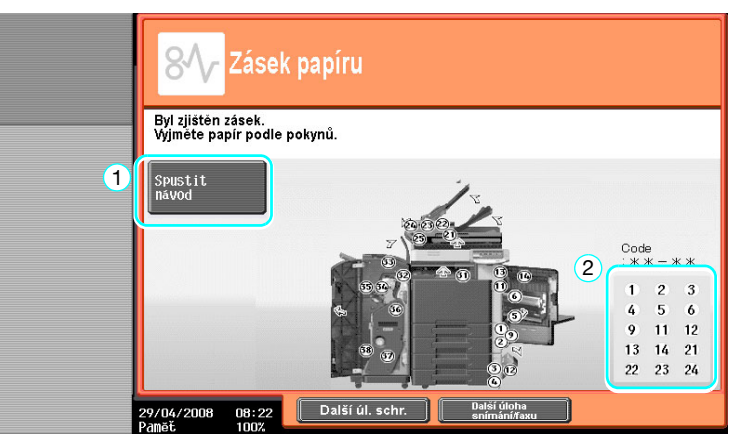

Blikající "číslo v kroužku" označuje pozici záseku papíru nebo sponek.

Stiskněte [Spustit návod] a zobrazí se návod pro odstranění papíru. Pokud se vám nepodaří záseky papíru odstranit, objeví se hlášení "V zařízení zůstal papír. Vyjměte papír podle pokynů.". Pokuste se odstranit papír podle návodu.

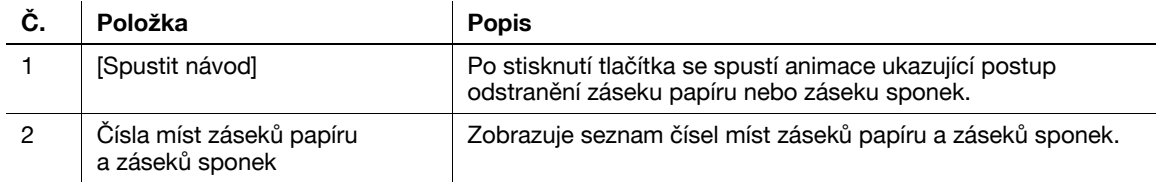

# **Místa záseků papíru/záseků sponek**

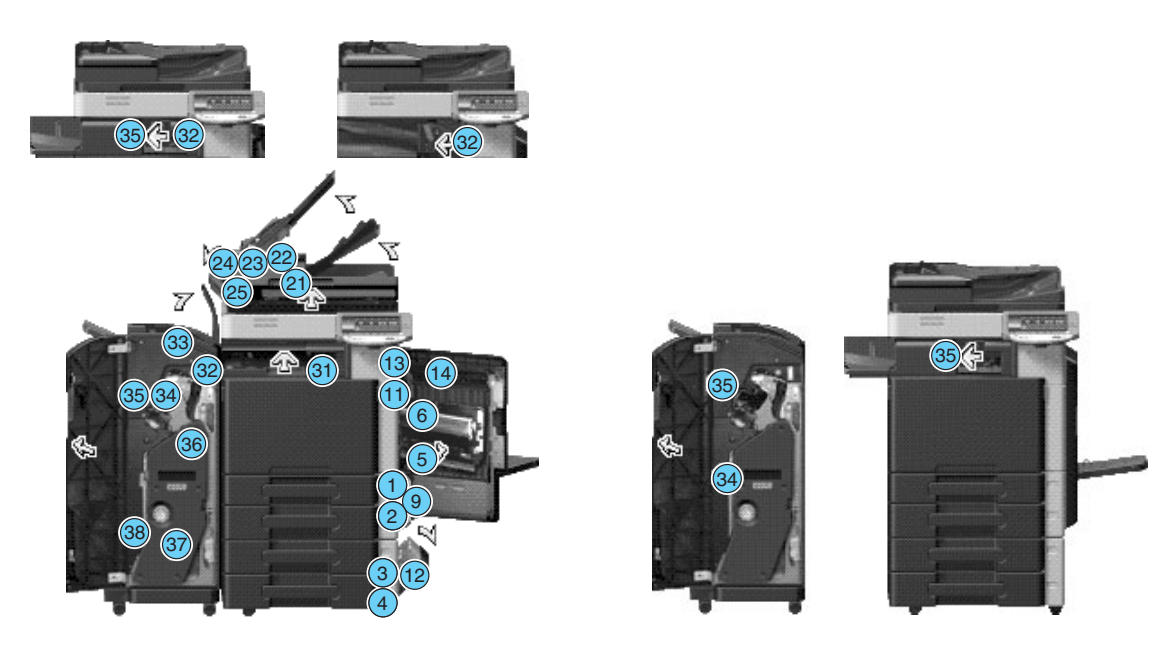

#### **Odkaz**

- Blíže o odstraňování záseků papíru v hlavní jednotce viz [s. 1-42](#page-49-0) [s. 1-44](#page-51-0) této příručky.
- Blíže o odstraňování záseků papíru ve finišeru FS-527 viz [s. 1-45](#page-52-0) této příručky.
- Blíže o odstraňování záseků papíru ve finišeru FS-529 viz [s. 1-47](#page-54-0) této příručky.
- Blíže o odstraňování záseků papíru v oddělovači úloh JS-505 viz [s. 1-48](#page-55-0) této příručky.
- Blíže o odstraňování záseků sponek ve finišeru FS-527 viz [s. 1-49](#page-56-0) této příručky.
- Blíže o odstraňování záseků sponek v sešívačce na stříšku SD-509 viz [s. 1-50](#page-57-0) této příručky.
- Blíže o odstraňování záseků sponek ve finišeru FS-529 viz [s. 1-51](#page-58-0) této příručky.

# <span id="page-49-0"></span>**Odstraňování záseků papíru (ADF)**

Následující část popisuje postup odstranění záseků papíru, ke kterým by mohlo dojít v ADF.

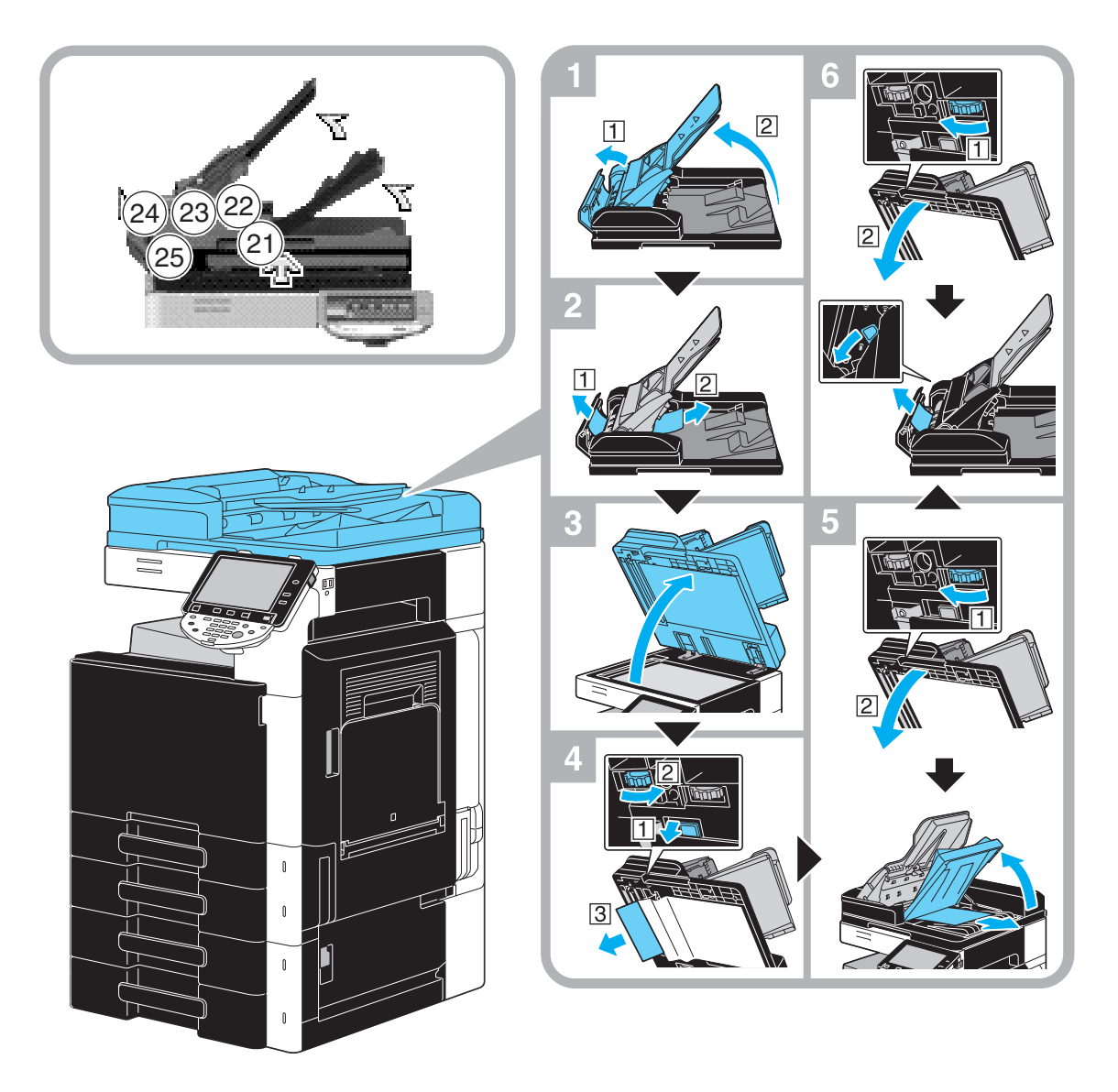

Na tomto obrázku je případ, kdy je instalován volitelný zpětný automatický podavač originálů DF-617.

#### **POZNÁMKA**

Nezvedejte přihrádku originálu s výstupní přihrádkou originálu.

# **Odstraňování záseků papíru (pravá dvířka)**

Následující část popisuje postup odstranění záseků papíru, ke kterým by mohlo dojít za pravými dvířky.

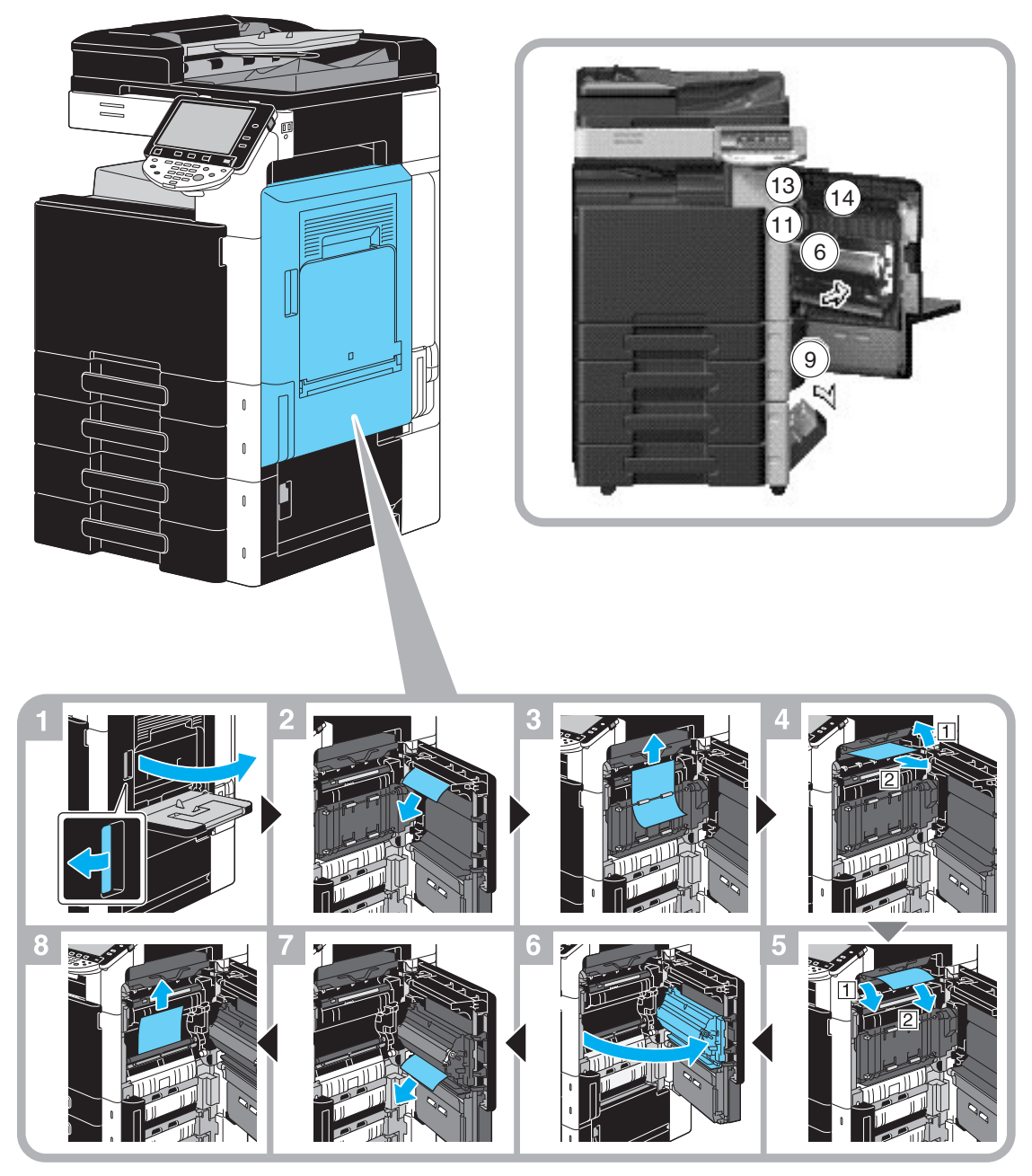

#### $\bigwedge$  POZOR

#### **Okolí fixační jednotky je velmi horké**

- Dotykem čehokoli jiného než označených páček a otočných prvků si můžete přivodit popálení. Pokud se popálíte, ihned si postižené místo ochlaďte studenou vodou a vyhledejte odbornou lékařskou pomoc.

# 7 **POZOR**

#### **Pokyny pro případ úniku toneru.**

- Dávejte pozor, abyste nerozsypali toner uvnitř kopírovacího stroje a nepotřísnili si jím šaty a ruce.
- Potřísníte-li si ruce tonerem, ihned si je umyjte mýdlem a vodou.
- Vnikne-li vám toner do očí, ihned si je propláchněte vodou a vyhledejte lékařskou pomoc.

# <span id="page-51-0"></span>**Odstraňování záseků papíru (zásobník papíru)**

Následující část popisuje postup odstranění záseků papíru, ke kterým by mohlo dojít v zásobníku papíru.

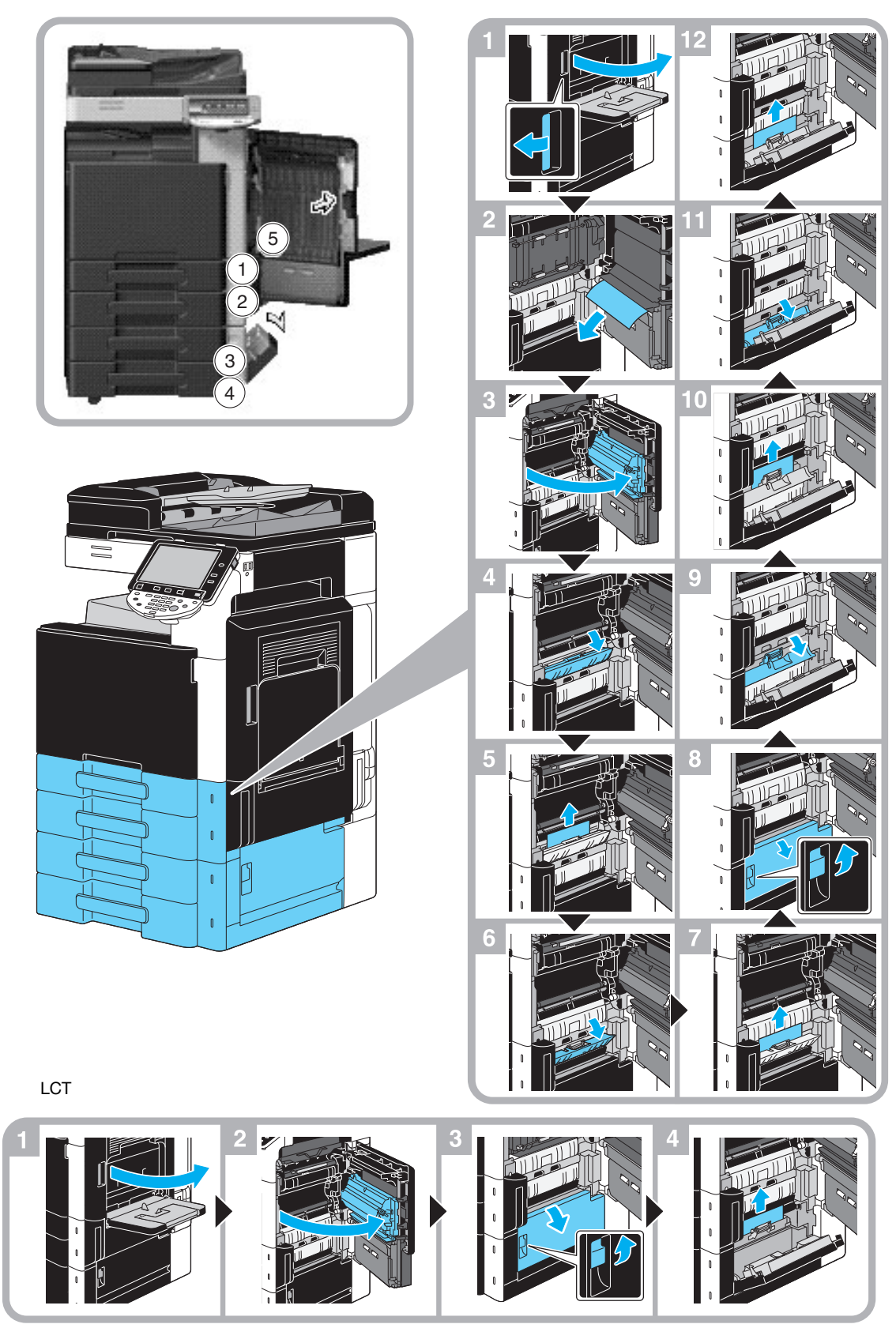

Na tomto obrázku je případ, kdy je instalován volitelný podstavný zásobník papíru PC-207.

#### **POZNÁMKA**

Při zavírání horních pravých dvířek tlačte na střed těchto dvířek, aby se dvířka řádně zavřela. Dávejte pozor, abyste se rukou nedotkli fólie nebo povrchu válečku na uchopení papíru.

# <span id="page-52-0"></span>**Odstraňování záseků papíru (finišer FS-527)**

Následující část popisuje postup odstranění záseků papíru, ke kterým by mohlo dojít ve finišeru FS-527. Místo záseku papíru ve finišeru závisí na zvolených nastaveních finišeru.

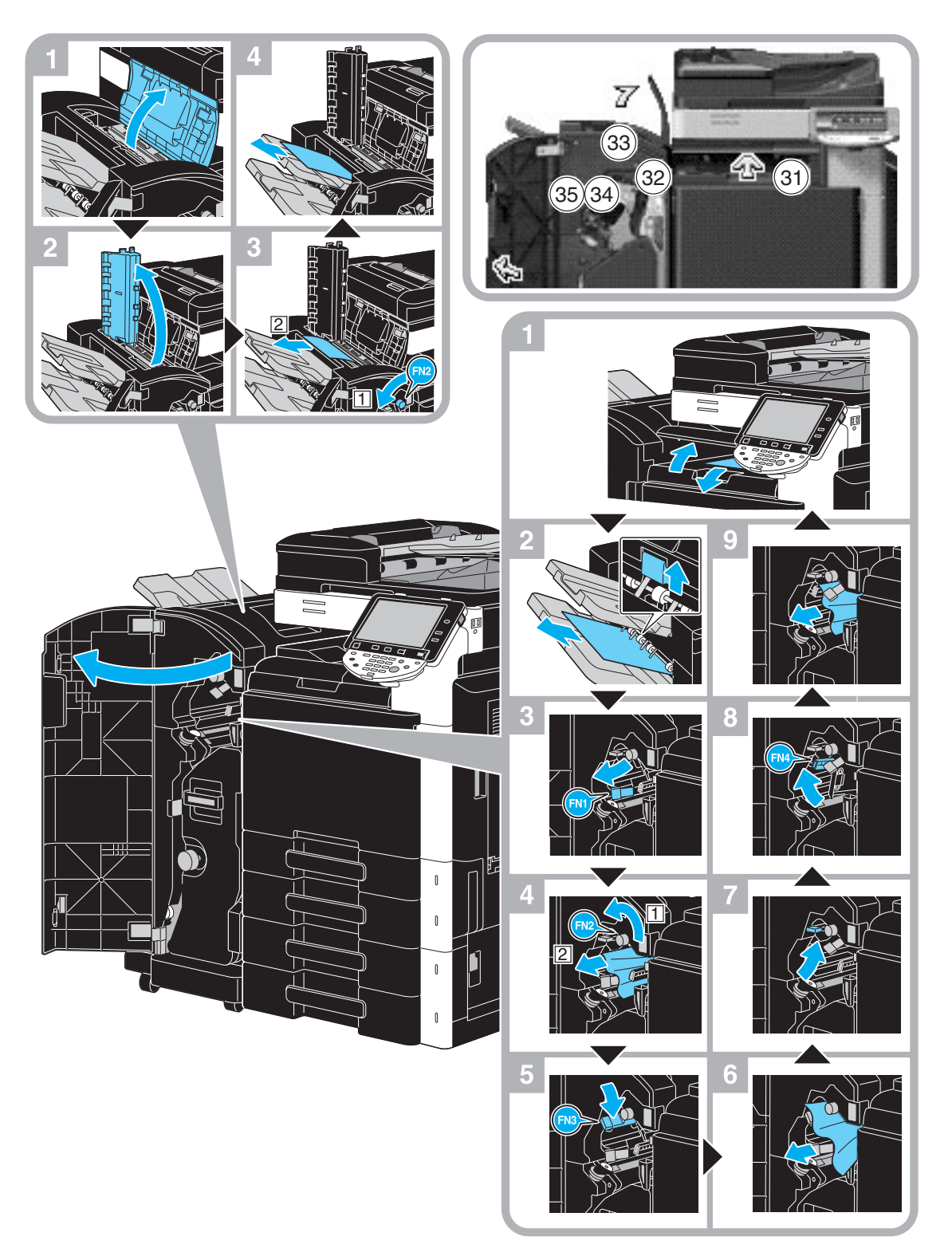

Tento obrázek ukazuje případ, kdy je ve volitelném finišeru FS-527 instalována sešívačka na stříšku SD-509 a děrovací souprava PK-517.

**1.15**

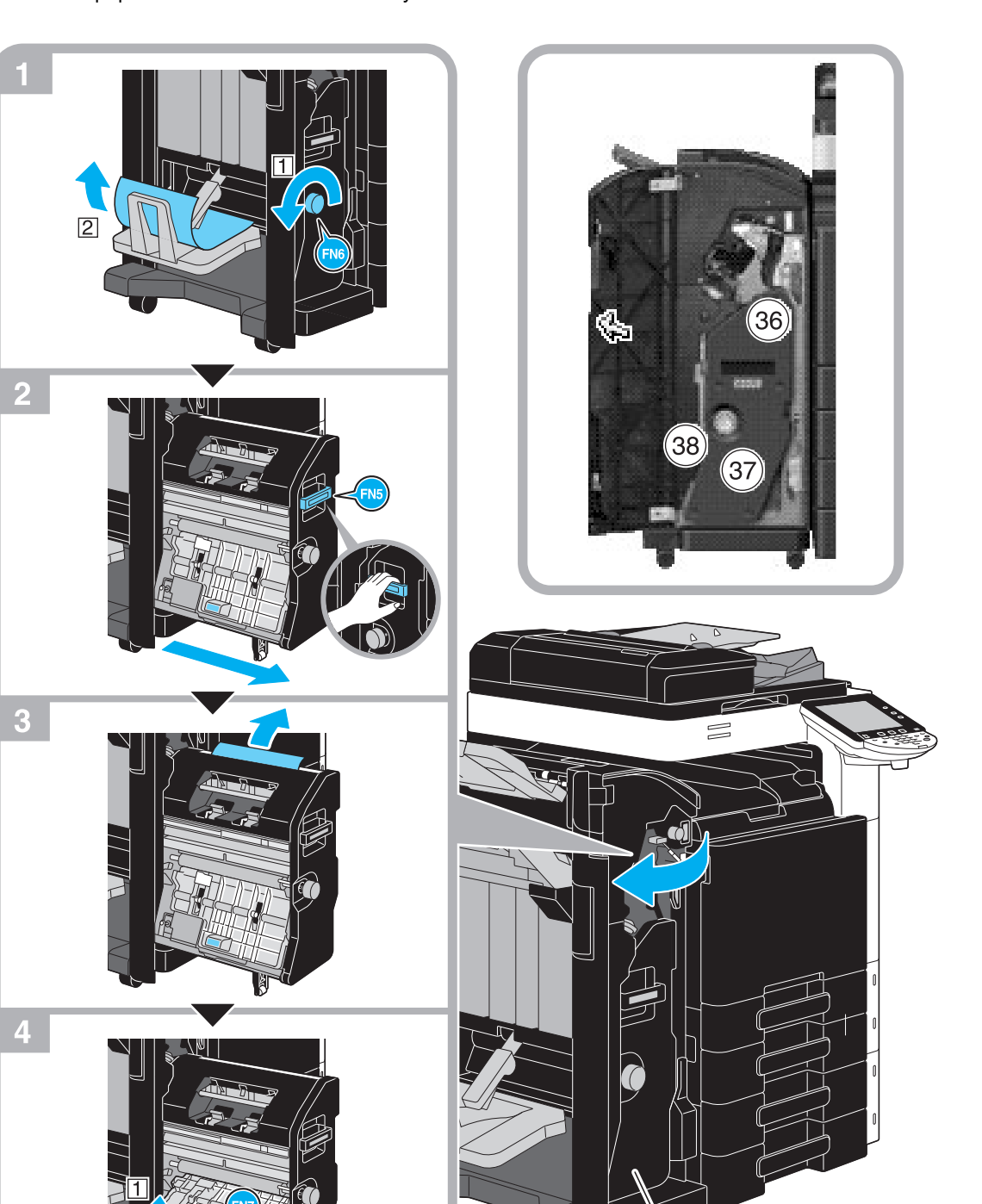

Místo záseku papíru ve finišeru závisí na zvolených nastaveních finišeru.

Tento obrázek ukazuje případ, kdy je ve volitelném finišeru FS-527 instalována sešívačka na stříšku SD-509 a děrovací souprava PK-517.

#### **POZNÁMKA**

Při přemisťování sešívačky na stříšku nechytejte za žádnou jinou část kromě držadla, mohli byste si přiskřípnout ruku nebo prsty.

Sešívačka na stříšku

# <span id="page-54-0"></span>**Odstraňování záseků papíru (finišer FS-529)**

Následující část popisuje postup odstranění záseků papíru, ke kterým by mohlo dojít ve finišeru FS-529. Místo záseku papíru ve finišeru závisí na zvolených nastaveních finišeru.

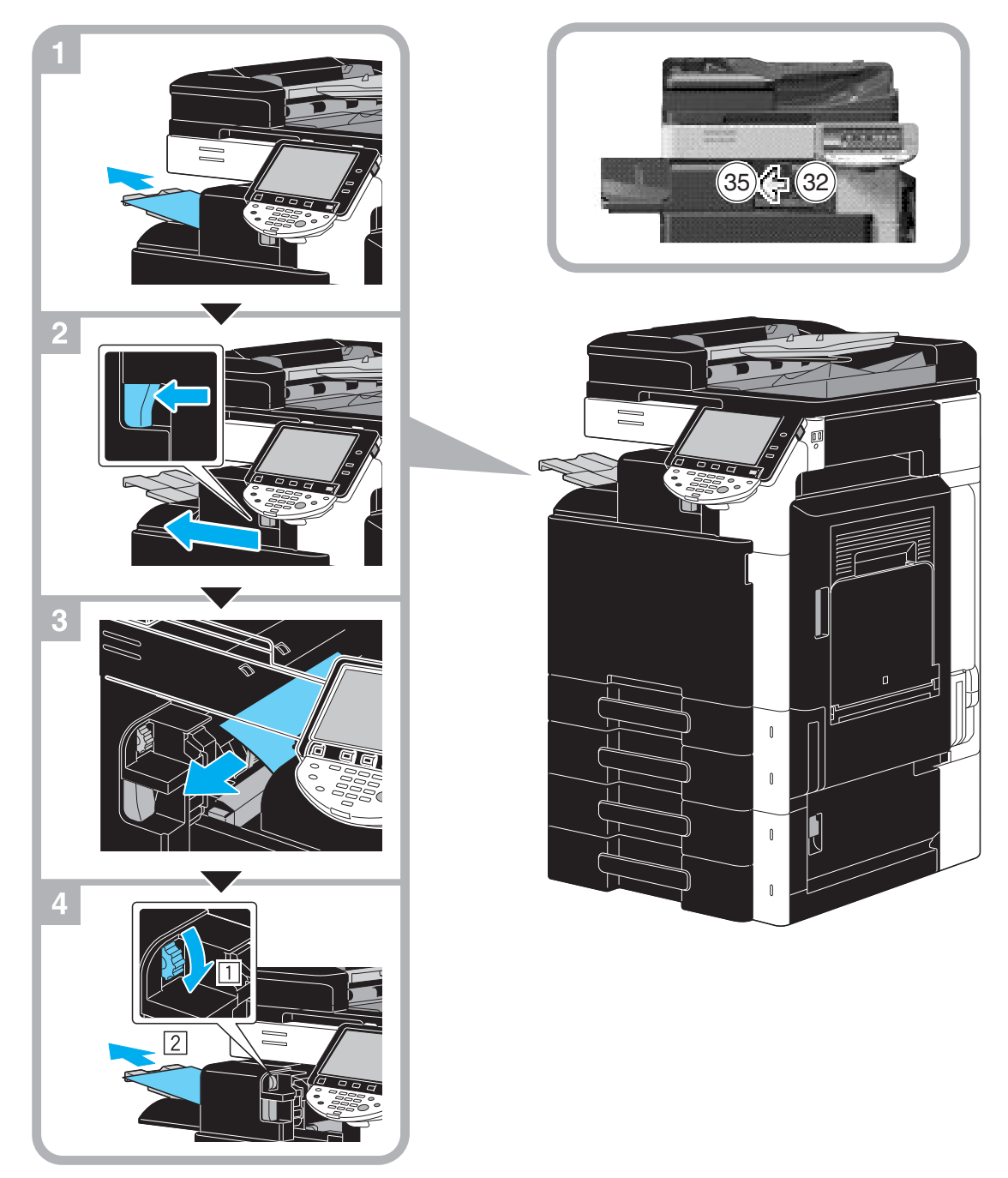

Na tomto obrázku je případ, kdy je instalován volitelný finišer FS-529.

**1.15**

# <span id="page-55-0"></span>**Odstraňování záseků papíru (oddělovač úloh JS-505)**

Následující část popisuje postup odstranění záseků papíru, ke kterým by mohlo dojít v oddělovači úloh JS-505.

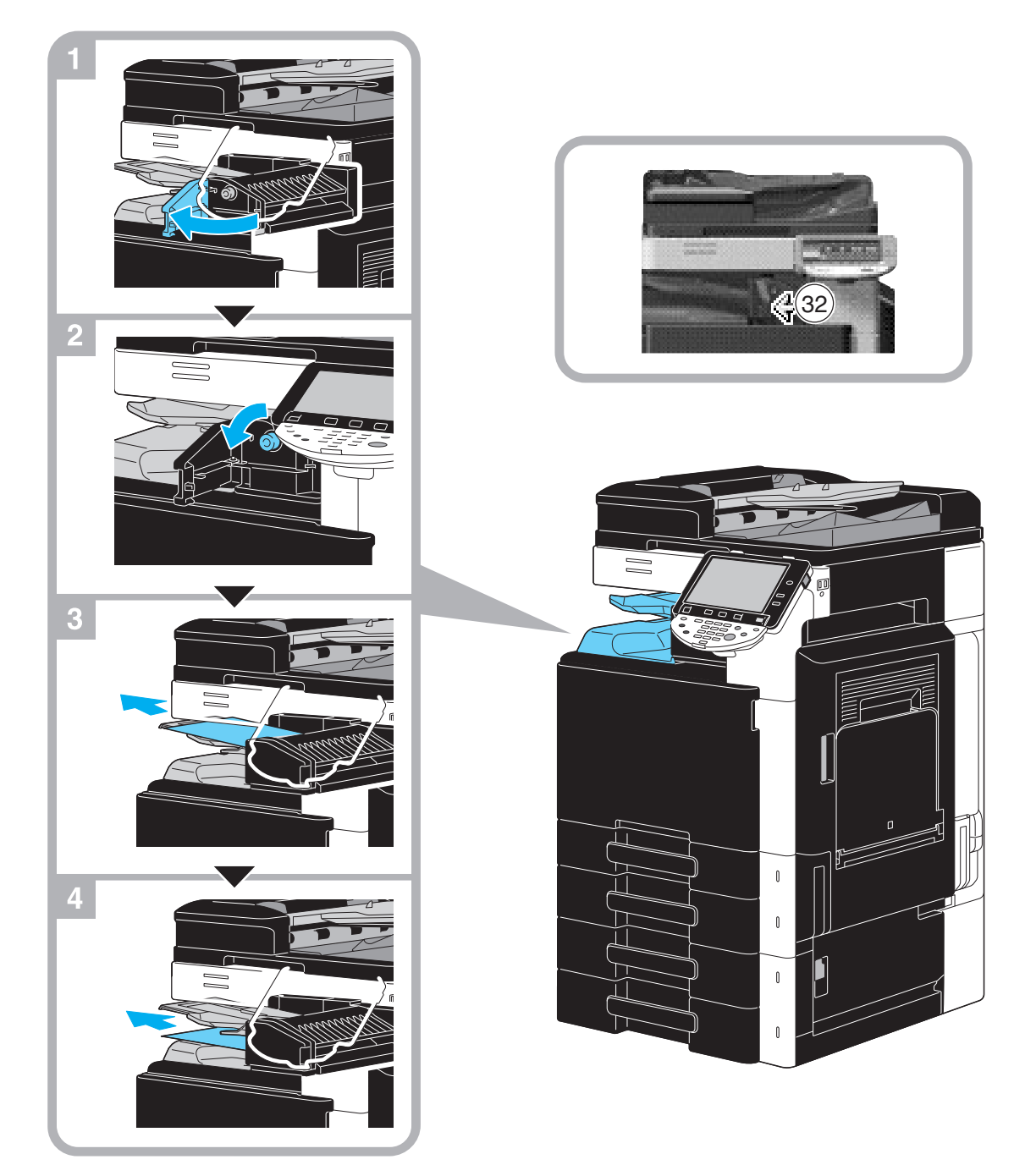

Na tomto obrázku je případ, kdy je instalován volitelný oddělovač úloh JS-505.

# <span id="page-56-0"></span>**Odstraňování záseků sponek (finišer FS-527)**

Následující část popisuje postup odstranění záseků sponek, ke kterým by mohlo dojít ve finišeru FS-527.

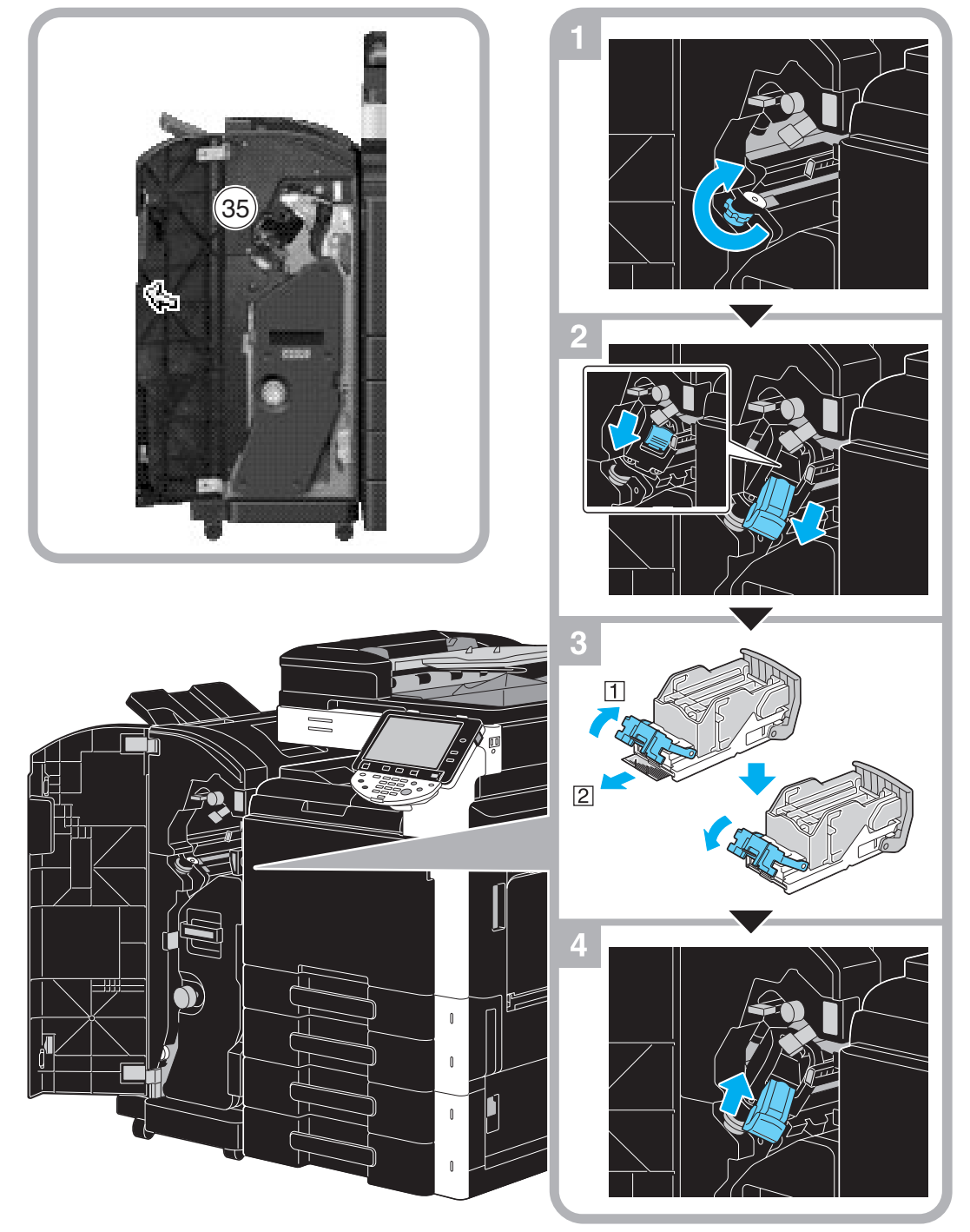

Tento obrázek ukazuje případ, kdy je ve volitelném finišeru FS-527 instalována sešívačka na stříšku SD-509 a děrovací souprava PK-517.

## **POZNÁMKA**

Při odstraňování zaseklých sponek buďte opatrní, abyste si nezpůsobili zranění.

**1.15**

# <span id="page-57-0"></span>**Odstraňování záseků sponek (sešívačka na stříšku SD-509)**

Následující část popisuje postup odstranění záseků sponek, ke kterým by mohlo dojít v sešívačce na stříšku SD-509.

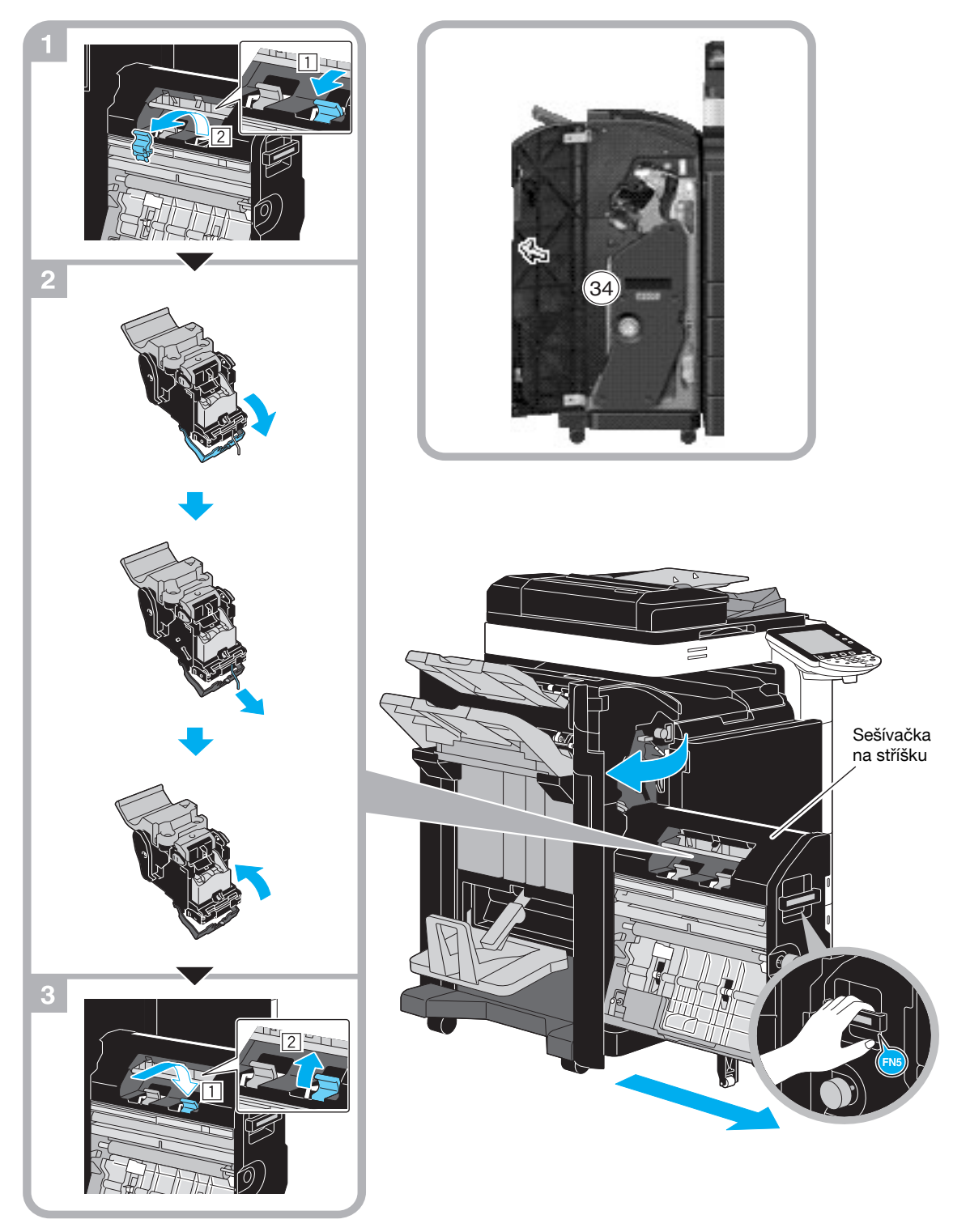

Tento obrázek ukazuje případ, kdy je ve volitelném finišeru FS-527 instalována sešívačka na stříšku SD-509 a děrovací souprava PK-517.

## **POZNÁMKA**

Při přemisťování sešívačky na stříšku nechytejte za žádnou jinou část kromě držadla, mohli byste si přiskřípnout ruku nebo prsty.

# <span id="page-58-0"></span>**Odstraňování záseků sponek (finišer FS-529)**

Následující část popisuje postup odstranění záseků sponek, ke kterým by mohlo dojít ve finišeru FS-529.

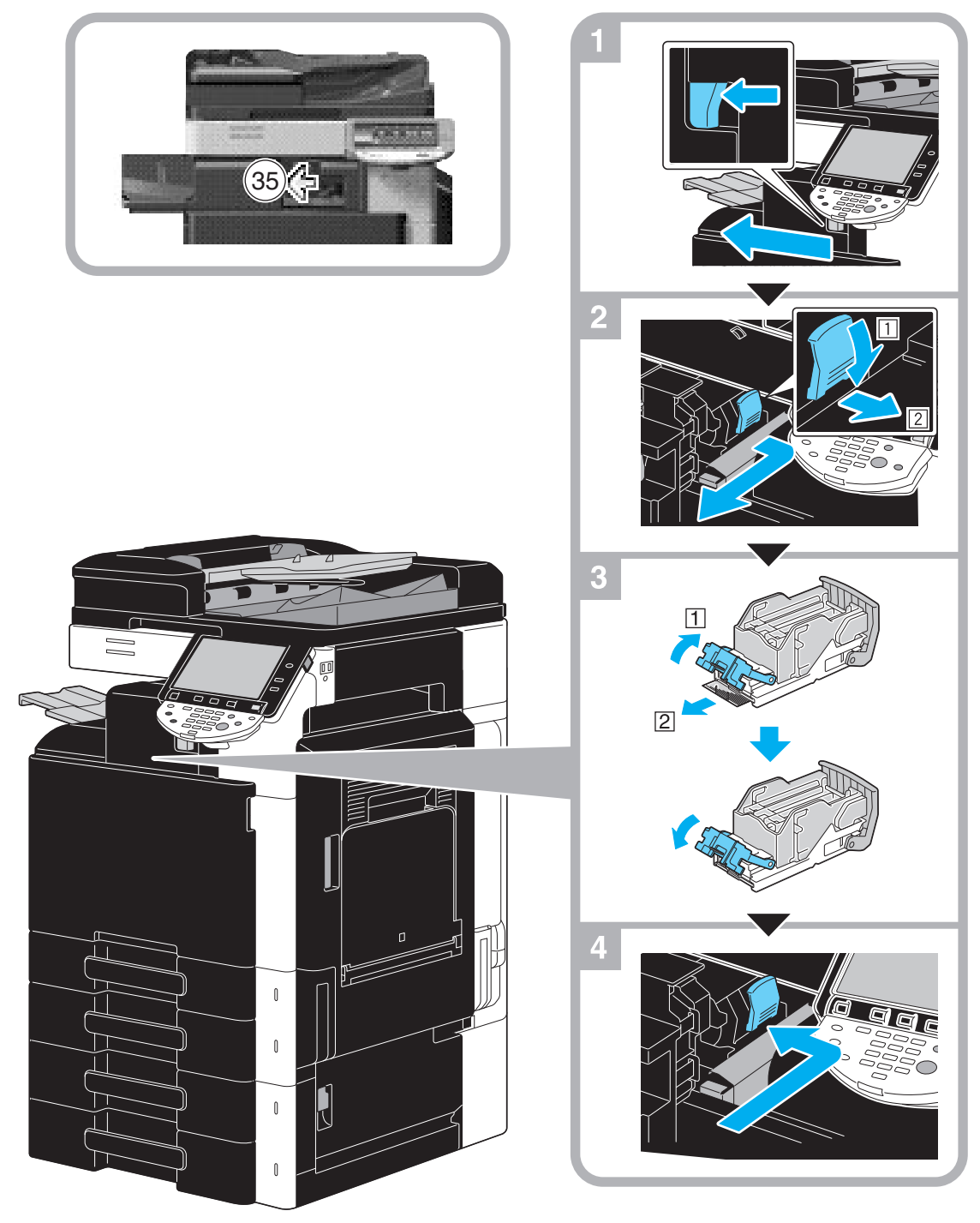

Na tomto obrázku je případ, kdy je instalován volitelný finišer FS-529.

## **POZNÁMKA**

Při odstraňování zaseklých sponek buďte opatrní, abyste si nezpůsobili zranění.

# <span id="page-59-0"></span>**1.16 Výměna spotřebního materiálu**

Když nastane čas výměny spotřebního materiálu nebo provedení nějaké jiné činnosti, například když dojde v zásobníku toner, nebo když se naplní nádoba na odpadní toner, vyzve uživatele hlášení zobrazené na dotykovém panelu k výměně spotřebního materiálu nebo provedení příslušné činnosti.

Jestliže se objeví takové hlášení, postupujte při výměně spotřebního materiálu podle příslušného návodu, nebo proveďte požadovanou činnost.

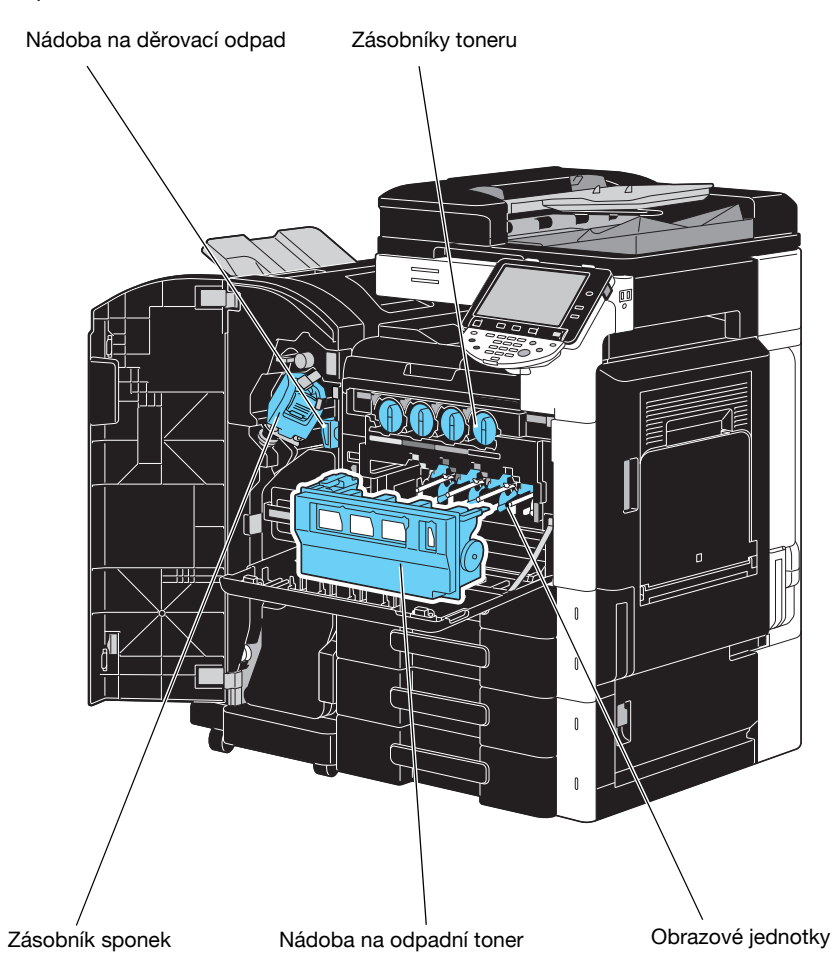

Když dochází toner, objeví se následující hlášení (pokud výměnu provádí uživatel).

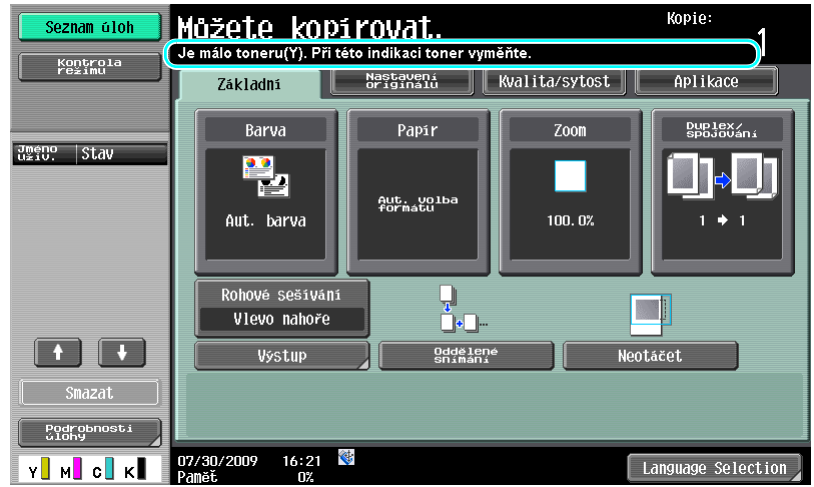

d**Odkaz** Blíže o postupu výměny viz s. [1-55](#page-62-0) této příručky.

Když nastane čas výměny jednotky válce, objeví se následující hlášení (pokud výměnu provádí uživatel).

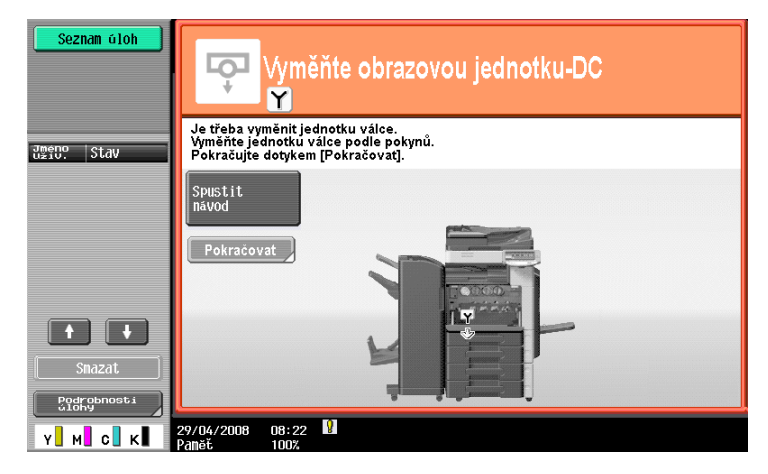

# d**Odkaz**

Blíže o postupu výměny viz s. [1-57](#page-64-0) této příručky.

Když je plná nádoba odpadního toneru, objeví se následující hlášení (pokud výměnu provádí uživatel).

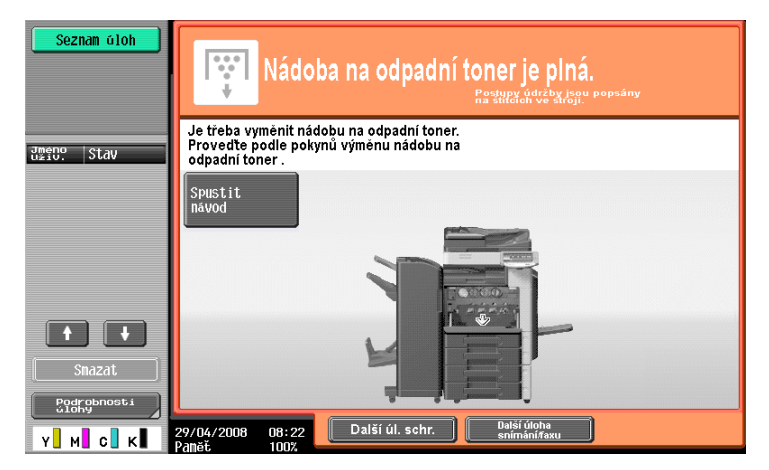

# d**Odkaz**

Blíže o postupu výměny viz s. [1-56](#page-63-0) této příručky.

Když v sešívačce dojdou sponky, objeví se následující hlášení.

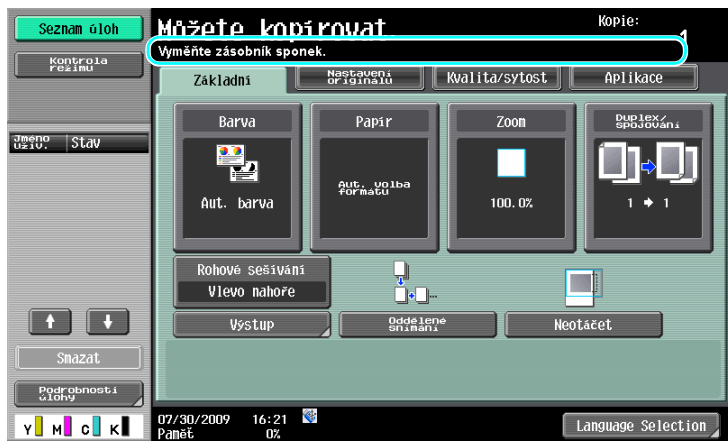

## d**Odkaz**

Blíže o postupu výměny pro finišer FS-527 viz s. [1-58](#page-65-0) této příručky. Blíže o postupu výměny pro sešívačku na stříšku SD-509 viz s. [1-59](#page-66-0) této příručky. Blíže o postupu výměny pro finišer FS-529 viz s. [1-60](#page-67-0) této příručky.

Když je plná nádoba děrovacího odpadu, objeví se následující hlášení (pokud vyprázdnění provádí uživatel).

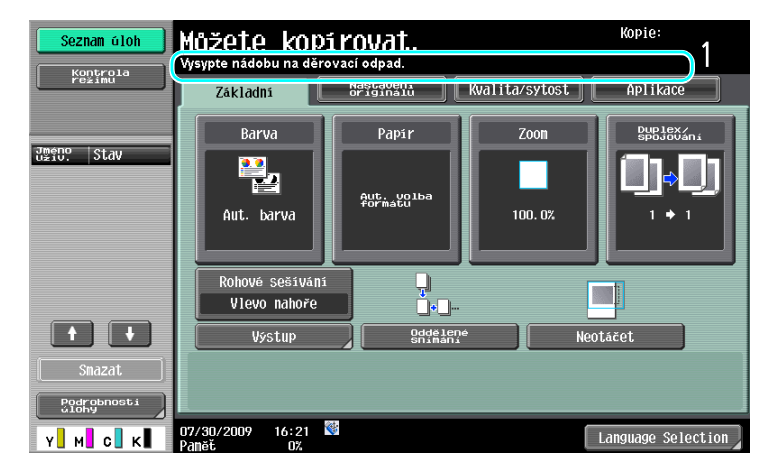

# d**Odkaz**

Blíže o postupu vyprázdnění viz s. [1-61](#page-68-0) této příručky.

## <span id="page-62-0"></span>**Výměna zásobníku toneru**

Následující text popisuje postup výměny zásobníku toneru.

Postup výměny zásobníku toneru je stejný pro tonery všech barev. Jako příklad je popsána výměna zásobníku černého toneru.

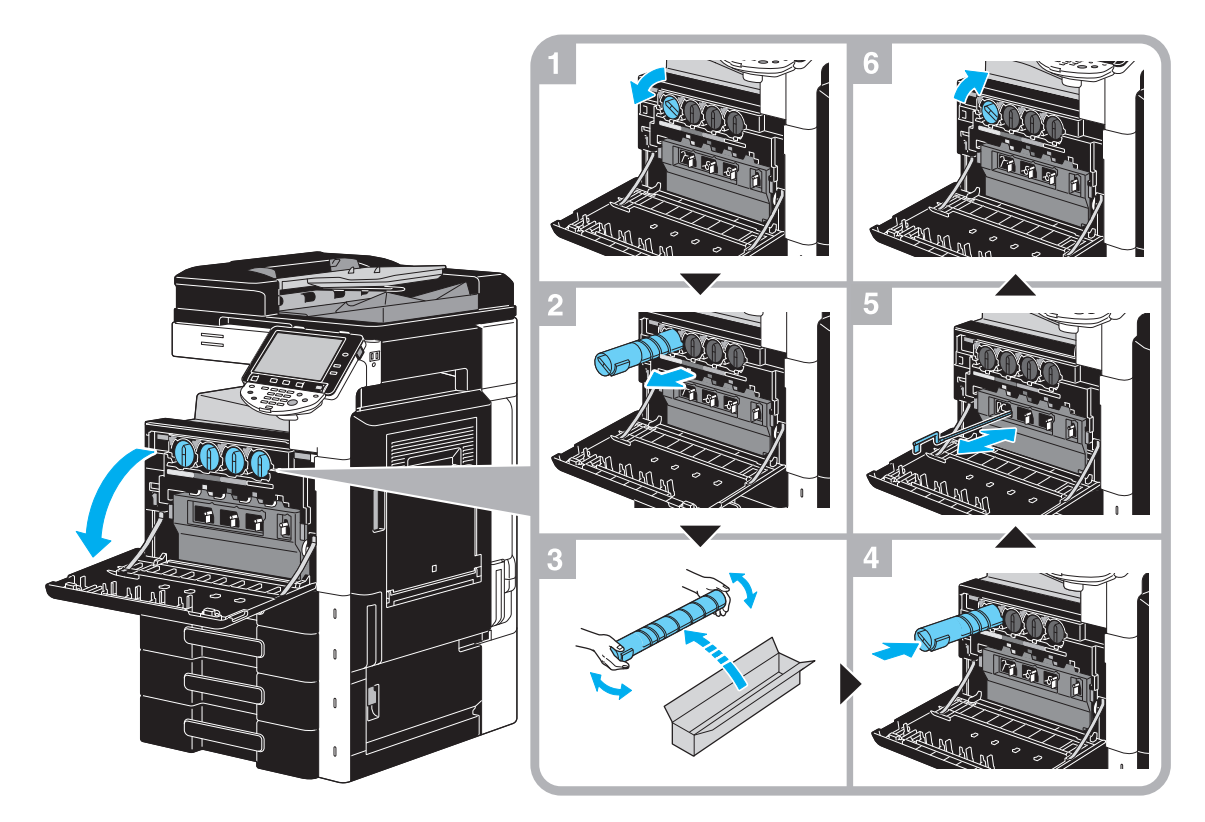

#### **POZNÁMKA**

Instalujte zásobník toneru na místo označené barvou nálepky. Pokud budete tuto činnost provádět velkou silou, může dojít k závadě.

Před instalací nového zásobníku toneru zásobník pětkrát až desetkrát protřepejte nahoru a dolů.

Použité zásobníky toneru skladujte v plastikových obalech v původních krabicích a předejte je servisnímu technikovi.

Jestliže je prázdný jiný zásobník toneru než černý, může tisk pokračovat pomocí černého toneru. Stiskněte [Pokračovat] a poté zvolte úlohu, kterou chcete vytisknout.

Při výměně zásobníku toneru musíte očistit elektrostatický nabíjecí vodič, který přísluší barvě měněného zásobníku toneru. Pomalu co nejdále vytáhněte a zatlačte zpět zepředu dozadu nástroj na čištění nabíjecího vodiče. Opakujte tuto činnost přibližně třikrát.

## 7 **POZOR**

#### **Manipulace s tonerem a zásobníky toneru**

- Toner ani zásobník toneru nespalujte.
- Toner, který unikne z ohně, může způsobit popálení.

#### 7 **POZOR**

#### **Pokyny pro případ potřísnění tonerem**

- Dávejte pozor, abyste nerozsypali toner uvnitř kopírovacího stroje a nepotřísnili si jím šaty a ruce.
- Potřísníte-li si ruce tonerem, ihned si je umyjte mýdlem a vodou.
- Vnikne-li vám toner do očí, ihned si je propláchněte vodou a vyhledejte lékařskou pomoc.

## <span id="page-63-0"></span>**Výměna nádoby na odpadní toner**

Následující text popisuje postup výměny nádoby na odpadní toner.

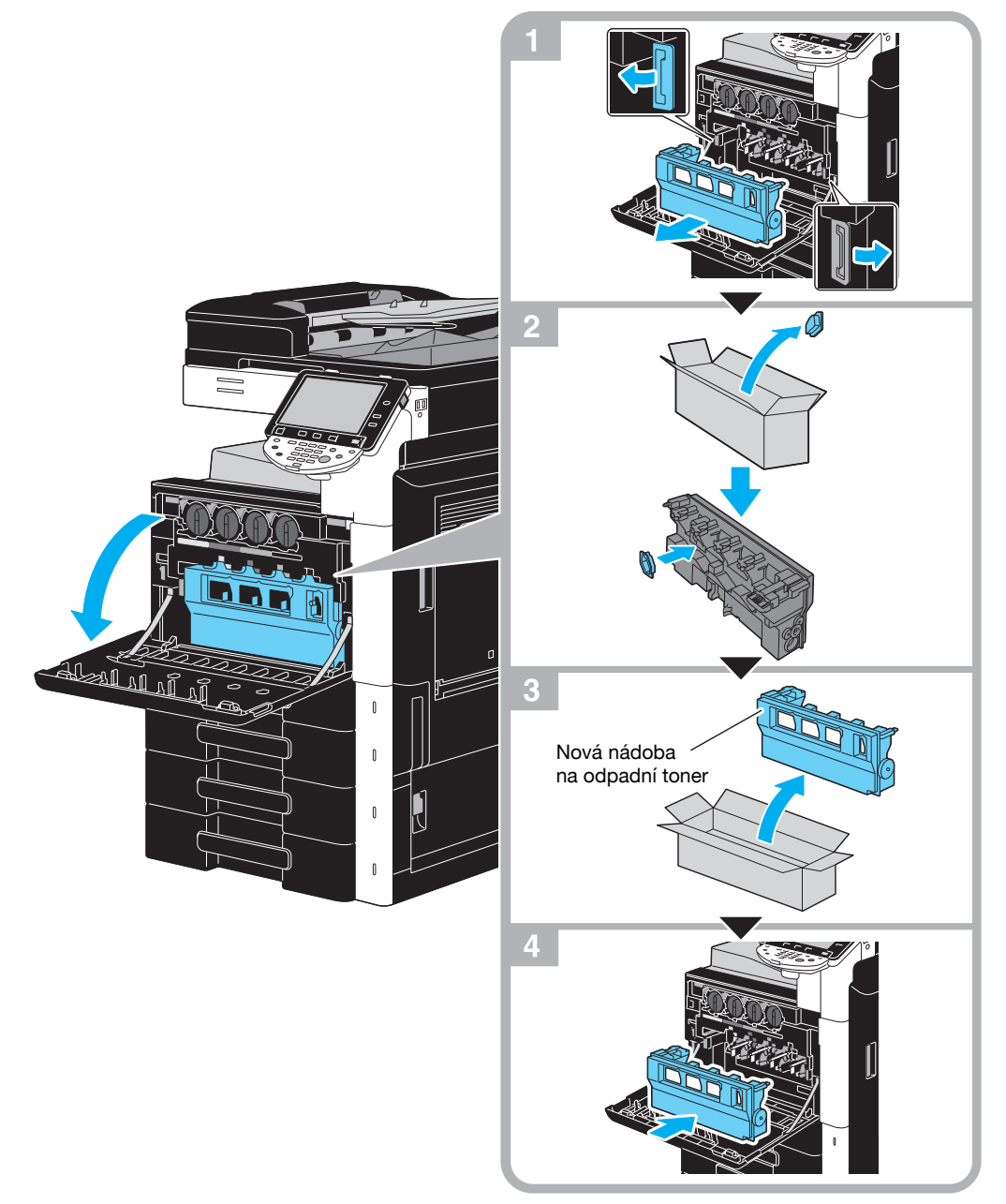

#### **POZNÁMKA**

Nádobu s použitým odpadním tonerem uschovejte s nasazeným víčkem v plastikovém sáčku v krabici, kterou předáte servisnímu technikovi.

## 7 **POZOR**

### **Manipulace s tonerem a nádobou na toner**

- Toner ani zásobník toneru nespalujte.
- Toner, který unikne z ohně, může způsobit popálení.

## 7 **POZOR**

#### **Pokyny pro případ potřísnění tonerem**

- Dávejte pozor, abyste nerozsypali toner uvnitř kopírovacího stroje a nepotřísnili si jím šaty a ruce.
- Potřísníte-li si ruce tonerem, ihned si je umyjte mýdlem a vodou.
- Vnikne-li vám toner do očí, ihned si je propláchněte vodou a vyhledejte lékařskou pomoc.

### **Výměna jednotky válce**

Následující text popisuje postup výměny jednotky válce.

<span id="page-64-0"></span>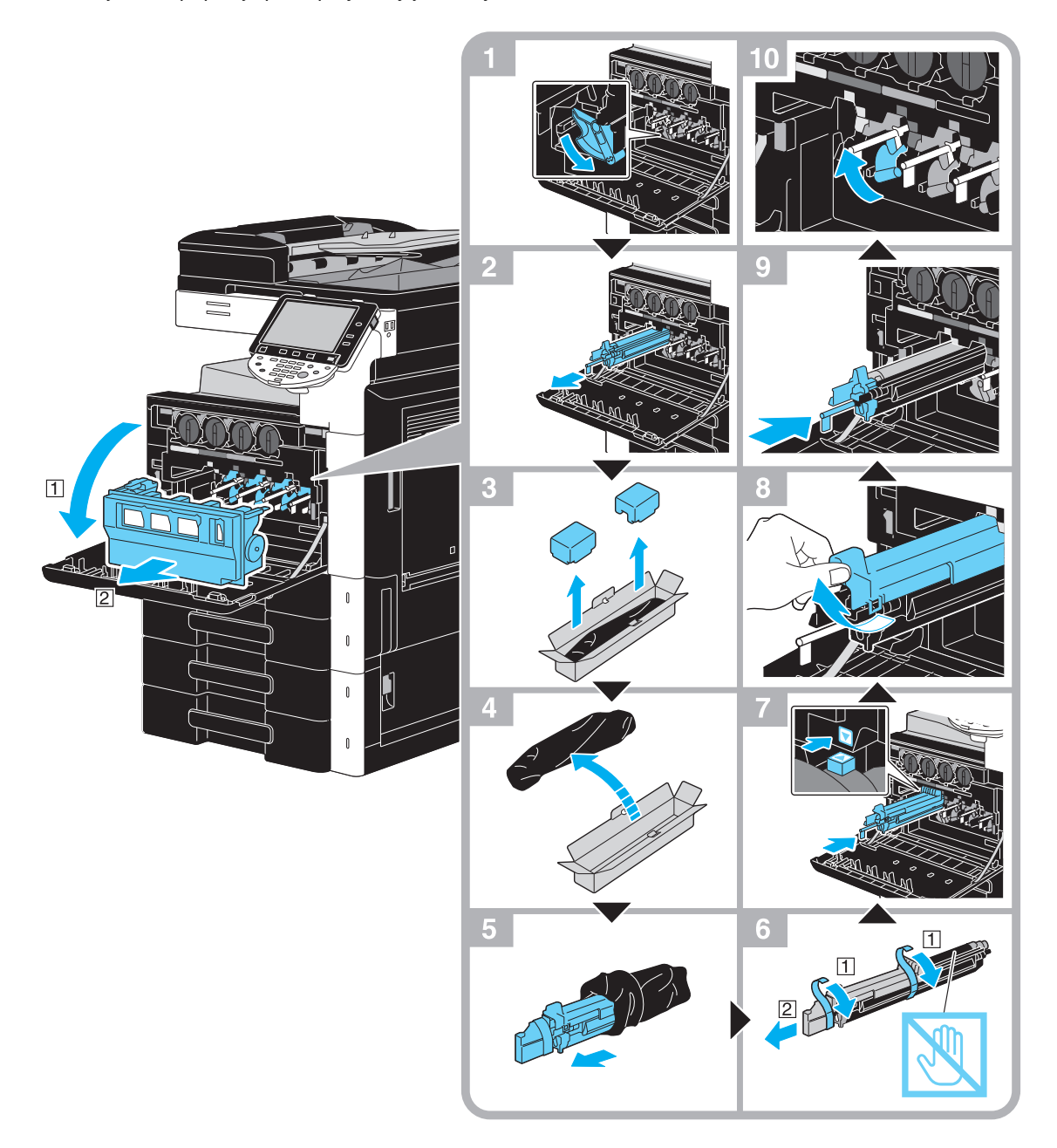

#### **POZNÁMKA**

Použité jednotky válce skladujte v původních černých plastikových obalech v krabicích a předejte je servisnímu technikovi.

Jednotka válce se může snadno poškodit světlem. Nechte jednotku válce v černém plastikovém sáčku až do okamžiku těsně před instalací.

Jestliže je prázdná jiná jednotka válce než černá, může tisk pokračovat pomocí černého toneru. Stiskněte [Pokračovat] a poté zvolte úlohu, kterou chcete vytisknout.

#### 7 **POZOR**

#### **Pokyny pro případ potřísnění tonerem**

- Dávejte pozor, abyste nerozsypali toner uvnitř kopírovacího stroje a nepotřísnili si jím šaty a ruce.
- Potřísníte-li si ruce tonerem, ihned si je umyjte mýdlem a vodou.
- Vnikne-li vám toner do očí, ihned si je propláchněte vodou a vyhledejte lékařskou pomoc.

# <span id="page-65-0"></span>**Výměna zásobníku sponek (finišer FS-527)**

Následující část popisuje postup výměny zásobníku sponek ve finišeru FS-527.

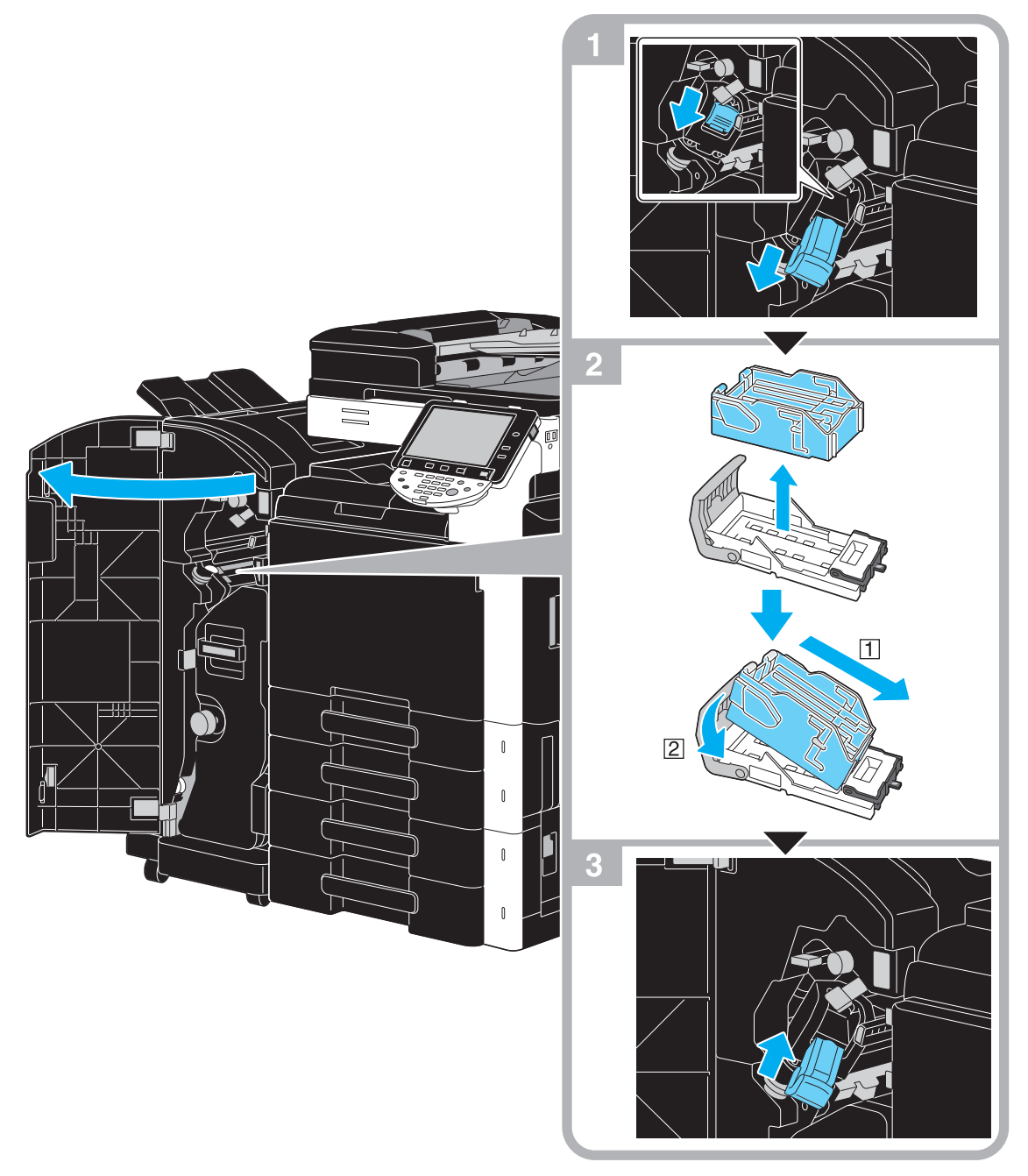

Tento obrázek ukazuje případ, kdy je ve volitelném finišeru FS-527 instalována sešívačka na stříšku SD-509 a děrovací souprava PK-517.

#### **POZNÁMKA**

Při výměně zásobníku sponek zkontrolujte, jestli je zobrazeno hlášení. Pokud vyjmete zásobník sponek dříve, než se objeví hlášení, dojde k závadě. Neodstraňujte zbývající sponky, neboť stroj poté nebude moci po výměně zásobníku sešívat.

## <span id="page-66-0"></span>**Výměna zásobníku sponek (sešívačka na stříšku SD-509)**

Následující část popisuje postup výměny zásobníku sponek v sešívačce na stříšku SD-509.

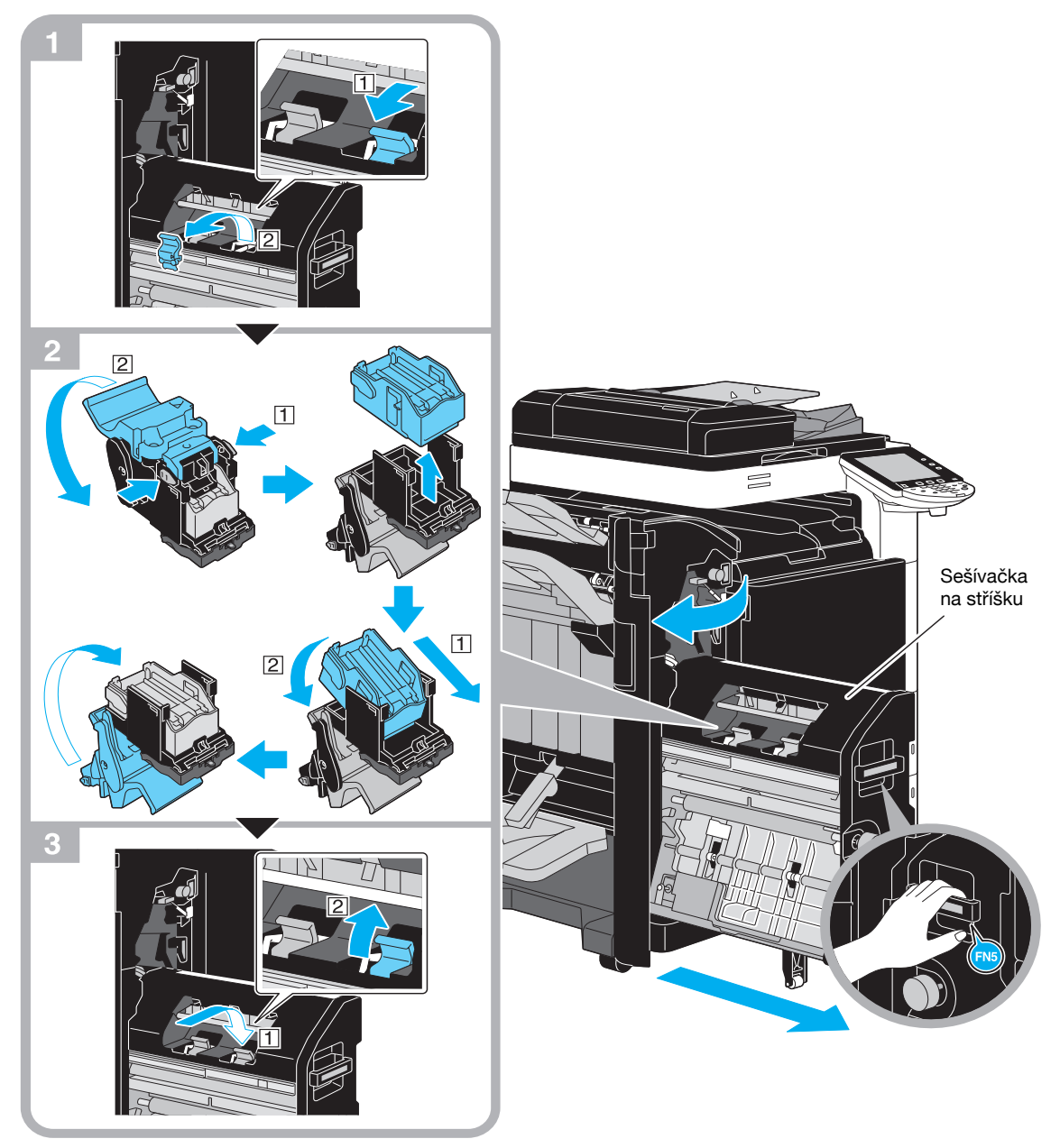

Tento obrázek ukazuje případ, kdy je ve volitelném finišeru FS-527 instalována sešívačka na stříšku SD-509 a děrovací souprava PK-517.

#### **POZNÁMKA**

Při přemisťování sešívačky na stříšku nechytejte za žádnou jinou část kromě držadla, mohli byste si přiskřípnout ruku nebo prsty.

Při výměně zásobníku sponek zkontrolujte, jestli je zobrazeno hlášení. Pokud vyjmete zásobník sponek dříve, než se objeví hlášení, dojde k závadě.

Neodstraňujte zbývající sponky, neboť stroj poté nebude moci po výměně zásobníku sešívat.

## <span id="page-67-0"></span>**Výměna zásobníku sponek (finišer FS-529)**

Následující část popisuje postup výměny zásobníku sponek ve finišeru FS-529.

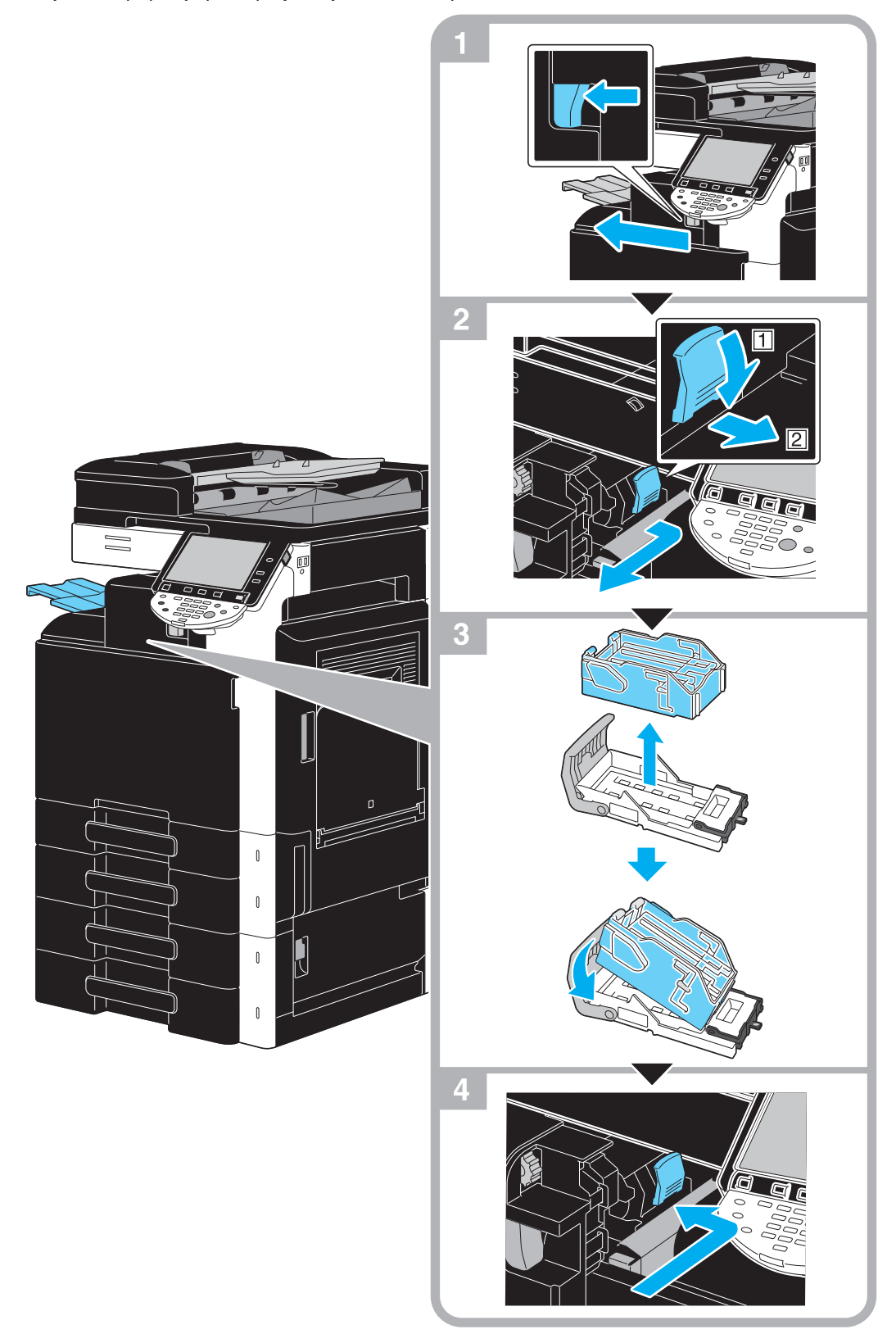

Na tomto obrázku je případ, kdy je instalován volitelný finišer FS-529.

### **POZNÁMKA**

Při výměně zásobníku sponek zkontrolujte, jestli je zobrazeno hlášení. Pokud vyjmete zásobník sponek dříve, než se objeví hlášení, dojde k závadě.

Neodstraňujte zbývající sponky, neboť stroj poté nebude moci po výměně zásobníku sešívat.

# <span id="page-68-0"></span>**Vyprazdňování nádoby na děrovací odpad**

Následující část popisuje postup vyprazdňování nádoby na děrovací odpad ve finišeru FS-527.

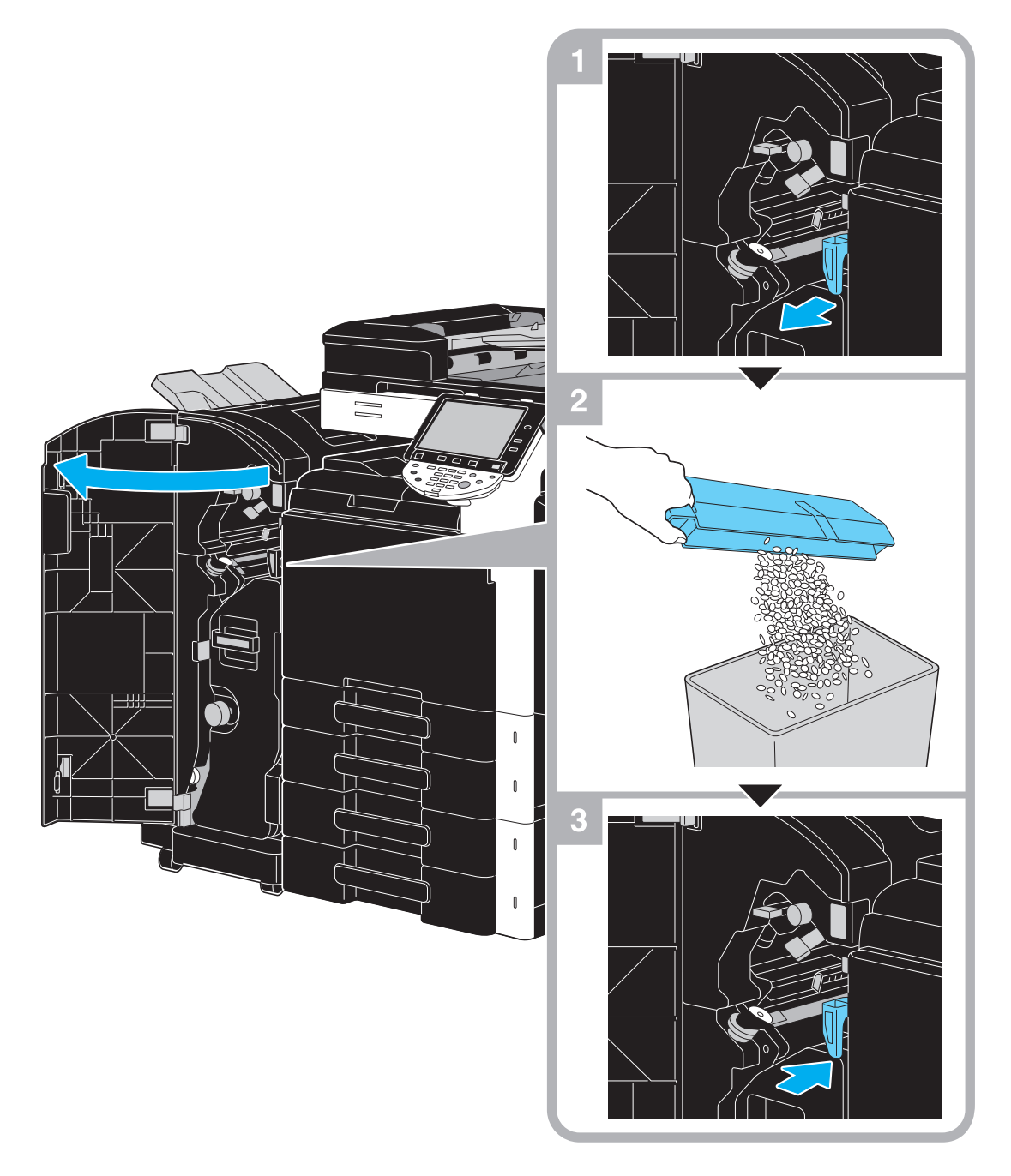

Tento obrázek ukazuje případ, kdy je ve volitelném finišeru FS-527 instalována sešívačka na stříšku SD-509 a děrovací souprava PK-517.

# **1.17 Možnosti**

Tato část popisuje uspořádání příslušenství instalovaného na stroji.

Dovybavením stroje volitelným příslušenstvím lze uspokojit různé požadavky kancelářského prostředí.

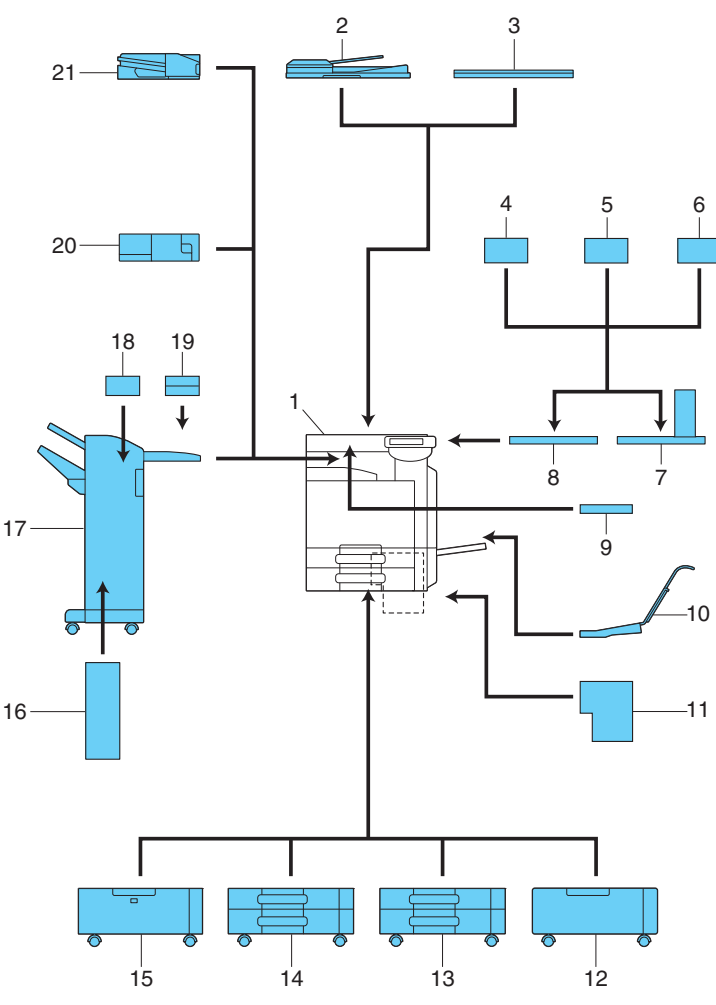

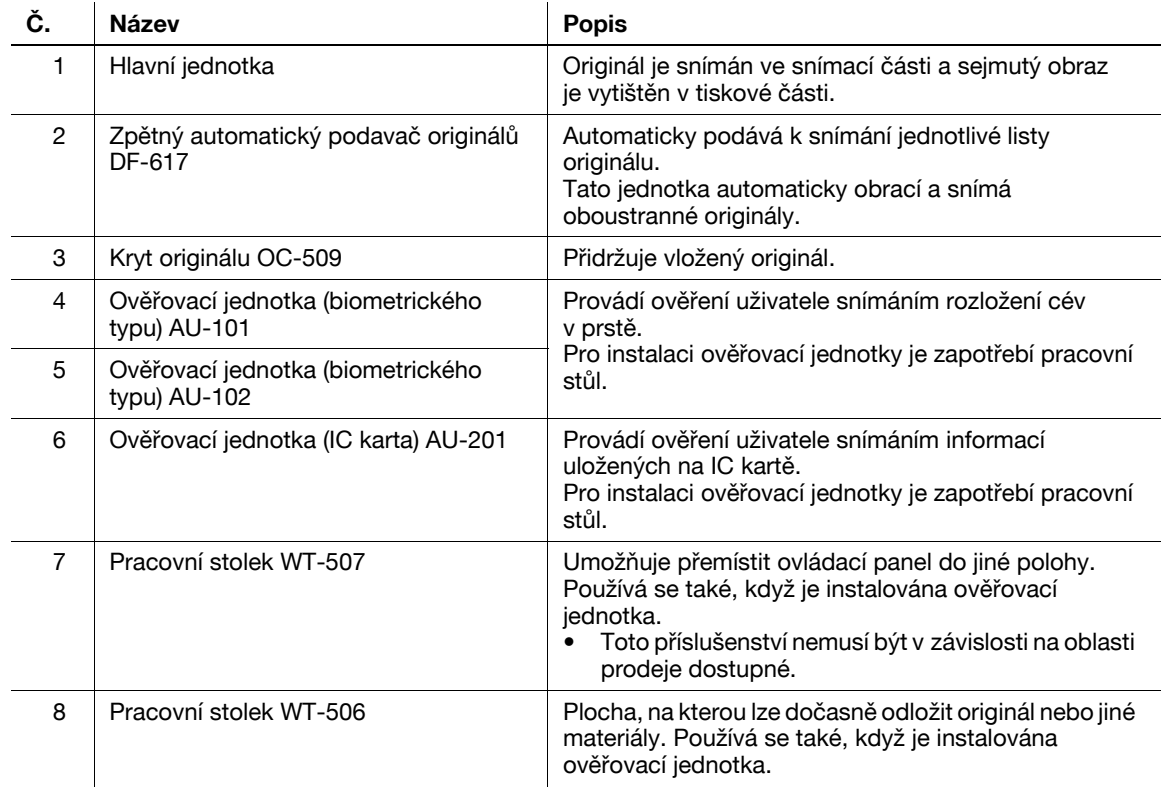

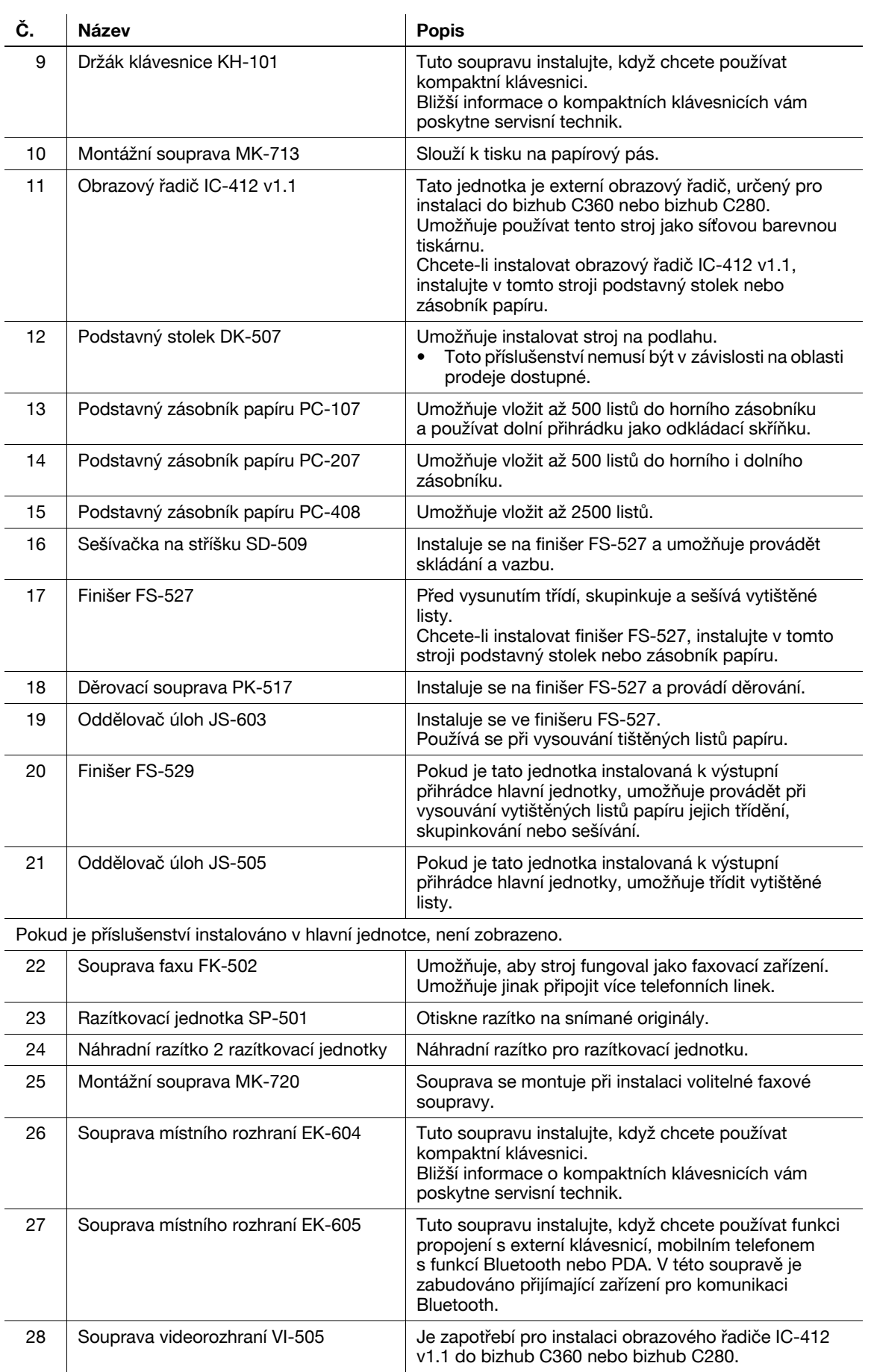

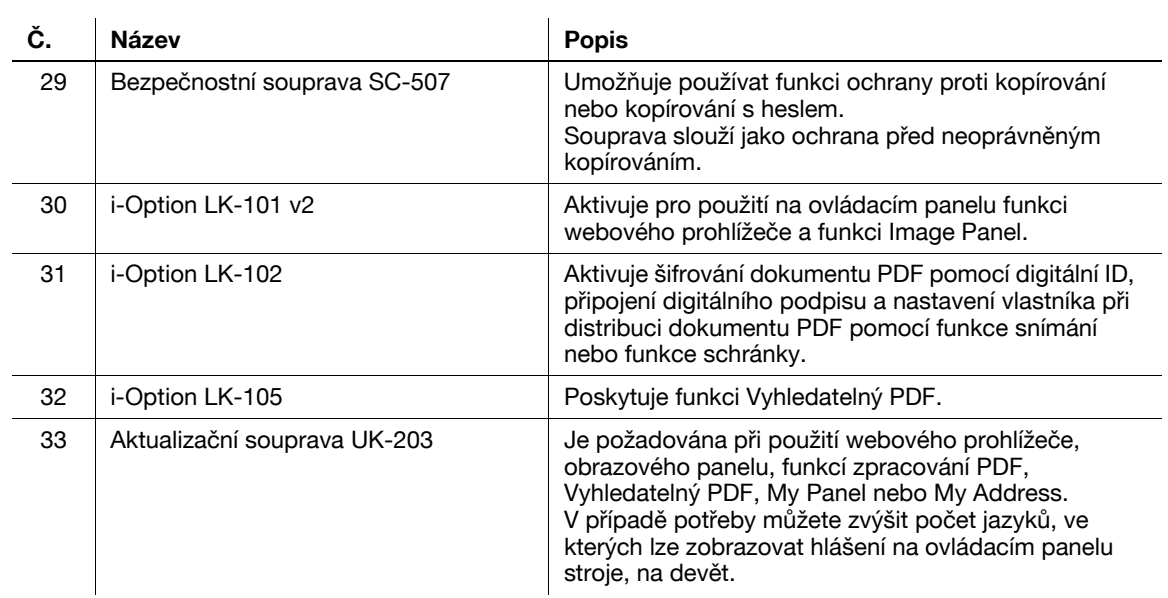

# d**Odkaz**

Blíže viz kapitola 2 [Návodu k použití Kopírování].
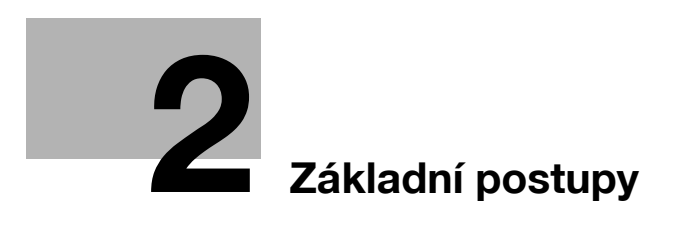

# <span id="page-74-0"></span>**2 Základní postupy**

### **2.1 Základní kopírovací postupy**

Tato část obsahuje informace o všeobecných postupech při kopírování.

**1** Vložte kopírovaný dokument.

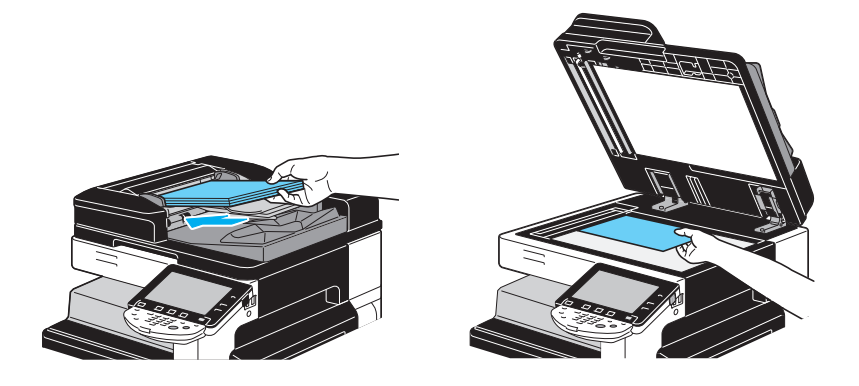

→ Jestliže se objeví zobrazení pro zadání jména uživatele/názvu záznamu a hesla, zadejte potřebné údaje a stiskněte tlačítko [Přihlásit] nebo [Přístup]. Blíže viz kapitola 10 nebo 11 [Návodu k použití Kopírování].

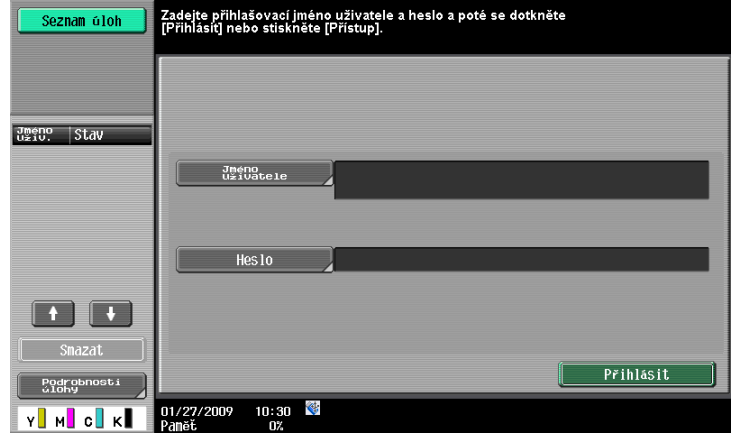

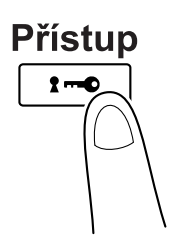

**2** Zvolte nastavení pro základní zobrazení.

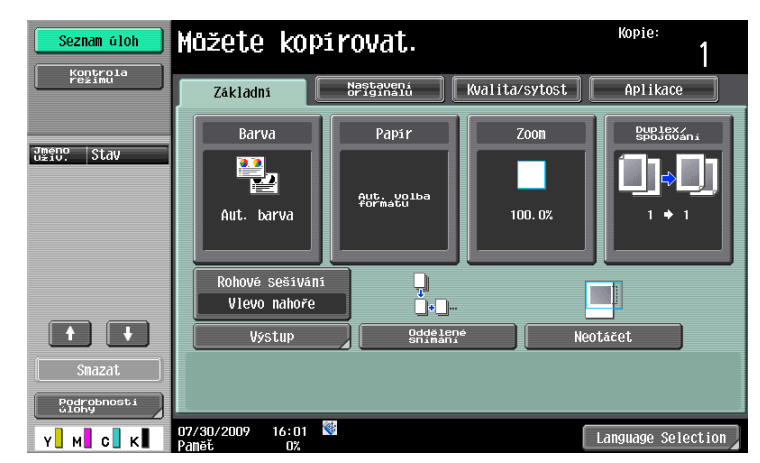

- → Barva: Zvolte, jestli se bude dokument kopírovat barevně nebo černobíle. Výrobním nastavením je "Aut. barva".
- → Papír: Zvolte zásobník papíru, který bude použit. Výrobním nastavením je "Auto".
- → Zoom: Chcete-li kopírovat se zvětšením nebo zmenšením, zvolte faktor zoom. Výrobním nastavením je volba "100%" (celý obraz).
- → Duplex/spojování: Můžete změnit nastavení, když kopírujete oboustranné dokumenty nebo vytváříte oboustranné kopie z jednostranných dokumentů. Navíc lze více stránek dokumentu spojit na jedné tištěné stránce. Výrobním nastavením je volba "Jednostr.>jednostr.".
- → Program výstupního zpracování: Zobrazuje tlačítko programu výstupního zpracování, které je přiřazeno často používaným funkcím výstupního zpracování. Registrované funkce výstupního zpracování můžete upravit naráz. Výrobní nastavení je třídění/(odsazování) ne/rohové sešívání: vlevo nahoře.
- → Výstup: Vytištěné listy lze třídit podle stránek nebo podle kopií. Listy lze navíc sešívat nebo do nich děrovat otvory.
- → Oddělené snímání: Toto nastavení slouží ke snímání dokumentu v různých dávkách. S dokumentem snímaným po částech lze pracovat jako s jednou kopírovací úlohou.
- → Neotáčet: Toto nastavení slouží k tisku kopií, jejichž obraz není otočený tak, aby odpovídal orientaci vloženého papíru.
- → Language Selection (Volba jazyka): Na ovládacím panelu vyvolejte zobrazení pro volbu jazyka a zadejte jazyk.
- → Blíže viz kapitola 5 [Návodu k použití Kopírování].
- **3** Zadejte požadovaný počet kopií.

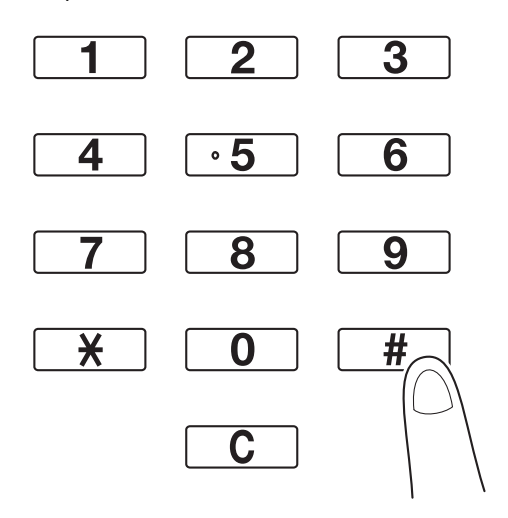

→ Chcete-li změnit počet kopií, stiskněte tlačítko [C] (smazat) a zadejte požadovaný počet.

→ Chcete-li používat různé kopírovací funkce, stiskněte [Aplikace] a zadejte požadované nastavení. Blíže viz kapitola 5 [Návodu k použití Kopírování].

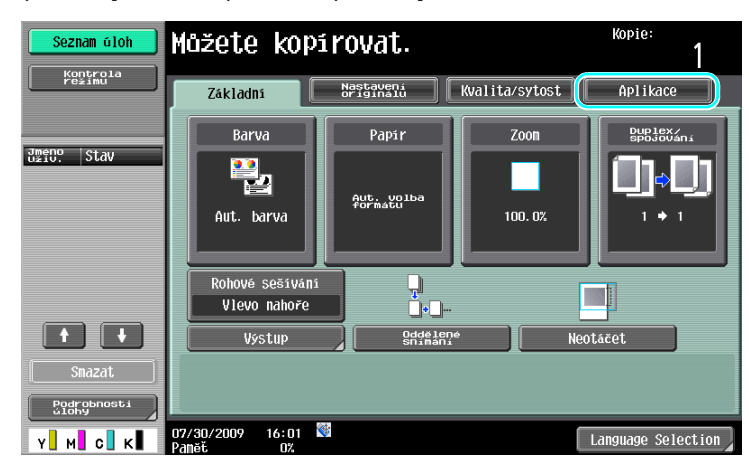

**4** Stiskněte tlačítko [Start].

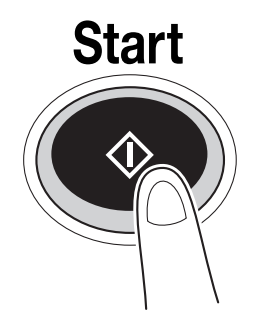

- → Chcete-li snímat větší počet originálů pomocí osvitového skla, zvolte [Oddělené snímání]. Po nasnímání 1. stránky originálu vložte 2. stránku a stiskněte opět [Start]. Tento postup opakujte, dokud nebudou nasnímány všechny stránky.
- Po nasnímání poslední stránky stiskněte [Konec] a poté stiskněte tlačítko [Start].
- → Chcete-li zastavit snímání nebo tisk, stiskněte tlačítko [Stop].
- → Chcete-li přerušit kopírovací úlohu, stiskněte opět tlačítko [Přerušení].
- → Chcete-li během tisku snímat další dokument (odložit kopírovací úlohu), vložte další dokument a stiskněte tlačítko [Start].
- → Blíže viz kapitola 4 [Návodu k použití Kopírování].

# **2.2 Základní tiskové postupy**

Tato část obsahuje informace o základních tiskových postupech.

### **Odesílání tiskových dat**

Odešlete tisková data z aplikace v počítači přes tiskový ovladač do tohoto stroje.

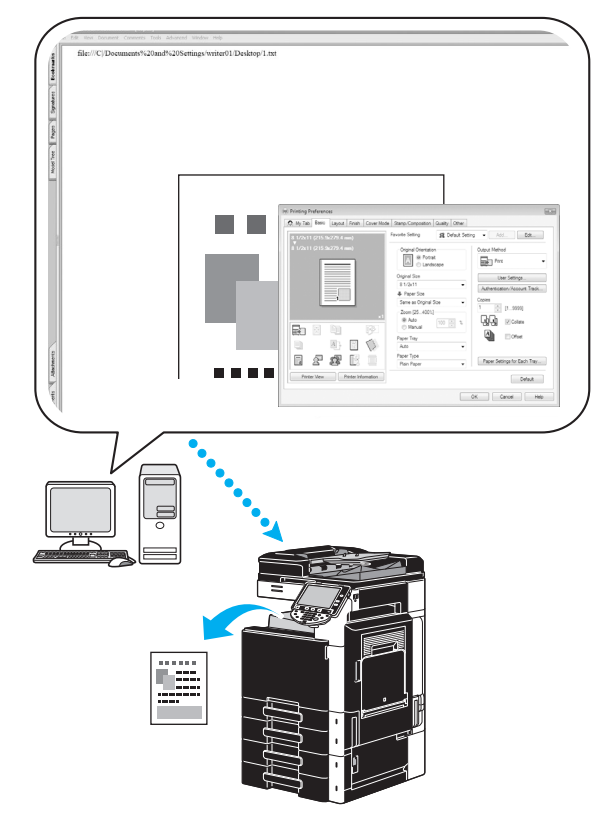

S tímto strojem lze použít následující tiskové ovladače.

#### **Windows:**

Ovladač PCL

Ovladač PostScript

Ovladač XPS

#### **Macintosh:**

Ovladač OS X PostScript PPD

Ovladač OS 9 PostScript PPD

#### **Před tiskem**

Aby bylo možno tisknout, musí být nejprve na používaném počítači instalován tiskový ovladač.

Tiskový ovladač lze snáze instalovat pomocí instalátoru, který se nachází na CD-ROM. (pro Windows)

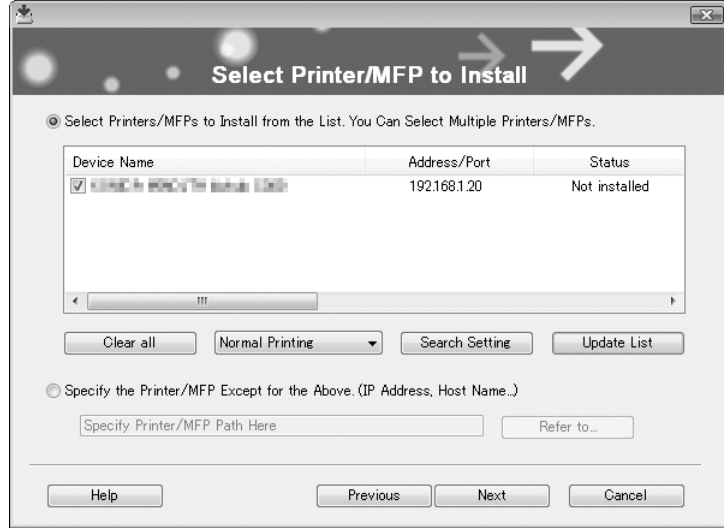

#### d**Odkaz**

Aby bylo možno tisknout, musí být nejprve provedeno síťové nastavení. Síťové nastavení by měl provádě<sup>t</sup> správce. Síťová nastavení lze také zadat pomocí PageScope Web Connection. Blíže viz kapitola 5, "Tisk" [Návodu k použití Správa sítě].

#### **V tisku**

- **1** Vytvořte v aplikaci dokument a zvolte tiskový příkaz.
	- → V dialogovém rámečku Tisk zvolte tiskárnu.

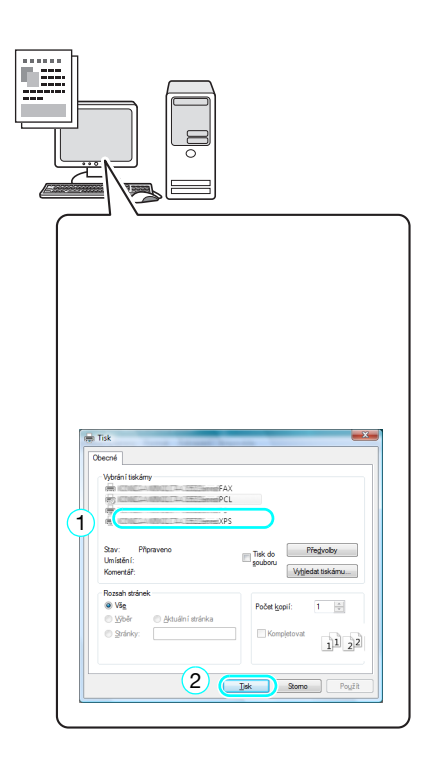

→ Je-li třeba, zobrazte dialogový rámeček tiskového ovladače a zadejte tisková nastavení, například sešívání.

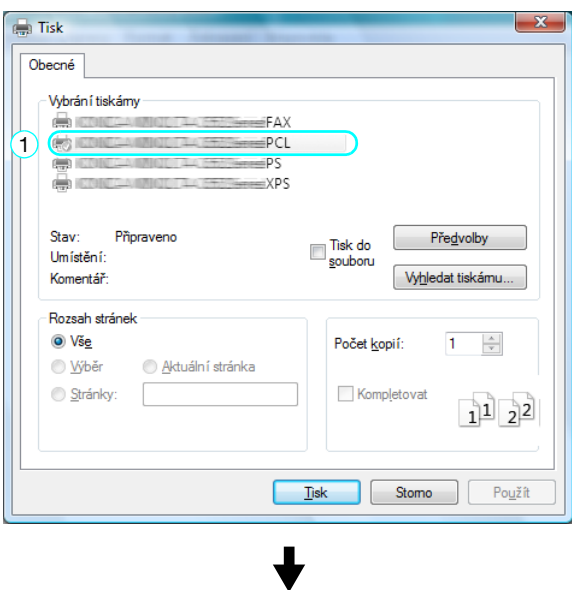

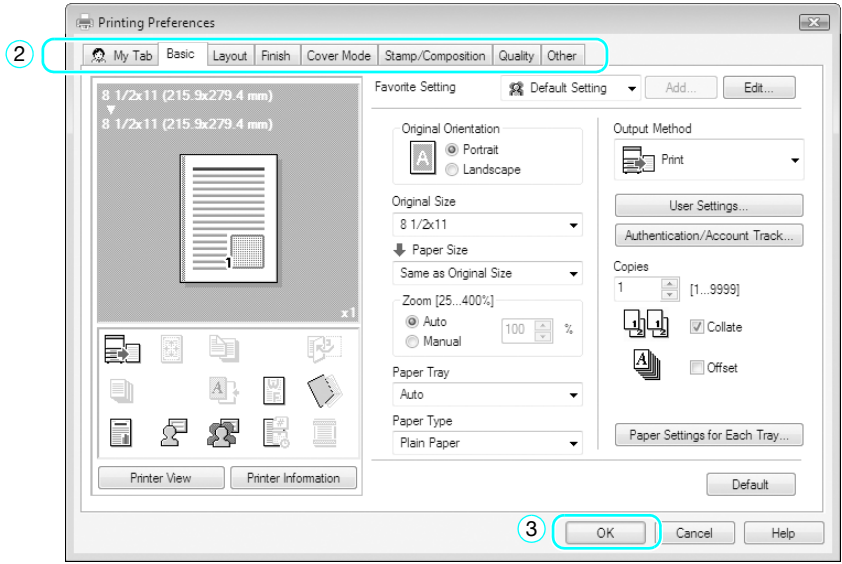

**2** Vytisknou se zadané stránky a počet jejich kopií.

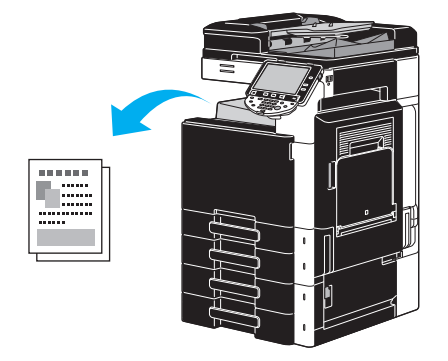

→ Jestliže je zvoleno v tiskovém ovladači "Zabezpečený tisk", "Uložit do schr. uživatele" nebo "Zkušební výtisk" z roletové nabídky "Způsob výstupu", uloží se dokument do schránky nebo do paměti stroje. Tento dokument vytisknete pomocí ovládacího panelu stroje.

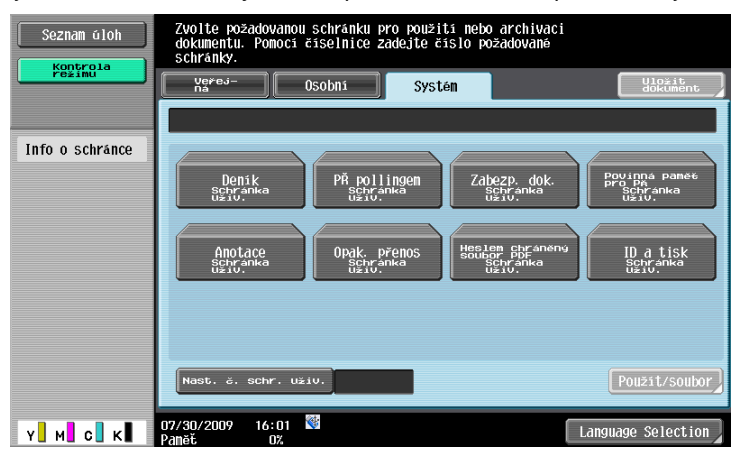

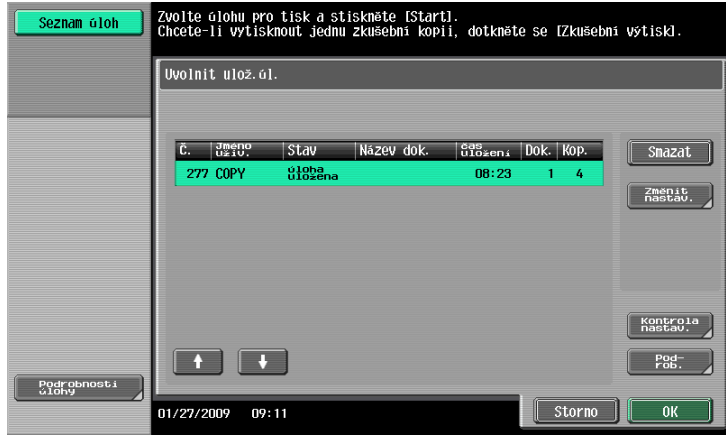

# **2.3 Základní faxovací postupy**

Tato část obsahuje informace o základních faxovacích postupech.

**1** Změňte režim.

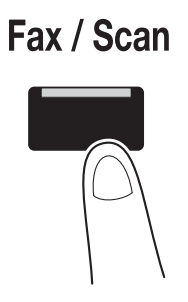

→ Jestliže se objeví zobrazení pro zadání jména uživatele/názvu záznamu a hesla, zadejte potřebné údaje a stiskněte tlačítko [Přihlásit] nebo [Přístup]. Blíže viz kapitola 10 nebo 11 [Návodu k použití Kopírování].

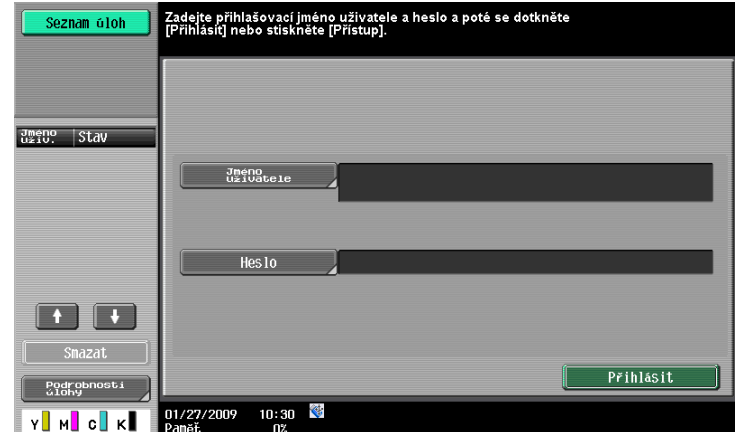

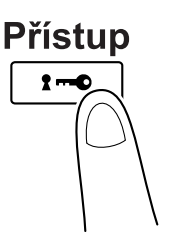

**2** Zvolte cíl.

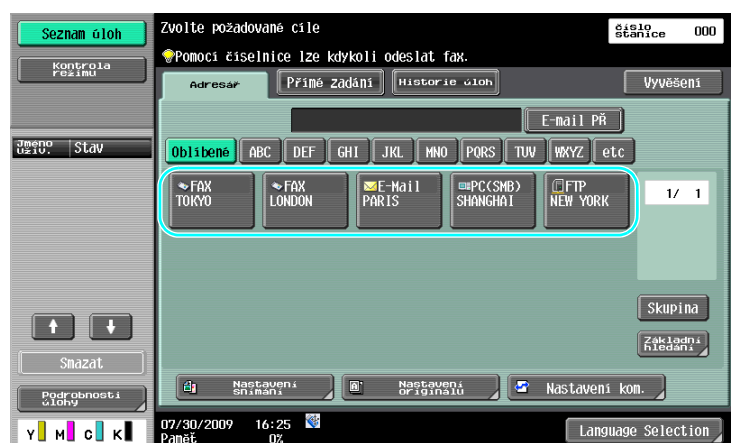

- → Pokud jsou faxová čísla již registrovaná, lze zvolit registrovaný cíl. Blíže o registrovaných cílech viz [s. 5-3](#page-182-0) této příručky.
- → Při přímém zadávání faxového čísla zadejte číslo pomocí číselnice.

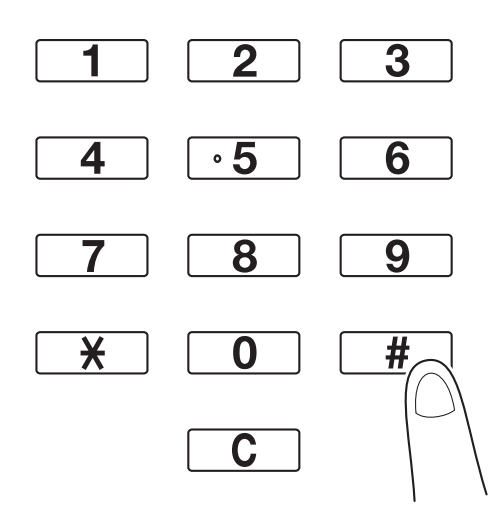

- → Dokument lze současně odeslat do více cílů (oběžníkový přenos). Blíže o odeslání dokumentu do více cílů viz [s. 5-10](#page-189-0) této příručky.
- → Je-li třeba, stiskněte [Nastavení snímání], [Nastavení originálu] nebo [Nastavení kom.], poté zadejte požadované nastavení snímání. Blíže viz kapitola 5 [Návodu k použití Funkce síťového skeneru/ faxu/síťového faxu].
- **3** Vložte dokument k odfaxování.

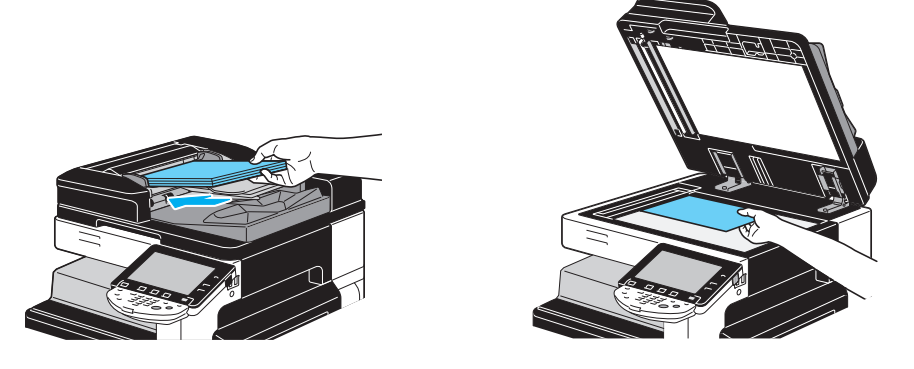

- → Chcete-li snímat dokument, který nelze vložit do ADF (silný dokument nebo dokument na tenkém papíru), položte originál na osvitové sklo.
- bizhub C360/C280/C220 (Version 3) 2-11

- → Vložte originál do ADF nahoru stranou, kterou chcete odeslat.
- → Chcete-li zkontrolovat cíle a nastavení funkcí, stiskněte tlačítko [Kontrola nastavení úlohy]. Blíže viz kapitola 3 [Návodu k použití Funkce síťového skeneru/faxu/síťového faxu].

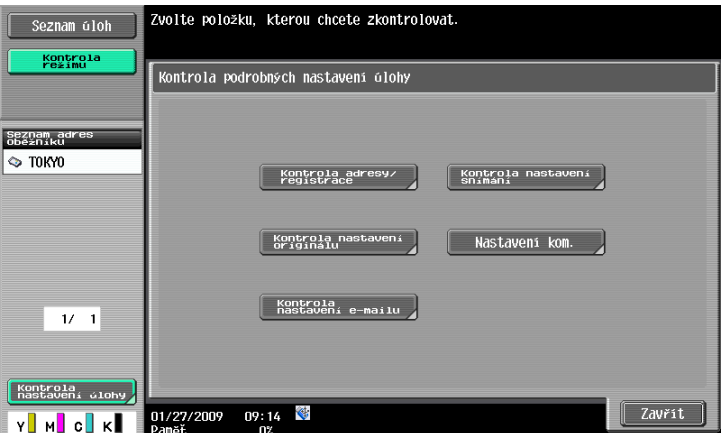

- → Před stisknutím tlačítka [Start] zobrazte na dotykovém panelu stisknutím tlačítka [Testovací kopie] náhledový obraz aktuálně zadaného nastavení.
- **4** Stiskněte tlačítko [Start].

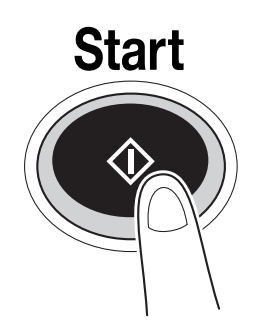

→ Chcete-li snímat větší počet originálů pomocí osvitového skla, zvolte [Oddělené snímání]. Po nasnímání 1. stránky originálu vložte 2. stránku a stiskněte opět [Start]. Tento postup opakujte, dokud nebudou nasnímány všechny stránky.

Po nasnímání poslední stránky stiskněte [Konec] a poté stiskněte tlačítko [Start].

#### d**Odkaz**

Chcete-li po stisknutí tlačítka [Start] zastavit přenos, stiskněte [Seznam úloh], poté [Podrobnosti úlohy] <sup>a</sup> smažte zastavenou úlohu. Blíže viz kapitola 3 [Návodu k použití Funkce síťového skeneru/faxu/síťového faxu].

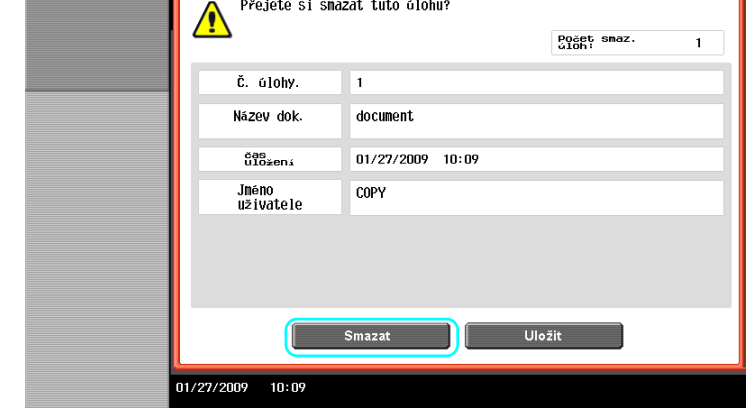

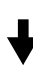

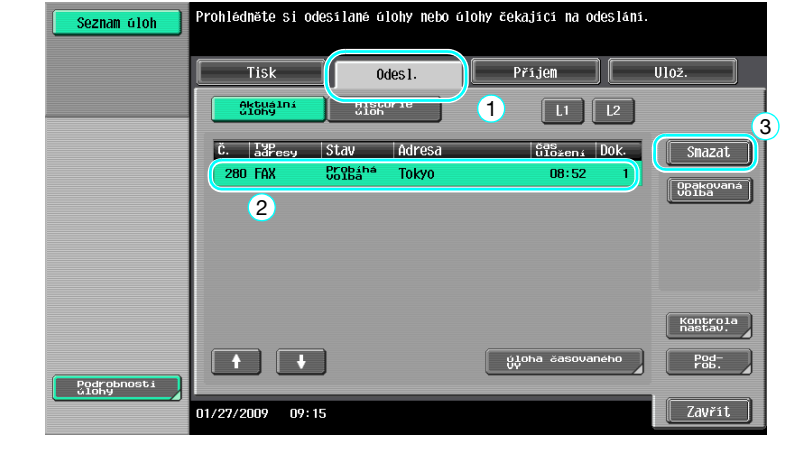

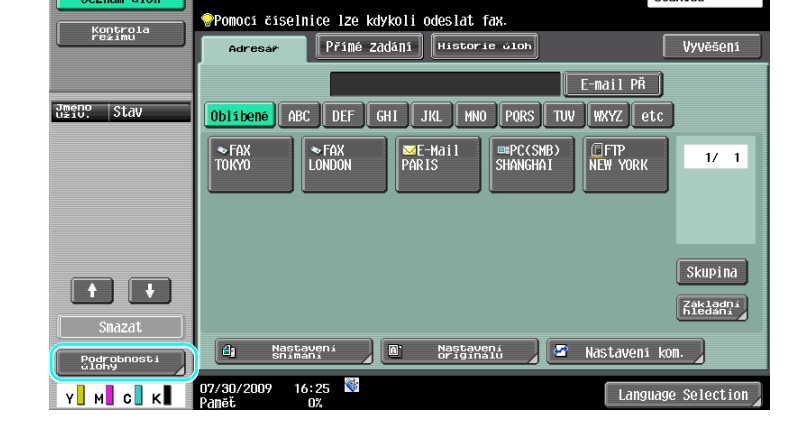

.<br>Zvolte požadované cíle

Seznam úloh

<u> Liberatus III p</u>

 $\frac{\delta}{\delta}$ stanice

 ${\bf 000}$ 

1

### **2.4 Základní postupy snímání**

Tato část obsahuje informace o všeobecných postupech při odesílání snímaných dat.

#### **Přenosy snímaných dat**

Dokument snímaný strojem lze odeslat jako datový soubor. Lze použít následující způsoby přenosu.

- Snímat do e-mailu: Snímaná data jsou odeslána jako příloha e-mailové zprávy.
- VY FTP: Snímaná data jsou odeslána na server FTP.
- VY SMB: Snímaná data jsou odeslána do sdílené složky v síťovém počítači.
- VY WebDAV: Snímaná data jsou odeslána na server WebDAV.
- Funkce Web Service: Příkaz ke snímání lze odeslat z počítače v síti, nebo provést snímání dle požadavků ze stroje a snímaná data odeslat do počítače. Dostupné při použití Windows Vista/7/Server 2008/Server 2008 R2. Pokud byl instalován obrazový řadič IC-412 v1.1, není tato funkce dostupná.

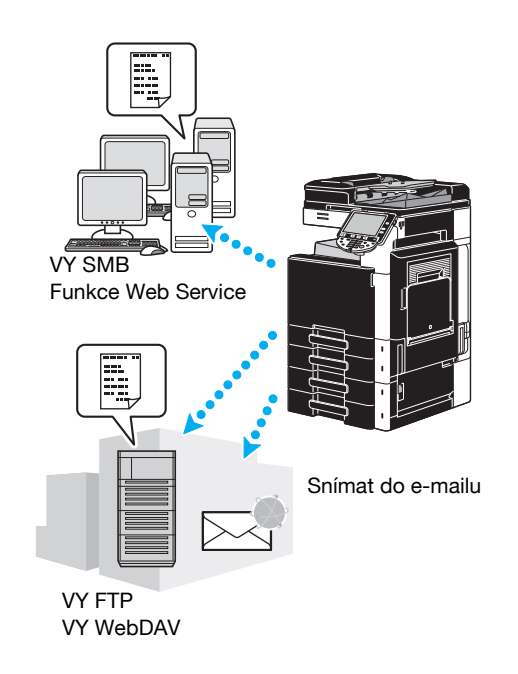

#### Odkaz

- Data uložená ve schránce stroje lze také odeslat.
- Jestliže je aktivováno ověřování uživatele, můžete použít funkci Scan to Home, která odesílá snímaná data do vašeho počítače, nebo použít funkci Scan to Me, která odesílá snímaná data na vaši e-mailovou adresu.

**1** Změňte režim.

→ Jestliže se objeví zobrazení pro zadání jména uživatele/názvu záznamu a hesla, zadejte potřebné údaje a stiskněte tlačítko [Přihlásit] nebo [Přístup]. Blíže viz kapitola 10 nebo 11 [Návodu k použití Kopírování].

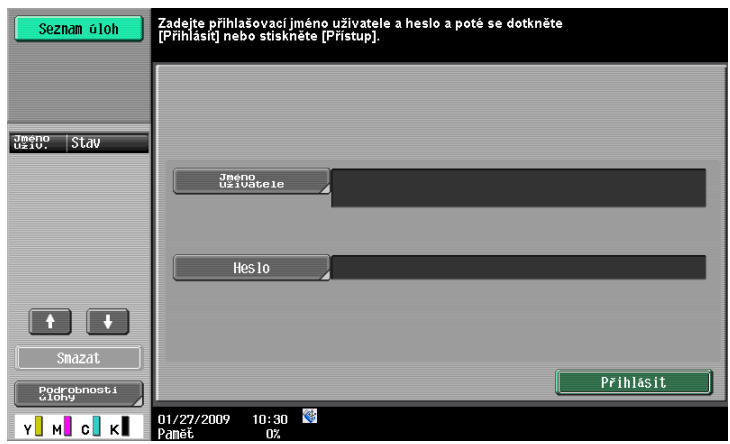

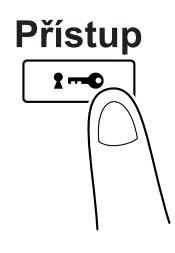

**2** Zvolte cíl.

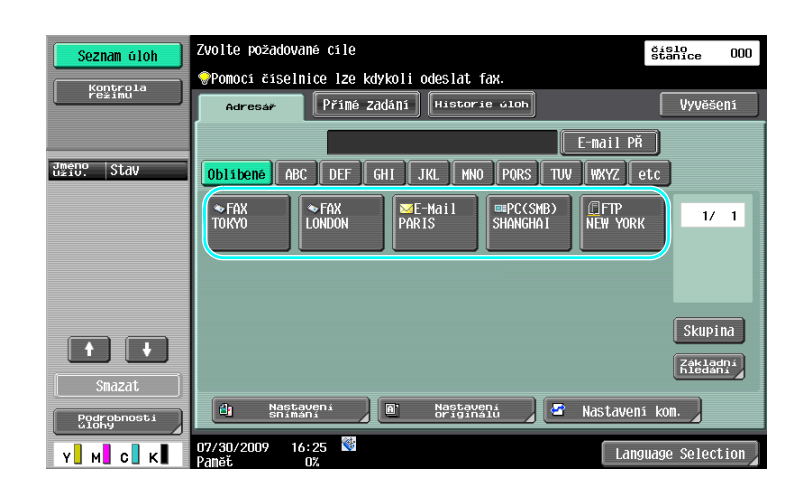

→ Pokud jsou cíle již registrovány, lze zvolit registrovaný cíl. Blíže o registrovaných cílech viz [s. 6-3](#page-210-0) této příručky.

- **2.4**
- → Chcete-li přímo zadat cílovou adresu, stiskněte [Přímé zadání], zvolte způsob přenosu a poté zadeite adresu cíle.  $\frac{8}{10}$  $n_{\rm m}$ Seznam úloh odeslat fax Vyvěšení

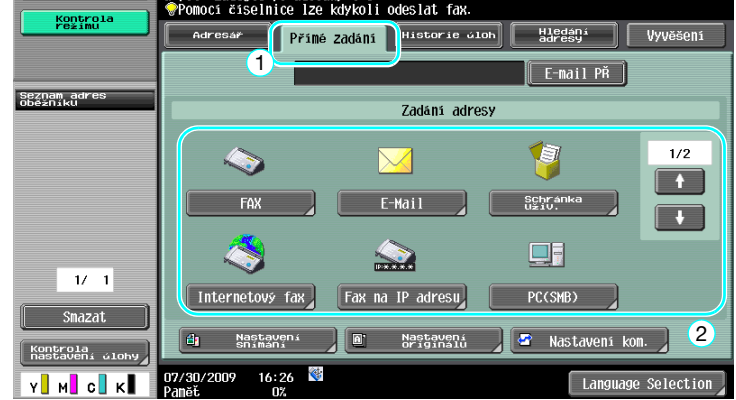

- → Dokument lze současně odeslat do více cílů (oběžníkový přenos). Blíže o odeslání dokumentu do více cílů viz [s. 6-22](#page-229-0) této příručky.
- → Je-li třeba, stiskněte [Nastavení snímání], [Nastavení originálu] nebo [Nastavení kom.] a zadejte požadované nastavení. Blíže viz kapitola 5 [Návodu k použití Funkce síťového skeneru/ faxu/síťového faxu].
- → Před stisknutím tlačítka [Start] zobrazte na dotykovém panelu stisknutím tlačítka [Testovací kopie] náhledový obraz aktuálně zadaného nastavení.
- **3** Vložte snímaný dokument.

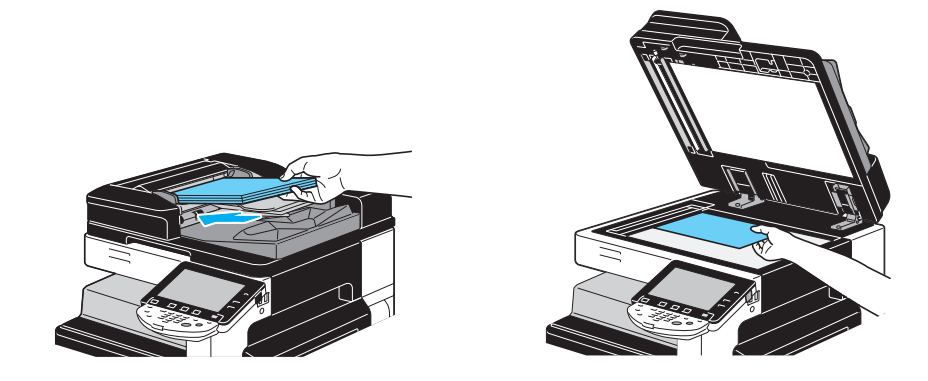

**4** Stiskněte tlačítko [Start].

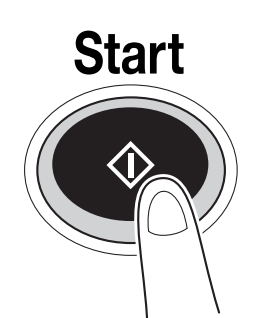

→ Chcete-li snímat větší počet originálů pomocí osvitového skla, zvolte [Oddělené snímání]. Po nasnímání 1. stránky originálu vložte 2. stránku a stiskněte opět [Start]. Tento postup opakujte, dokud nebudou nasnímány všechny stránky. Po nasnímání poslední stránky stiskněte [Konec] a poté stiskněte tlačítko [Start].

#### d**Odkaz**

Síťová nastavení musí být zadána ještě dříve, než mohou být odeslána snímaná data. Síťové nastavení by měl provádět správce. Síťová nastavení lze také zadat pomocí PageScope Web Connection. Zadáním všech ostatních nastavení vedle nastavení sítě podle použité aplikace si usnadníte práci. Blíže viz kapitola 4 [Návodu k použití Správa sítě].

### **2.5 Základní práce se schránkou (registrace schránek)**

Chcete-li používat funkce režimu schránky, musí být nejprve vytvořeny schránky. Následující část popisuje, jak registrovat veřejné, osobní a skupinové schránky.

#### **Režim schránky**

Tyto funkce umožňují ukládat data dokumentů na pevný disk instalovaný ve stroji a v případě požadavku je později vyvolávat. Vedle snímaných dat lze v této schránce ukládat i data vytvořená v počítači a data poslaná z jiného multifunkčního periferního zařízení.

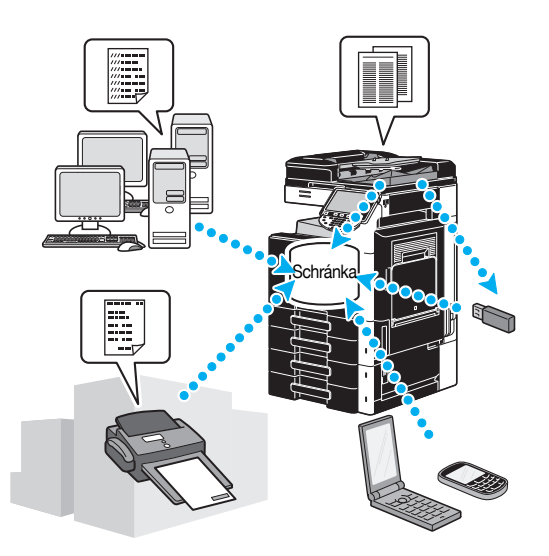

Lze registrovat následující schránky.

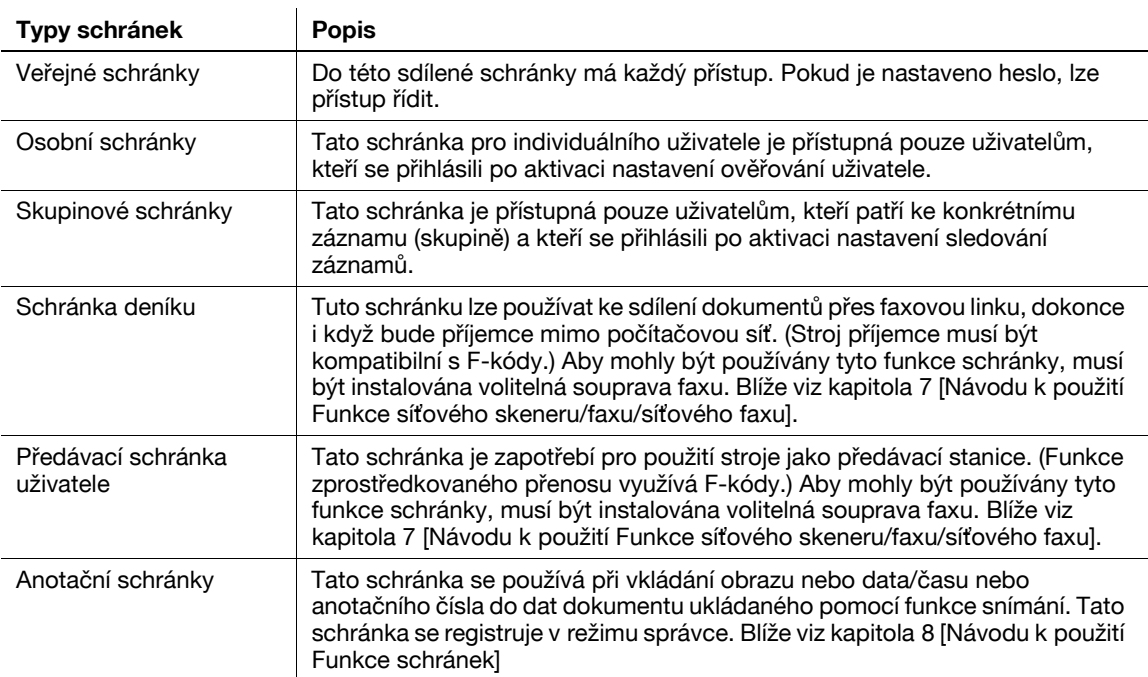

**1** Vyvolejte zobrazení pro registraci schránek.

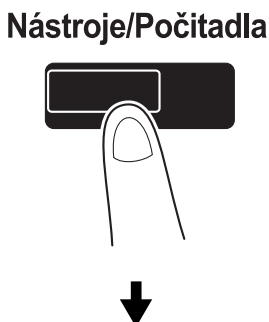

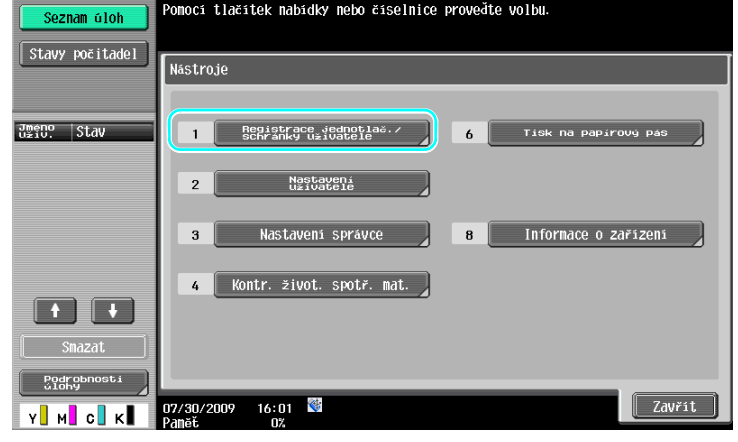

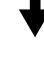

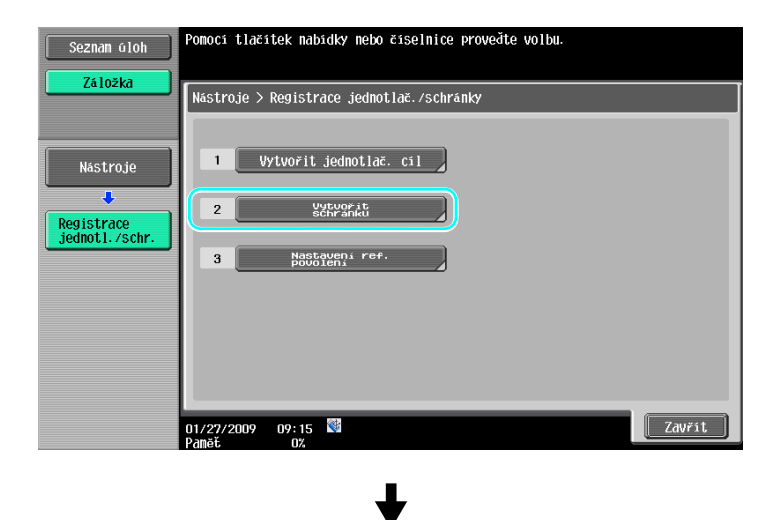

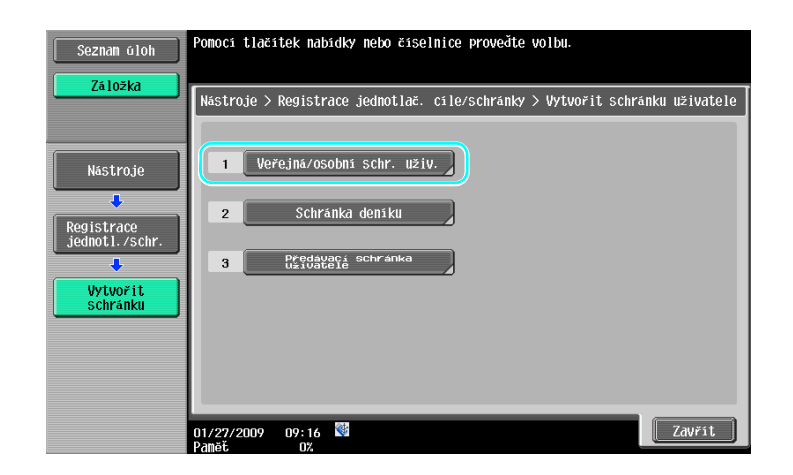

**2** Stiskněte [Nová].

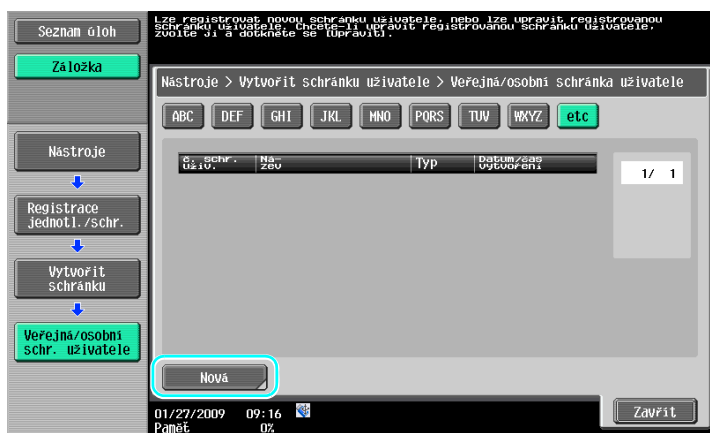

→ Chcete-li změnit nastavení registrované schránky, zvolte schránku, jejíž nastavení chcete změnit, a stiskněte [Upravit].

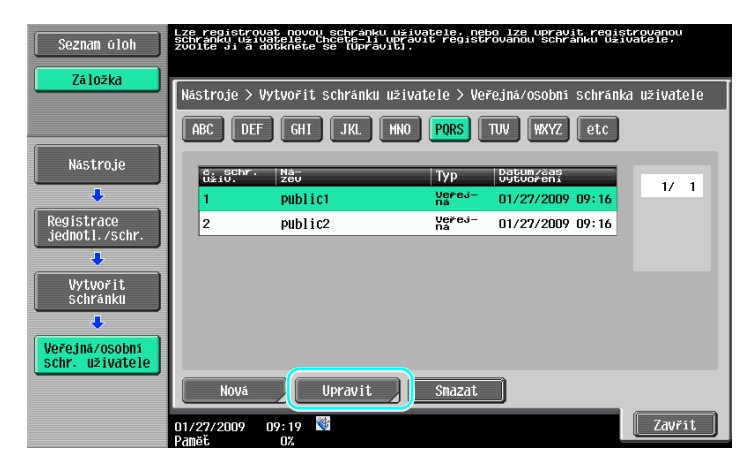

→ Chcete-li smazat registrovanou schránku, zvolte schránku, kterou chcete smazat, a stiskněte [Smazat].

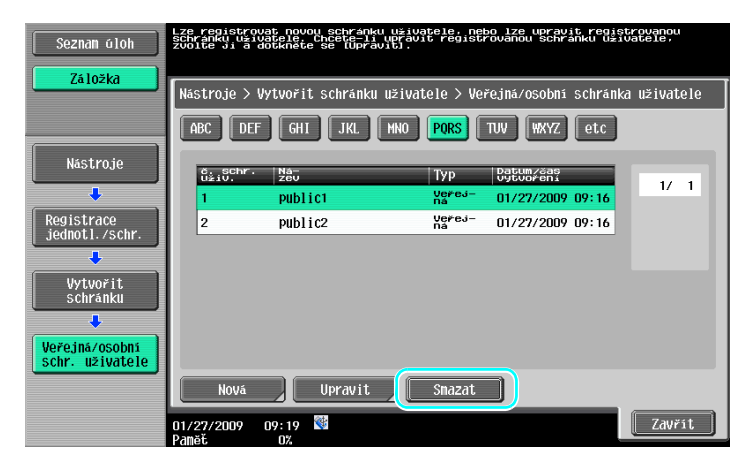

**3** Zadejte požadovaná nastavení.

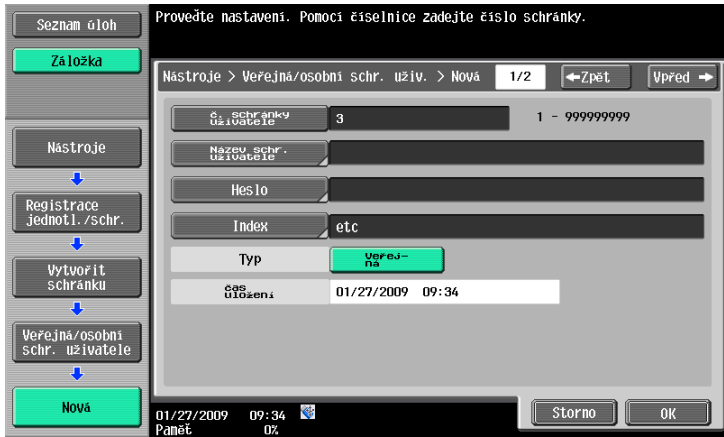

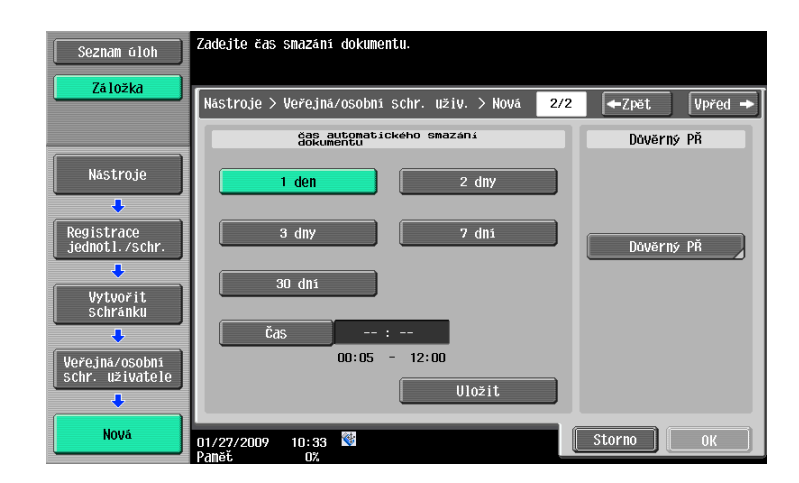

- → C. schránky uživatele: Zadejte číslo schránky. Stiskněte [C. schránky uživatele] a pomocí číselnice zadejte číslo schránky.
- → Název schr. uživatele: Zadejte název schránky. Stiskněte [Název schr. uživatele] a pomocí klávesnice, která se objeví na dotykovém panelu, zadejte název schránky.
- → Heslo: Zadejte heslo na ochranu schránky. Stiskněte [Heslo] a pomocí klávesnice, která se objeví na dotykovém panelu, zadejte heslo.
- → Index: Zvolte písmena indexu pro organizaci registrovaných schránek. Zvolením vhodných písmen indexu (například, "TUV" pro schránku nazvanou "Tokyo office") lze schránku snáze vyhledat. Stiskněte [Index] a ze zobrazených znaků zvolte vhodné znaky indexu.
- → Typ: Zvolte, jestli bude registrovaná schránka veřejnou schránkou, osobní nebo skupinovou schránkou. [Osobní] se objeví jako "Typ", pokud jste se přihlásili při nastaveném ověřování uživatele. [Skupina] se objeví vedle "Typ", pokud jste se přihlásili při nastaveném sledování záznamů.
- → Čas automatického smazání dokumentu: Zadejte časový interval, po kterém bude dokument uložený ve schránce automaticky vymazán.
- → Důvěrný PŘ: Zadejte, jestli lze přijímat důvěrné faxy. Když je přijat důvěrný fax, je rovněž zadáno heslo.
- → Při registraci schránky musí být provedena nastavení pro název schránky. Nezapomeňte tato nastavení provést.

**Odkaz** 

- Osobní schránky mohou vytvářet a používat uživatelé registrovaní pro ověření uživatele. Vytvořením schránek pro ověřené uživatele nemohou obsah schránek prohlížet nebo používat ostatní uživatelé. Jestliže je například přihlášen ověřený uživatel A, zobrazí se pouze schránky registrované pro A. Poněvadž se neobjeví schránky registrované pro B, nelze je ani používat.

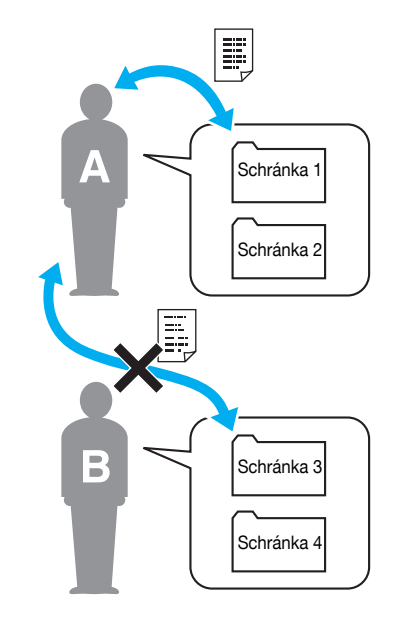

- Doporučujeme ukládat důvěrné dokumenty do osobních schránek. Skupinové schránky mohou vytvářet a používat jednotlivé záznamy (skupiny) registrované pro sledování záznamů. Jako u osobních schránek nemohou po vytvoření schránek pro jednotlivé záznamy prohlížet nebo používat obsah schránek členové jiných záznamů. Doporučujeme ukládat data, která chcete sdílet ve skupině, do skupinových schránek.

# **2.6 Základní práce se schránkou (ukládání dat do schránky)**

Následující část popisuje ukládání dat do schránek.

Data lze ukládat do schránek z režimu kopírování, režimu snímání/faxu, režimu schránky a režimu tiskárny.

### **Ukládání dat do schránky v režimu kopírování**

**1** Stiskněte [Uložit do schr. uživatele].

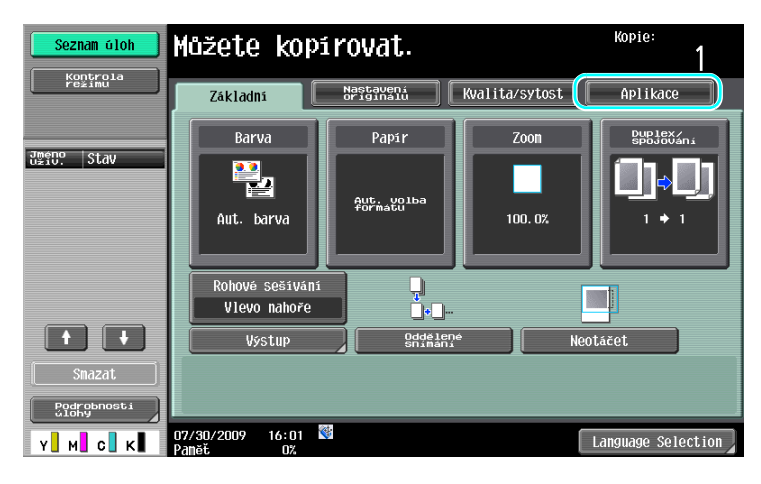

 $\ddot{\phantom{a}}$ 

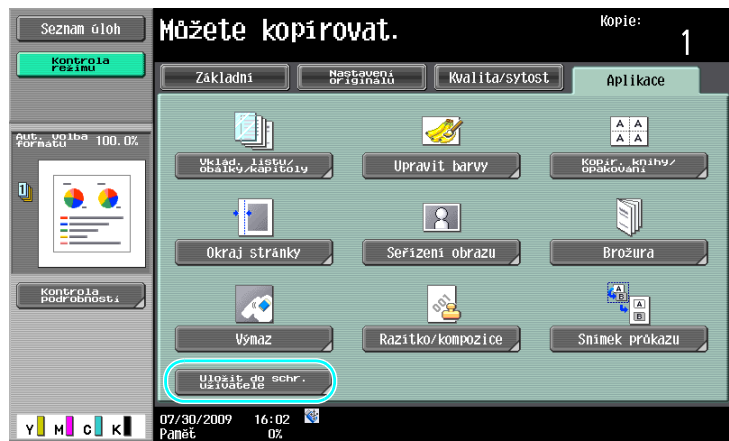

**2** Zvolte schránku, do které se má dokument uložit.

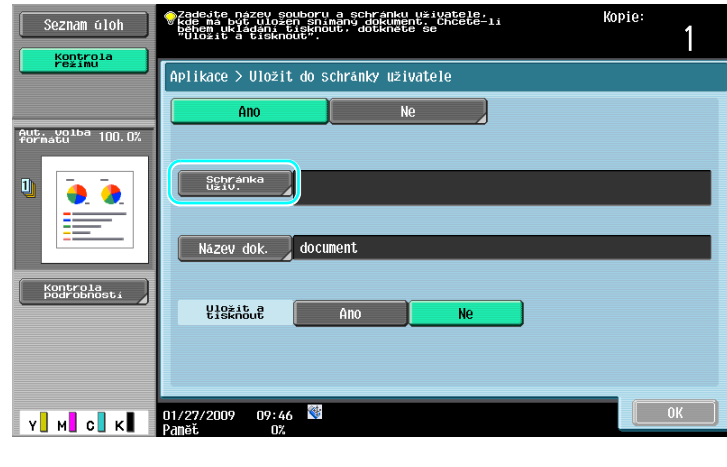

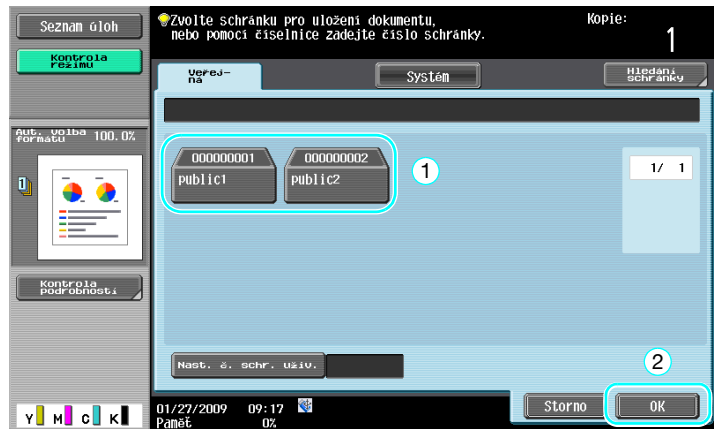

- → Schránku lze také zadat stisknutím [Nast. č. schr. uživ.] a následným zadáním čísla schránky.
- → Chcete-li vyhledat název schránky, stiskněte [Hledání schránky].
- **3** Zkontrolujte název dokumentu.

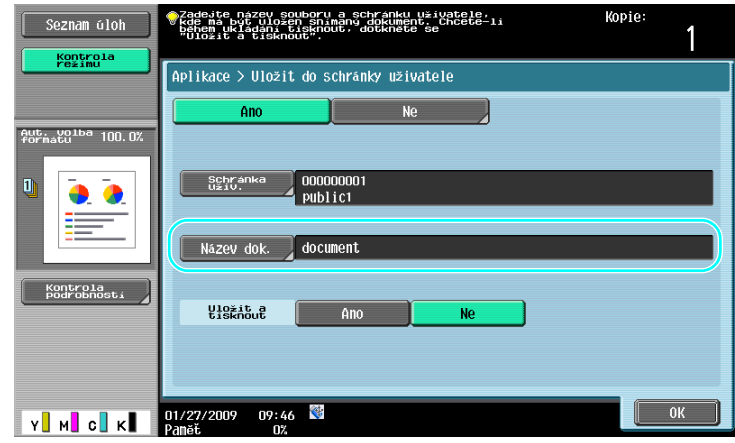

- → Zobrazí se název dokumentu nastavený automaticky jako výchozí.
- → Chcete-li změnit název dokumentu, stiskněte [Název dok.] a pomocí klávesnice, která se objeví na dotykovém panelu, zadejte název.
- **4** Vkládání dokumentů pro uložení.

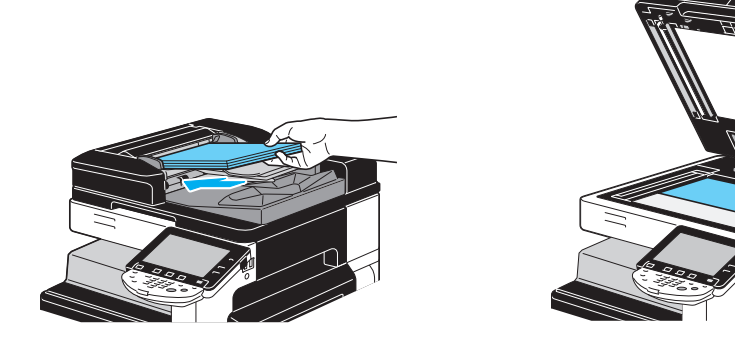

**5** Stiskněte tlačítko [Start].

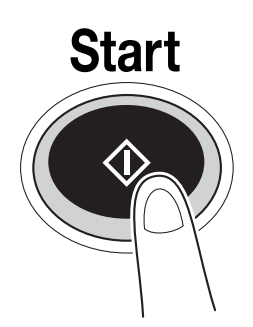

→ Při ukládání dokumentu do schránky funkcí režimu kopírování zadejte pro "Tisk stránky" "Ano", aby se dokument tiskl zároveň s ukládáním.

#### **Ukládání dat do schránky v režimu snímání/faxu**

**1** Stiskněte [Schránka uživ.].

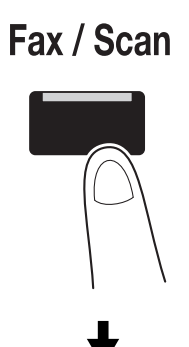

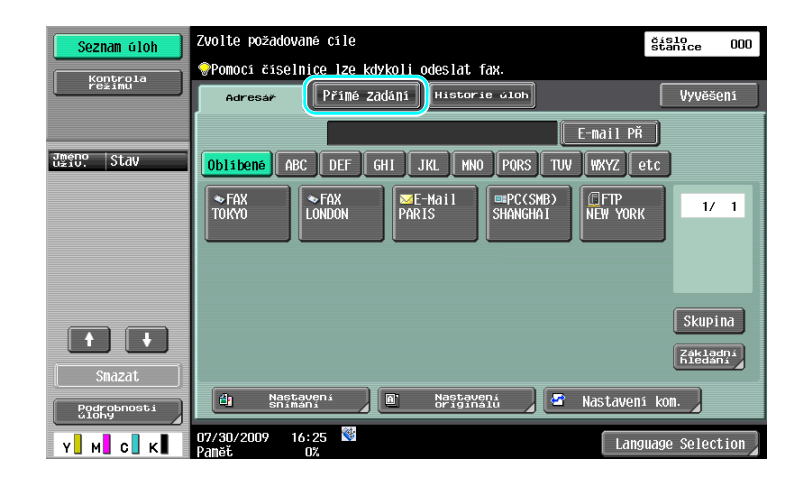

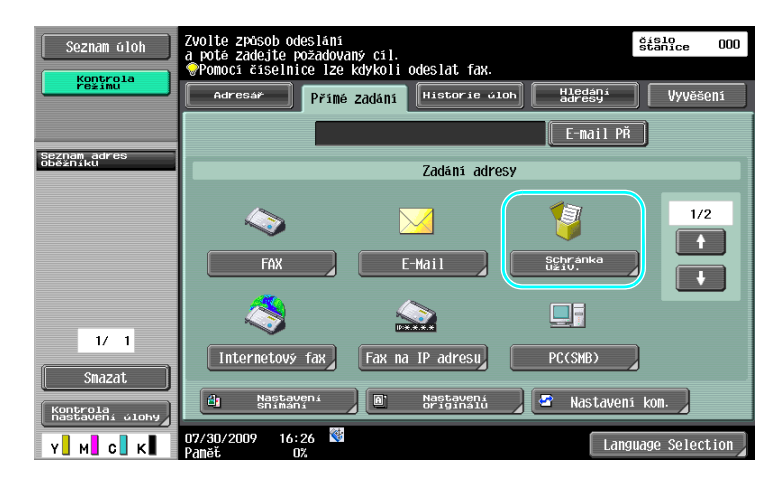

**2** Zvolte schránku, do které se má dokument uložit.

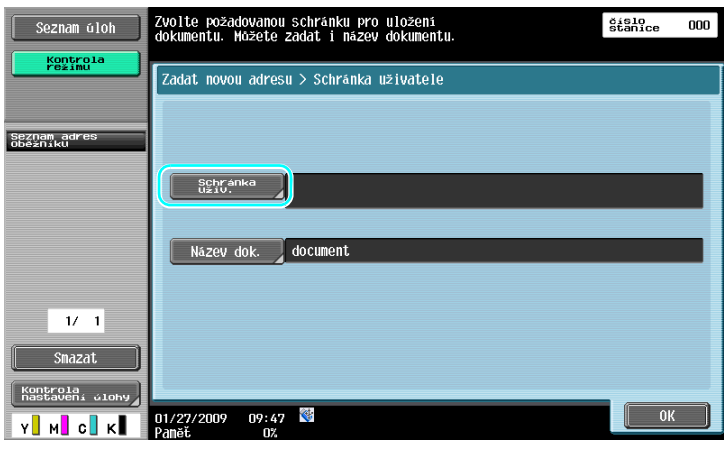

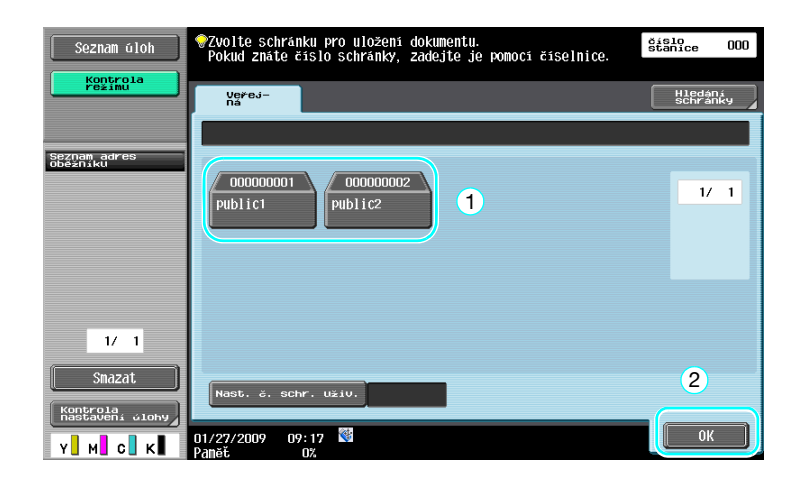

- → Schránku lze také zadat stisknutím [Nast. č. schr. uživ.] a následným zadáním čísla schránky.
- → Chcete-li vyhledat název schránky, stiskněte [Hledání schrán.].

**3** Zkontrolujte název dokumentu.

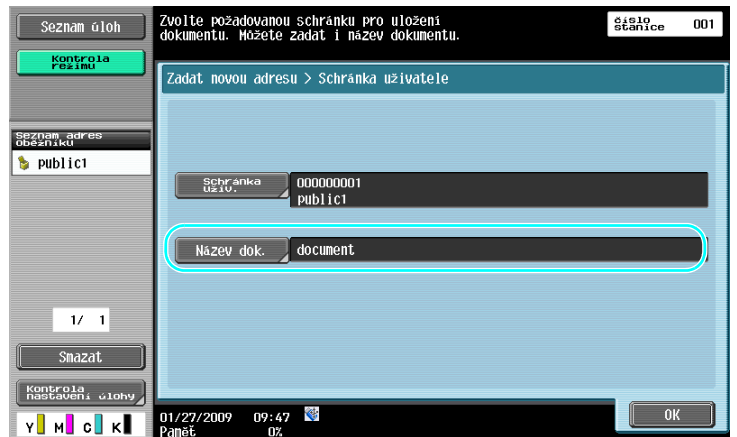

- → Zobrazí se název dokumentu nastavený automaticky jako výchozí.
- → Chcete-li změnit název dokumentu, stiskněte [Název dok.] a pomocí klávesnice, která se objeví na dotykovém panelu, zadejte název.
- **4** Vkládání dokumentů pro uložení.

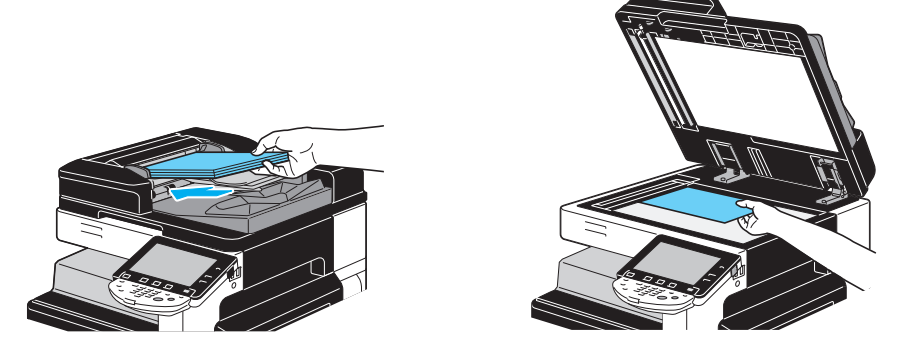

**5** Stiskněte tlačítko [Start].

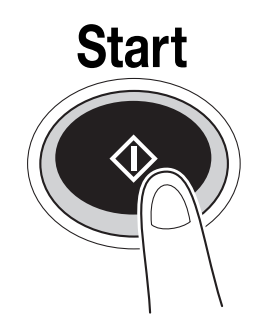

→ Při ukládání dokumentu do schránky funkcí režimu snímání/faxu umožňuje zadání jiného cíle, aby byl dokument zároveň s ukládáním odeslán.

### d**Odkaz**

Schránka registrovaná v adresáři nebo registrovaná jako skupinový cíl, se nazývá "schránka jako cíl". Data lze také uložit ve schránce zadáním schránky jako cílového příjemce faxu nebo snímaných dat. Blíže viz kapitola 5 [Návodu k použití Funkce síťového skeneru/faxu/síťového faxu].

#### **Ukládání dat do schránky v režimu schránky**

**1** Zvolte schránku, do které se má dokument uložit.

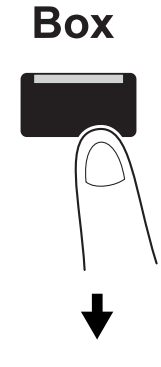

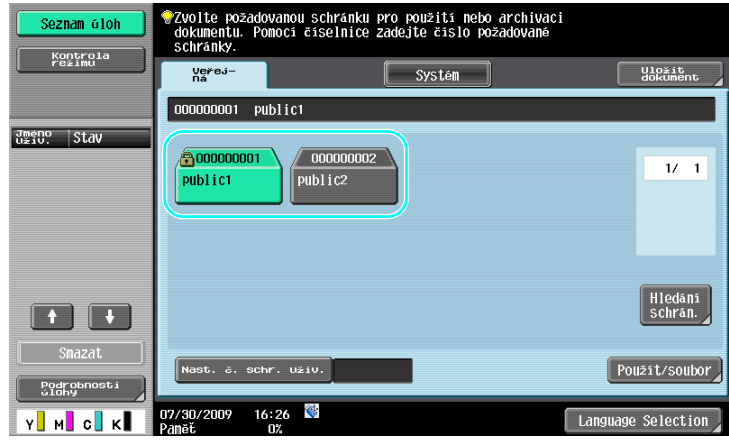

**2** Stiskněte [Uložit dokument].

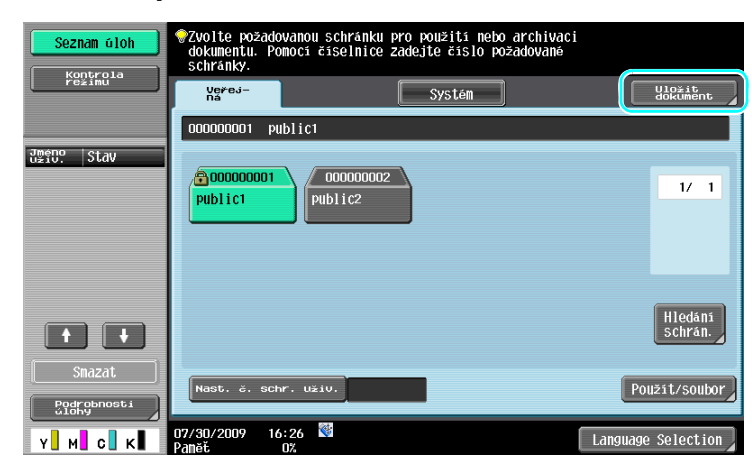

- → Schránku lze také zadat stisknutím [Nast. č. schr. uživ.] a následným zadáním čísla schránky.
- → Chcete-li vyhledat název schránky, stiskněte [Hledání schránky].
- → Po stisknutí [Uložit dokument] můžete zvolit schránku pro uložení dokumentu.
- → V případě potřeby můžete přímo do schránky uložit dokument z externí paměti, mobilního telefonu nebo PDA.
- → Blíže o funkcích využívajících vnější paměť viz [s. 2-36](#page-107-0) této příručky.
- → Blíže o použití dokumentu v mobilním telefonu nebo PDA viz [s. 2-44](#page-115-0) této příručky.

**3** Zkontrolujte název dokumentu.

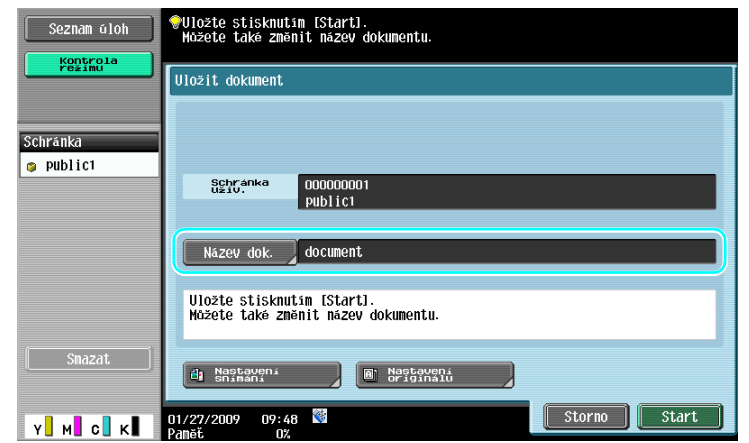

- → Zobrazí se název dokumentu nastavený automaticky jako výchozí.
- → Chcete-li změnit název dokumentu, stiskněte [Název dok.] a pomocí klávesnice, která se objeví na dotykovém panelu, zadejte název.
- → Chcete-li zadat nastavení, jako je kvalita obrazu a orientace dokumentu, stiskněte [Nastavení snímání] nebo [Nastavení originálu]. Blíže viz kapitola 6 [Návodu k použití Funkce schránek].
- **4** Vkládání dokumentů pro uložení.

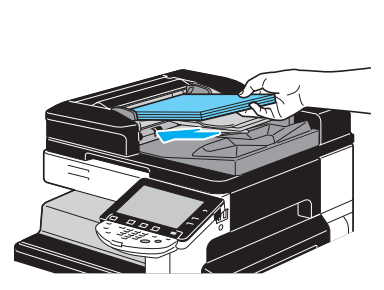

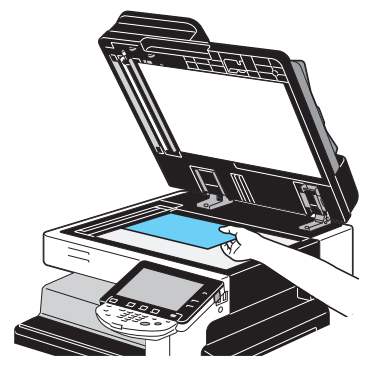

**5** Stiskněte tlačítko [Start].

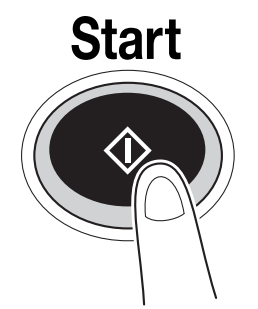

→ Operaci lze také spustit stisknutím [Start].

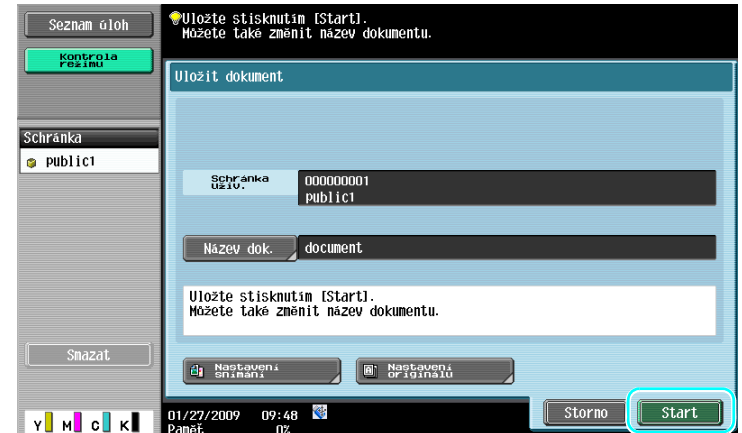

# d**Odkaz**

Tisková data přenesená přes tiskový ovladač lze ukládat do schránek.

Blíže o ukládání dat ve schránkách pomocí funkcí tiskárny viz s. [4-6](#page-165-0) této příručky.

### **2.7 Základní práce se schránkou (použití uložených dokumentů)**

Následující část popisuje tisk a odesílání dat uložených do schránek.

#### **Režim schránky**

Data uložená ve schránce lze v případě potřeby vytisknout nebo odeslat. To je užitečné v následujících případech.

- Dotisk již dříve tištěných dokumentů: Dokumenty lze rychle vytisknout bez použití počítače nebo aplikace.
- Ukládání papírových dokumentů jako spravovaných dat: Velká množství papírových dokumentů lze uložit jako data a uložit je v kompaktním formátu, čímž se sníží nároky na kancelářský prostor.
- Efektivní přenos a sdílení dokumentů: Dokumenty lze v počítačové síti snadno přenášet bez pomoci počítače.
- Tisk dokumentů z vnější paměti: Dokumenty uložené ve vnější paměti lze bez pomoci počítače vytisknout přímým připojením ke stroji. Z mobilního telefonu nebo PDA můžete přenést data pomocí bezdrátového připojení.

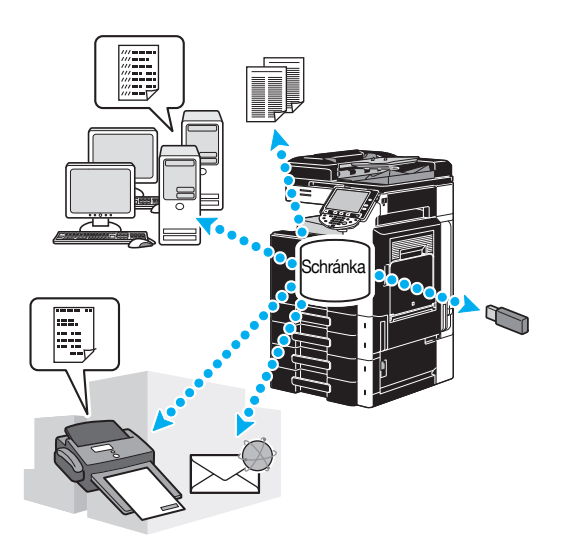

# d**Odkaz**

Data uložená ve schránce můžete archivovat nebo upravovat. V případě potřeby můžete uložená data přesunout nebo smazat stránku dokumentu.

Operace prováděné s daty uloženými ve schránkách lze také provádět pomocí PageScope Web Connection <sup>z</sup> webového prohlížeče v počítači.

Zvolením PageScope Web Connection můžete vyhledávat data ve schránkách, nebo můžete data tisknout nebo odesílat od svého stolu.

Data lze mnohem snáze importovat ze schránky do počítače. Blíže viz s. [7-16](#page-251-0) této příručky. Blíže viz také kapitola 9 [Návodu k použití Funkce schránek].

#### **Tisk uložených dokumentů**

**1** Zvolte schránku obsahující dokument, který chcete vytisknout, a stiskněte [Použít/soubor].

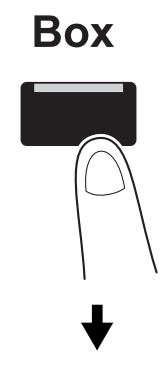

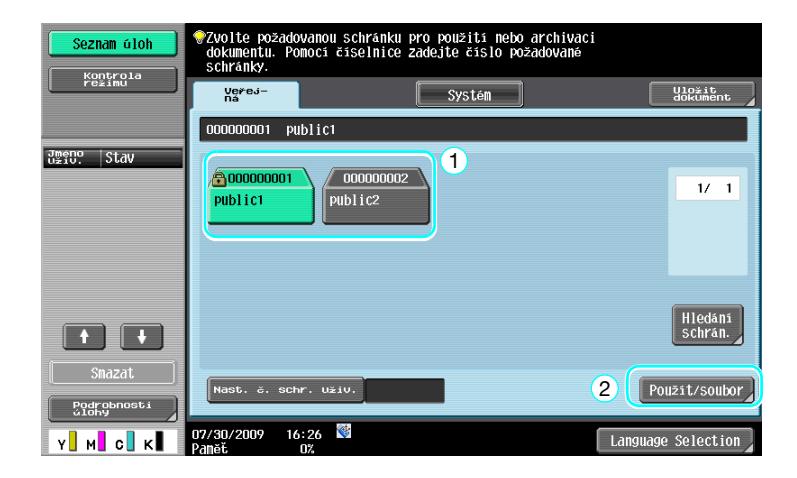

→ Pokud bylo pro danou schránku nastaveno heslo, zadejte je a poté stiskněte tlačítko [OK].

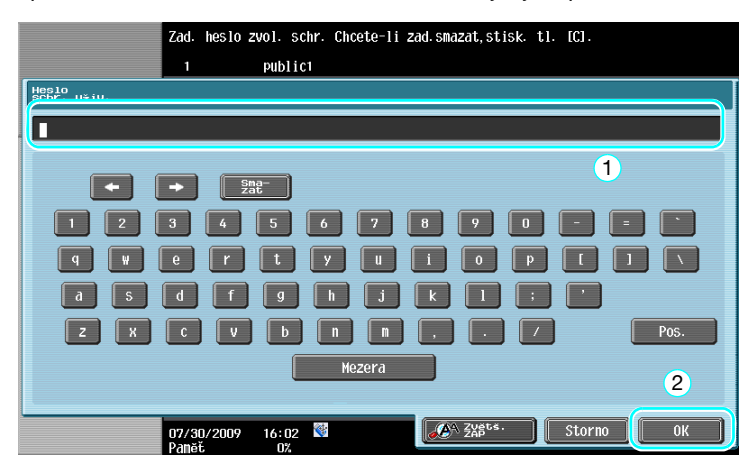

- → Ke stroji lze připojit vnější paměť a ukládat do ní data z vnitřní paměti. Z mobilního telefonu nebo PDA můžete přenést data pomocí bezdrátového připojení.
- → Blíže o funkcích využívajících vnější paměť viz [s. 2-36](#page-107-0) této příručky.
- → Blíže o použití dokumentu v mobilním telefonu nebo PDA viz [s. 2-44](#page-115-0) této příručky.

**2** Zvolte dokument, který chcete vytisknout, a stiskněte [Tisk].

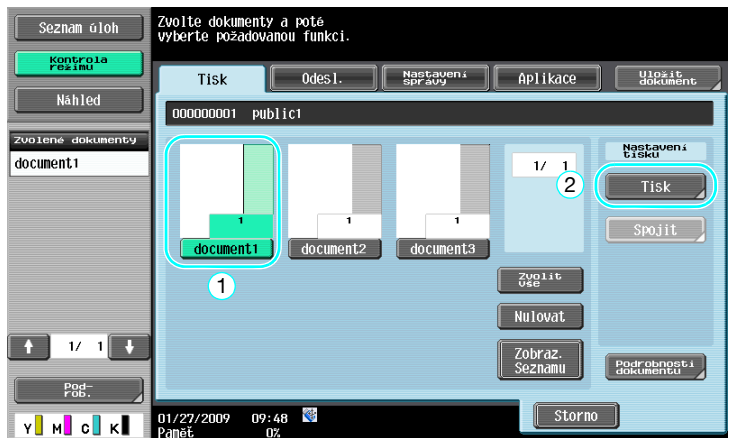

→ V zobrazení tisku lze zadat nastavení výstupního zpracování a nastavení, jako počet kopií.

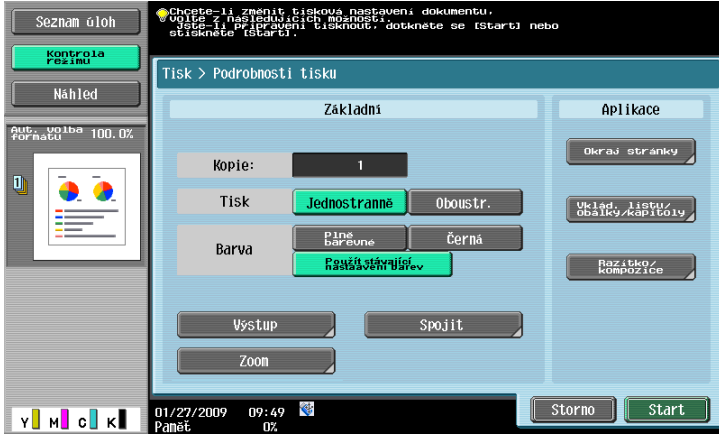

- → Pokud je zvoleno více datových položek, aktivuje se [Spojit] a můžete současně vytisknout více položek z uložených dat. Naráz lze vytisknout nejvýše 10 datových položek. Blíže viz kapitola 7 [Návodu k použití Funkce schránek].
- → Stiskněte [Náhled] a zkontrolujte náhledový obraz.
- **3** Stiskněte tlačítko [Start].

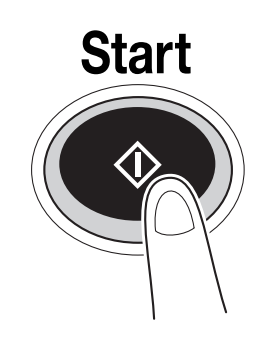

→ Operaci lze také spustit stisknutím [Start].

#### **Odesílání uložených dokumentů**

**1** Zvolte schránku obsahující dokument, který chcete odeslat, a stiskněte [Použít/soubor].

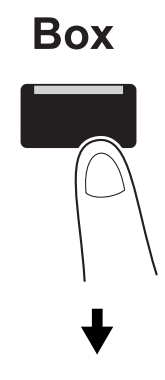

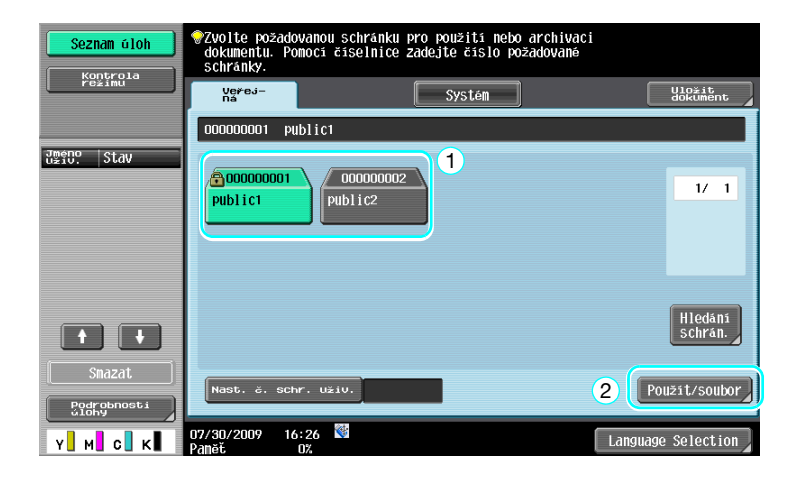

→ Pokud bylo pro danou schránku nastaveno heslo, zadejte je a poté stiskněte tlačítko [OK].

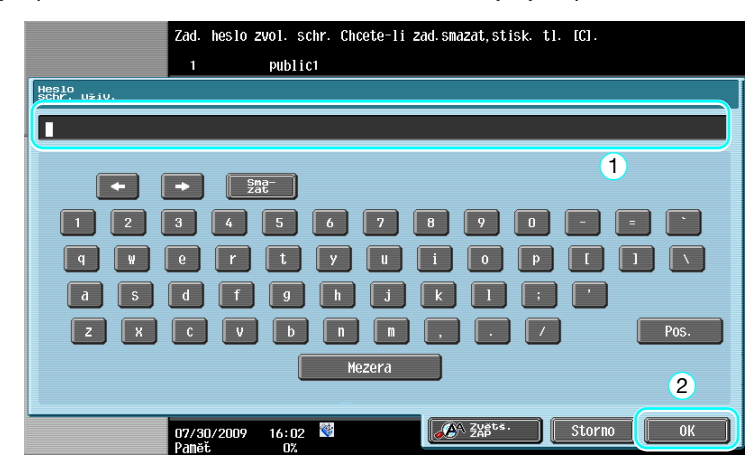

**2** Stiskněte [Odesl.], zvolte dokument, který chcete odeslat a stiskněte [Odeslat].

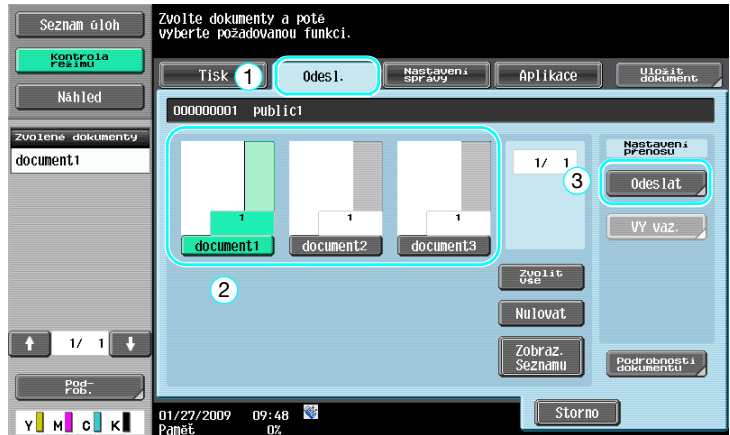

- → Pokud je zvoleno více datových položek, aktivuje se [VY vaz.] a můžete současně odeslat více položek z uložených dat. Naráz lze odeslat nejvýše 10 datových položek. Blíže viz kapitola 7 [Návodu k použití Funkce schránek].
- **3** Zvolte cíl.

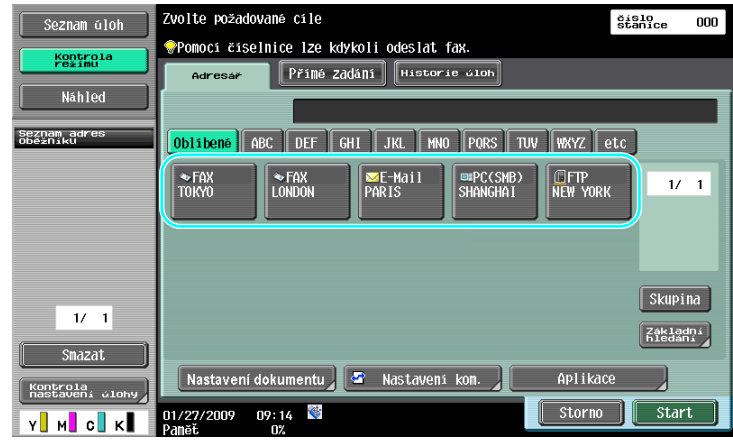

- → Pokud jsou cíle již registrovány, lze zvolit registrovaný cíl. Blíže o registrovaných cílech viz [s. 6-3](#page-210-0) této příručky.
- → Chcete-li přímo zadat cílovou adresu, stiskněte [Přímé zadání], zvolte způsob přenosu a poté zadejte adresu cíle.

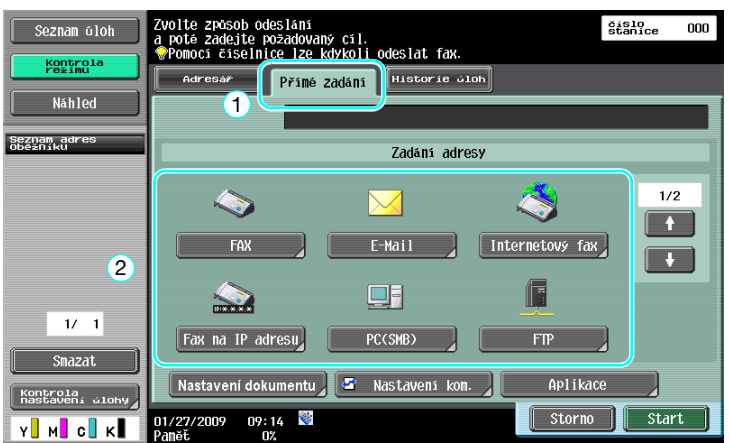

- → Dokument je možné odeslat na více cílových míst najednou. Blíže o odeslání dokumentu do více cílů viz [s. 6-22](#page-229-0) této příručky.
- → Je-li třeba, stiskněte [Nastavení kom.] a zadejte požadovaná nastavení. Blíže viz kapitola 7 [Návodu k použití Funkce schránek].
- → Stiskněte [Náhled] a zkontrolujte náhledový obraz.

**4** Stiskněte tlačítko [Start].

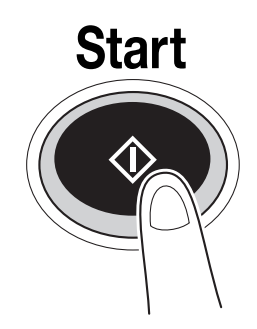

→ Operaci lze také spustit stisknutím [Start].

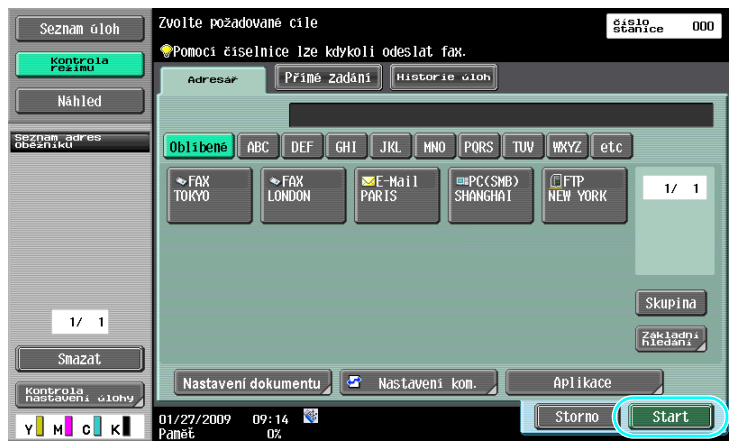

### <span id="page-107-0"></span>**2.8 Použití vnější paměti**

Následující postupy popisují způsob použití vnější paměti.

Dokument z vnější paměti lze bez použití počítače vytisknout, nebo lze dokument ze stroje uložit do vnější paměti. Dokument uložený ve schránce lze navíc uložit do vnější paměti, nebo lze do schránky uložit dokument z vnější paměti.

Blíže viz kapitola 2 [Návodu k použití Funkce schránek].

Odkaz

- Připojte vnější paměťové zařízení k USB konektoru.

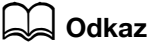

Při ukládání dokumentu z vnější paměti do schránky, nebo při ukládání snímaného dokumentu do vnější paměti, proveďte předem potřebná nastavení. Blíže viz kapitola 8 [Návodu k použití Funkce schránek].

#### **Tisk dokumentu z vnější paměti**

**1** <sup>P</sup>řipojte ke stroji vnější paměťové zařízení a stiskněte [Tisknout dokument z externí paměti.].

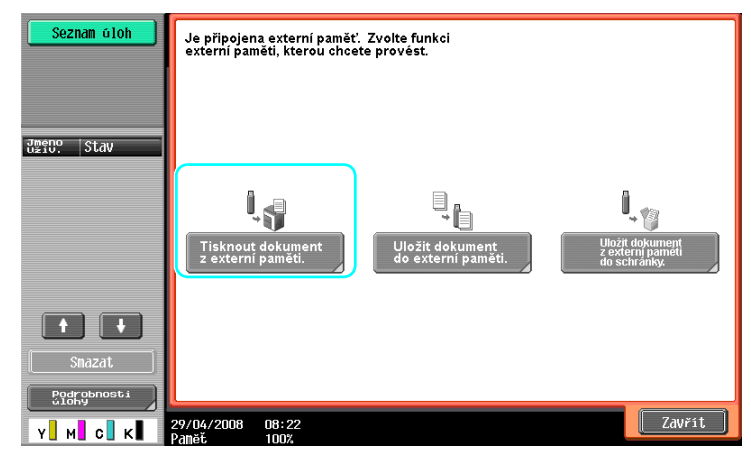
→ Pokud je vnější paměť již připojená, vyvolejte stisknutím [Použít/soubor] zobrazení funkce schránky. Blíže o [Použít/soubor] viz kapitola 7 [Návodu k použití Funkce schránek].

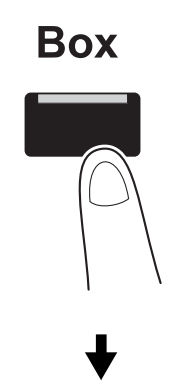

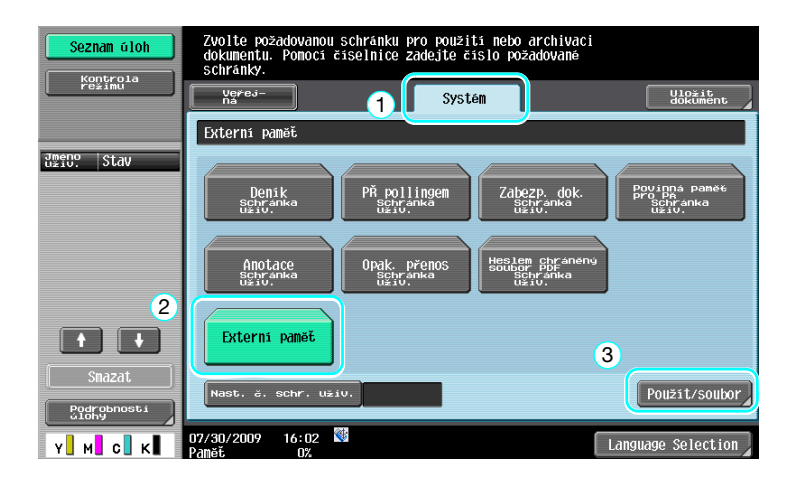

**2** Zvolte dokument a stiskněte [Tisk].

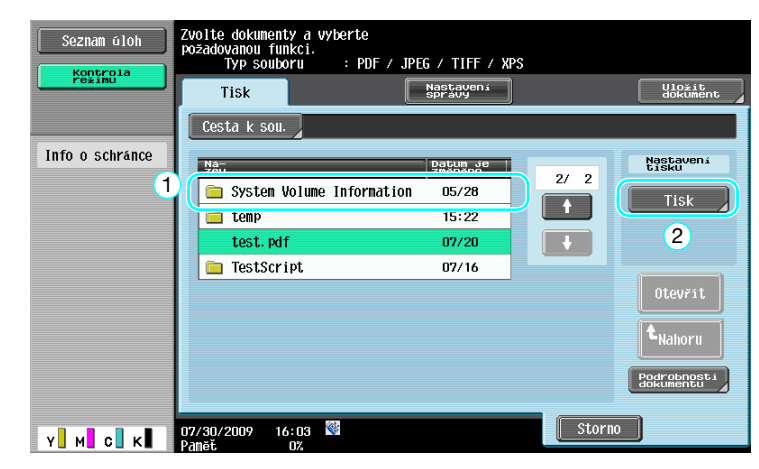

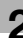

**3** Zkontrolujte nastavení tisku.

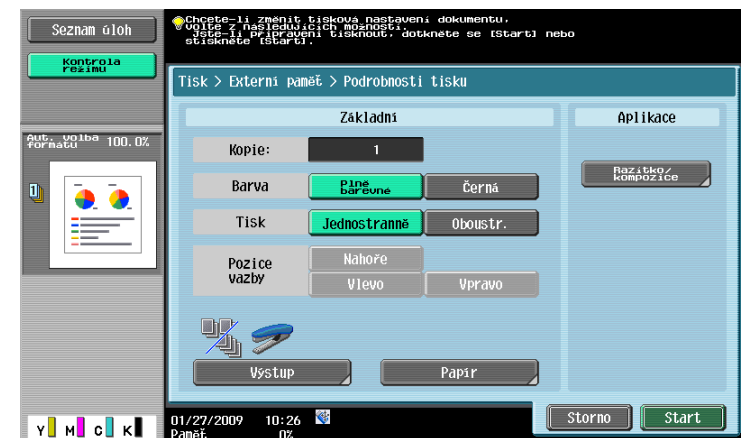

- → Při tisku dokumentu lze změnit nastavení tisku. Blíže o způsobu provádění tiskových nastavení při tisku dokumentu viz kapitola 7 [Návodu k použití Funkce schránek].
- **4** Stiskněte [Start].

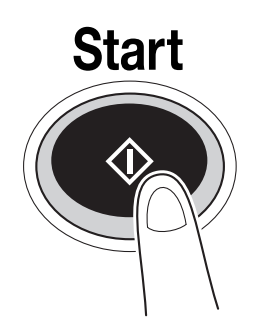

→ Úlohu můžete také spustit stisknutím [Start].

# **Uložení snímaného dokumentu do vněji**

**1** <sup>P</sup>řipojte ke stroji vnější paměťové zařízení a stiskněte [Uložit dokument do externí paměti.].

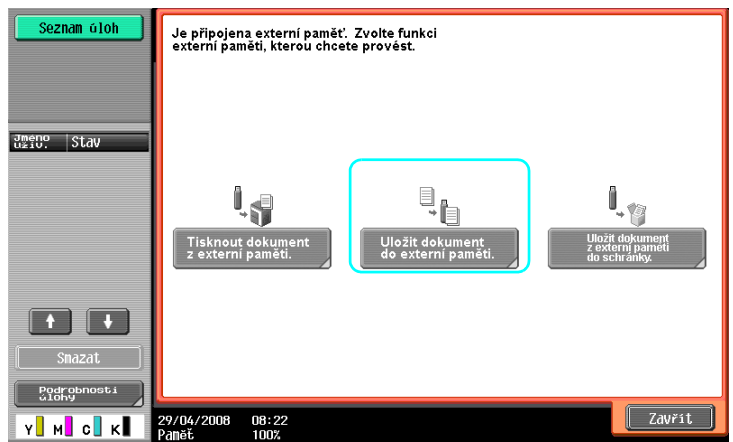

→ Pokud je vnější paměť již připojená, vyvolejte stisknutím [Uložit dokument] zobrazení funkce schránky.

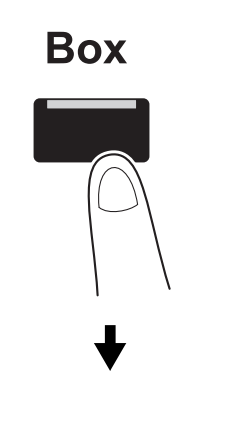

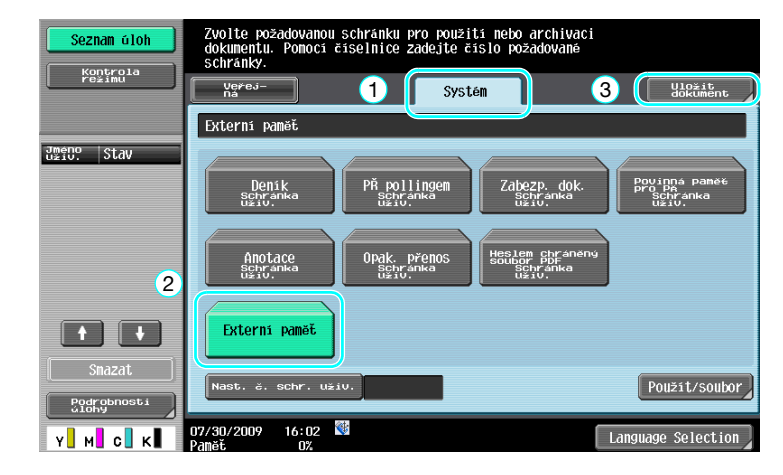

**2** Zkontrolujte název dokumentu.

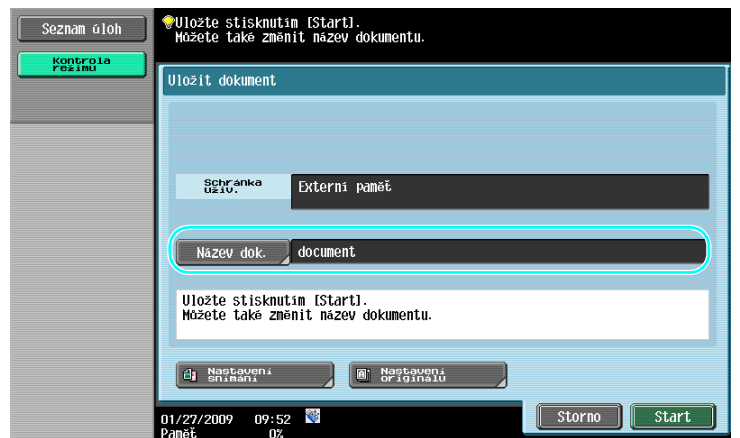

- → Při ukládání dokumentu lze také změnit název dokumentu. Blíže o způsobu nastavení snímání nebo nastavení originálu při ukládání dokumentu viz kapitola 6 [Návodu k použití Funkce schránek].
- **3** Vložte originál a stiskněte [Start].

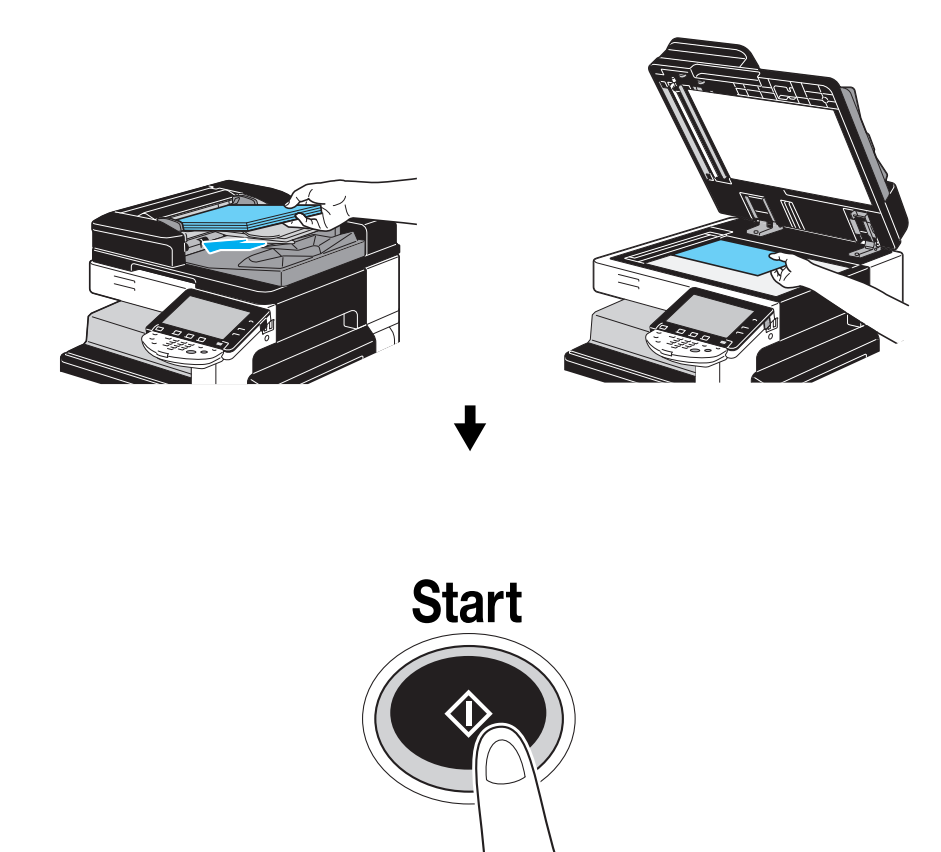

→ Úlohu můžete také spustit stisknutím [Start].

## **Uložení dokumentu z vnější paměti do schránky**

**1** <sup>P</sup>řipojte ke stroji vnější paměťové zařízení a stiskněte [Uložit dokument z externí paměti do schránky].

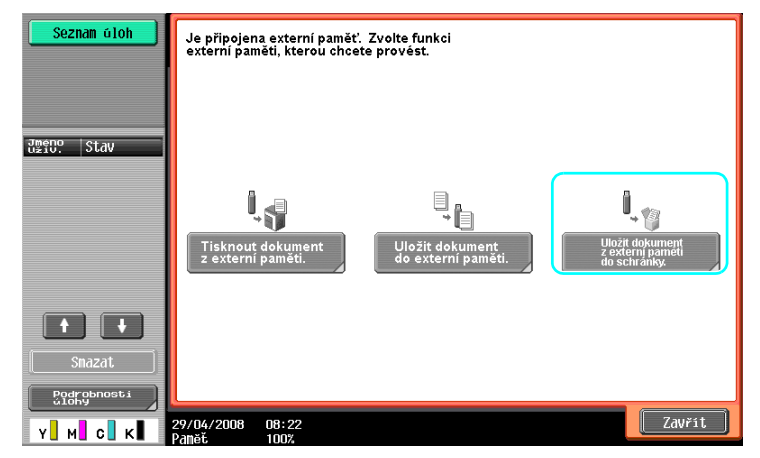

→ Pokud je vnější paměť již připojená, vyvolejte stisknutím [Použít/soubor] zobrazení funkce schránky. Blíže o [Použít/soubor] viz kapitola 7 [Návodu k použití Funkce schránek].

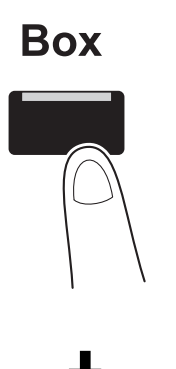

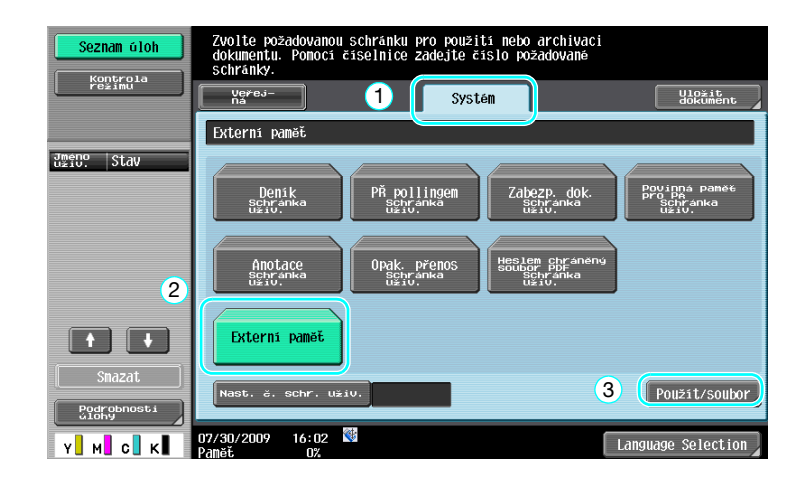

**2** Zvolte dokument a stiskněte [Uložit do schr. u.].

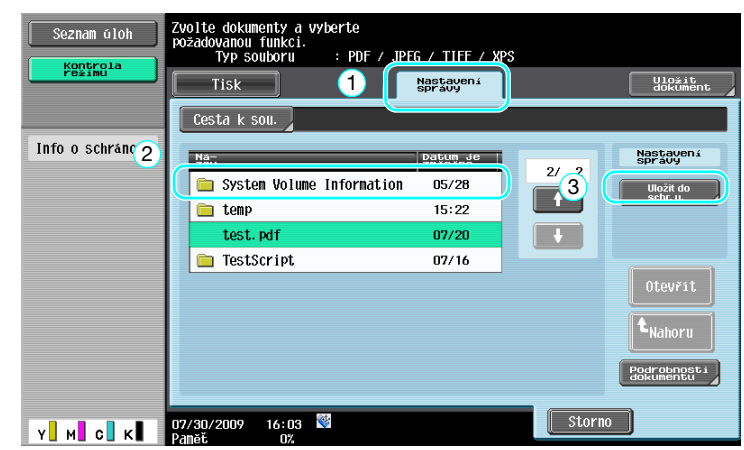

**3** Zvolte schránku.

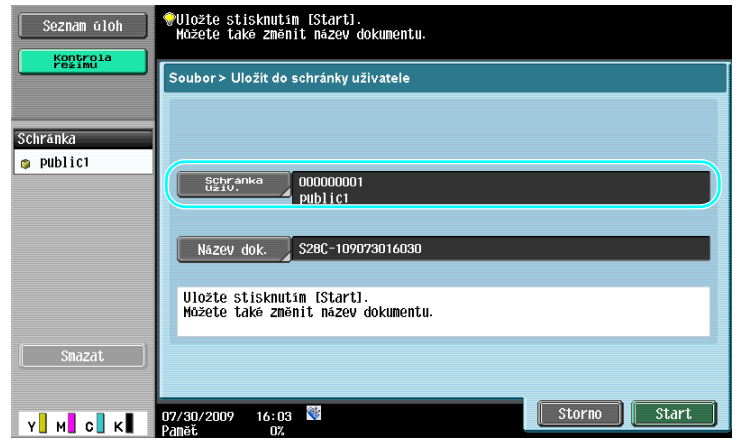

- → Při ukládání dokumentu lze také změnit název dokumentu.
- **4** Stiskněte [Start].

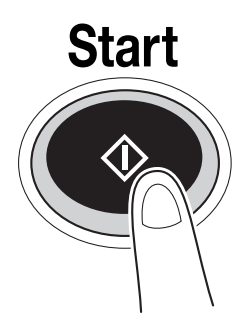

→ Úlohu můžete také spustit stisknutím [Start].

# d**Odkaz**

V případě potřeby můžete dokument uložený ve schránce uložit do vnější paměti.

| Seznam úloh                    | Zvolte dokumenty a poté<br>vyberte požadovanou funkci. |                     |                           |                                |
|--------------------------------|--------------------------------------------------------|---------------------|---------------------------|--------------------------------|
| Kontrola<br>re≱imu             | <b>Tisk</b><br>Odes1.                                  | Nastavení<br>správy | Aplikace                  | Uložit<br>dokument             |
| <b>Náhled</b>                  | 000000001<br>public1                                   |                     |                           |                                |
| Zuolené dokumenty<br>document1 |                                                        |                     | $\frac{1}{2}$<br>$-1$     | Nastavení<br>správy<br>Smazat  |
|                                | ٠                                                      |                     |                           | Upravit<br>název               |
|                                | document <sub>1</sub>                                  |                     |                           | Přesunout                      |
|                                |                                                        |                     | Zuglit                    | Kopie                          |
| $\mathcal{U}$                  |                                                        |                     | <b>Nulovat</b><br>Zobraz. | Uložit do<br>externí<br>paměti |
| Pod-                           |                                                        |                     | Seznamu                   | Podrobnosti<br>dokumentu       |
| κI<br>c                        | ♦<br>16:03<br>07/30/2009<br>Paněť<br>0%                |                     | Storno                    |                                |

Blíže viz kapitola 7 [Návodu k použití Funkce schránek].

# **2.9 Použití dokumentu v mobilním telefonu nebo PDA s technologií Bluetooth**

Následující část popisuje způsob použití dokumentu uloženého v mobilním telefonu nebo PDA v tomto stroji.

Dokument z mobilního telefonu nebo PDA lze vytisknout nebo uložit do schránky.

Blíže viz kapitola 2 [Návodu k použití Funkce schránek], kapitola 12 [Návodu k použití Tisk] nebo kapitola 5 [Návodu k použití Správa sítě].

**Odkaz** 

- Chcete-li na tomto stroji použít dokument uložený v mobilním telefonu nebo PDA, je zapotřebí volitelná souprava místního rozhraní EK-605. V tomto případě proveďte předem konfiguraci síťového připojení. Bližší informace vám poskytne servisní technik.
- Funkce nemusí být na tomto stroji dostupná, pokud příslušný mobilní telefon nebo PDA používá nepodporovaný typ souboru.

# **Uložení dokumentu z mobilního telefonu do schránky**

**1** Zvolte [Mob. tel./PDA] a stiskněte [Použít/soubor].

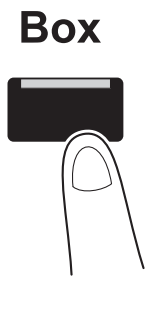

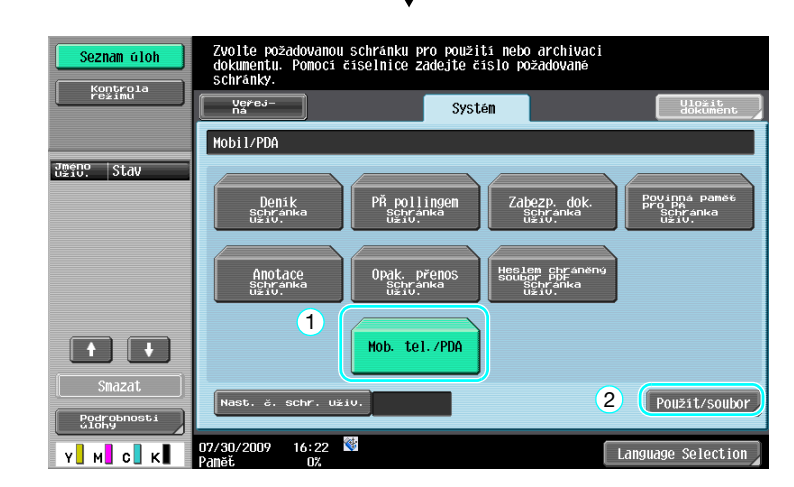

Stiskněte [Uložit do schr. uživatele].

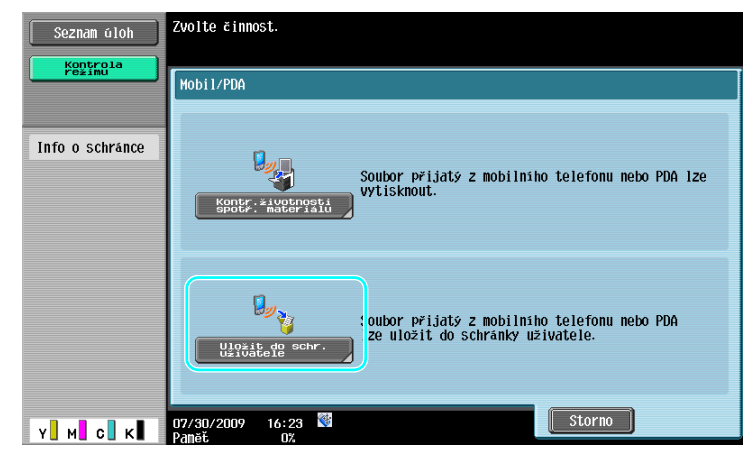

Zvolte schránku.

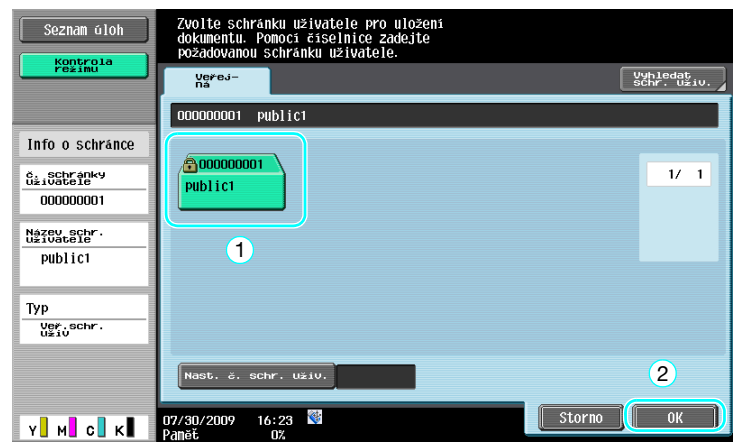

**4** Zkontrolujte kód PIN a použijte mobilní telefon nebo PDA.

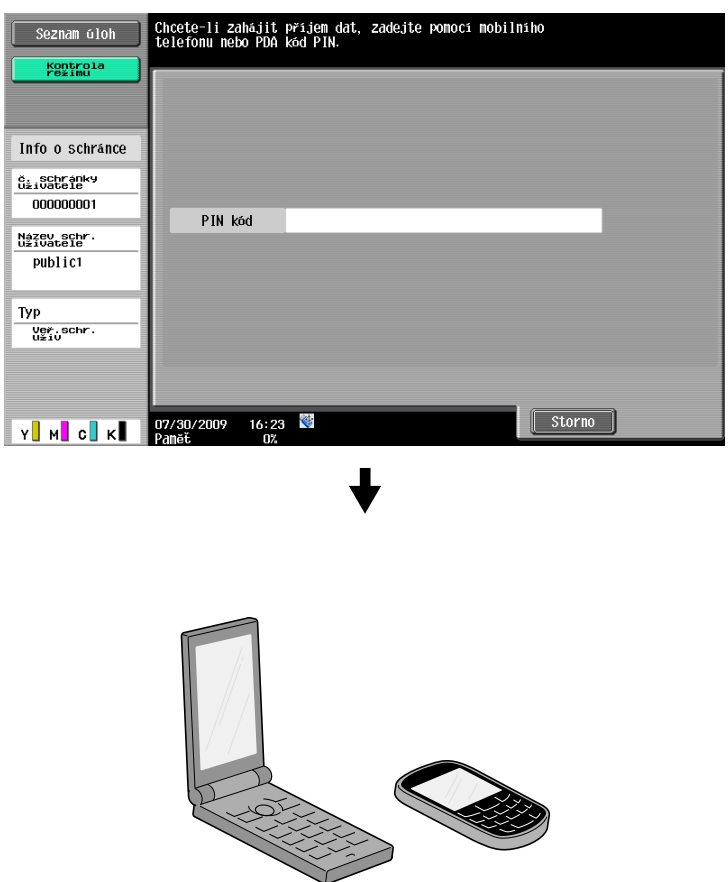

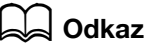

Chcete-li přijmout soubor z mobilního telefonu nebo PDA, vyberte stroj, zadejte soubor a jakmile se na ovládacím panelu zobrazí kód PIN, zadejte v mobilním telefonu nebo PDA kód PIN.

Způsob obsluhy mobilního telefonu nebo PDA závisí na konkrétním výrobku.

Blíže o použití mobilního telefonu nebo PDA viz návod k použití příslušného mobilního telefonu nebo PDA.

# **Tisk dokumentu z mobilního zařízení**

**1** Zvolte [Mob. tel./PDA] a stiskněte [Použít/soubor].

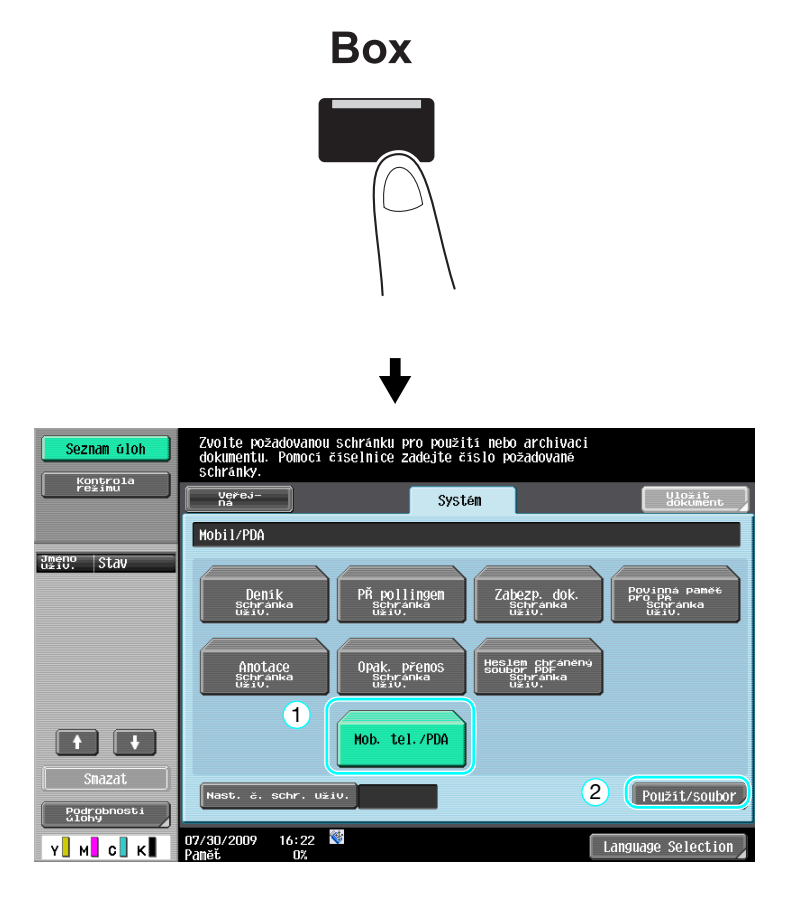

**2** Stiskněte [Kontr.životnosti spotr. materiálu].

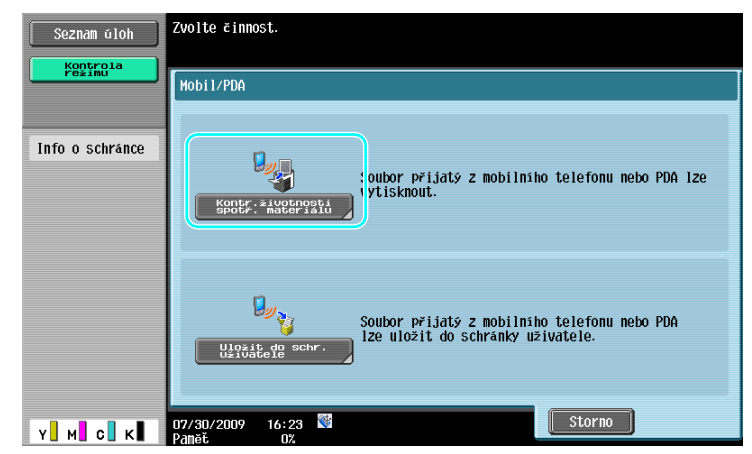

**3** Zkontrolujte kód PIN a použijte mobilní telefon nebo PDA.

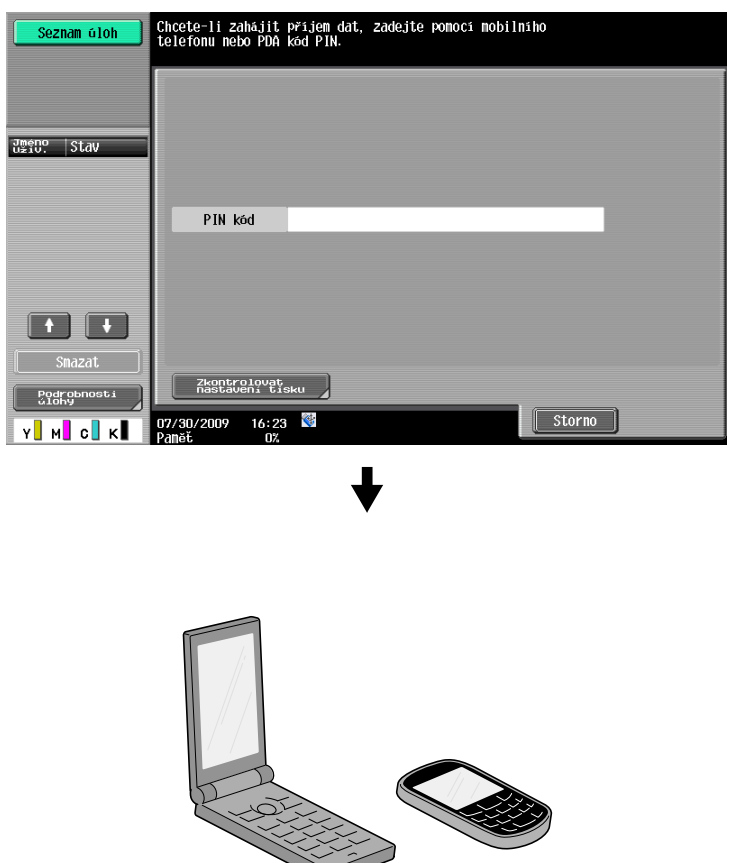

→ Při tisku dokumentu lze v nastaveních uživatele změnit nastavení tisku. Blíže o způsobu provádění tiskových nastavení při tisku dokumentu viz kapitola 13 [Návodu k použití Tisk].

## d**Odkaz**

Blíže o tisku dokumentu z mobilního zařízení viz kapitola 8 [Návodu k použití Funkce schránek] nebo kapitola 12 [Návodu k použití Tisk].

## d**Odkaz**

Chcete-li přijmout soubor z mobilního telefonu nebo PDA, vyberte stroj, zadejte soubor a jakmile se na ovládacím panelu zobrazí kód PIN, zadejte v mobilním telefonu nebo PDA kód PIN.

Způsob obsluhy mobilního telefonu nebo PDA závisí na konkrétním výrobku.

Blíže o použití mobilního telefonu nebo PDA viz návod k použití příslušného mobilního telefonu nebo PDA.

**2.9**

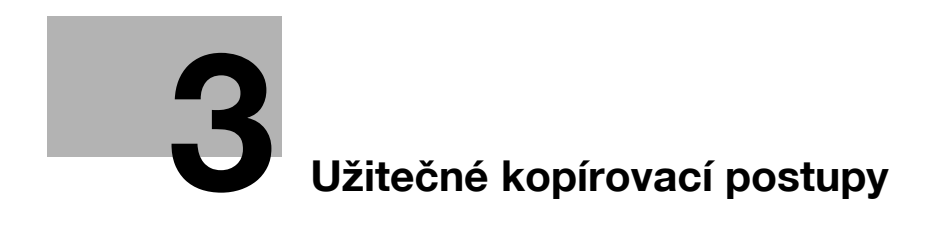

# <span id="page-122-0"></span>**3 Užitečné kopírovací postupy**

# **3.1 Provádění základních nastavení pro rychlé kopírování**

Zobrazení, například v zobrazení rychlého kopírování, si můžete přizpůsobit tak, aby byly určité funkce snáze dostupné.

# **Zobrazení rychlé. kopírování**

V jednom zobrazení se nachází nastavení základního kopírování. V tomto zobrazení stiskněte [- ] a zobrazí se další nastavení, například jiná nastavení barvy.

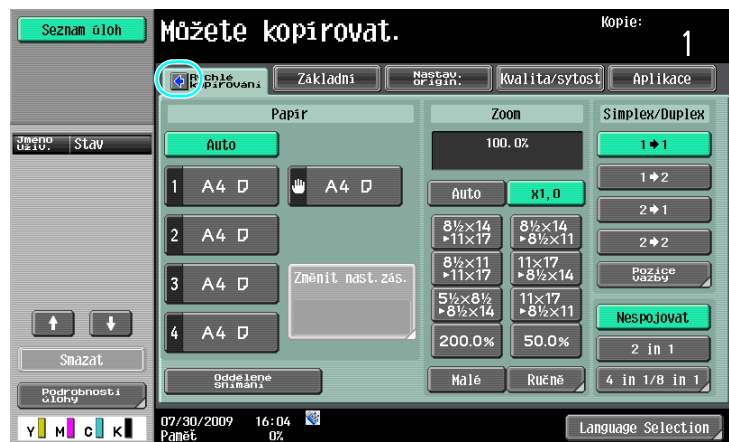

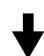

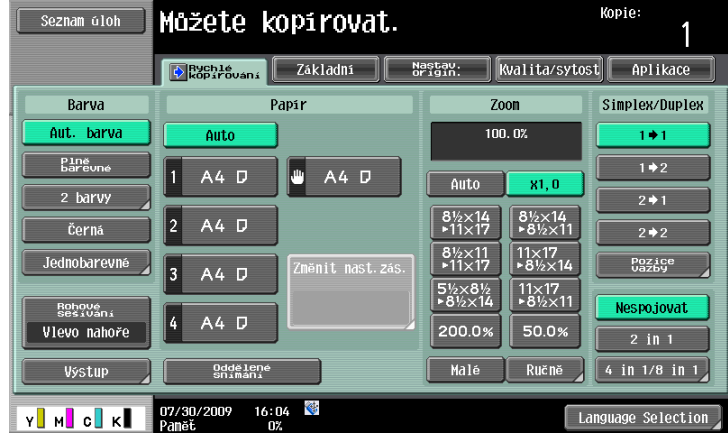

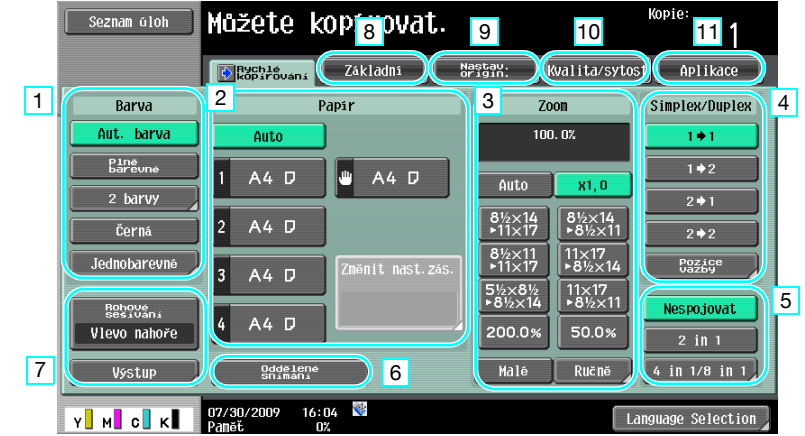

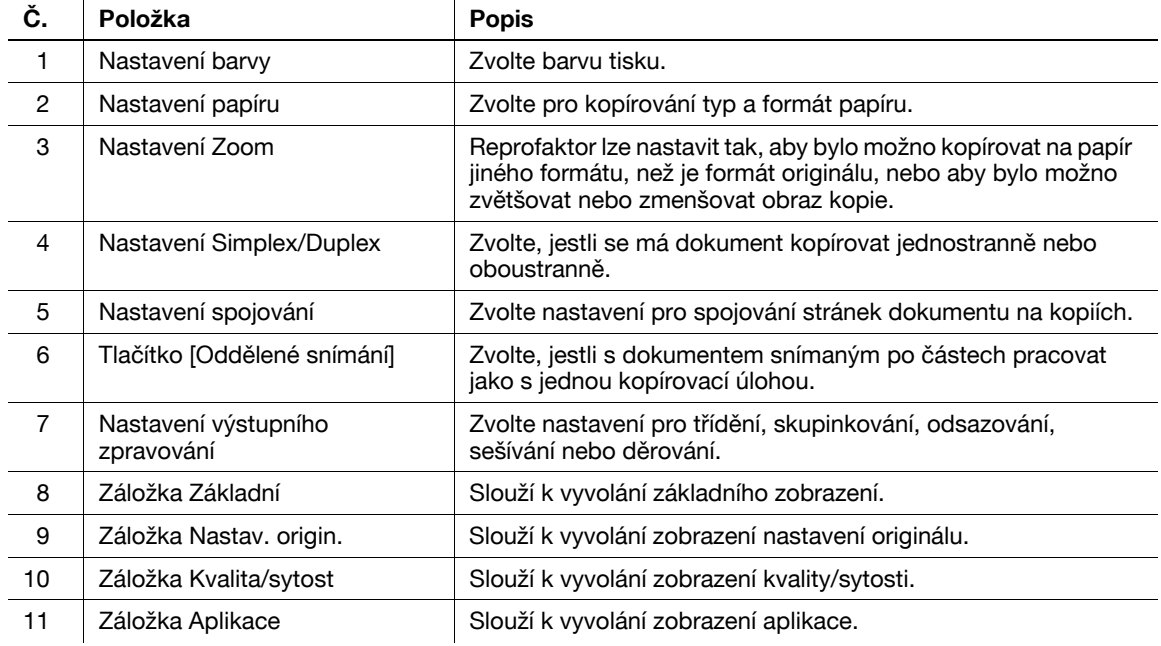

# d**Odkaz**

# **3.2 Snížení spotřeby papíru při kopírování**

Oboustranné kopírování (tisk po obou stranách papíru) a spojování kopií (zmenšení více stránek a jejich společný tisk na jednu stranu papíru) jsou vhodným způsobem pro snížení spotřeby papíru a snížení prostorových nároků v kanceláři na jejich uložení.

## **Oboustranné kopírování**

Při tisku většího počtu jednostranných dokumentů snížíte tiskem po obou stranách papíru jeho spotřebu na polovinu.

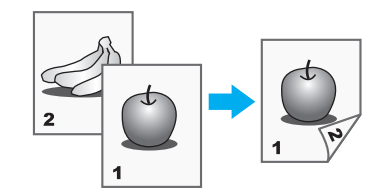

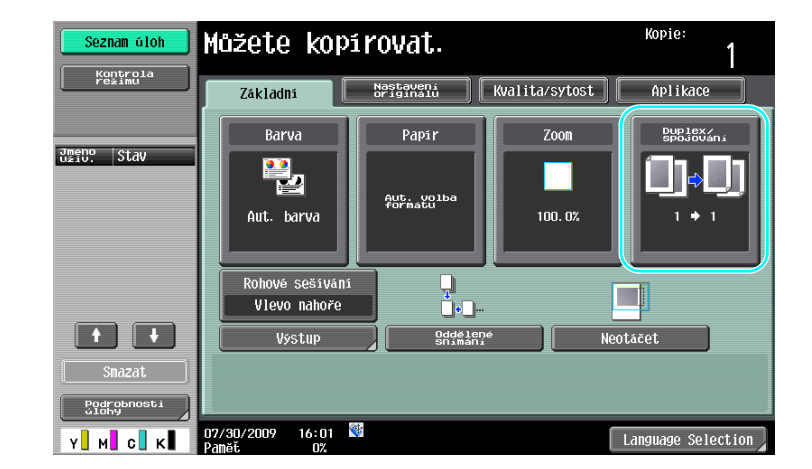

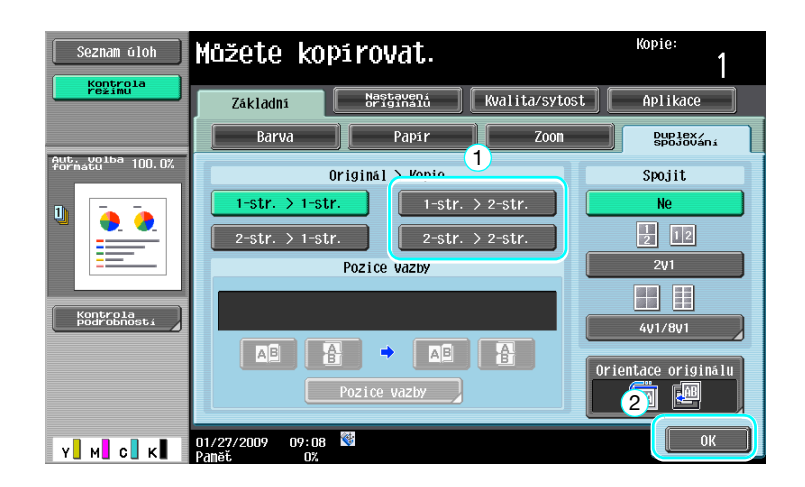

# **Spojování kopií**

Podle toho, kolik stránek lze vytisknout na jeden list, zvolte "2v1", "4v1" nebo "8v1". Kombinací těchto nastavení s oboustranným tiskem ještě zvýšit úsporu papíru.

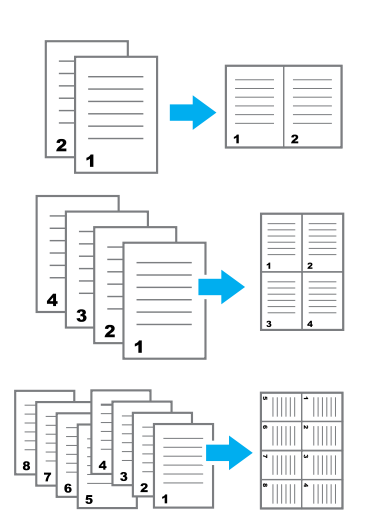

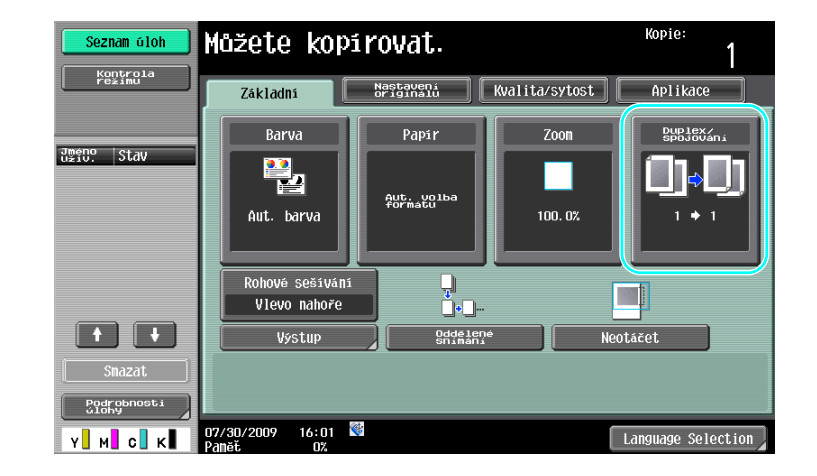

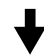

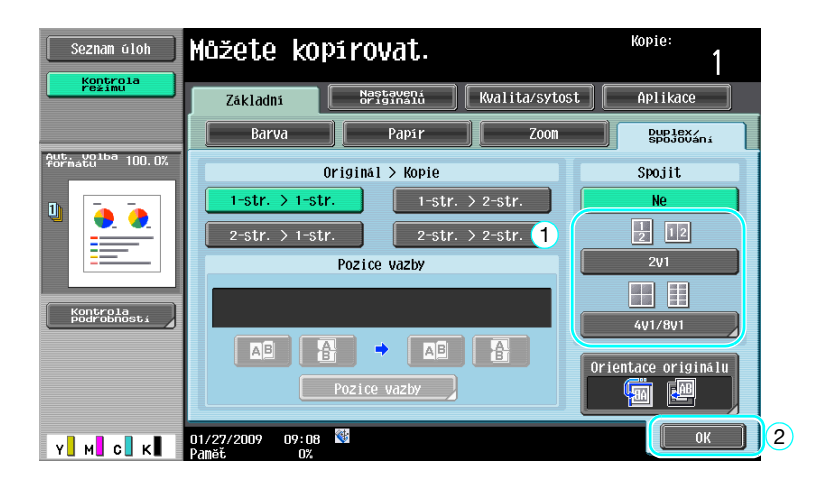

Jestliže je zvoleno "4v1" nebo "8v1", lze zvolit uspořádání stránek.

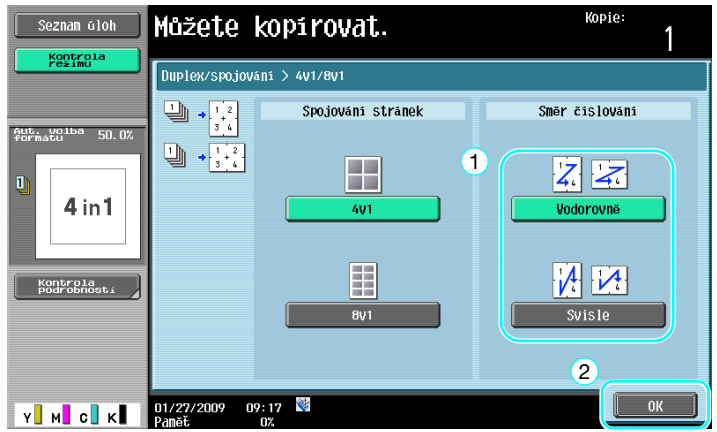

d**Odkaz**

# **3.3 Kopírování velkého počtu dokumentů současně**

Pokud je počet stránek dokumentu, které se mají kopírovat, příliš velký na to, by se vešel do ADF, lze dokument rozdělit do dávek, které budou samostatně snímány. Po nasnímání všech stránek dokumentu lze všechny kopie naráz vytisknout. To je užitečné při tisku velkého počtu kopií dokumentu obsahujícího velký počet stránek.

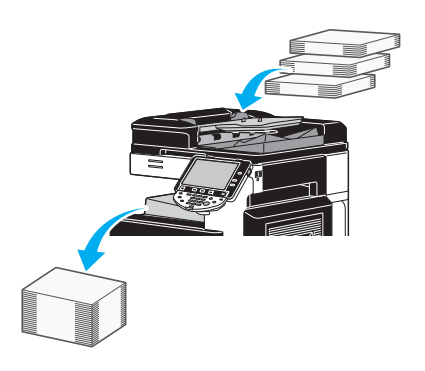

## **Oddelené snímání**

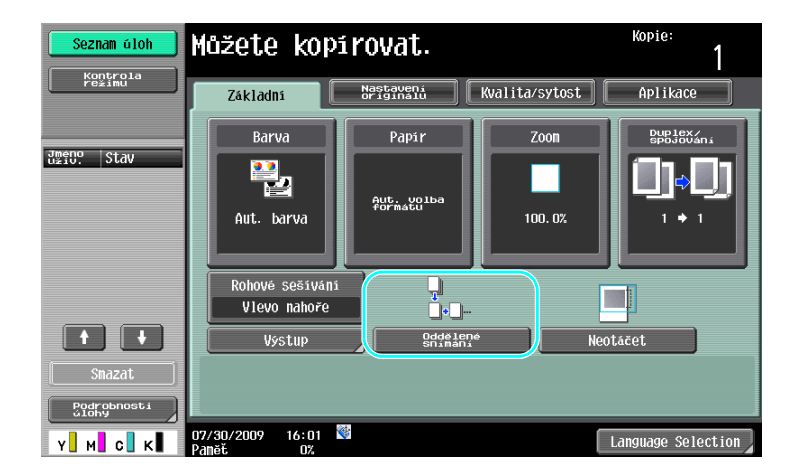

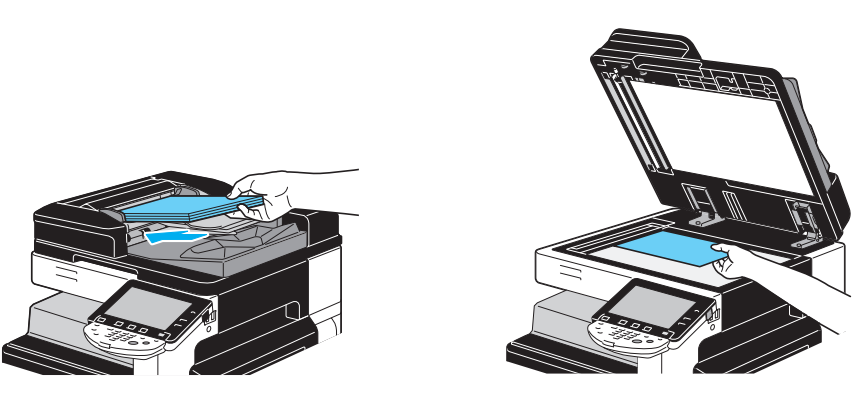

Tento postup opakujte, dokud nebudou nasnímány všechny stránky dokumentu.

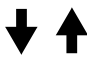

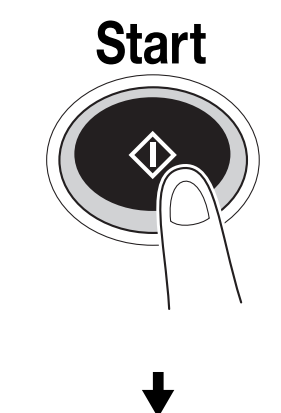

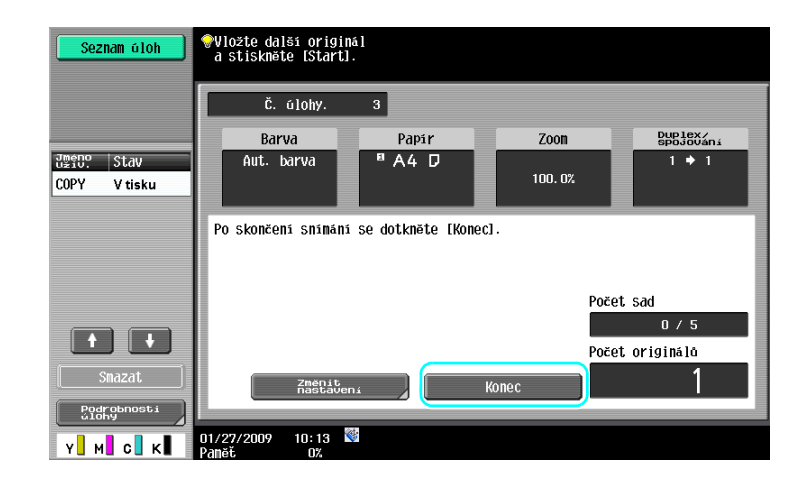

Odkaz

- Dokumenty, které nelze vkládat do ADF, kopírujte s pokládáním na osvitové sklo. Dokumenty lze také snímat v samostatných dávkách pomocí osvitového skla.
- Chcete-li změnit nastavení, stiskněte [Změnit nastavení].

## d**Odkaz**

# **3.4 Vytváření brožury z kopií**

Kopie lze vázat uprostřed a vysouvat je v úpravě jako brožury nebo letáky. Použití funkce "Brožura" nebo funkce "Brožura jako orig." závisí na uspořádání originálního dokumentu.

# **Brožura**

Pro dokument obsahující samostatné stránky zvolte funkci "Brožura". Pořadí stránek snímaného dokumentu bude automaticky uspořádáno a vytisknou se oboustranné kopie.

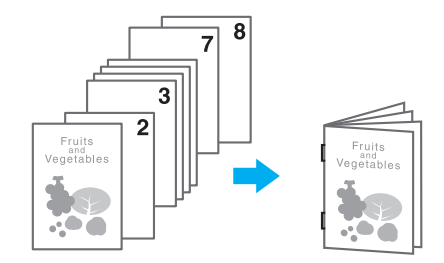

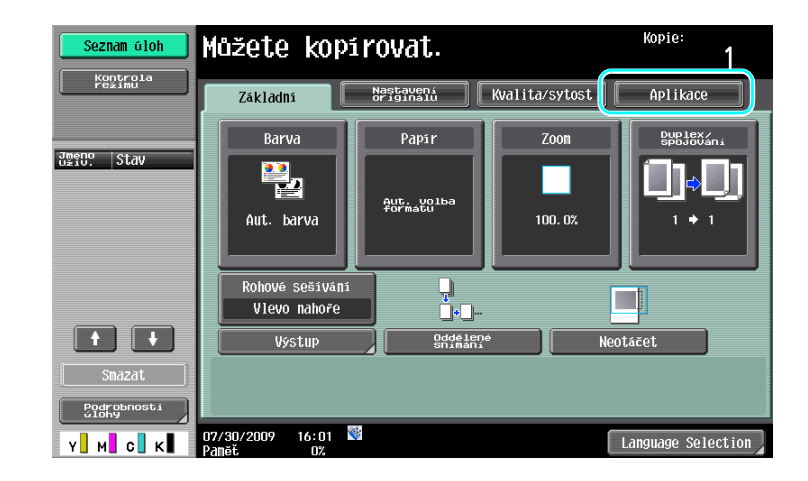

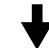

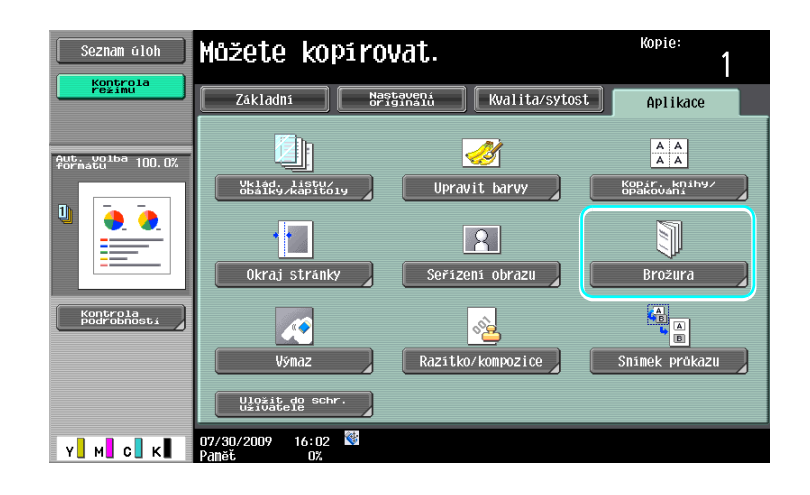

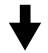

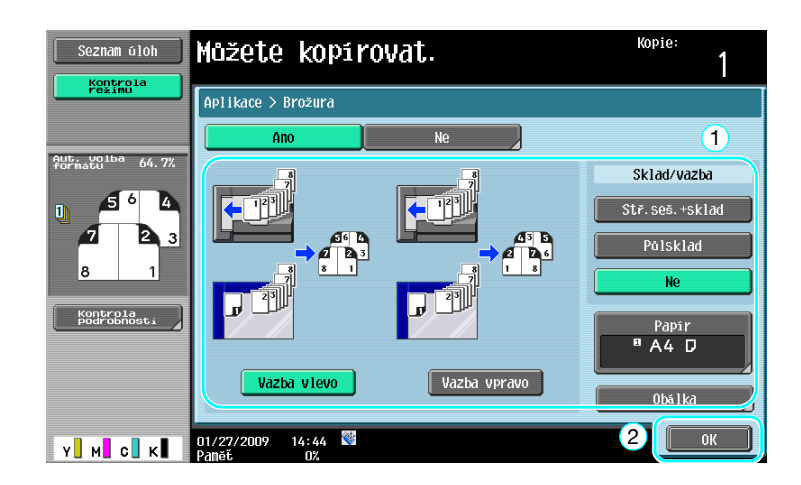

# d**Odkaz**

Blíže viz kapitola 5 [Návodu k použití Kopírování].

# **Brožura jako orig.**

Pro prospekt, ze kterého byly uprostřed vyjmuty sešívací sponky, zvolte funkci "Brožura jako orig.". Dokument bude kopírován a svázán uprostřed tak, aby vzniklé kopie odpovídaly původnímu prospektu.

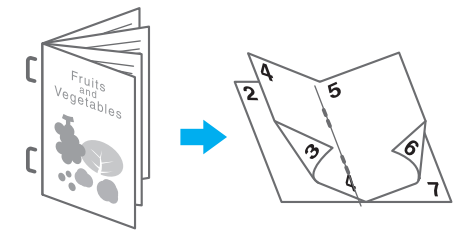

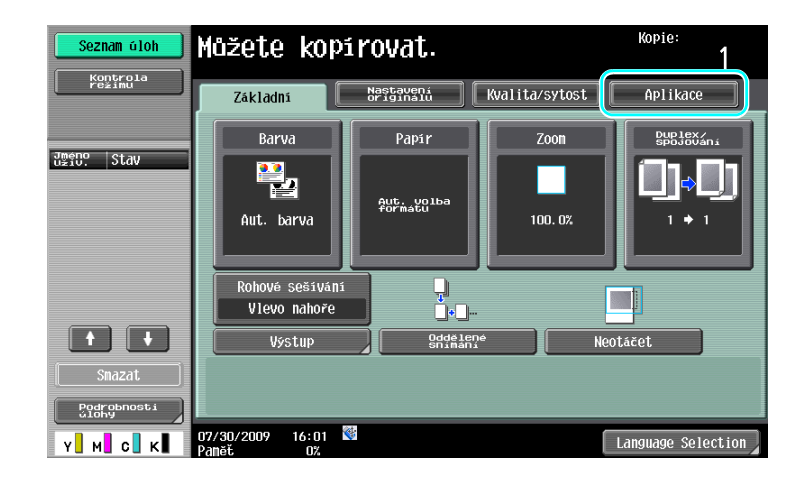

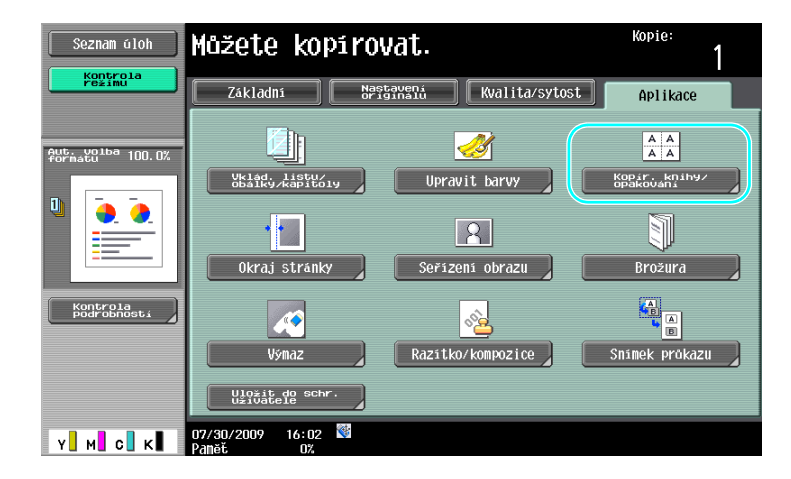

#### Kopie: Můžete kopírovat. Seznam oloh 1 |<br>| Aplikace > Kopír. knihy/opakování Aut. volba 64.7%<br>formatu to<br>Yes  $\begin{array}{|c|c|}\nA & A \\
\hline\nA & A\n\end{array}$ 절실  $\overline{1}$ Ф  $\bullet$ akování obrazu J Kopiro Režim plakátu –  $\begin{array}{c} \begin{array}{c} \n\end{array}$  $\begin{picture}(120,10) \put(0,0){\line(1,0){15}} \put(15,0){\line(1,0){15}} \put(15,0){\line(1,0){15}} \put(15,0){\line(1,0){15}} \put(15,0){\line(1,0){15}} \put(15,0){\line(1,0){15}} \put(15,0){\line(1,0){15}} \put(15,0){\line(1,0){15}} \put(15,0){\line(1,0){15}} \put(15,0){\line(1,0){15}} \put(15,0){\line(1,0){15}} \put(15,0){\line($ Kontrola<br>Podrobnost  $\begin{bmatrix} \text{Zavrit} \end{bmatrix}$ **Y** M C K Panět 02:18

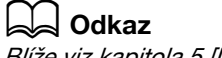

# **3.5 Výmaz stínů dokumentu z kopií**

#### **Výmaz rámečku**

Lze vytvářet kopie s výmazem nežádoucích oblastí kolem dokumentu, jakými jsou přenosové záznamy na přijatých faxech a stíny po děrovaných otvorech.

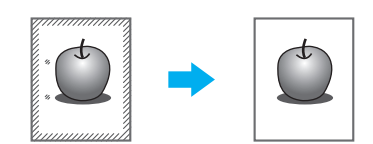

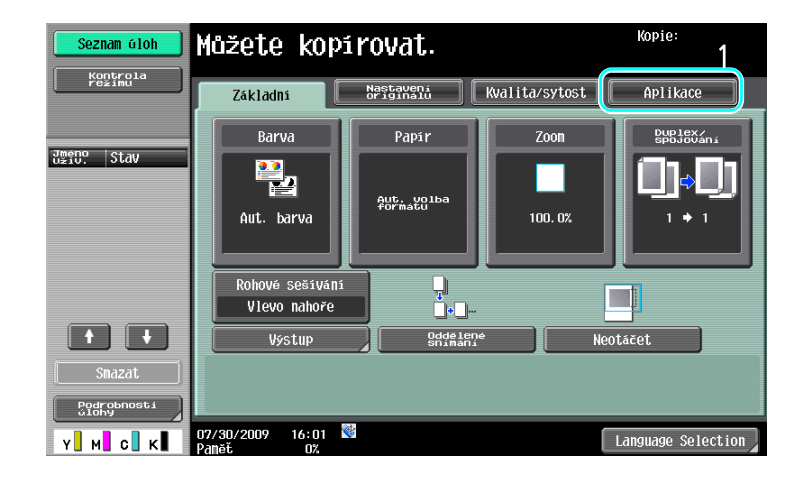

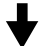

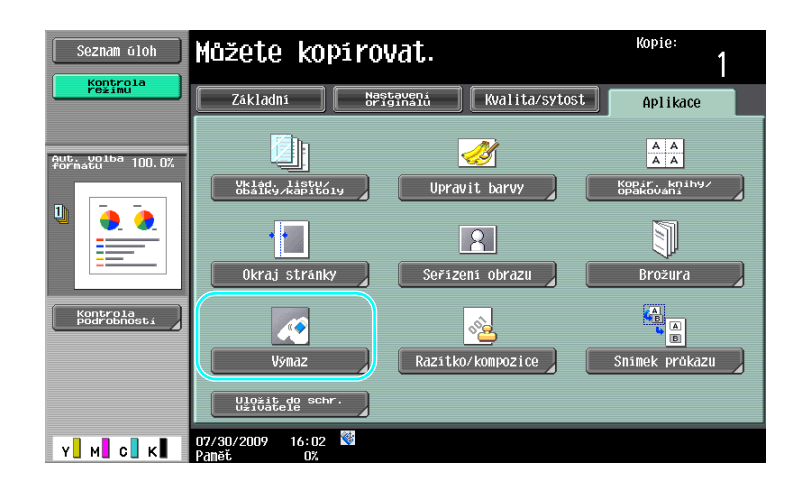

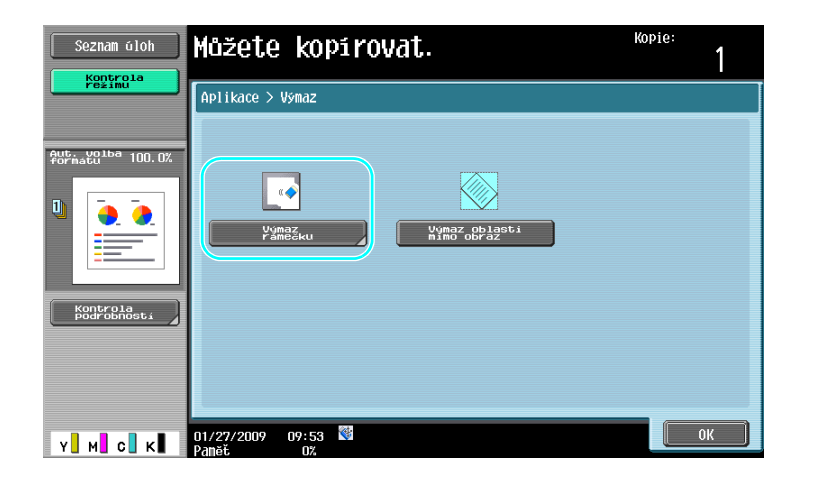

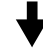

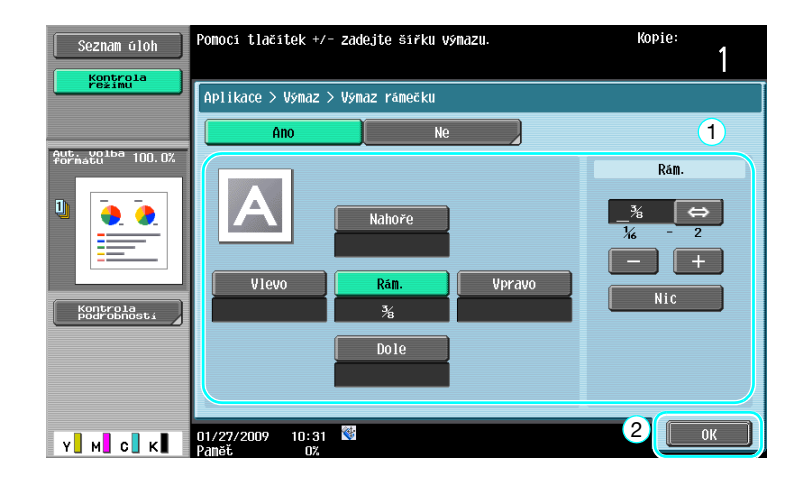

Odkaz

- Kolem všech čtyř stran dokumentu lze vytvořit výmaz jednotné šířky, nebo lze pro každou stranu nastavit šířku výmazu individuálně.
- Šířka rámečku, který lze vymazat, se může měnit od 0,1 do 50,0 mm (1/16" až 2").

# d**Odkaz**

# **3.6 Tisk zvětšených nebo zmenšených kopií na papír jiného formátu**

#### **Aut. zoom**

Kopie lze vytvářet s automaticky zvoleným faktorem zoom podle formátu vloženého dokumentu a nastaveného formátu papíru.

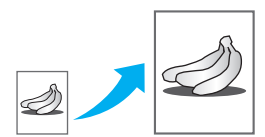

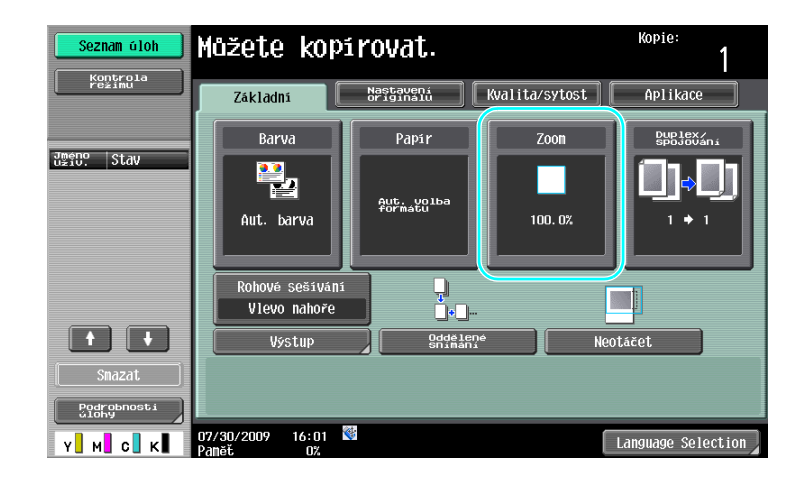

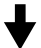

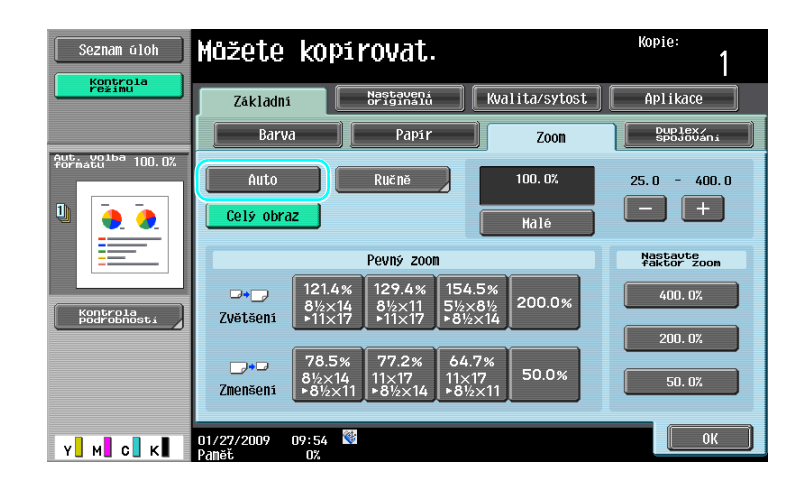

#### Odkaz

· Jestliže je zvoleno nastavení [Aut. zoom], nelze zvolit nastavení [Auto formát]. Zvolte zásobník papíru s požadovaným formátem papíru.

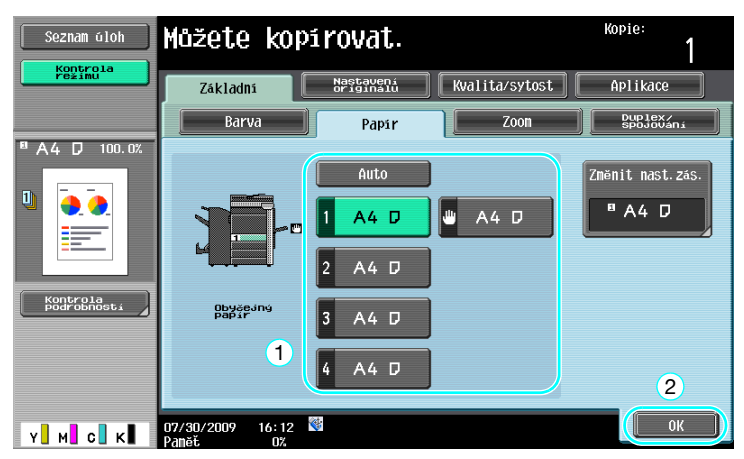

#### Odkaz

- Při kopírování na větší papír, než je dokument, vložte dokument ve stejné orientaci jako kopírovací papír.

## d**Odkaz**

# **3.7 Kopírování rozložených dvoustran knihy na samostatné listy papíru**

#### **Kopírování knihy**

Rozevřené dvoustrany, například otevřená kniha nebo prospekt, lze kopírovat na samostatné listy.

Tato funkce umožňuje kopírovat s otevřeným ADF položením originálu na osvitové sklo. V případě potřeby můžete umístit obraz originálu doprostřed papíru.

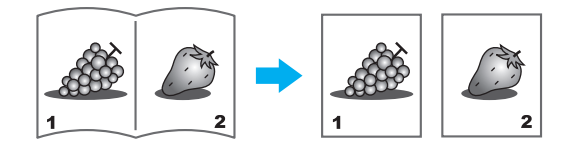

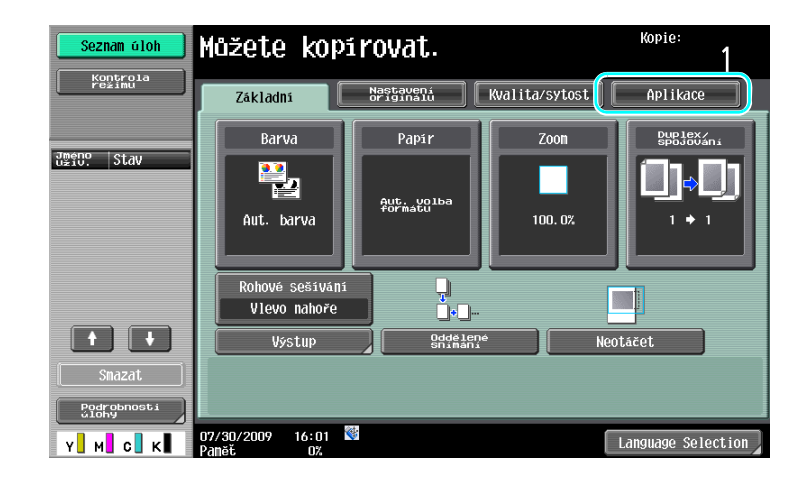

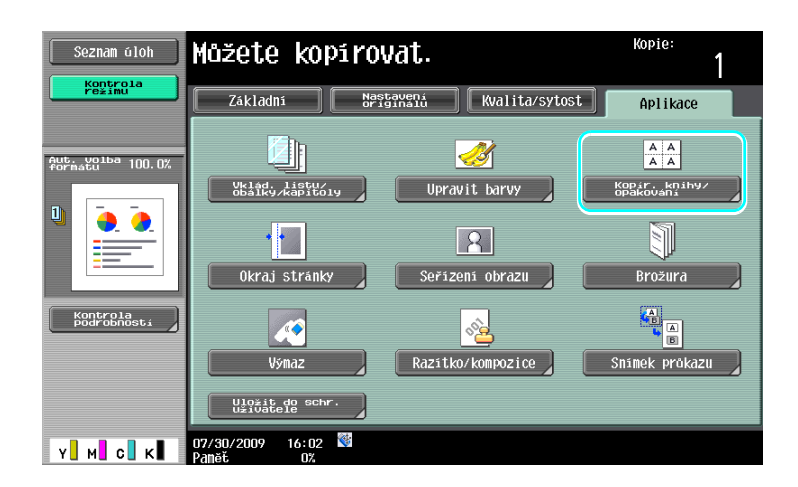

Kopie:

1

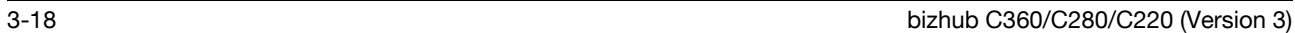

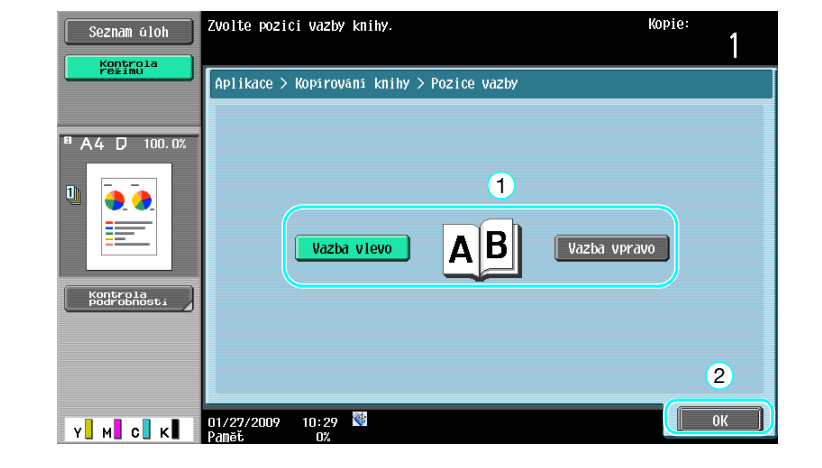

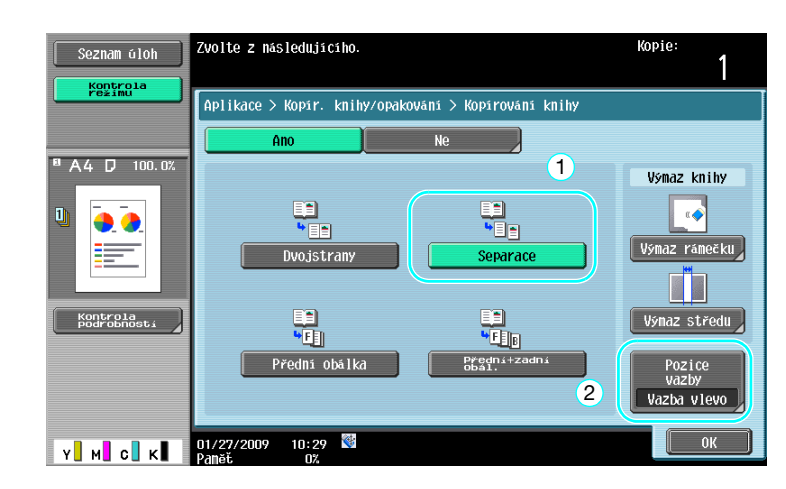

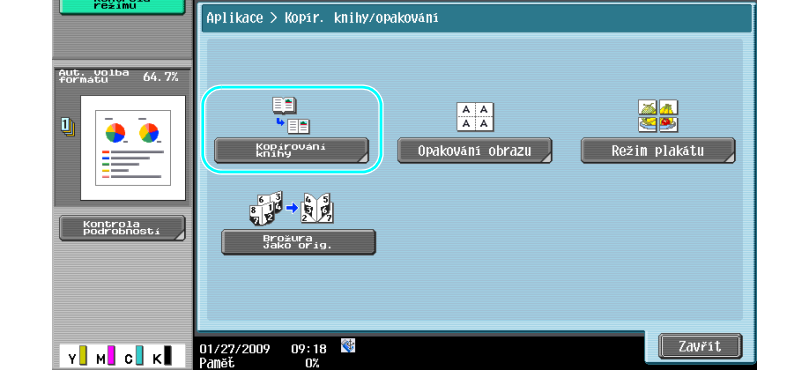

Můžete kopírovat.

Seznam oloh

Kontrola

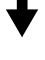

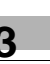

#### Odkaz

- Lze použít následující nastavení snímání knihy. Lze zadat nastavení pro kopírování přední a zadní obálky knihy.

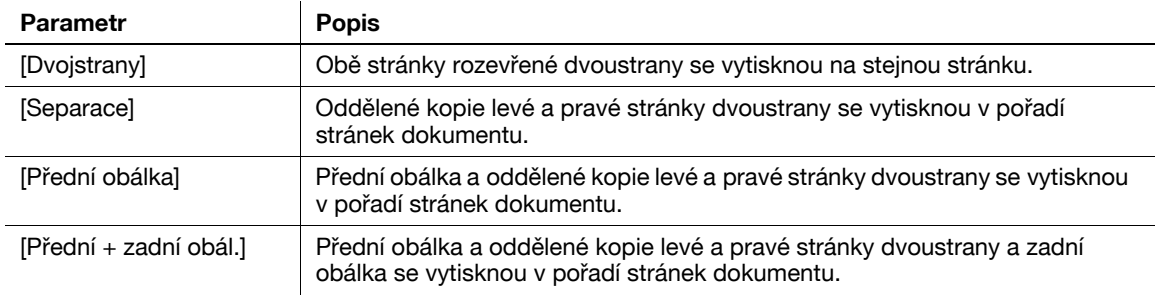

# d**Odkaz**

# **3.8 Připojení obálek při kopírování**

#### **Obálka**

Při kopírování s použitím papíru na obálky, který se liší od papíru na zbytek dokumentu, namísto odděleného kopírování obálek a dokumentu, lze najednou vytisknout celý dokument na různé typy papíru.

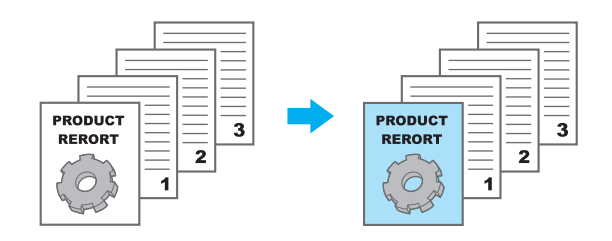

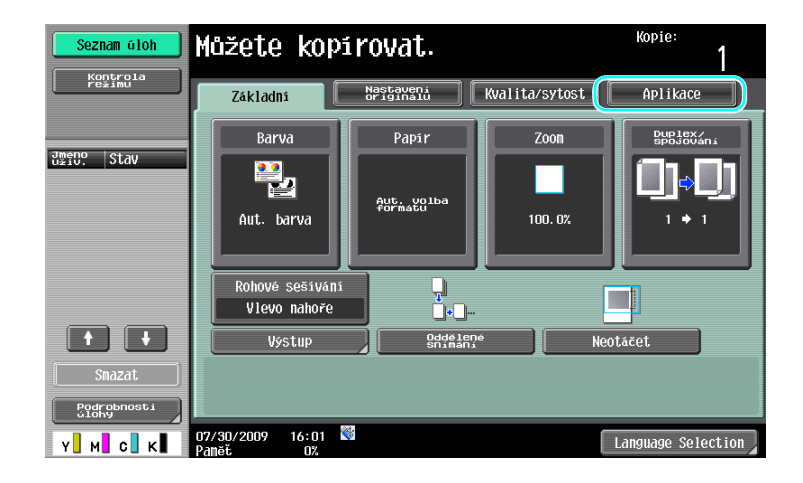

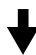

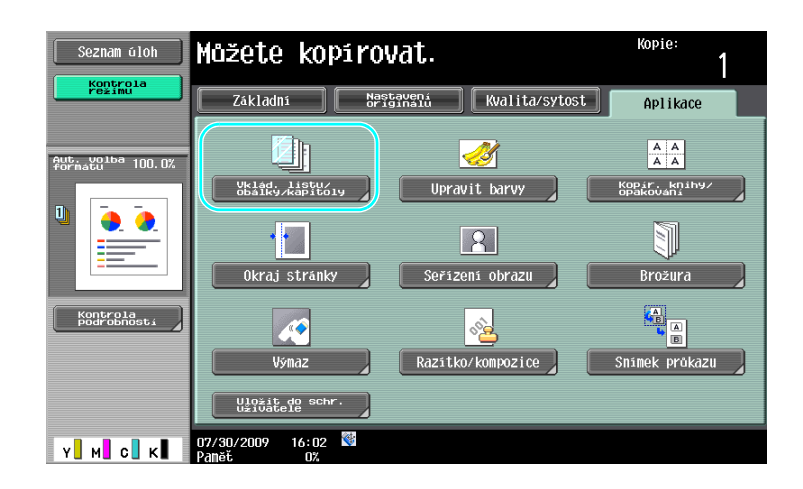

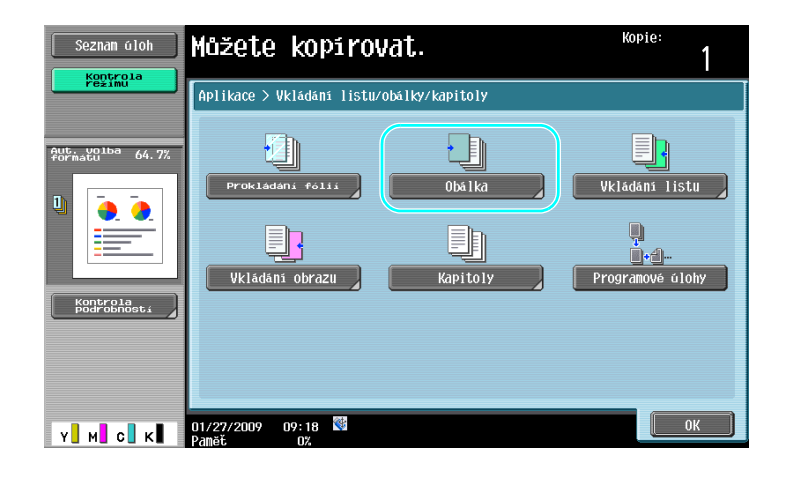

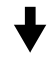

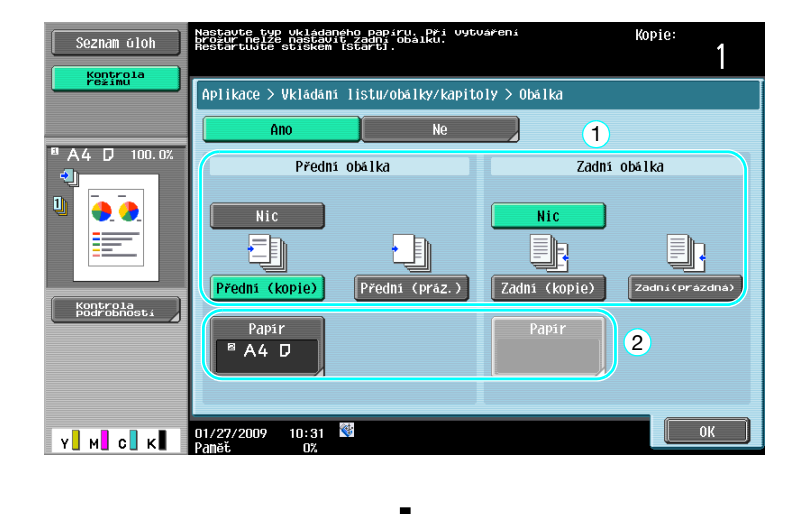

Zvolte zásobník papíru, ve kterém se nachází papír na obálky.

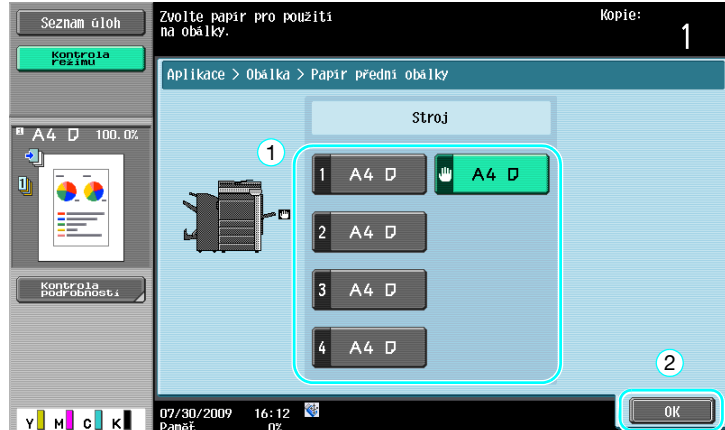

Odkaz

- Použijte papír stejného formátu pro obálky i vlastní dokument a vložte je do zásobníků papíru ve stejné orientaci.

d**Odkaz**

# **3.9 Sešívání sponkami a děrování otvorů do kopií**

## **Sešívání/děrování**

Lze kopírovat a sešívat vícestránkové dokumenty. Lze provést nastavení pro sešití dokumentu v rohu nebo ve dvou bodech. Nastavení sešívání je dostupné jen s instalovaným volitelným finišerem.

Do kopií lze děrovat otvory pro kroužkovou vazbu. Nastavení děrování je dostupné jen s instalovaným volitelným finišerem PK-527 a děrovací soupravou.

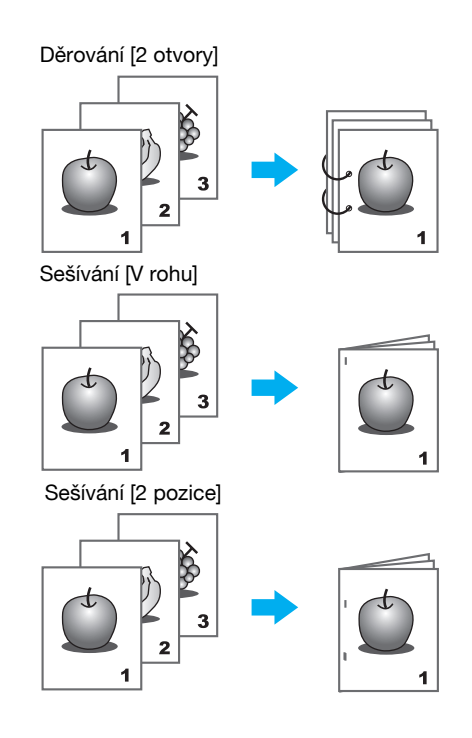

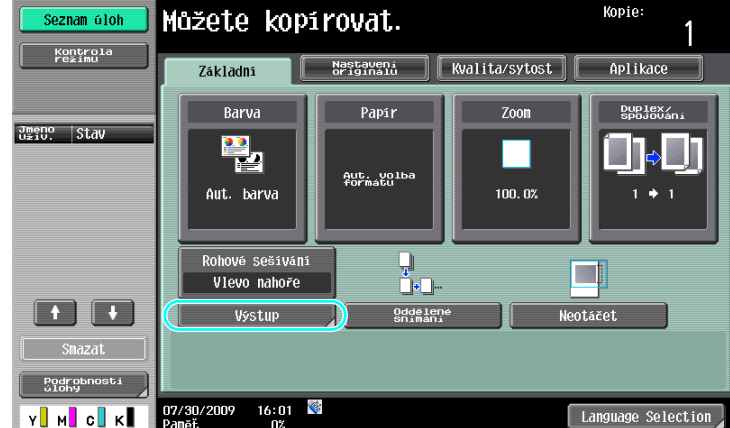

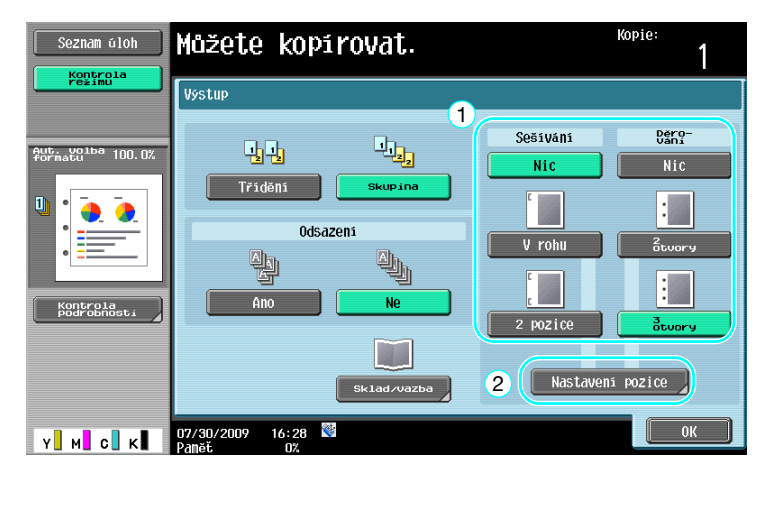

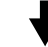

Když zvolíte nastavení děrování, zadejte pozici děrování otvorů.

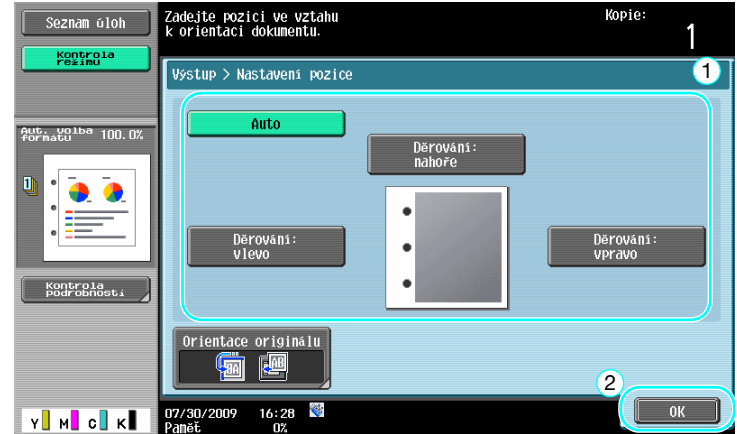

Odkaz

- Pokud použijete program výstupního zpracování, můžete najednou nastavit registrované funkce výstupního zpracování.
- Následující papír lze použít s nastavením Sešívání. Gramáž papíru:

```
S instalovaným finišerem FS-527
Obyčejný papír (15-15/16 lb až 23-15/16 lb (60 g/m<sup>2</sup> až 90 g/m<sup>2</sup>))
Silný papír 1/2 (24-3/16 lb až 55-5/8 lb (91g/m<sup>2</sup> až 209 g/m<sup>2</sup>))
S instalovaným finišerem FS-529
Obyčejný papír (15-15/16 lb až 23-15/16 lb (60 g/m<sup>2</sup> až 90 g/m<sup>2</sup>))
Silný papír 1/2 (24-3/16 lb až 55-5/8 lb (91g/m<sup>2</sup> až 209 g/m<sup>2</sup>))<sup>*</sup>
*Lze použít jen jako obálku.
Formáty papíru: 
S instalovaným finišerem FS-527
A3 w až A5 \Box, 11 × 17 w až 8-1/2 × 11 \BoxS instalovaným finišerem FS-529
A3 w až B5 \Box, 11 × 17 w až 8-1/2 × 11 \Box
```
- Následující papír lze použít s nastavením Děrování. Gramáž papíru:
	- 15-15/16 lb až 68-1/8 lb (60 g/m<sup>2</sup> až 256 g/m<sup>2</sup>) Formáty papíru: Nastavení "2 bodové" děrování: 11×17 ₪ až 8-1/2×11 D/m Nastavení "3 bodové" děrování: 11×17 m, 8-1/2×11 n Nastavení "4 bodové" děrování: A3 a, B4 a, A4 a, B5 a

Počet děrovaných otvorů závisí na zemi, ve které je jednotka instalována. Bližší informace vám poskytne servisní technik.

## d**Odkaz**
# **3.10 Kopírování na obálky**

#### **Ruční podavač**

Při kopírování na obálky používejte ruční podavač.

Při kopírování na obálky je nesmírně důležitá orientace dokumentu a obálky.

**1** Umístěte dokument na papír.

Originál

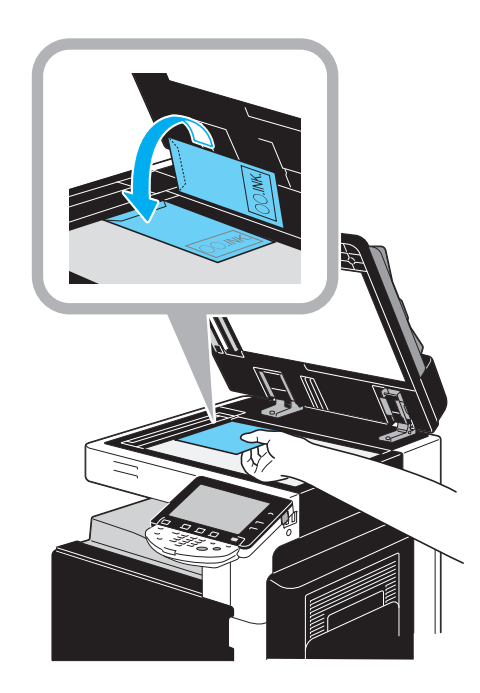

Obálka

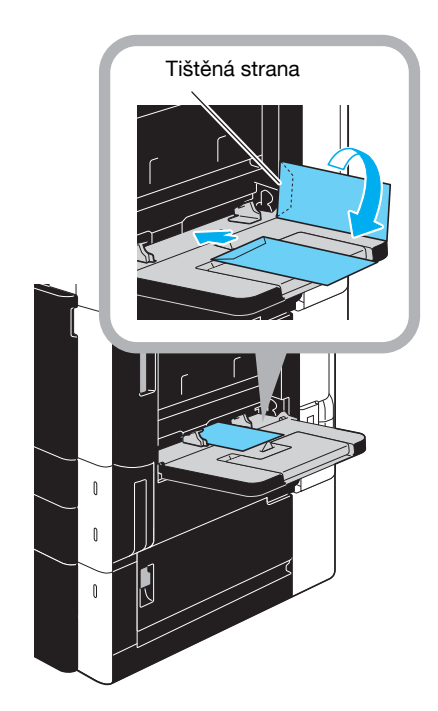

→ Vložte dolů stranou, na kterou se má tisknout.

**2** Zadejte typ a formát papíru.

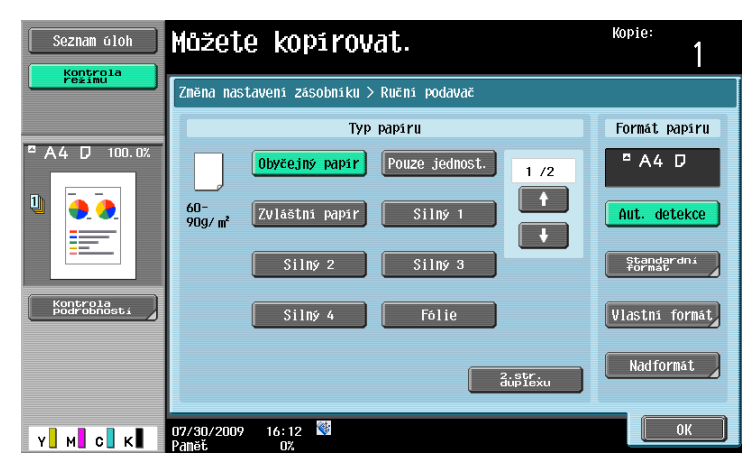

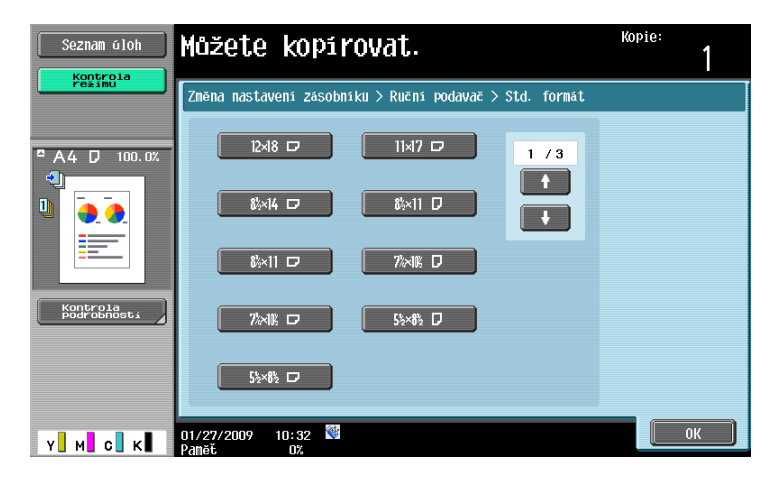

→ Jestliže jsou vloženy obálky, zvolte [Obálky] jako nastavení typu papíru. Zvolte formát, který odpovídá formátu vložené obálky.

#### d**Odkaz**

Blíže viz kapitoly 5 a 8 [Návodu k použití Kopírování].

# **3.11 Snadné vyvolání často používaných funkcí**

#### **Registrace a vyvolání programů**

Často používané funkce lze registrovat (uložit) jako kopírovací program. Registrovaný kopírovací program lze snadno vyvolávat a používat pro kopírování.

#### **Registrace programu**

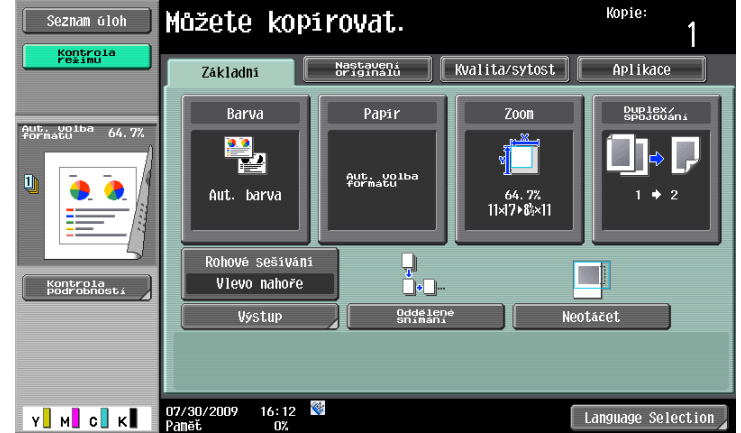

Nejprve zadejte funkci, kterou chcete registrovat.

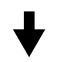

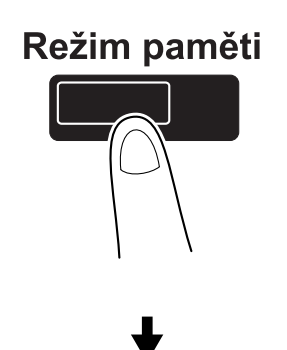

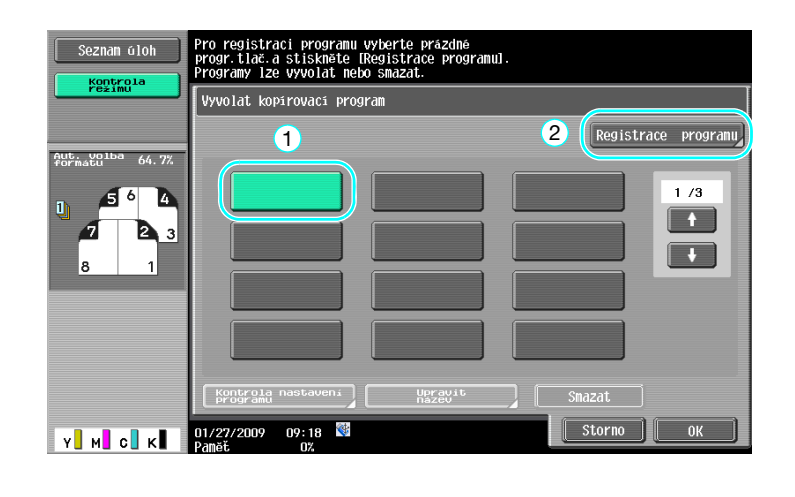

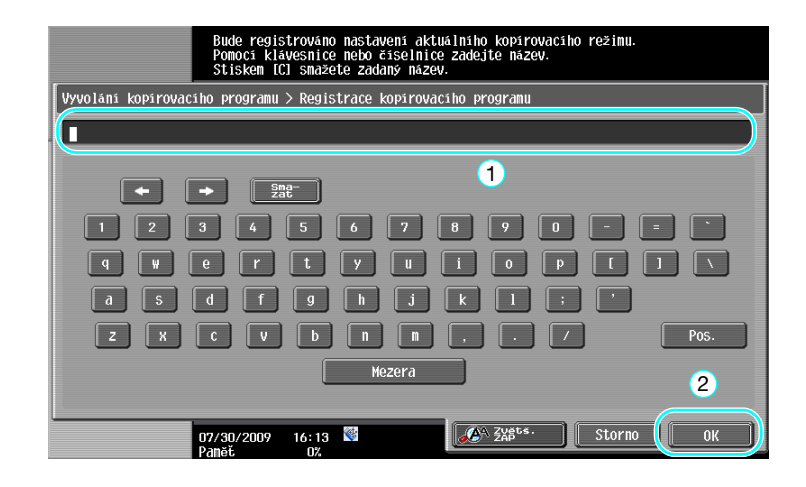

Odkaz

- Lze registrovat nejvýše 30 kopírovacích programů.
- **Vyvolání programu**

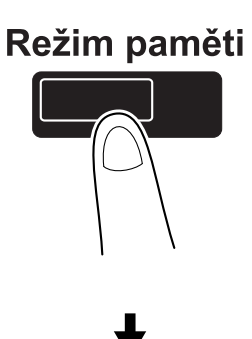

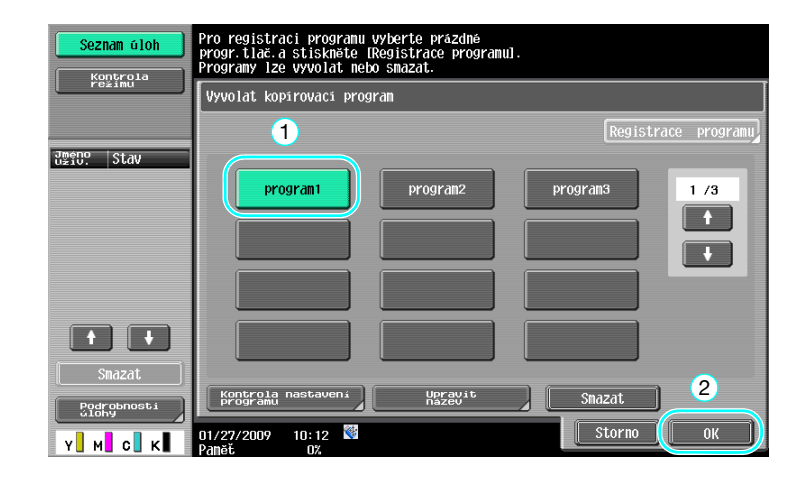

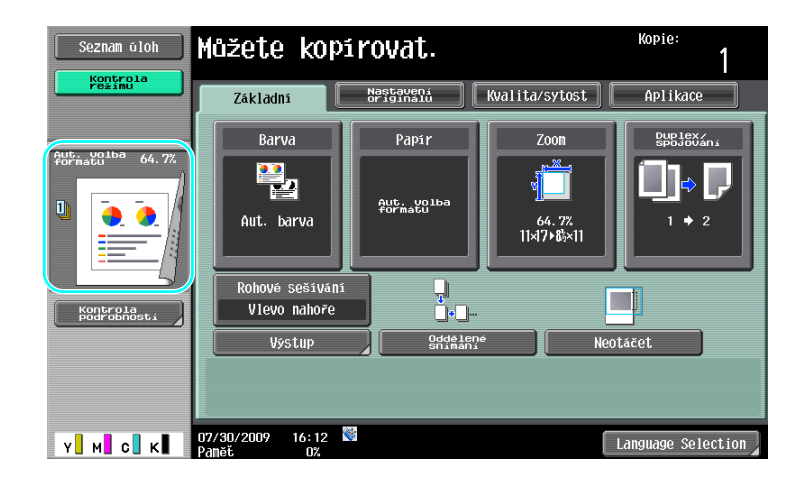

# d**Odkaz**

Blíže viz kapitola 4 [Návodu k použití Kopírování].

#### **Klávesové zkratky/Rychlá nastavení**

Pro často používané funkce lze v nastaveních základního zobrazení vytvořit klávesové zkratky nebo tlačítka rychlého nastavení. Lze vytvořit dvě klávesové zkratky. Lze vytvořit čtyři tlačítka rychlého nastavení.

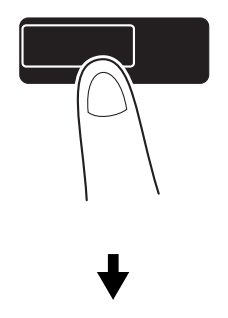

#### .<br>Pomocí tlačítek nabídky nebo číselnice proveďte volbu. Seznam úloh Stavy počitadel Nástroje Jmene Stav Registrace jednotlač./<br>Schránky uživatele Tisk na papírový pás  $\mathbf{1}$  $\mathbf{A}$  $\overline{2}$ Nastavení<br>uživatelé 3  $\overline{\mathbf{8}}$ Informace o zařízení Kontr. život. spotř. mat.  $\overline{4}$  $\overline{1}$  $\boxed{\phantom{a}}$  Zavřít $\boxed{\phantom{a}}$  $07/30/2009$   $16:01$ vi vi oli

# Nástroje/Počitadla

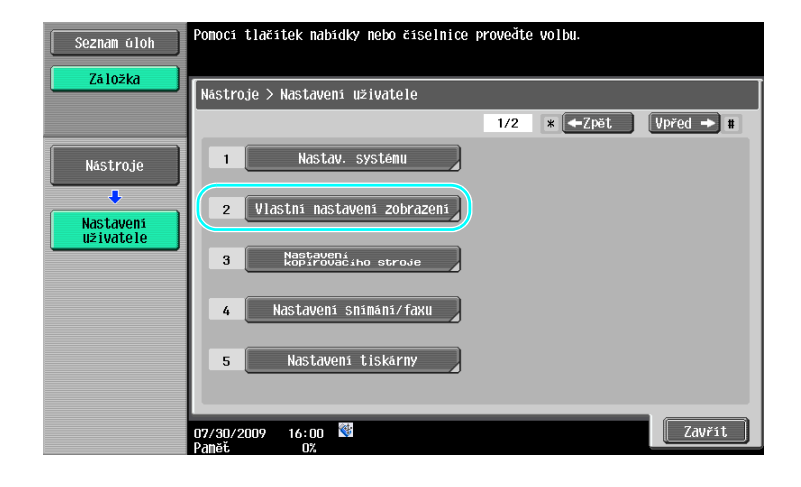

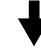

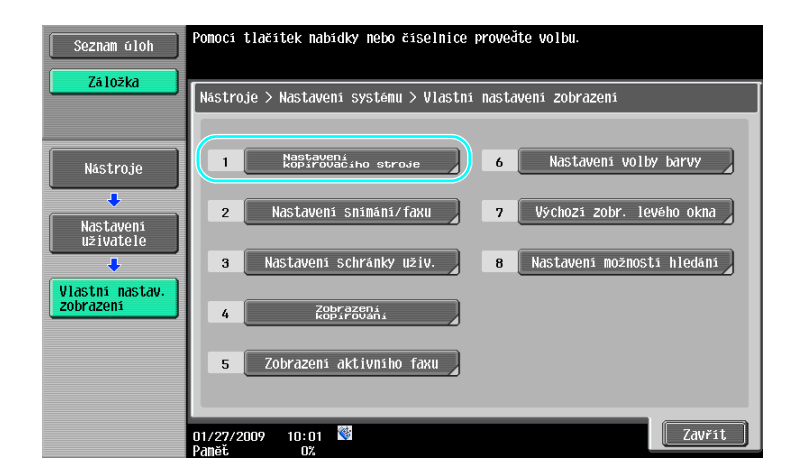

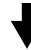

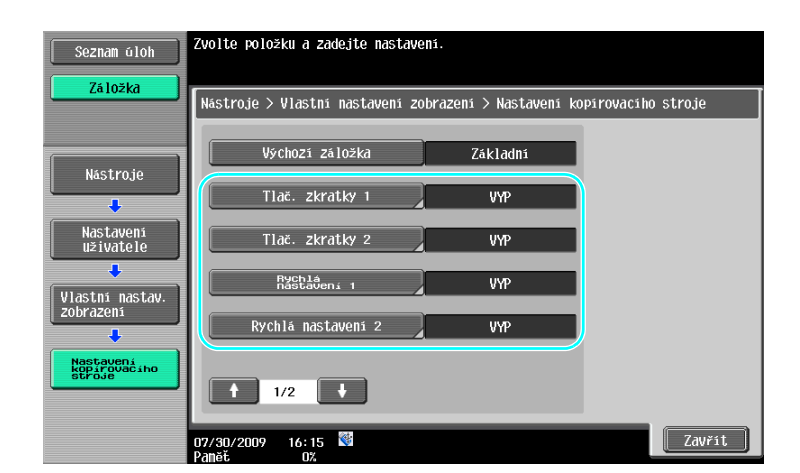

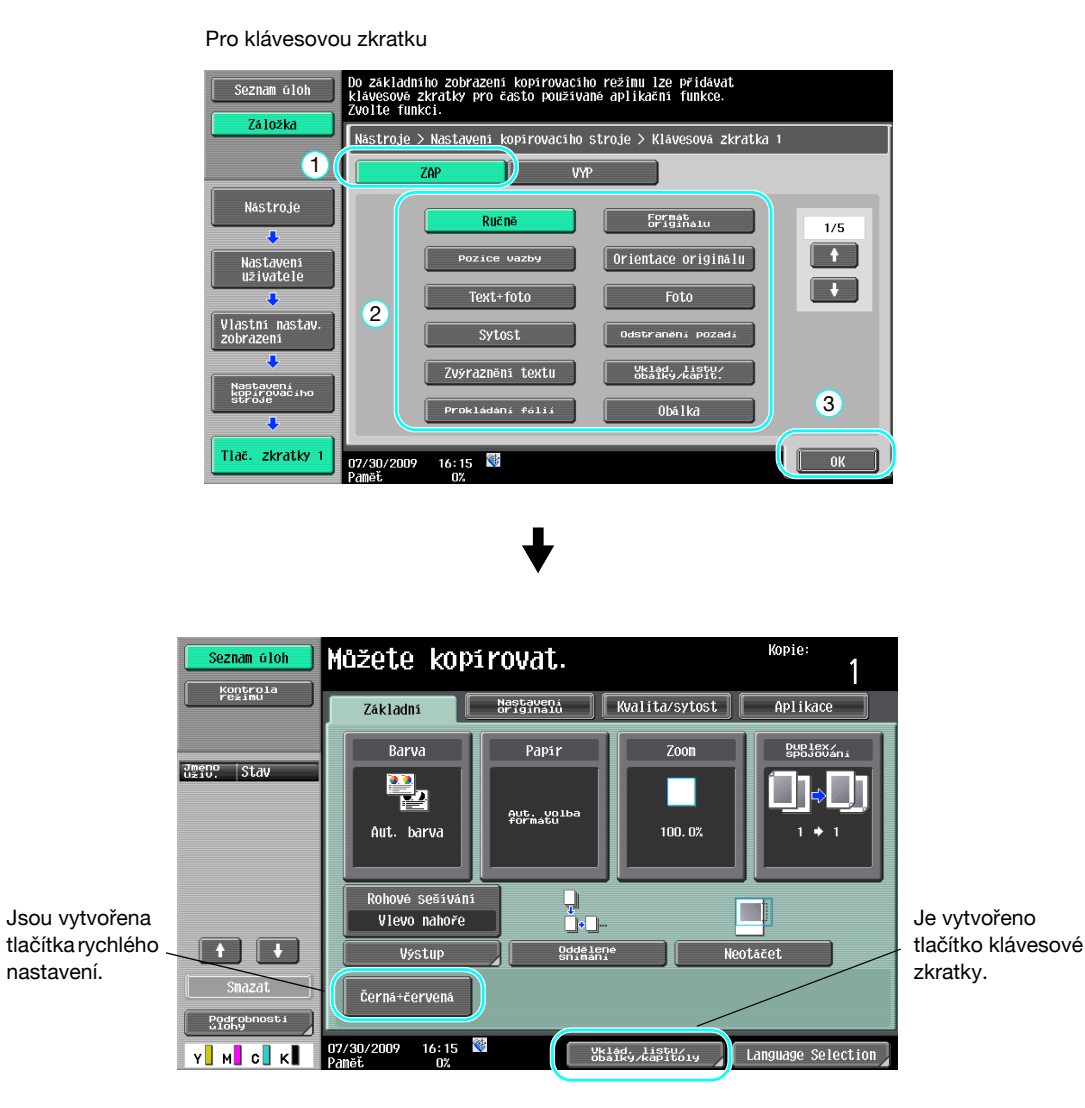

Odkaz

- Když je instalován volitelný obrazový řadič IC-412 v1.1, lze vytvořit pouze jednu klávesovou zkratku.
- Jestliže jsou vytvořeny dvě klávesové zkratky, nezobrazí se [Language Selection] (Volba jazyka).

#### d**Odkaz**

Blíže viz kapitola 6 [Návodu k použití Kopírování].

# **3.12 Kontrola kopií**

# **Testovací kopie**

Dříve, než budete tisknout velký počet kopií, lze zkontrolovat jednu zkušební kopii nebo tištěný obraz jako náhledový obraz. To umožňuje opravit chyby kopírování dříve, než bude vytištěn velký počet kopií.

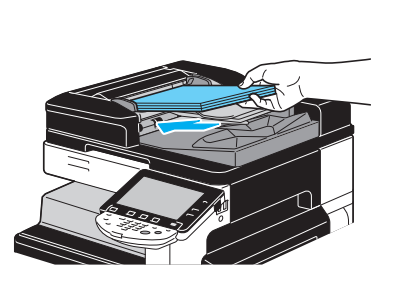

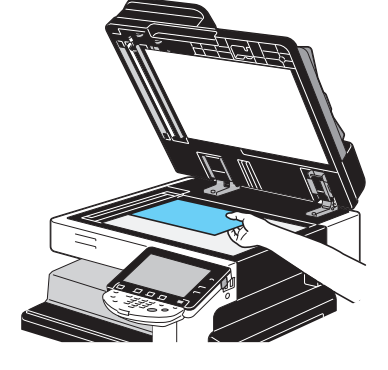

Zvolte požadované nastavení kopírování.

Testovací kopie

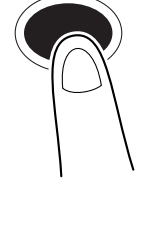

Seznam úloh .<br>Stiskněte [Start].<br>Pokud není originál vložen zpříma, zvolte orientaci. |<br>|Zvolte způsob zkušební kopie Režim Jmeno Stav .<br>Náhled na displeji  $\overline{\mathsf{Tisk}}$ Orientace originálu  $\Box$ **AB** 吕 **AB** 꽃 Zvolte režim kontroly. $\frac{01}{27/2009}$   $\frac{09:41}{09}$ Y**NO** COK

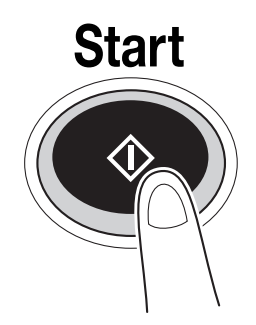

### **Tisk a kontrola**

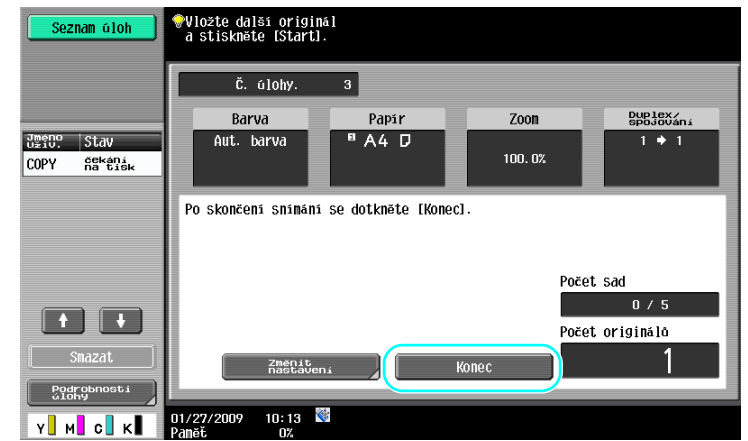

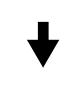

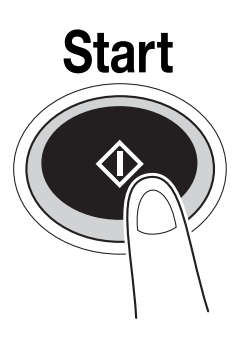

Vytiskne se jedna kopie. Zkontrolujte zkušební kopii.

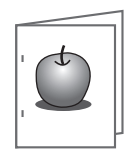

bizhub C360/C280/C220 (Version 3) 3-33

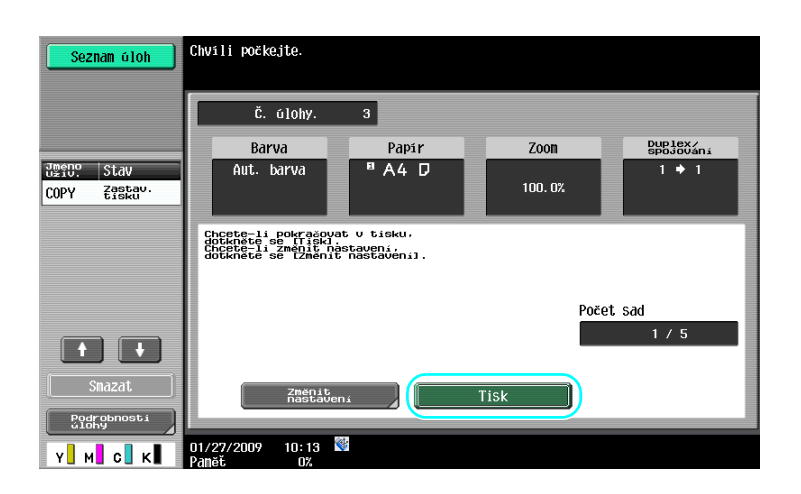

#### Odkaz

- Při nastavení tisku většího počtu kopií lze provést jeden kontrolní tisk dokumentu.
- Chcete-li po zkontrolování Testovací kopie změnit zvolená nastavení, stiskněte [Změnit nastavení] a změňte nastavení.
- Jestliže byl originál vložen do ADF, bude tisk Testovací kopie zahájen bez toho, že by se objevilo zobrazení potvrzující dokončení snímání originálu.

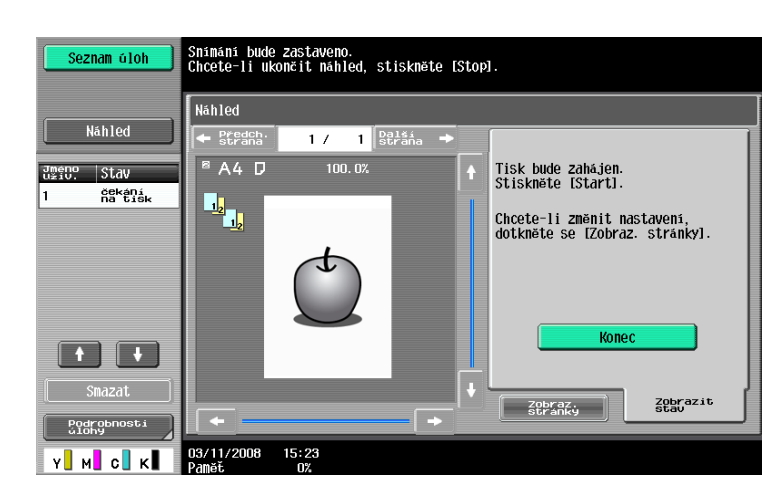

#### **Kontrola pomocí náhledového obrazu**

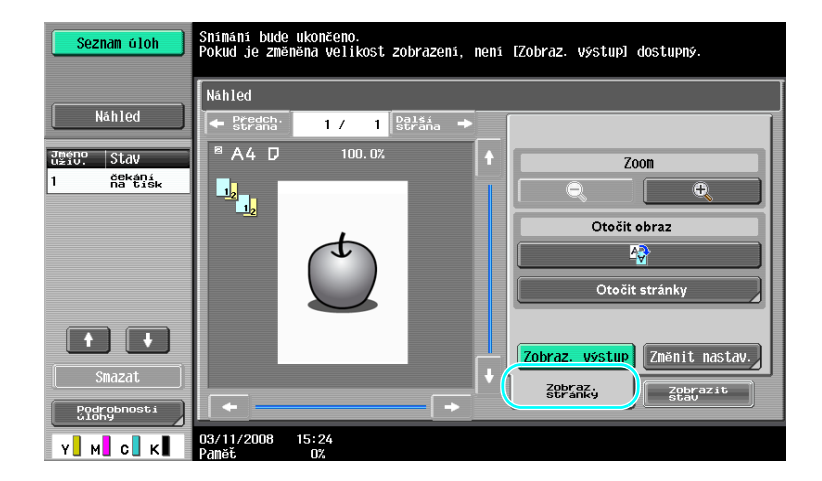

#### Odkaz

- Chcete-li po zkontrolování obrazu náhledu změnit zvolená nastavení, stiskněte [Zobraz. stránky] a změňte nastavení.

#### d**Odkaz**

Blíže viz kapitola 4 [Návodu k použití Kopírování].

# **3.13 Kontrola počtu výtisků**

#### **Stavy počitadel**

Lze provést kontrolu celkového počtu vytištěných stránek a podrobných počtů výtisků pro různé funkce, jako je počet černobílých výtisků.

Nástroje/Počitadla

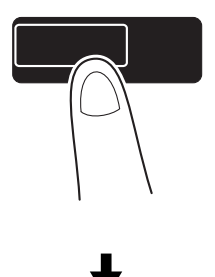

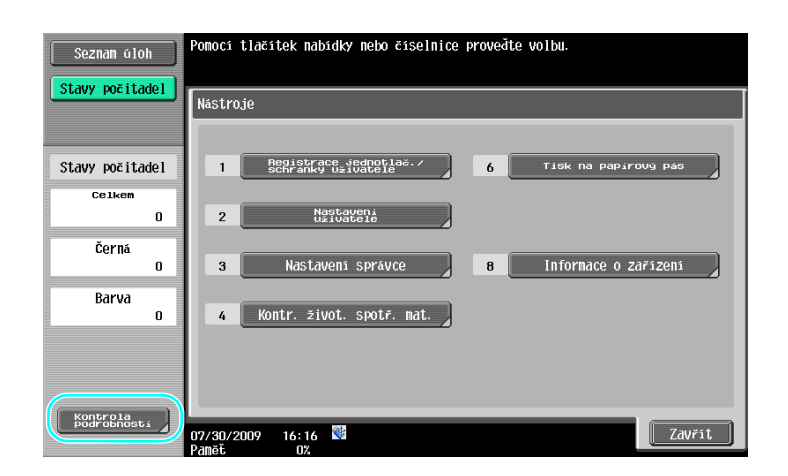

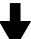

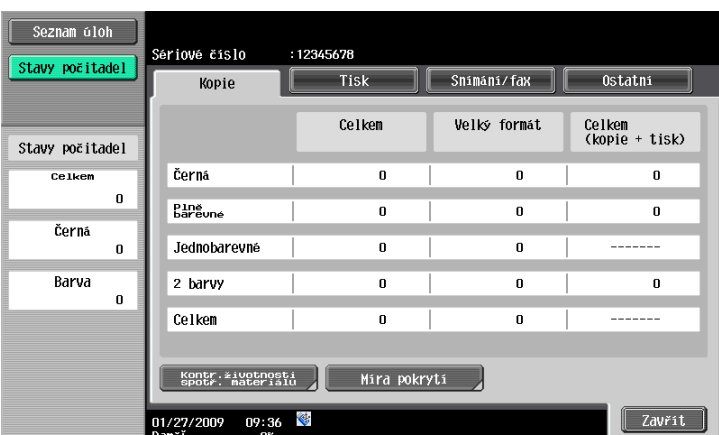

Pod záložkou Kopie lze zobrazit následující údaje.

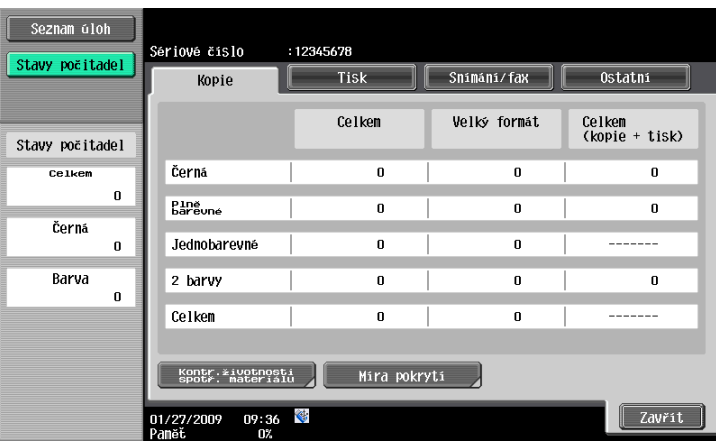

Celkem: Zobrazuje celkový počet stránek kopírovaných s nastavením "Černá", nastavením "Plně barevné", nastavením "Jednobarevné", nastavením "2 barvy" a celkový počet pro všechna nastavení barvy.

Velký formát: Zobrazuje celkový počet stránek kopírovaných na velký formát papíru s nastavením "Černá", nastavením "Plně barevné", nastavením "Jednobarevné", nastavením "2 barvy" a celkový počet pro všechna nastavení barvy.

Celkem (kopie + tisk): Zobrazuje celkový počet stránek kopírovaných a vytištěných s nastavením "Černá", nastavením "Plně barevné" a s nastavením "2 barvy" pro všechna nastavení barvy.

**Odkaz** 

- Chcete-li vytisknout seznam, stiskněte [Kontr.životnosti spotr. materiálu].
- Chcete-li vidět množství použitého toneru, stiskněte [Míra pokrytí].

#### d**Odkaz**

Blíže viz kapitola 8 [Návodu k použití Kopírování].

# **3.14 Snížení spotřeby elektřiny**

Tento stroj je vybaven dvěma režimy úspory energie. Týdenní časovač navíc umožňuje omezit používání stroje, pokud budou naprogramovány dny a časy, kdy nemá být stroj používán.

Nastavení této funkce se provádí z režimu správce.

#### **Úsporný režim a pohotovostní režim**

Jestliže není se strojem po nastavenou dobu provedena žádná operace, stroj automaticky přejde do režimu úspory energie. Není-li se strojem provedena žádná operace po dobu 15 minut, vypne se dotykový panel a stroj přejde do režimu sníženého příkonu. Pokud nebude po dobu 20 minut provedena žádná operace, přejde stroj do pohotovostního režimu, ve kterém je ještě vyšší úspora energie (výrobní nastavení).

### d**Odkaz**

Blíže viz kapitola 4 [Návodu k použití Kopírování].

#### **Ruční zadání režimu úspory energie**

Namísto čekání po určitou dobu, lze stroj nastavit pro přechod do režimu úspory energie ručně. Ve výrobním nastavení je stroj nastaven tak, aby přešel po stisknutí tlačítka [Úsporný režim] do úsporného režimu.

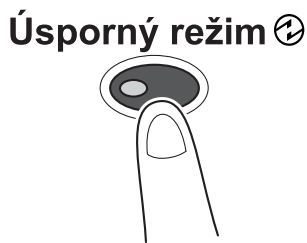

#### **Týdenní časovač**

Stroj lze nastavit na automatický přechod do pohotovostního režimu podle plánu využití, stanoveného správcem, aby se omezilo používání stroje. Můžete pro každý den v týdnu nezávisle nastavit čas zapnutí a vypnutí, dále můžete nastavit provozní dny pomocí data.

# d**Odkaz**

Blíže viz kapitola 7 [Návodu k použití Kopírování].

#### **Kopírování při používání týdenního časovač<sup>e</sup>**

Omezení daná týdenním časovačem lze dočasně zrušit a stroj použít. Chcete-li tato omezení zrušit, musí být nejprve zadána pracovní doba. V režimu správce musí být zadáno heslo pro mimopracovní dobu.

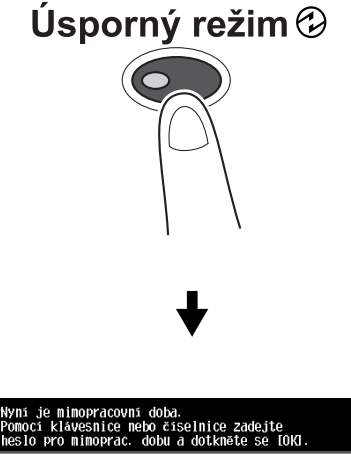

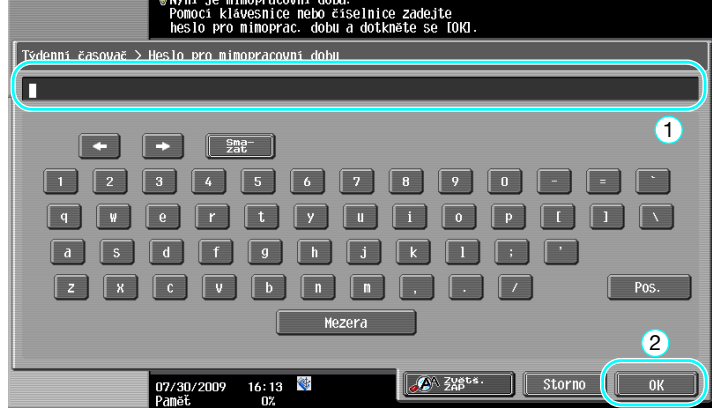

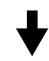

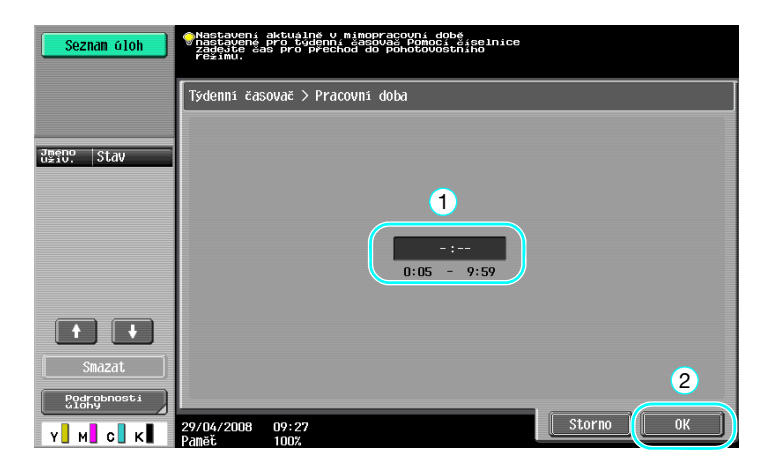

# **Užiteč[né tiskové postupy](#page-162-0)**

# <span id="page-162-0"></span>**4 Užitečné tiskové postupy**

# **4.1 Volba papíru**

#### **Orientace originálu**

Jako orientaci tisku na papír zvolte "Na výšku" nebo "Na šířku".

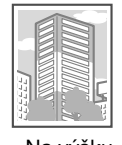

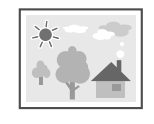

Na výšku Na šířku

Ovladače Windows PCL/PS/XPS: záložka Základní

Ovladač Macintosh OS X: Page Attributes

d**Odkaz** Blíže viz kapitoly 9 a 10 [Návodu k použití Tisk].

# **Formát originálu a formát papíru**

Zvolte formát papíru dokumentu a formát papíru pro tisk.

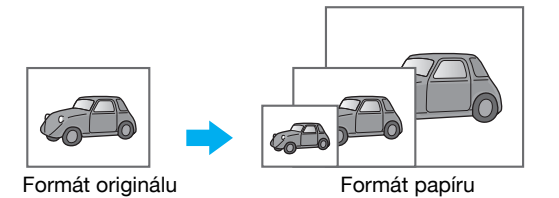

Ovladače Windows PCL/PS/XPS: záložka Základní Ovladač Macintosh OS X: Page Attributes

d**Odkaz**

**4.1**

#### **Zoom**

Zadejte faktor zvětšení nebo zmenšení.

Originál je automaticky zvětšen nebo zmenšen podle zde zadaného formátu, pokud se liší od nastavení "Formát originálu" a "Zoom" je nastaven na "Auto".

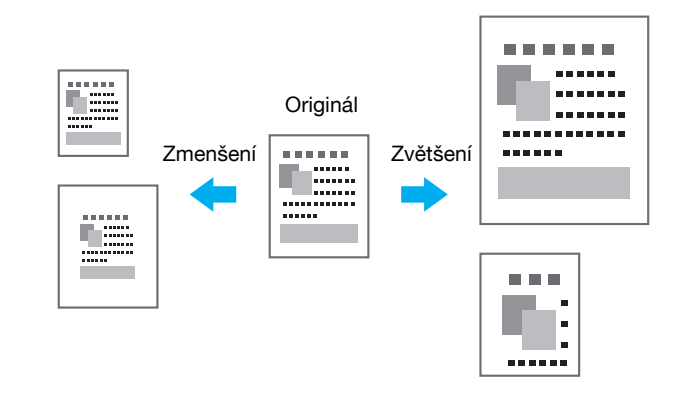

Ovladače Windows PCL/PS/XPS: záložka Základní

Ovladač Macintosh OS X: Page Attributes

**Odkaz** 

- Ovladač Windows PCL nabízí funkci "Podpora tenkých linek", který zabraňuje rozmazání tenkých čar při tisku zmenšených formátů. (Záložka Jiné)

### d**Odkaz**

Blíže viz kapitoly 9 a 10 [Návodu k použití Tisk].

#### **Zásobník papíru (typ papíru)**

Zvolte zásobník papíru obsahující papír, na který se bude tisknout. Pokud je v zásobnících vložen papír různých typů, lze požadovaný typ papíru zvolit volbou jiného zásobníku papíru.

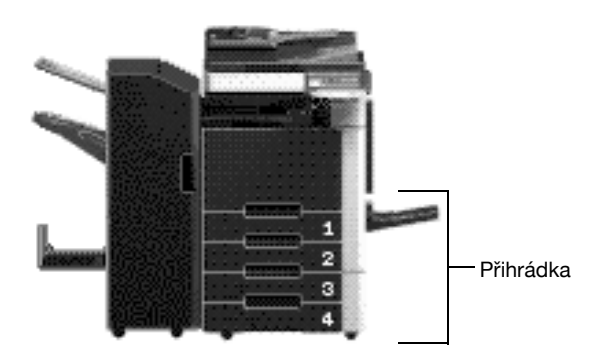

Ovladače Windows PCL/PS/XPS: záložka Základní

Ovladač Macintosh OS X: Paper Tray/Output Tray

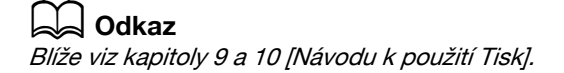

Při tisku více kopií zvolte funkci "Kompletovat", se kterou se vytiskne každá kopie jako úplná sada (1, 2, 3, ..., 1, 2, 3, ...).

Jestliže je navíc zvolena funkce "Odsazení", budou jednotlivé sady vysouvány se vzájemným odsazením dopředu nebo dozadu.

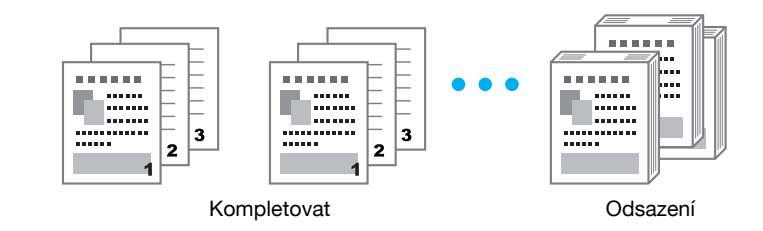

Ovladače Windows PCL/PS/XPS: záložka Základní

Ovladač Macintosh OS X: Output Method

Odkaz

- Funkce "Odsazení" je dostupná jen s finišery, které umožňují listy odsazovat.

d**Odkaz**

**4.2**

# **4.2 Správa a omezení tisku**

#### **Zabezpečený tisk**

Pro dokument lze zadat heslo.

Tato funkce je užitečná při tisku důvěrných dokumentů, neboť dokument nelze vyvolat, dokud není z ovládacího panelu stroje zadáno heslo.

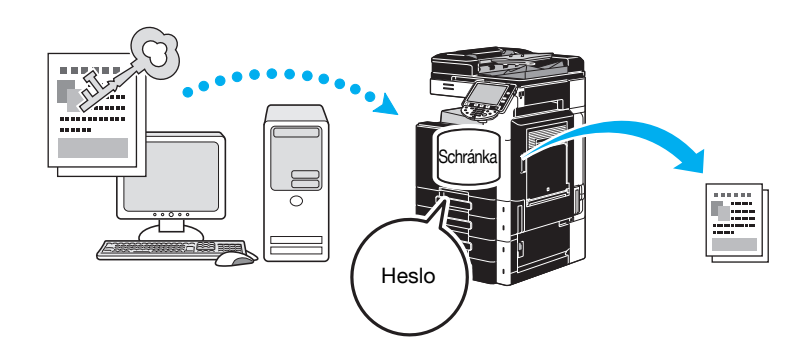

Ovladače Windows PCL/PS/XPS: záložka Základní Ovladač Macintosh OS X: Output Method

#### d**Odkaz**

Blíže viz kapitoly 9 a 10 [Návodu k použití Tisk].

#### **Uložit do schr. uživatele**

Snímaný dokument může být uložen do zadané schránky.

Poněvadž uložená data lze kdykoli v případě potřeby vytisknout, je tato funkce vhodná pro organizaci dokumentů ve veřejných nebo osobních schránkách podle obsahu dokumentů.

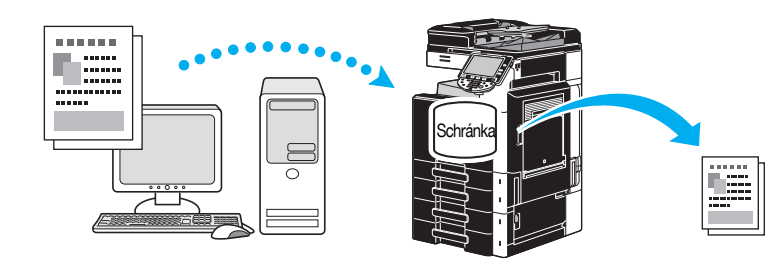

Ovladače Windows PCL/PS/XPS: záložka Základní Ovladač Macintosh OS X: Output Method

# d**Odkaz**

#### **Testovací kopie**

Dříve, než budete tisknout velký počet kopií, lze vytisknout jednu zkušební kopii a provést kontrolu. Tím se zabrání chybám tisků ve velkých objemech.

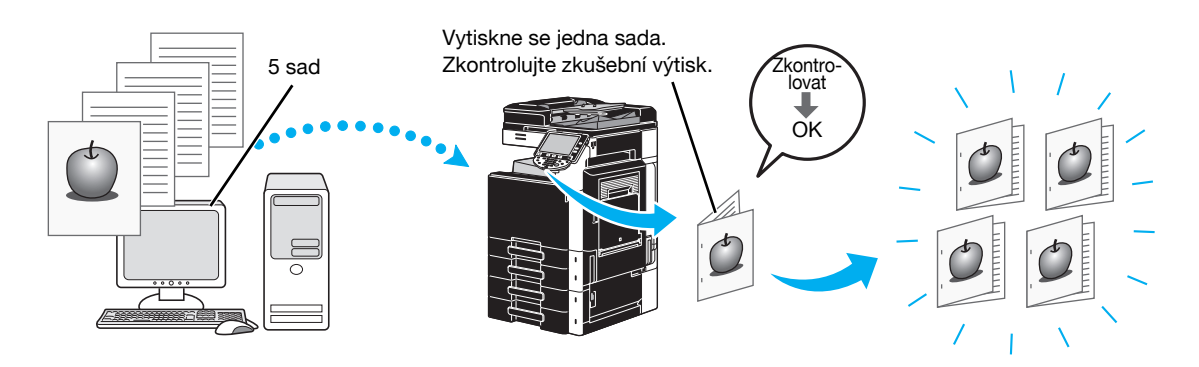

Ovladače Windows PCL/PS/XPS: záložka Základní Ovladač Macintosh OS X: Output Method

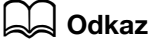

Blíže viz kapitoly 9 a 10 [Návodu k použití Tisk].

#### **Ověření uživatele/sledování záznamů**

Jestliže bylo na stroji nastaveno ověření uživatele nebo sledování záznamů, registrací informací o uživateli nebo záznamu pomocí tiskového ovladače, se stroji umožní, aby kontroloval, jestli data odeslané úlohy pocházejí od registrovaného uživatele nebo záznamu.

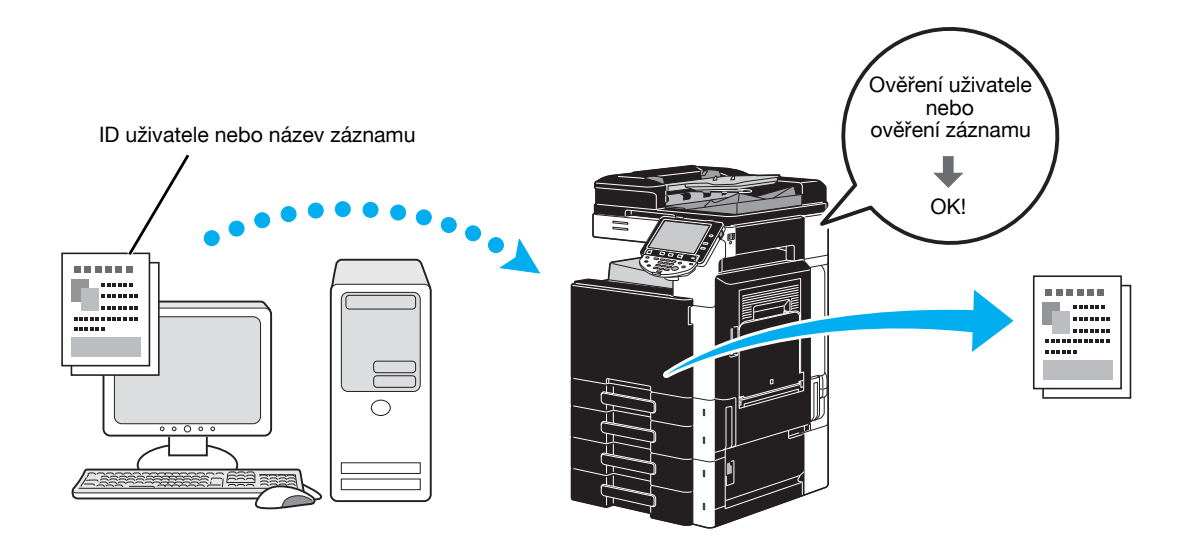

Ovladače Windows PCL/PS/XPS: záložka Základní Ovladač Macintosh OS X: Output Method

**4.2**

#### **ID a tisk**

Když je aktivováno ověření uživatele, uživatel se přihlásí pomocí jména uživatele a hesla, poté vytiskne tiskové úlohy uložené ve schránce stroje ID a tisk.

Poněvadž k tisku dojde po ověření uživatele pomocí ovládacího panelu stroje, je tento způsob vhodný pro tisk velmi důvěrných dokumentů.

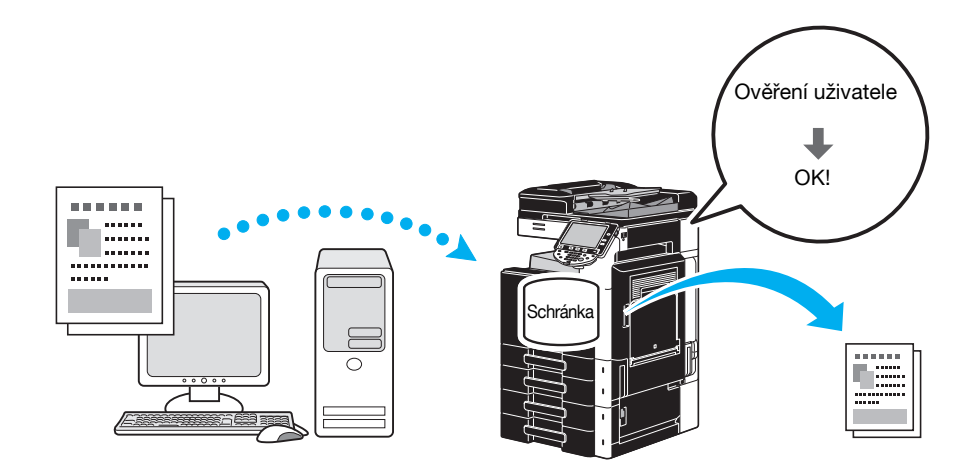

Ovladače Windows PCL/PS/XPS: záložka Základní Ovladač Macintosh OS X: Output Method

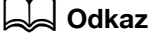

# **4.3 Snížení spotřeby papíru při tisku**

#### **Spojování**

Pomocí tisku N v 1, při kterém se zmenší několik stránek dokumentu a vytisknou se společně na jeden list papíru, lze při tisku snížit spotřebu papíru.

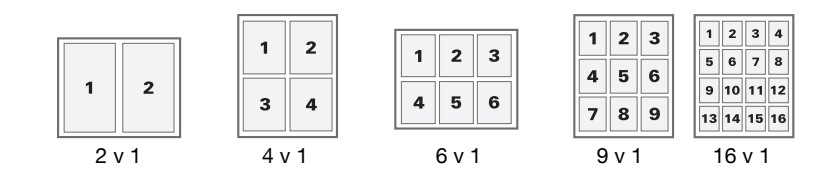

Ovladače Windows PCL/PS/XPS: záložka Uspořádání

#### d**Odkaz**

Blíže viz kapitola 9 [Návodu k použití Tisk].

#### **Oboustranný tisk/tisk brožury**

Stránky dokumentu lze tisknout po obou stranách papíru nebo ve formě brožury (dvoustrany s vazbou uprostřed).

Tato funkce je užitečná pro vazbu dokumentu o více stránkách.

#### **Oboustranný tisk**

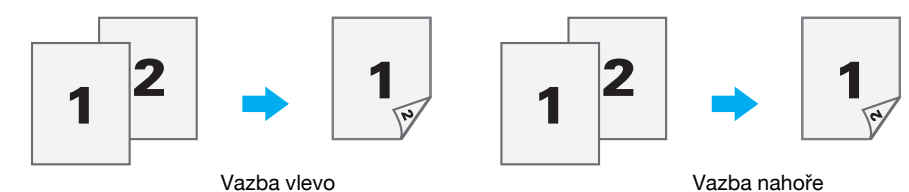

**Tisk brožury**

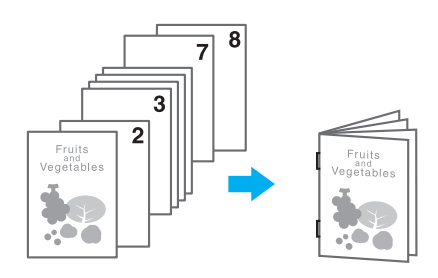

Ovladače Windows PCL/PS/XPS: záložka Uspořádání

Ovladač Macintosh OS X: Layout/Finish

**Odkaz** 

- Funkce "Kapitola" je rovněž vhodná pro zadání, která stránka se má při oboustranném tisku nebo tisku brožury tisknout na přední stranu papíru.
- Funkce "Přeskočit prázdné strán.", se kterou se při tisku pomocí ovladače Windows PCL/XPS netisknou prázdné stránky, je užitečná pro snížení spotřeby papíru.

# d**Odkaz**

**4.4**

# **4.4 Seřízení pozice tisku**

#### **Orientace vazby a okraj s vazbou**

Zadejte pozici vazby pro vazbu dokumentů. S ovladači Windows PCL/PS/XPS lze rovněž upravit velikost okraje pro vazbu.

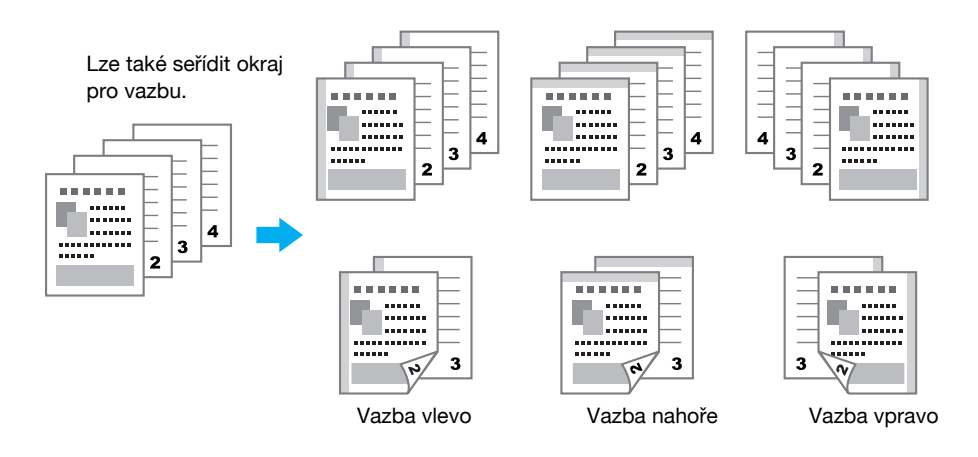

Ovladače Windows PCL/PS/XPS: záložka Uspořádání Ovladač Macintosh OS X: Layout/Finish

#### d**Odkaz**

Blíže viz kapitoly 9 a 10 [Návodu k použití Tisk].

#### **Posunutí obrazu**

Při seřizování například levého a pravého okraje lze celý obraz posunout a poté vytisknout.

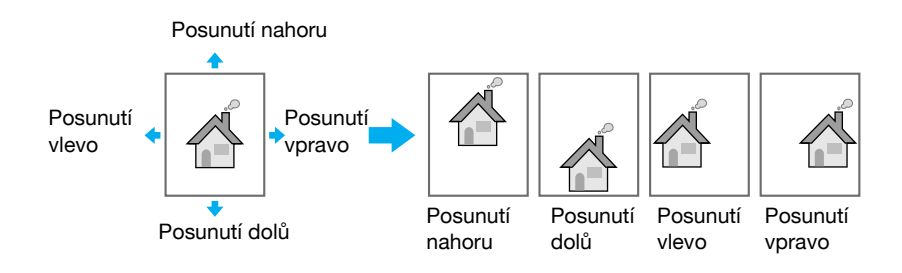

Ovladače Windows PCL/PS/XPS: záložka Uspořádání Ovladač Macintosh OS X: Layout/Finish

# d**Odkaz**

# **4.5 Výstupní zpracování dokumentů**

#### **Sešívání a děrování**

Tištěné dokumenty lze sešít sponkami nebo do nich děrovat okraje.

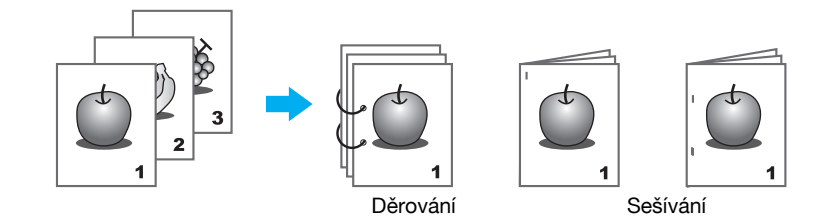

Ovladače Windows PCL/PS/XPS: záložka Výstup

Ovladač Macintosh OS X: Layout/Finish

Odkaz

- Nastavení sešívání je dostupné jen s instalovaným volitelným finišerem.
- Nastavení děrování je dostupné jen s instalovanou volitelnou děrovací soupravou a finišerem FS-527.
- Zvolením výstupní přihrádky lze určit místo výstupu.
- Zvolte požadované nastavení uspořádání papíru pro stanovení, jestli je při seřizování pozice vazby jako metoda upřednostňován výstup nebo produktivita.

#### d**Odkaz**

Blíže viz kapitoly 9 a 10 [Návodu k použití Tisk].

#### **Středové sešívání se skládáním**

Zvolte, jestli bude dokument na výstupu skládán na poloviny, nebo jestli bude složen na poloviny a sešit.

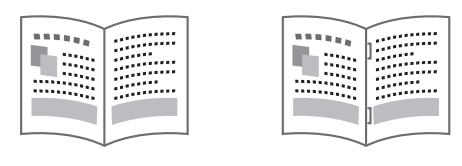

Půlsklad Str. seš. + skladd

Ovladače Windows PCL/PS/XPS: záložka Výstup

Ovladač Macintosh OS X: Layout/Finish

**Odkaz** 

- Nastavení vazby uprostřed (středové sešívání se skladem) a skládání jsou dostupná jen s instalovaným volitelným finišerem a sešívačkou na stříšku FS-527.

# **⊲ Odkaz**

**4.6**

# **4.6 Přidávání odlišného papíru**

#### **Režim obálky**

Přední a zadní obálku lze tisknout na odlišný papír.

Zvolte zásobník papíru, ve kterém se nachází papír na obálky.

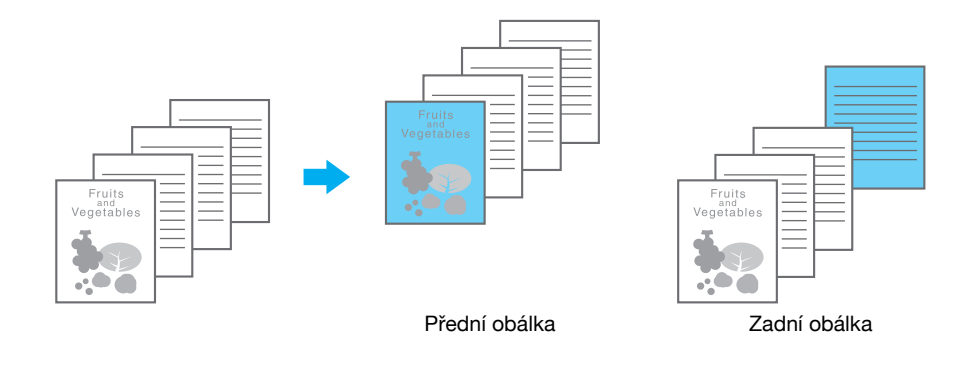

Ovladače Windows PCL/PS/XPS: záložka Režim obálky Ovladač Macintosh OS X: Cover Mode/Transparency Interleave

#### d**Odkaz**

Blíže viz kapitoly 9 a 10 [Návodu k použití Tisk].

# **Prokládání fólií**

Mezi projekční fólie lze při tisku vysouvat proklady.

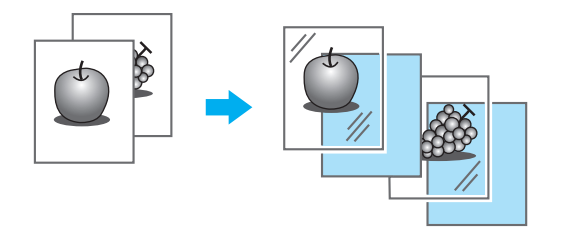

Ovladače Windows PCL/PS/XPS: záložka Režim obálky Ovladač Macintosh OS X: Cover Mode/Transparency Interleave

d**Odkaz**

#### **Nastavení stránek**

Pro každou stránku lze zvolit jiný způsob tisku a zásobník papíru. To je užitečné při změně zásobníků papíru při tisku velkého počtu stránek.

1. stránka: tiskne se jednostranně na papír z 1. zásobníku

2. stránka: tiskne se jednostranně na papír z 2. zásobníku

Třetí list: čistý papír vložený z 1. zásobníku

3. až 6. stránka: tisknou se oboustranně na papír z 1. zásobníku

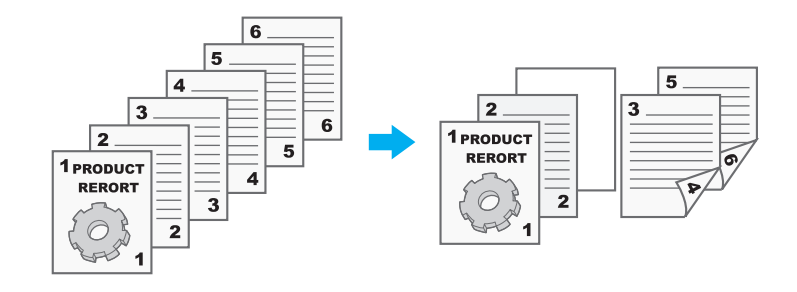

Ovladače Windows PCL/PS/XPS: záložka Režim obálky Ovladač Macintosh OS X: Per Page Setting

d**Odkaz**

# **4.7 Doplnění textu a obrazů během tisku**

#### **Vodotisk**

Dokument lze vytisknout s přetiskem vodotisku (textové razítko).

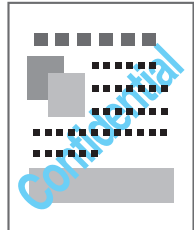

Ovladače Windows PCL/PS/XPS: záložka Razítko/kompozice

#### d**Odkaz**

Blíže viz kapitola 9 [Návodu k použití Tisk].

#### **Přetisk**

Dokument lze vytisknout s překrytím daty přetisku.

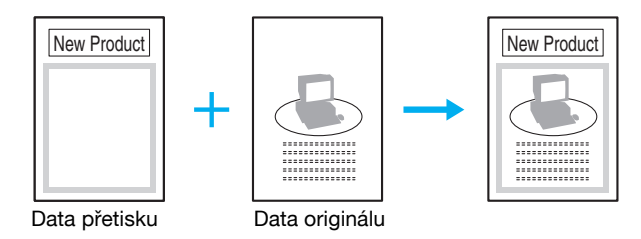

Ovladače Windows PCL/PS/XPS: záložka Razítko/kompozice

#### d**Odkaz**

Blíže viz kapitola 9 [Návodu k použití Tisk].

#### **Zabezpečení kopie**

Zadejte speciální vzor nebo heslo na ochranu proti kopírování. Lze použít čtyři funkce na ochranu proti kopírování: Ochrana proti kopírování, Opakované razítko, Zabránení kopírování a Kopie s heslem.

#### **Příklad: Ochrana proti kopírování**

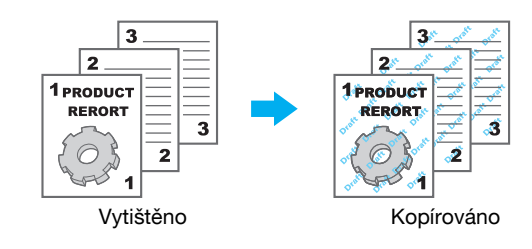

Pro použití funkcí "Zabránení kopírování" a "Kopie s heslem" je zapotřebí bezpečnostní souprava SC-507.

Ovladače Windows PCL/PS/XPS: záložka Razítko/kompozice

Ovladač Macintosh OS X: Stamp/Composition

d**Odkaz**

#### **Datum/čas a číslo stránky**

Dokument lze vytisknout s vložením data/času nebo čísla stránky.

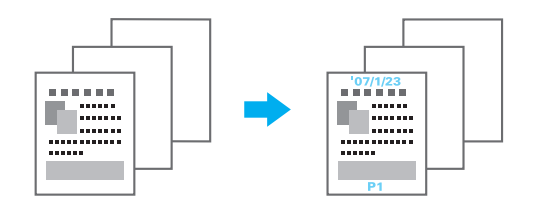

Ovladače Windows PCL/PS/XPS: záložka Razítko/kompozice Ovladač Macintosh OS X: Stamp/Composition

#### d**Odkaz**

Blíže viz kapitoly 9 a 10 [Návodu k použití Tisk].

#### **Záhlaví/zápatí**

Informace registrované ve stroji jako záhlaví/zápatí lze při tisku vložit do dokumentu.

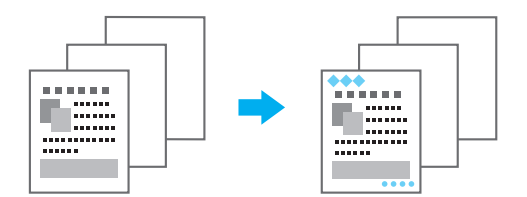

Ovladače Windows PCL/PS/XPS: záložka Razítko/kompozice

Ovladač Macintosh OS X: Stamp/Composition

#### Odkaz

- Aby mohla být záhlaví/zápatí používána, musí být ve stroji předem záhlaví/zápatí registrována.

#### d**Odkaz**

# **4.8 Seřízení kvality obrazu**

#### **Zvolit barvu a seřízení kvality**

Dokument lze vytisknout ve stupních šedé, lze také seřídit kvalitu obrazu, například tón.

#### **Reference**

Pro zvýraznění obrysů písma, grafiky a obrazů a zlepšení čitelnosti malých písmen lze použít funkci zvýraznění hran.

Pro řízení sytosti tisku a snížení spotřeby toneru lze použít funkci úspory toneru.

- Pro ovladač Windows PS driver a ovladač Macintosh OS X lze určit profil ICC.
- Ovladač Windows XPS obsahuje funkci "Vzor", která určuje jemnost grafických vzorů.
- Ovladač Windows PCL obsahuje funkci "Vzor", která určuje jemnost grafických vzorů a také funkci "Komprimace obrazu", která určuje komprimační poměr grafického obrazu.
- Ovladače Windows PS a Macintosh OS X obsahují funkci "Automatické zachytávání", která tiskne tak, aby se zabránilo vzniku bílých oblastí kolem obrazu a také funkci "Přetisk černou", která tiskne tak, aby se zabránilo vzniku bílých oblastí kolem černých znaků nebo obrázků.

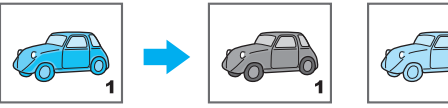

Tisk ve stupních šedé

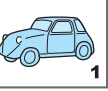

Tisk s nastavením pro barevný profil

Ovladače Windows PCL/PS/XPS: záložka Kvalita

Macintosh OS X driver: Quality

### d**Odkaz**

Blíže viz kapitoly 9 a 10 [Návodu k použití Tisk].

#### **Nastavení barvy**

Dokument lze vytisknout v obrazové kvalitě vhodné pro obsah dokumentu.

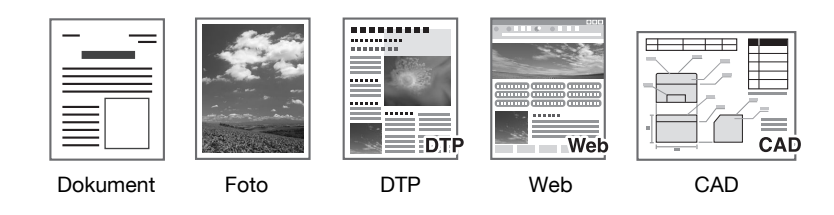

Ovladače Windows PCL/PS/XPS: záložka Kvalita

Macintosh OS X driver: Quality

#### d**Odkaz**

Dokument lze vytisknout v lesklé povrchové úpravě.

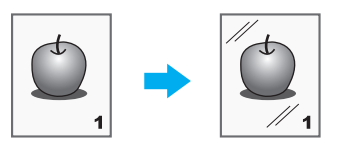

Ovladače Windows PCL/PS/XPS: záložka Kvalita Macintosh OS X driver: Quality

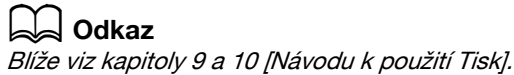

**4.9**

# **4.9 Použití písem tiskárny**

#### **Nastavení písma**

V tištěném dokumentu lze písma TrueType nahradit písmy tiskárny.

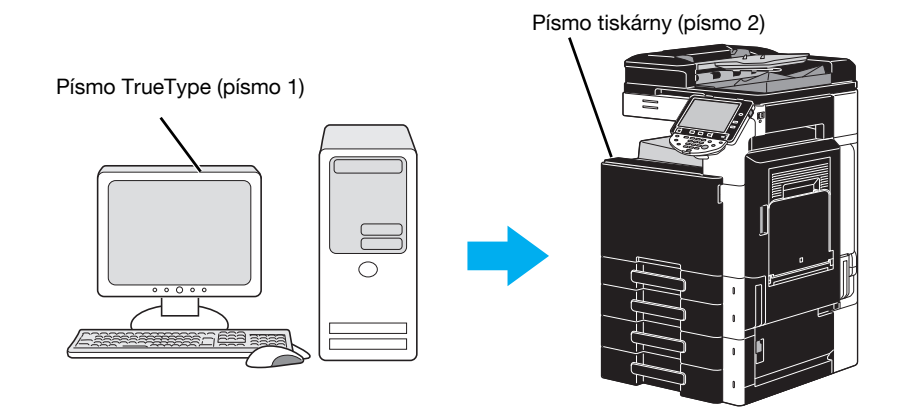

Ovladače Windows PCL/PS: záložka Kvalita

Odkaz

- Když jsou použita písma tiskárny, zkrátí se čas tisku, může však vzniknout rozdíl ve vzhledu mezi zobrazeným a vytištěným dokumentem.
- "Nastavení písma" lze upravovat pomocí ovladače Windows PCL nebo PS.

#### d**Odkaz**

# **4.10 Nastavení snadno použitelného tiskového ovladače**

#### **My Tab**

Můžete si snadno uzpůsobit "My Tab", která umožňuje registrovat často používaná nastavení tiskového ovladače pod jednou záložkou a přizpůsobit si zobrazovaný obsah záložky. Pomocí své záložky můžete měnit v jediném zobrazení nastavení často používaných funkcí.

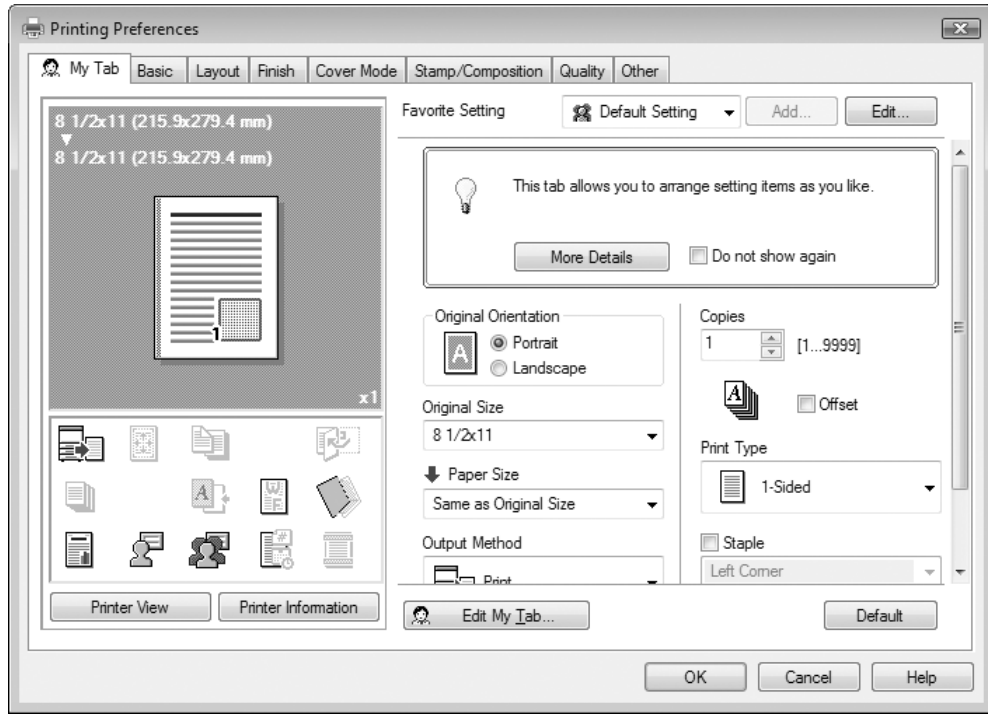

Ovladače Windows PCL/PS/XPS: My Tab

d**Odkaz** Blíže viz kapitola 9 [Návodu k použití Tisk].
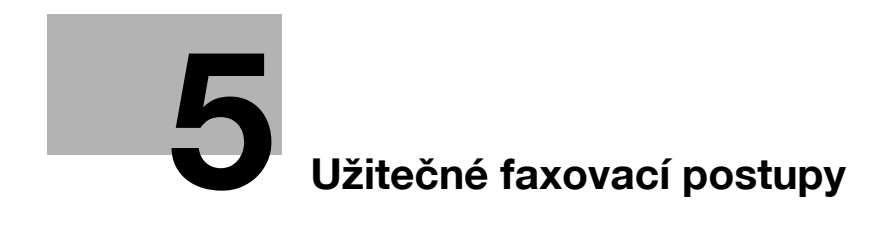

# <span id="page-182-0"></span>**5 Užitečné faxovací postupy**

## **5.1 Registrace často používaných faxových čísel**

Lze registrovat často používané cíle.

V adresáři lze registrovat cíle jako skupinové cíle.

## **Cíle v adresáři**

Registrací často používaných cílů v adresáři lze cíle vyvolávat pouhým stisknutím tlačítka adresáře. **Vyvolání zobrazení pro registraci cíle**

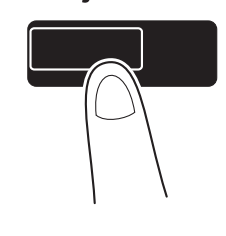

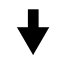

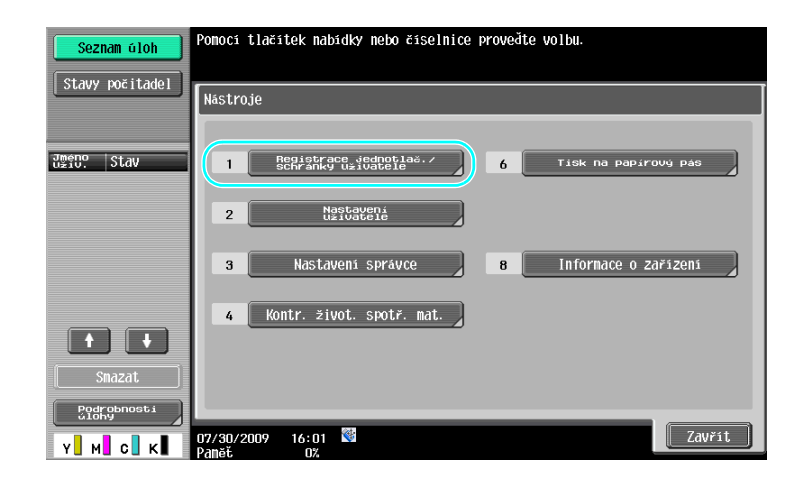

## Nástroje/Počitadla

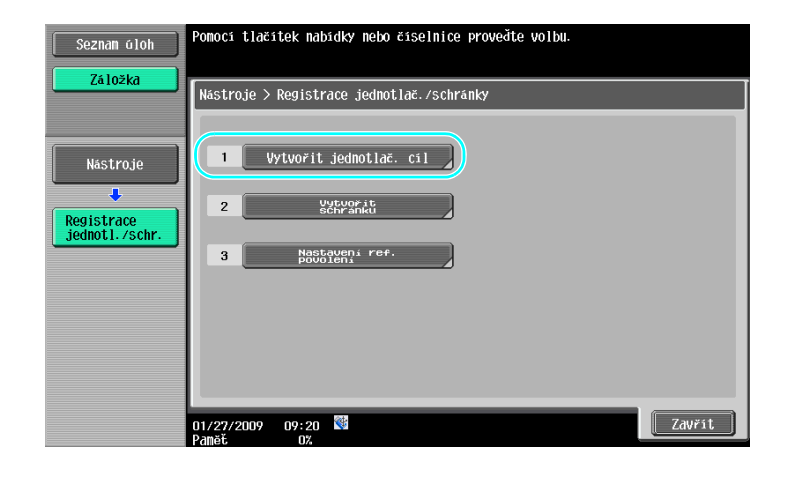

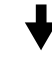

Zobrazení pro registraci cíle

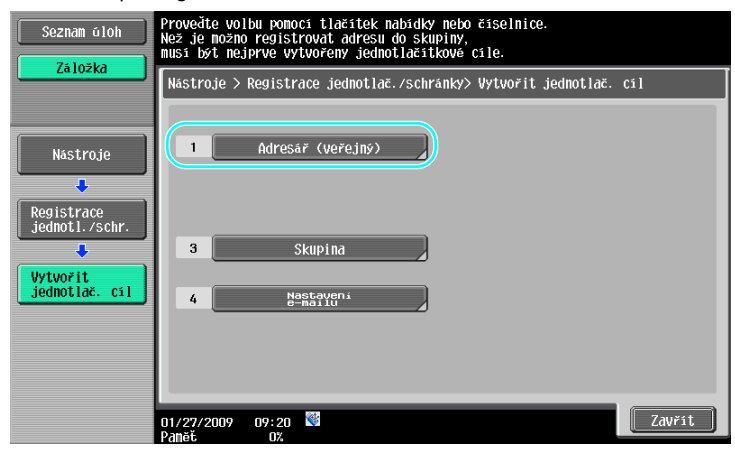

**Registrace faxového čísla**

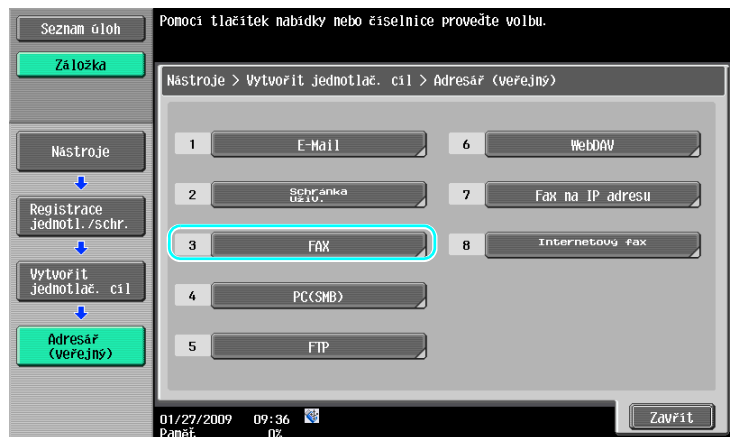

И

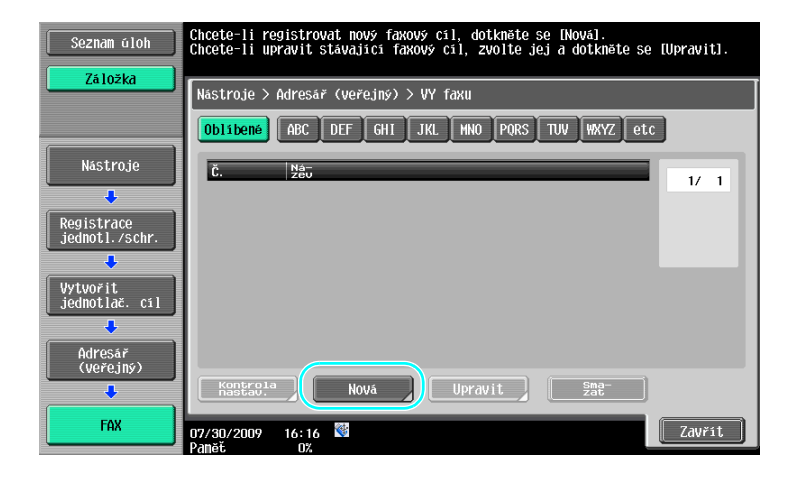

$$
\overline{}
$$

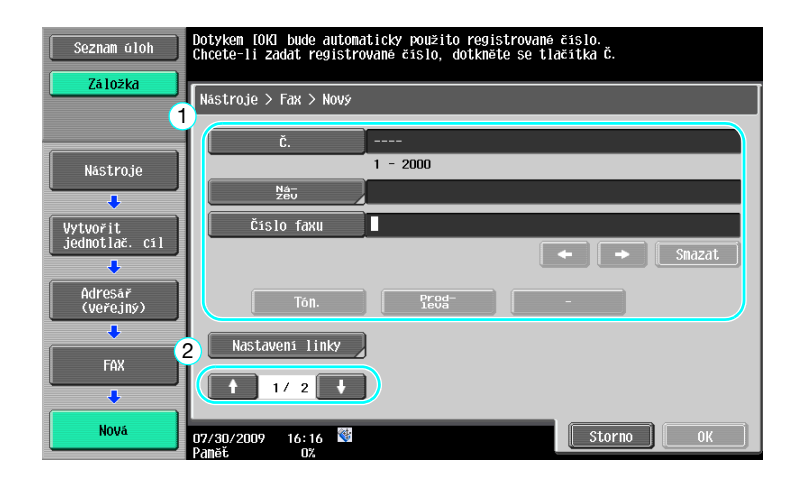

- Č.: Pomocí číselnice zadejte číslo registrace.
- Název: Zadejte název pro registrované faxové číslo.
- Číslo faxu: Pomocí číselnice zadejte registrované faxové číslo.
- Index: Zvolte písmena indexu pro organizaci faxových čísel. Zvolením vhodných znaků indexu pro registrovaný název lze snáze vyhledávat faxová čísla.
- Ikona: Když je na stroji aktivován i-Option LK-101 v2, zvolte ikonu.

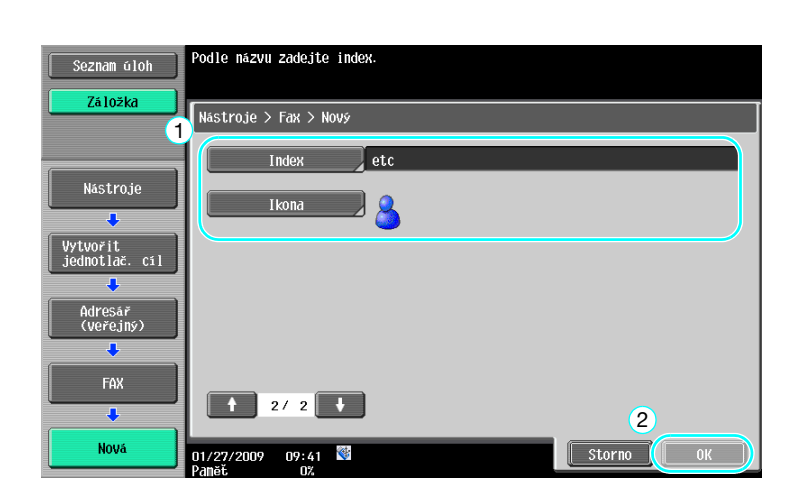

**5.1**

### d**Odkaz**

Blíže viz kapitola 9 [Návodu k použití Funkce síťového skeneru/faxu/síťového faxu].

### **Registrované skupiny**

Více cílů lze registrovat společně jako jednu skupinu.

Cíle, které lze registrovat jako skupinový cíl, musí být registrovány v adresáři.

Chcete-li registrovat skupinový cíl, musí být jednotlivé cíle nejprve registrovány v adresáři.

 $\rightarrow$  V zobrazení pro vytvoření jednotlačítkového cíle se dotkněte [Skupina].

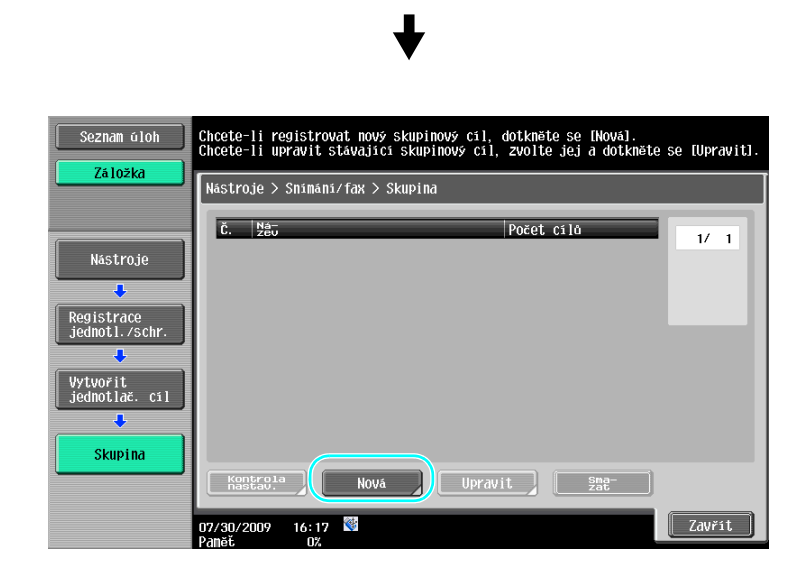

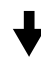

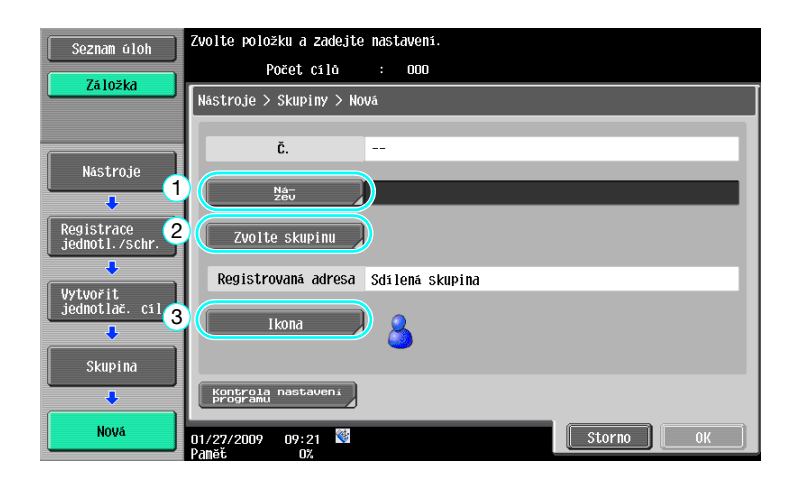

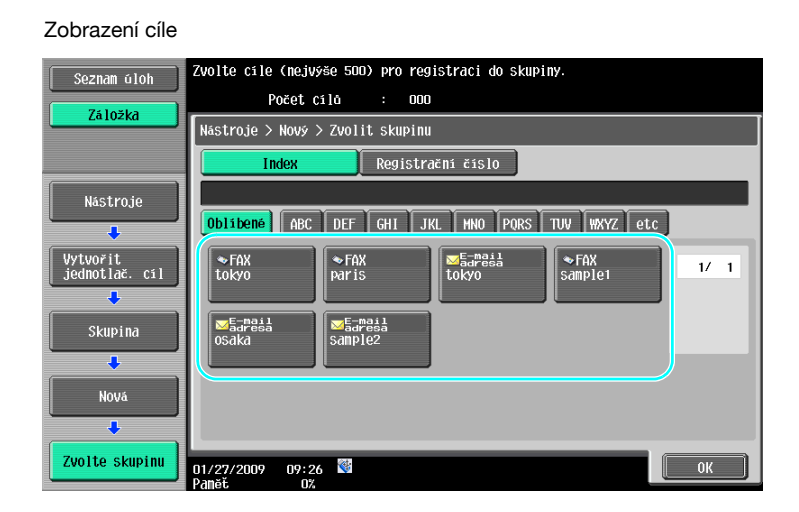

## d**Odkaz**

Blíže viz kapitola 9 [Návodu k použití Funkce síťového skeneru/faxu/síťového faxu].

## **Registrace programového cíle**

Nastavení snímání, přenosová nastavení a cíl lze registrovat na jednom tlačítku. Nazývají se programové cíle. Registrované programové cíle lze snadno vyvolávat a používat.

## d**Odkaz**

Blíže viz kapitola 9 [Návodu k použití Funkce síťového skeneru/faxu/síťového faxu].

**5.2**

## **5.2 Kontrola dosud provedených faxových operací**

### **Seznam komunikací**

Záznam přenosů apříjmů lze prohlížet jako zprávu a také vytisknout.

Zpráva o přenosech, zpráva o příjmech a zpráva o činnosti, která spojuje zprávy o přenosech a příjmech, jsou přístupné ze zobrazení seznamu komunikací.

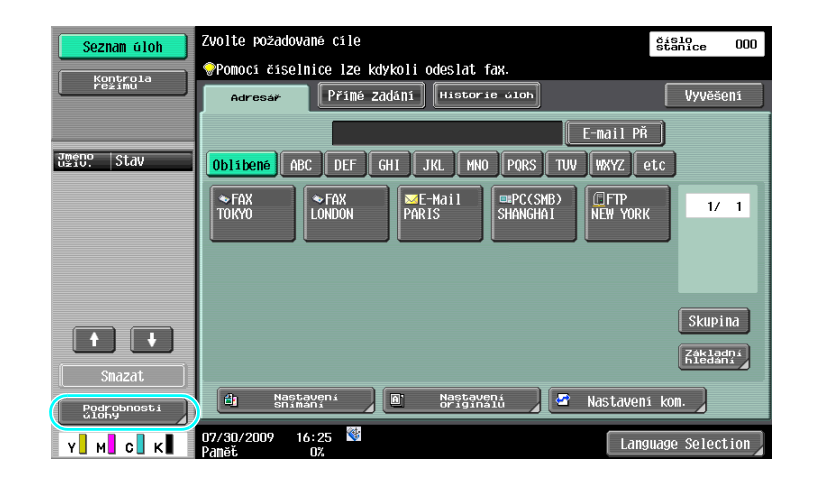

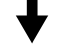

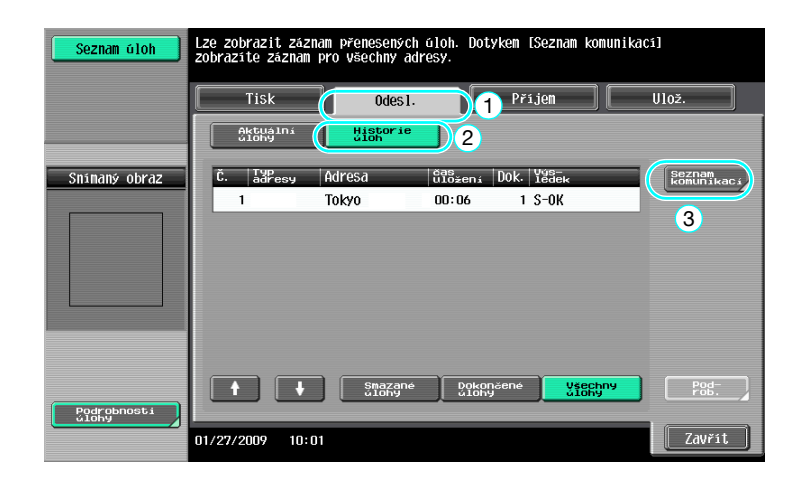

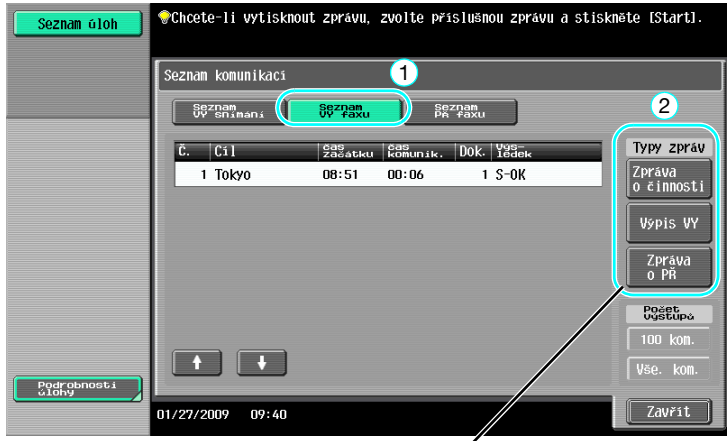

Zvolte zprávu, kterou chcete vytisknout.

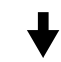

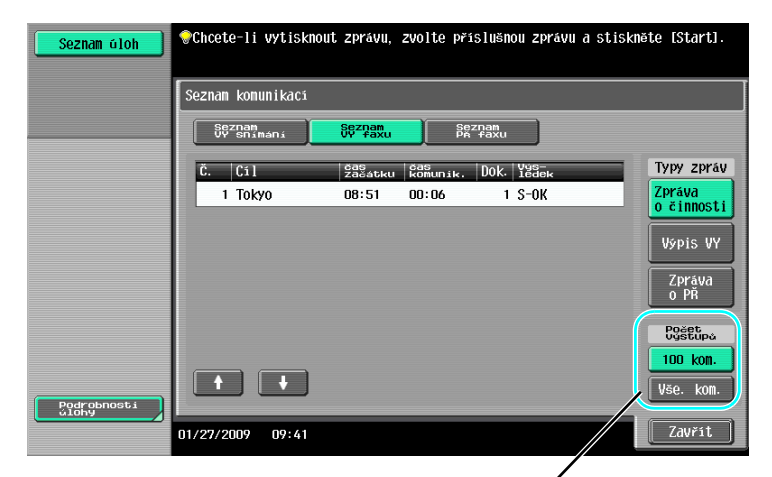

Zvolte počet zpráv pro tisk.

d**Odkaz**

Zprávu o činnosti lze tisknout periodicky. Blíže viz kapitola 8 [Návodu k použití Funkce síťového skeneru/faxu/síťového faxu].

Faxové úlohy, které nemohly být odeslány, jsou automaticky uloženy ve schránce opakovaného přenosu faxu. Úlohy uložené ve schránce opakovaného p<sup>ř</sup>enosu faxu lze odeslat ručně. Aby bylo možno automaticky ukládat úlohy ve schránce opakovaného přenosu faxu, musí být provedeno nastavení v režimu správce. Blíže viz kapitola 10 [Návodu k použití Funkce síťového skeneru/faxu/síťového faxu].

## **5.3 Současný přenos více příjemcům**

Dokument je možné odeslat více příjemcům jedinou operací. Tato funkce se označuje jako "oběžníkový přenos".

## **Oběžníkový přenos**

Příjemce lze pro oběžníkové přenosy zadávat pomocí číselnice nebo volbou registrovaného cíle. Příjemce lze navíc zadávat kombinací těchto dvou způsobů.

#### **Zadávání cílů pomocí číselnice**

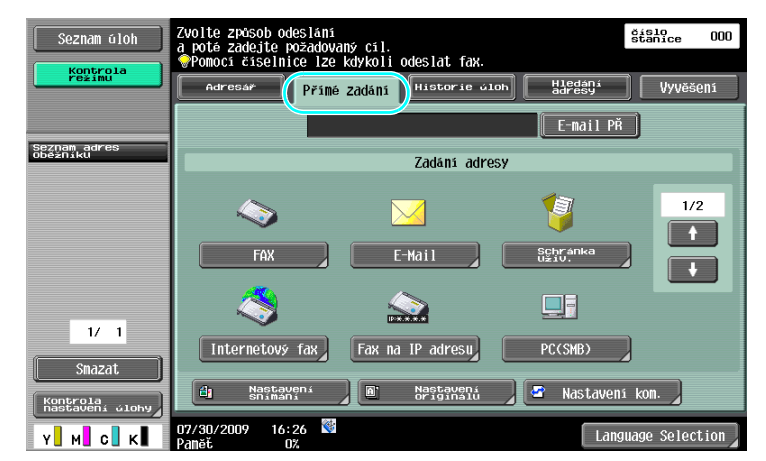

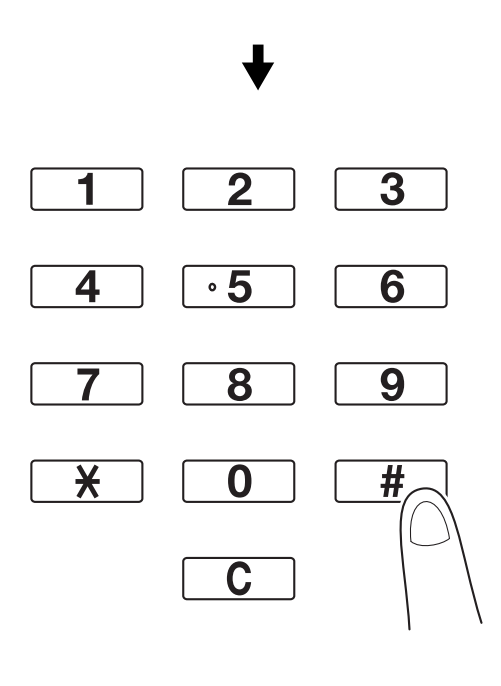

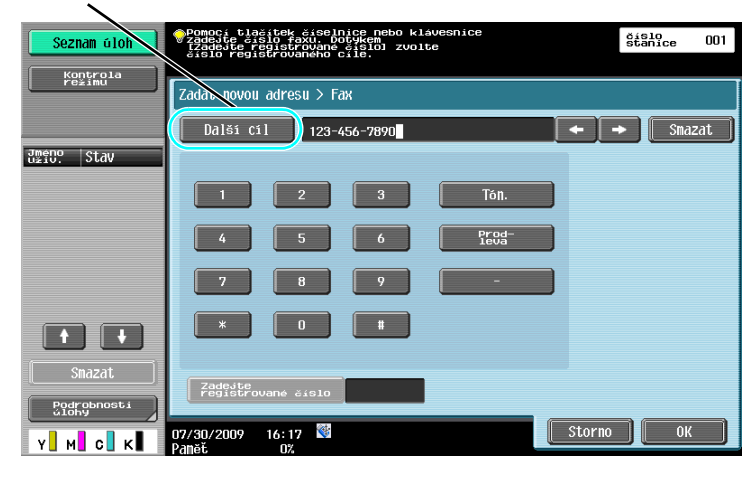

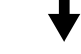

Cíl lze také zadat z ovládacího panelu.

| Seznam úloh                 | Pomocí tlačítek číselnice nebo klávesnice<br>Zadejte číslo faxu. Dotykem<br>IZadejte řegistrované číslo] zvolte<br>číslo registrovaného cíle. | číslo<br>stanice | 000 |
|-----------------------------|----------------------------------------------------------------------------------------------------|------------------|-----|
| Kontrola<br>režimu          | adat novou adresu > Fax                                                                                                    |                  |     |
| Seznam adres<br>Oběžníku    | Oalší Cíl                                                                                                    |                  |     |
|                             | 1<br>Tón.<br>3<br>$\overline{2}$                                                                                                    |                  |     |
|                             | r <sub>eq</sub><br>5<br>6<br>z.                                                                                                    |                  |     |
|                             | 7<br>9<br>я                                                                                                    |                  |     |
| $\frac{1}{2}$<br>1          | $*$<br>$\bf{0}$<br>m                                                                                                    |                  |     |
| Smazat                      |                                                                                                    |                  |     |
| Kontrola<br>nastavení úlohy | Zadejte<br>registrované číslo                                                                                                    | $\overline{2}$   |     |
| Y<br>c<br>ĸ                 | $\iff$<br>Storno<br>16:17<br>407/30/2009<br>Paněč<br>0%                                                                                       | 0K               |     |

Cíl lze také zadat pomocí svého registračního čísla.

## d**Odkaz**

Blíže viz kapitola 5 [Návodu k použití Funkce síťového skeneru/faxu/síťového faxu].

#### **Volba registrovaného cíle**

Zvolte více cílů, do kterých bude přenos uskutečněn.

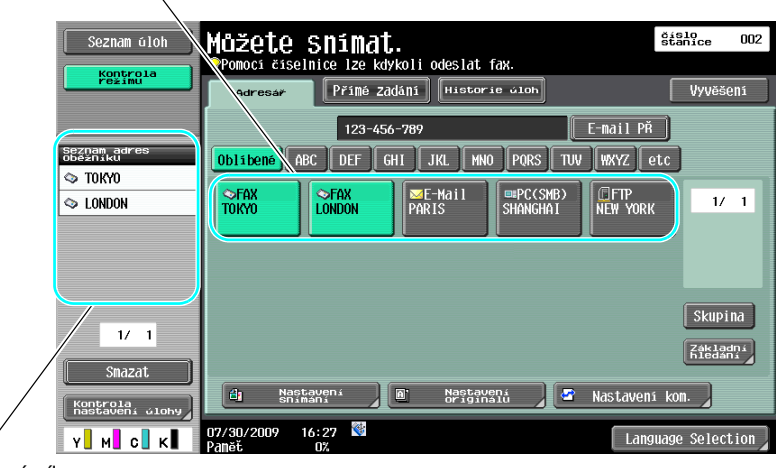

Aktuálně zvolené cíle lze zkontrolovat

#### Odkaz

- Lze zadat nejvýše 625 cílů.
	- Cíle lze zadávat v následující kombinaci.
	- Adresář: 500 adres

Přímé zadání: 100 faxových adres, 5 e-mailových adres, adres internetového faxu nebo adres faxu na IP adresu, 5 adres SMB, 5 adres FTP, 5 adres schránek, 5 adres WebDAV

## d**Odkaz**

Blíže viz kapitola 5 [Návodu k použití Funkce síťového skeneru/faxu/síťového faxu].

## **5.4 Volba informace o registrovaném přenosovém zdroji**

### **Nastavení informací o zdroji faxového přenosu**

Lze zvolit a změnit informaci o registrovaném zdroji přenosu (název zdroje přenosu a ID faxu).

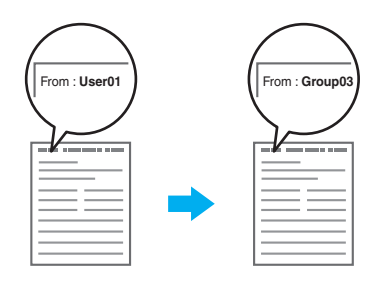

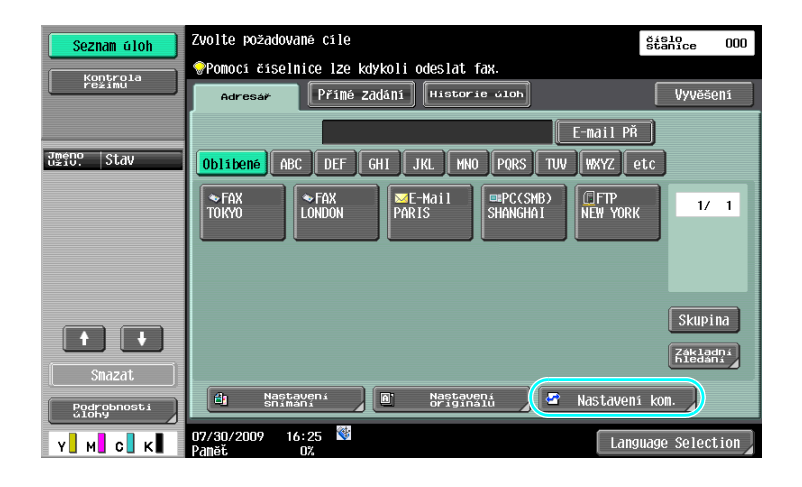

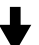

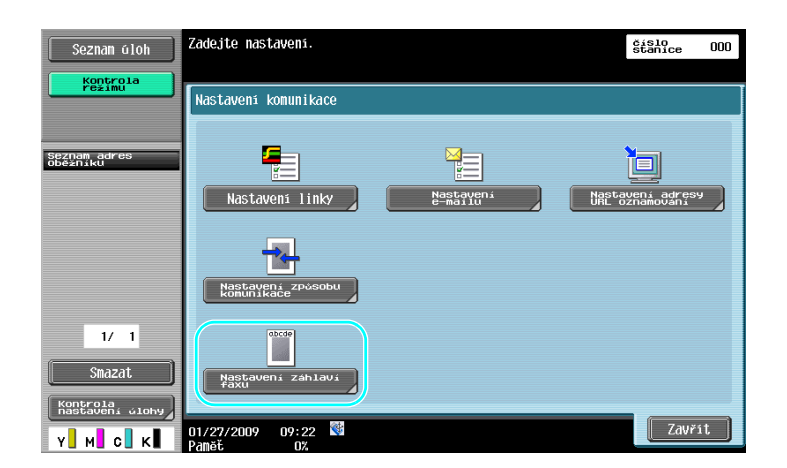

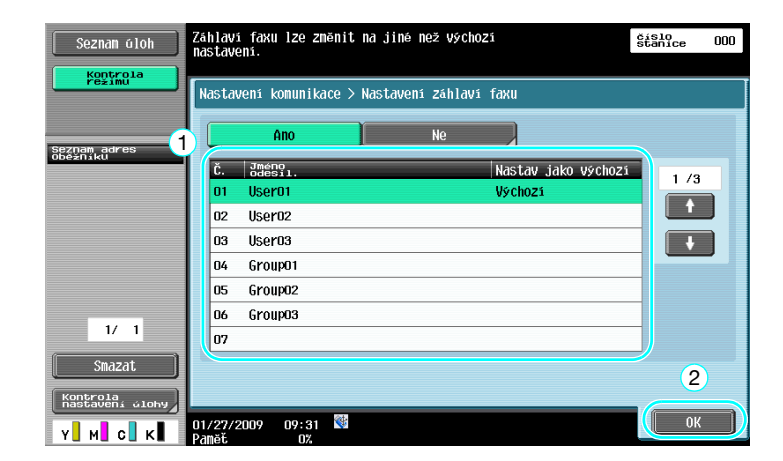

#### Odkaz

- Informace o zdroji přenosu se zadává v režimu správce. Zjistěte si od správce stroje heslo správce.
- Informaci o zdroji přenosu registruje správce. Zjistěte si od správce stroje registrovanou informaci.
- Správce může nastavit pozici tisku informací o zdroji přenosu vně nebo uvnitř dokumentu, nebo jej lze odeslat a informace netisknout.

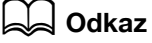

Blíže viz kapitola 10 [Návodu k použití Funkce síťového skeneru/faxu/síťového faxu].

## **5.5 Snímání odesílaných dokumentů**

### **Nastavení snímání**

V zobrazení nastavení snímání lze měnit nastavení, jako je obrazová kvalita, rozlišení a sytost snímaného dokumentu.

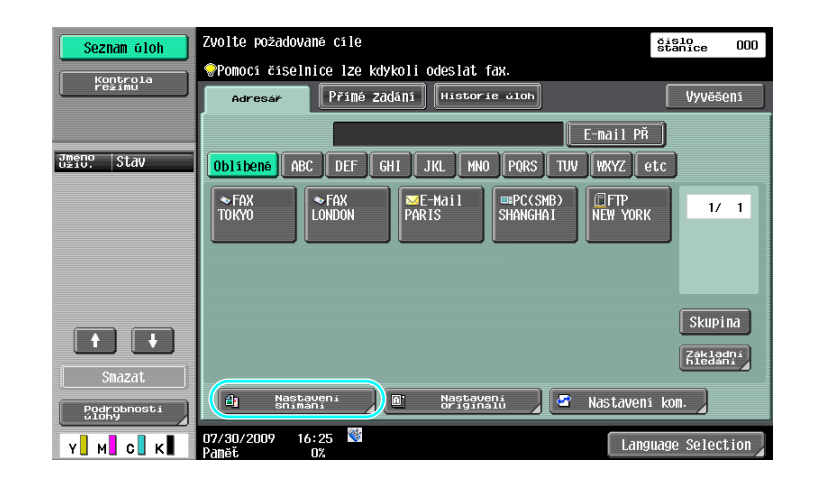

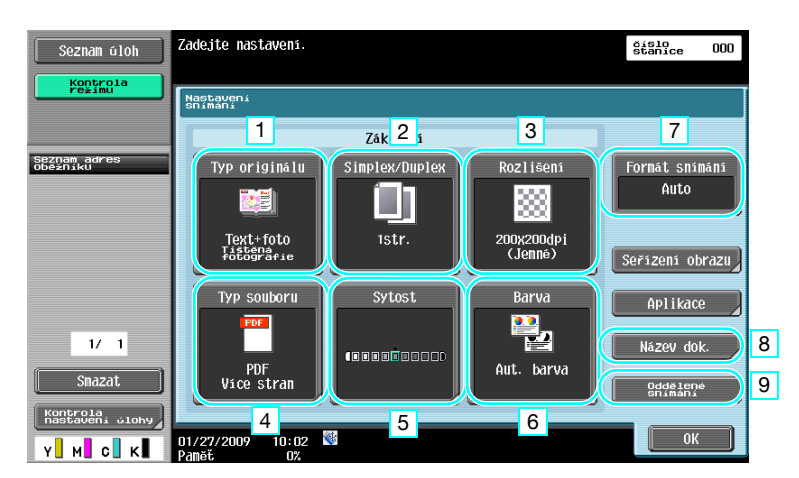

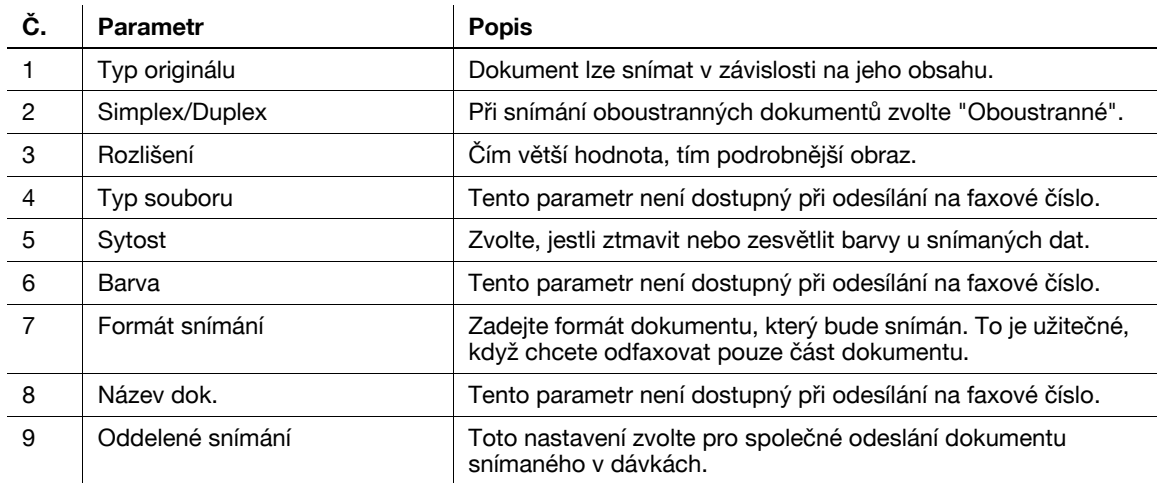

**Úprava kvality**

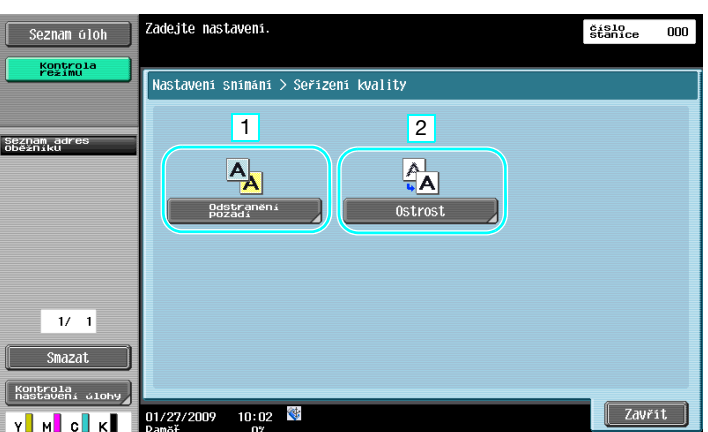

#### **Č. Parametr Popis**

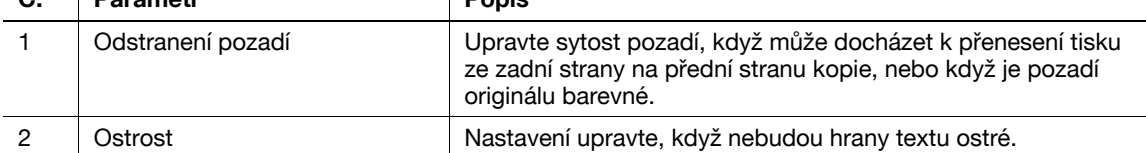

#### **Aplikace**

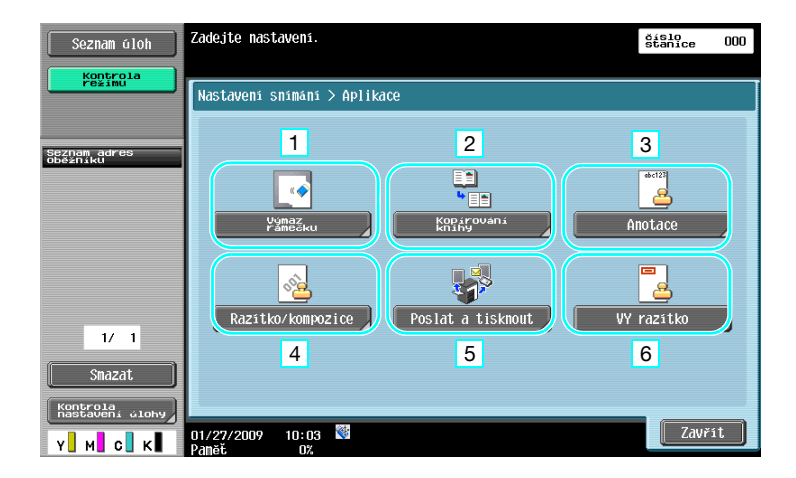

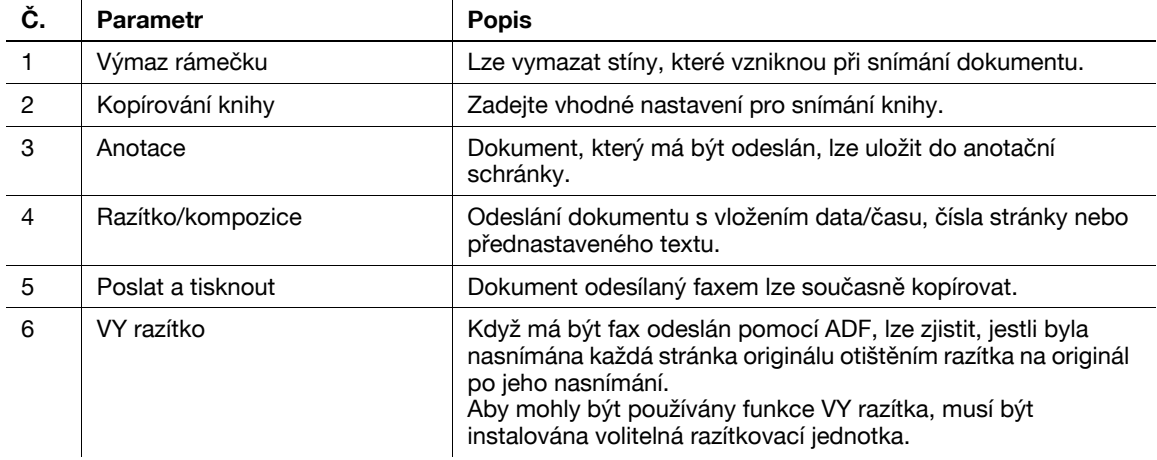

### d**Odkaz**

Blíže viz kapitola 5 [Návodu k použití Funkce síťového skeneru/faxu/síťového faxu].

**5.5**

## **5.6 Odesílání dokumentů příkazem od příjemce**

### **Přenos pollingem**

Ukládání snímaných dat dokumentů ve stroji odesilatele a jejich odeslání na základě požadavku od příjemce, se nazývá "přenos pollingem".

Dokument odeslaný pomocí funkce stroje "VY pollingem" je uložen ve schránce stroje pro přenos pollingem a odeslán po přijetí požadavku od příjemce.

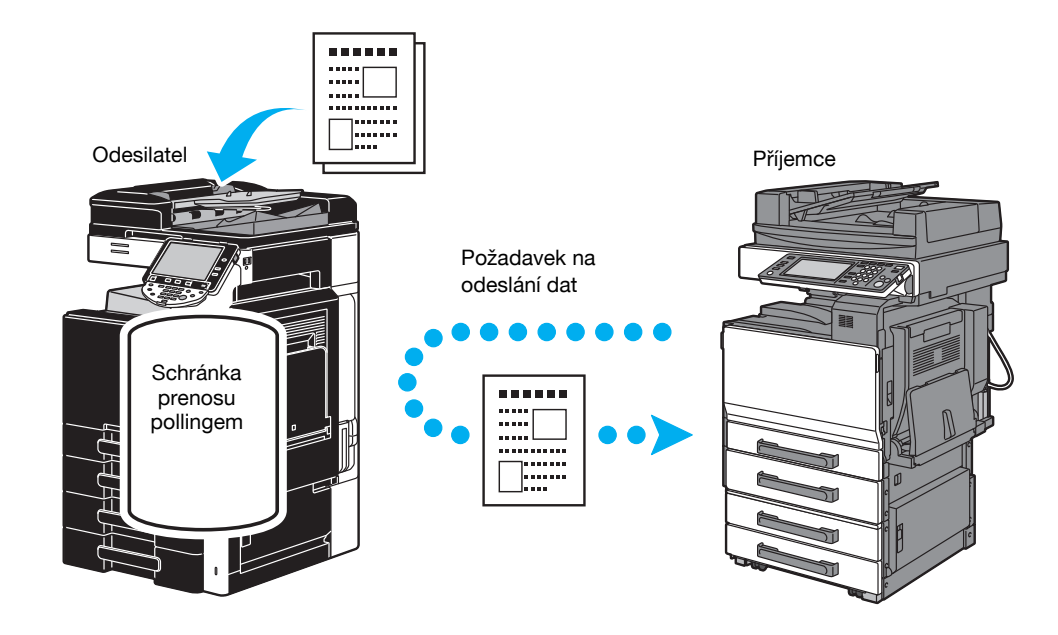

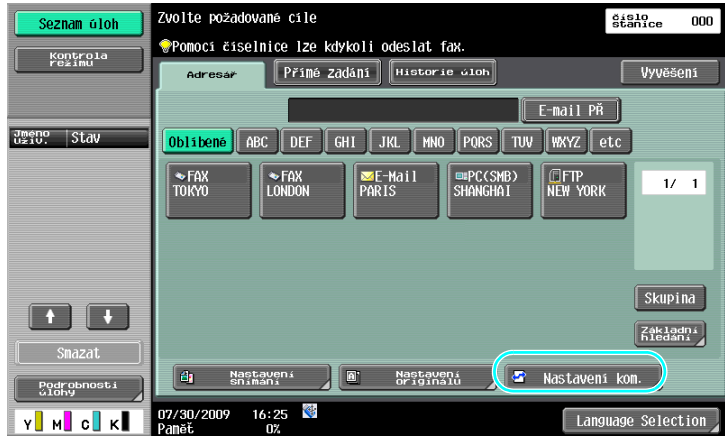

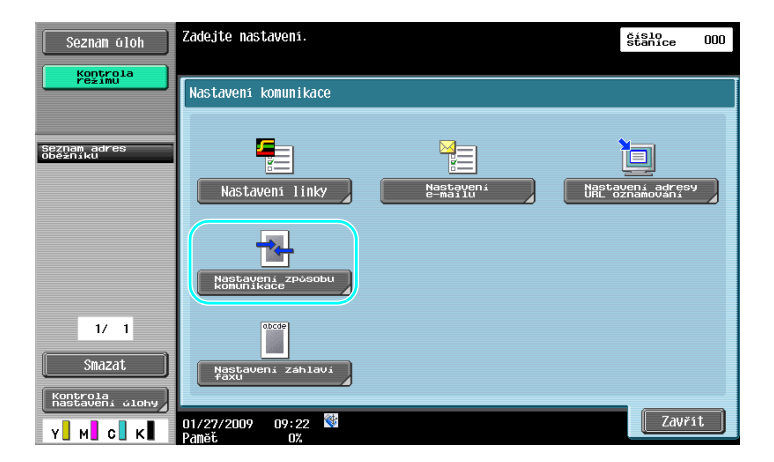

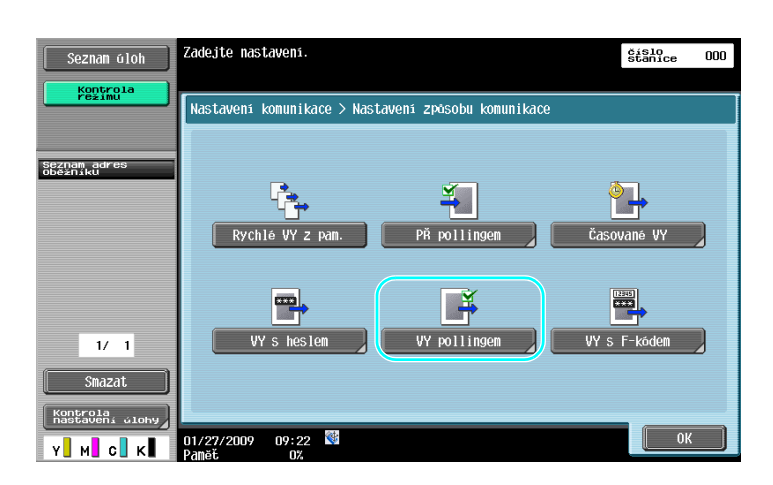

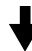

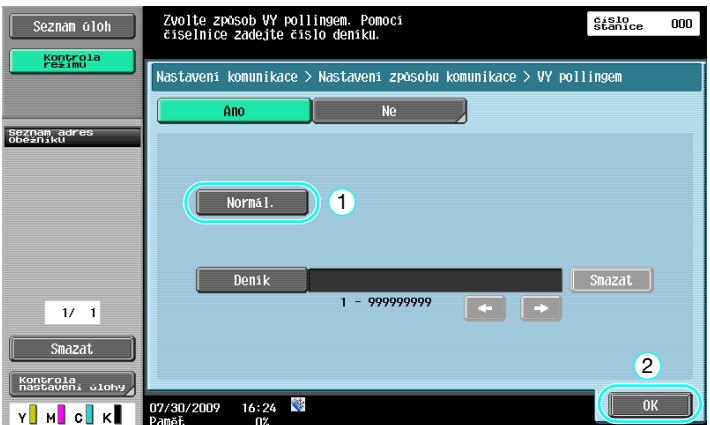

### Odkaz

- Při přenosech pollingem hradí přenosové náklady příjemce.
- Chcete-li požádat, aby stroj odeslal data uložená pomocí přenosu pollingem, stiskněte v zobrazení nastavení způsobu komunikace [PŘ pollingem] a poté zadejte odesilatele, od kterého obdržíte data.
- Přenos pollingem z deníku lze použít, když faxové zařízení příjemce podporuje funkce F-kódu.

#### d**Odkaz**

Blíže viz kapitola 5 [Návodu k použití Funkce síťového skeneru/faxu/síťového faxu].

## **5.7 Snižování komunikačních nákladů**

### **Přenos většímu počtu příjemců na velkou vzdálenost (zprostředkovaný přenos)**

Chcete-li odeslat dokument více příjemcům, můžete dokument odeslat zástupnému příjemci a tento zástupný příjemce (předávací stanice) může dokument předat zbývajícím příjemcům.

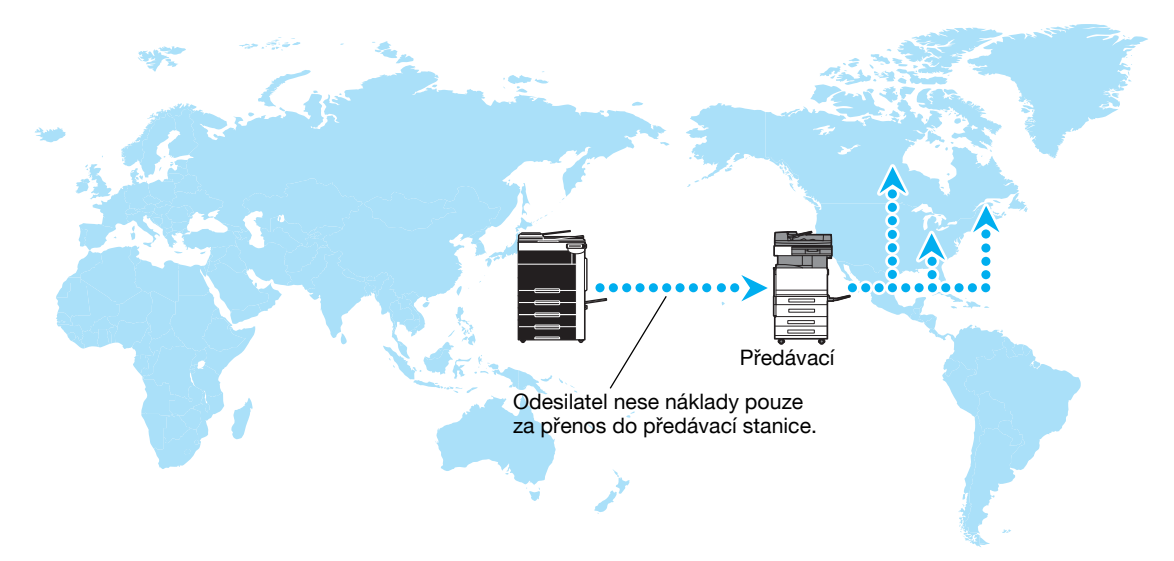

**Odkaz** 

- Chcete-li provést oběžníkový přenos, musí být v předávací stanici zadána předávací schránka a cíl. Pro nastavení cíle musí být předem vytvořena skupina jako cíl.

d**Odkaz**

Blíže viz kapitola 7 [Návodu k použití Funkce síťového skeneru/faxu/síťového faxu].

## **Noční přenosy s nízkými komunikačními náklady (časovaný přenos)**

Lze zadat nastavení cíle a snímat dokument během dne a přenos může být nastaven na konkrétní noční dobu, kdy jsou nižší telefonní sazby.

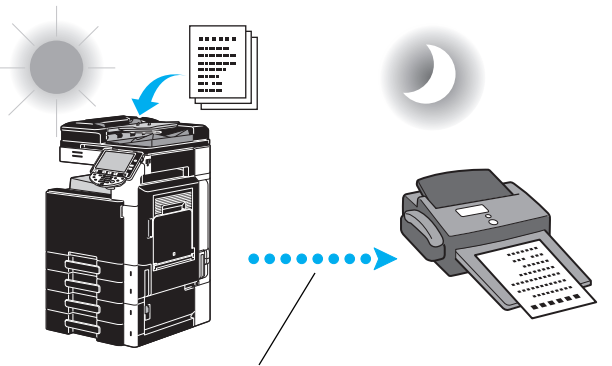

Snímaný dokument je odeslán v nastavenou dobu.

#### **Odkaz**

Chcete-li odeslat fax v noci, musí být při odeslání dokumentu nastaven časovaný přenos.

### d**Odkaz**

Blíže viz kapitola 5 [Návodu k použití Funkce síťového skeneru/faxu/síťového faxu].

## **5.8 Snižování komunikačních nákladů (pomocí internetu/intranetu)**

### **Internetový fax**

Snímaný dokument lze odeslat pomocí internetu jako přílohu e-mailu. Přenosové náklady jsou obsaženy v poplatcích za internet.

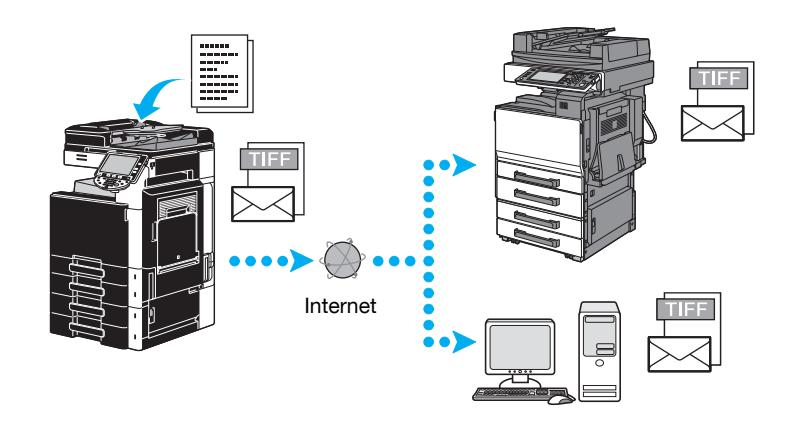

#### **Odkaz**

- Internetový fax umožňuje přenos barevných originálů.
- Soubor přílohy je ve formátu TIFF.
- Blíže o odesílání internetových faxů viz [s. 5-21](#page-200-0) této příručky.
- Před použitím internetového faxu musí být zadána správcem různá nastavení.

### d**Odkaz**

Blíže viz kapitola 2 [Návodu k použití Funkce síťového skeneru/faxu/síťového faxu].

## **Fax na IP adresu**

Zadáním IP adresy příjemce, názvu hostitele nebo e-mailové adresy jako cíle můžete komunikovat v prostředí intranetu, třeba s někým ze stejné firmy.

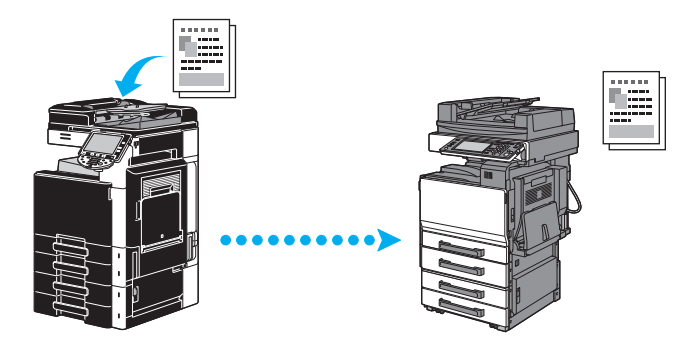

**Odkaz** 

- Dokumenty lze odesílat a přijímat pomocí faxování na IP adresu.
- Před použitím faxování na IP adresu musí být zadána správcem různá nastavení.
- Faxování na IP adresu je dostupné pouze mezi kompatibilními modely Konica Minolta nebo mezi modely kompatibilními s normou SMTP doporučenou CIAJ (Communications and Information network Association of Japan). Nemůžeme zaručit správnou činnost u jiných než kompatibilních modelů.

### d**Odkaz**

Blíže viz kapitola 2 [Návodu k použití Funkce síťového skeneru/faxu/síťového faxu].

## <span id="page-200-0"></span>**5.9 Odesílání dokumentů e-mailem**

#### **Internetový fax**

Snímaný dokument lze odeslat pomocí internetu jako přílohu e-mailu.

Přenosové náklady jsou obsaženy v poplatcích za internet.

**Když je cíl registrován**

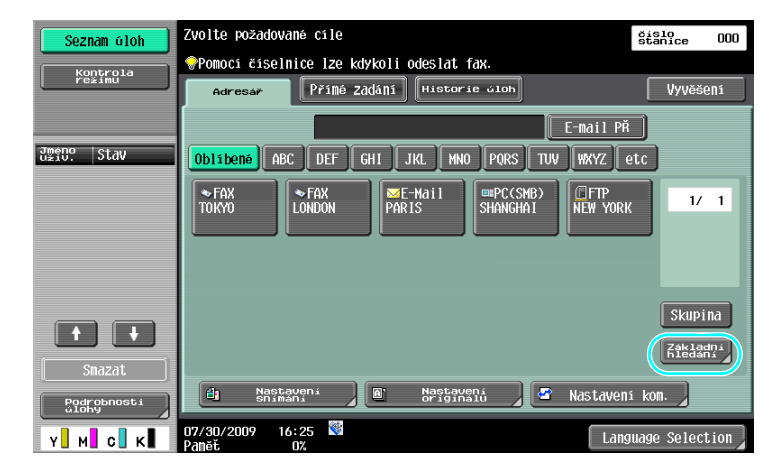

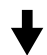

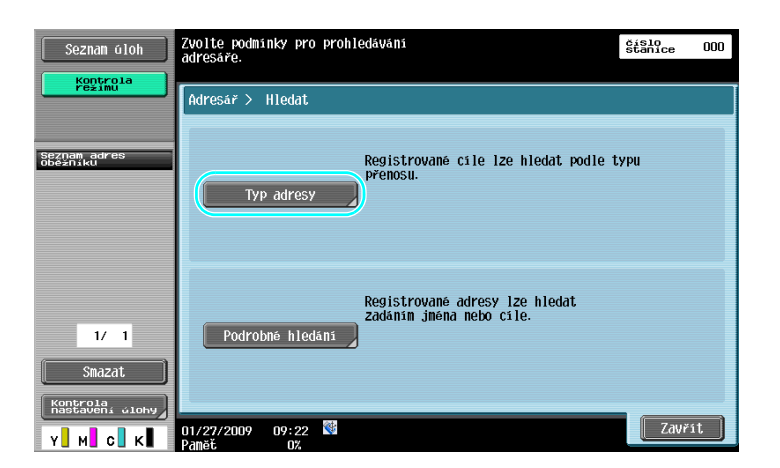

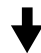

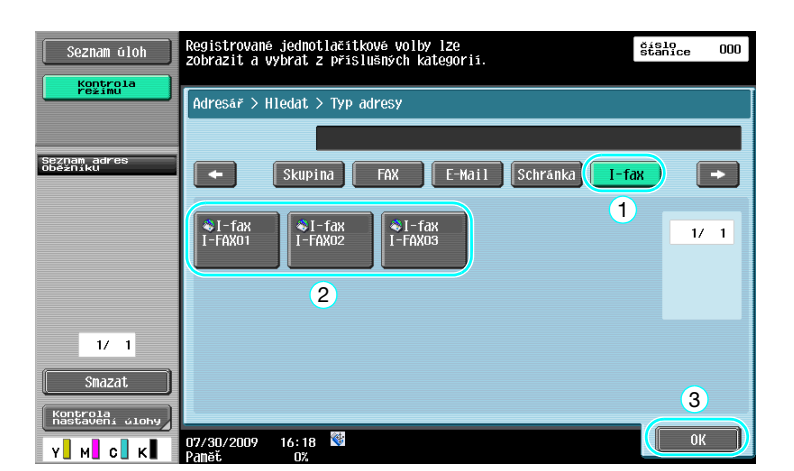

#### **Když je cíl zadán přímo**

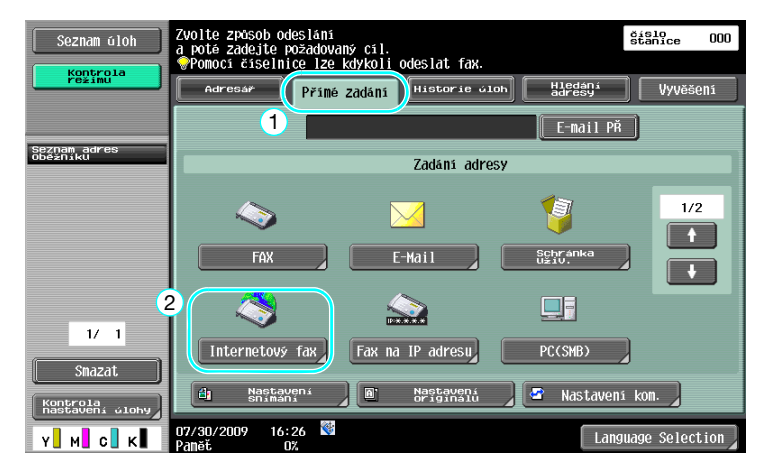

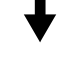

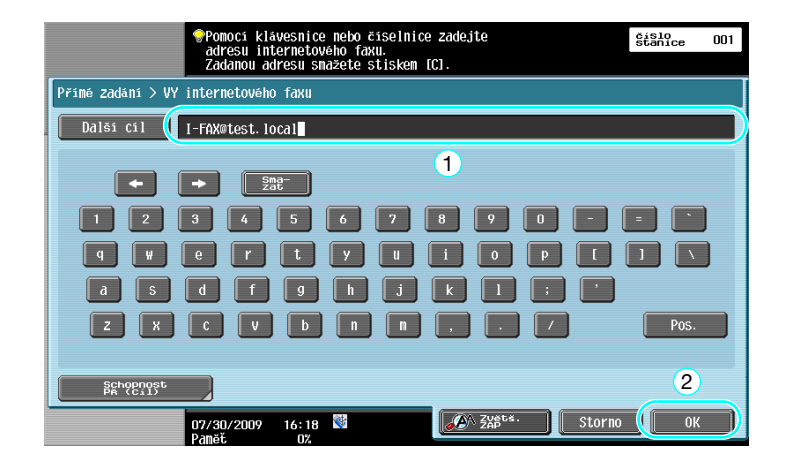

## d**Odkaz**

Blíže viz kapitola 5 [Návodu k použití Funkce síťového skeneru/faxu/síťového faxu].

**5.9**

## **5.10 Snižování tiskových nákladů**

## **Povinná pamet pro PŘ Schránka uživ.**

Přijaté faxy lze uložit do schránky jako data a v případě potřeby je vytisknout. Při tisku pouze nezbytných faxových dokumentů ze všech přijatých dokumentů se zvýší bezpečnost a sníží se náklady na tisk.

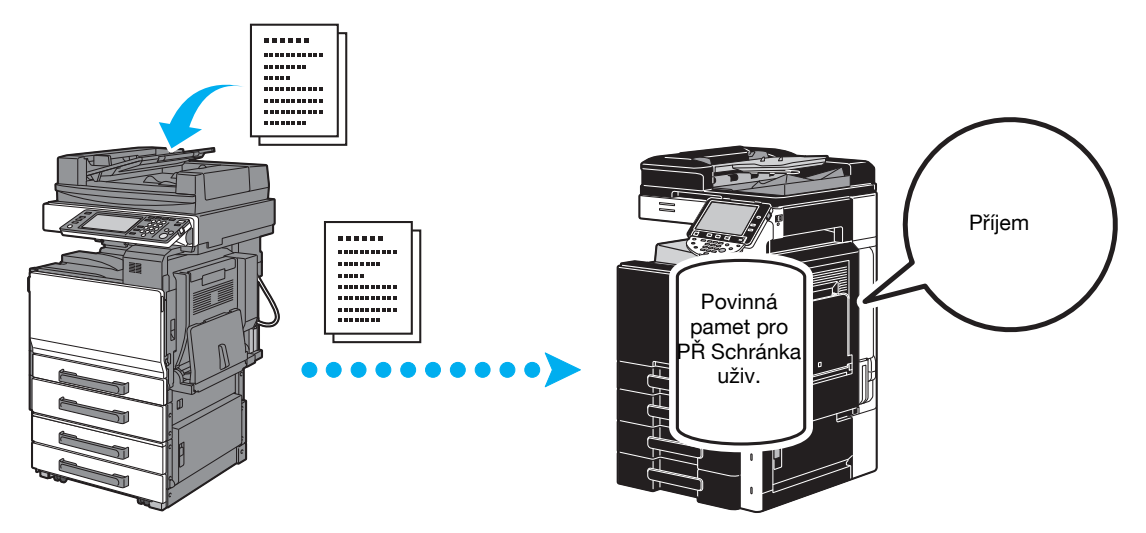

**Tisk dat ze Povinná pamet pro PŘ Schránka uživi**

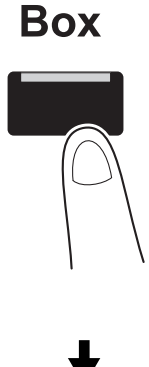

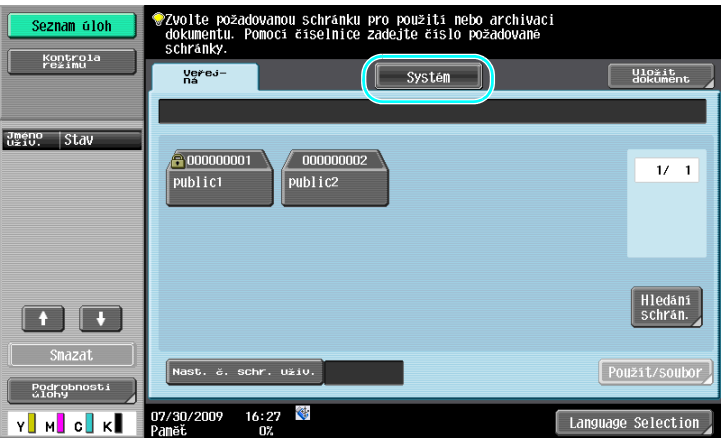

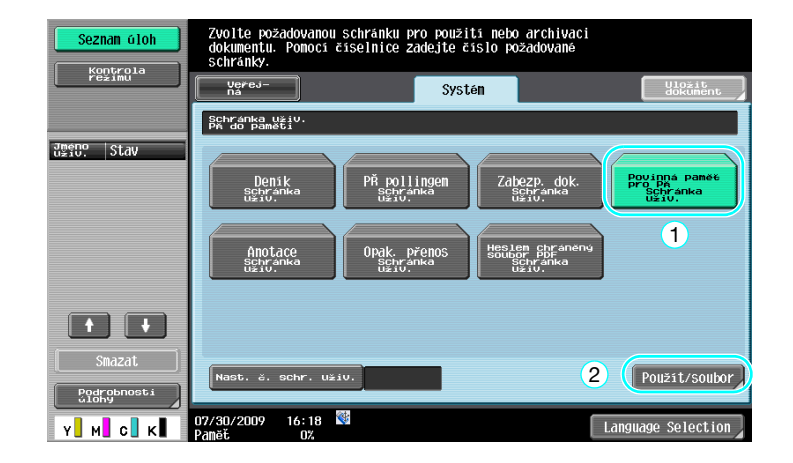

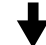

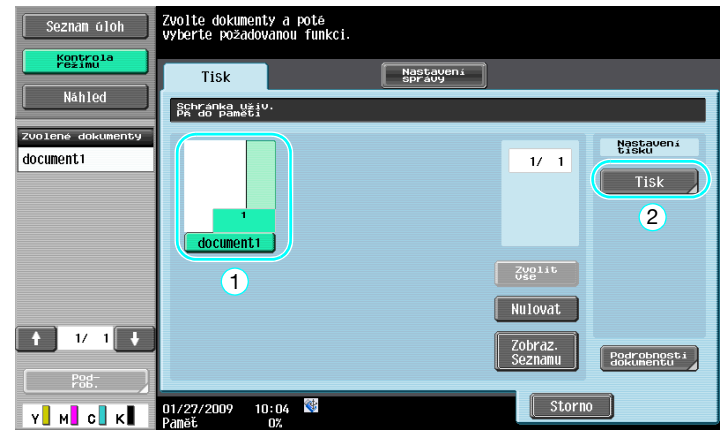

Odkaz

- Pro schránku pro povinný PŘ do paměti lze nastavit heslo
- Nastavení pro Povinná pamet pro PŘ Schránka uziv. se zadávají v režimu správce. Pro provedení těchto nastavení je vyžadováno heslo.

### d**Odkaz**

Blíže viz kapitola 7 [Návodu k použití Funkce síťového skeneru/faxu/síťového faxu].

## **5.11 Odesílání důvěrných dokumentů**

### **Přenos s F-kódem**

Při odesílání dokumentů lze zadáním důvěrné schránky (SUB adresa) a přenosového hesla (ID přenosu) vedle faxového čísla cíle chránit důvěrnost takového dokumentu.SUB adresa

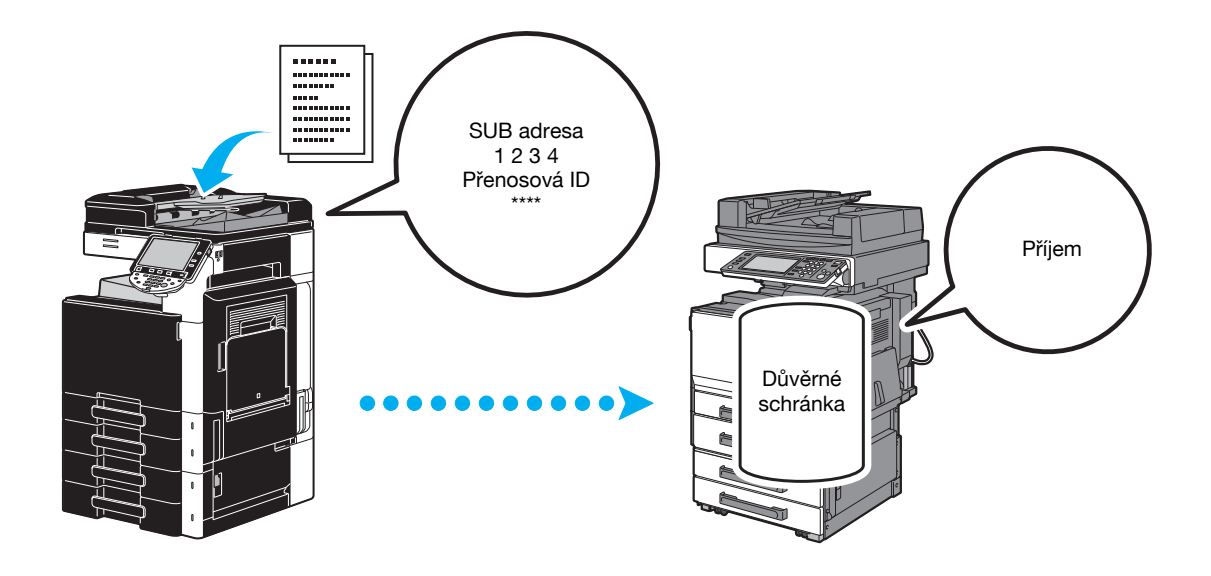

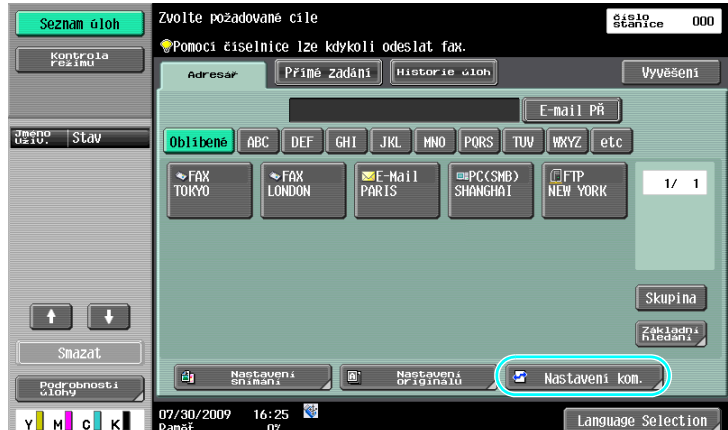

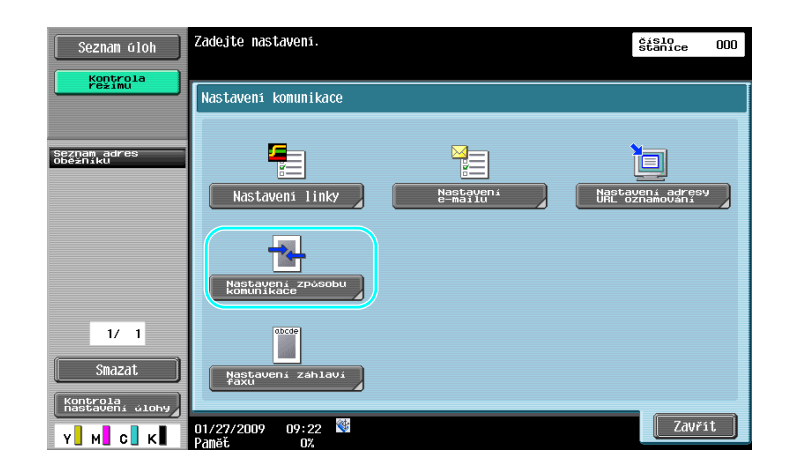

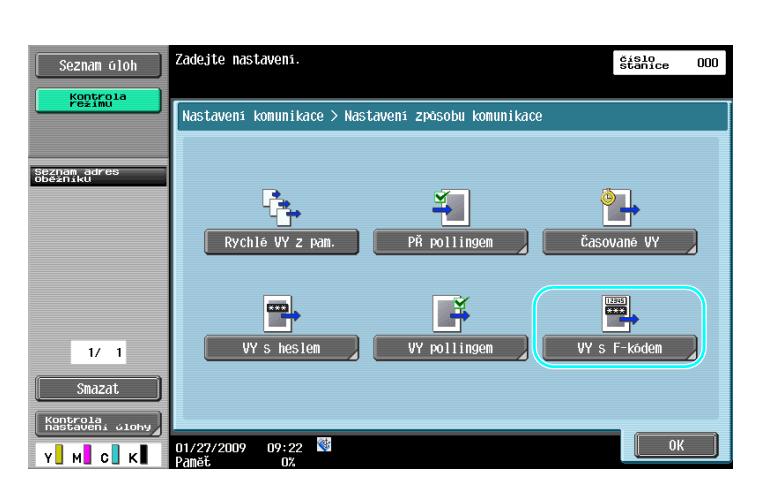

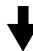

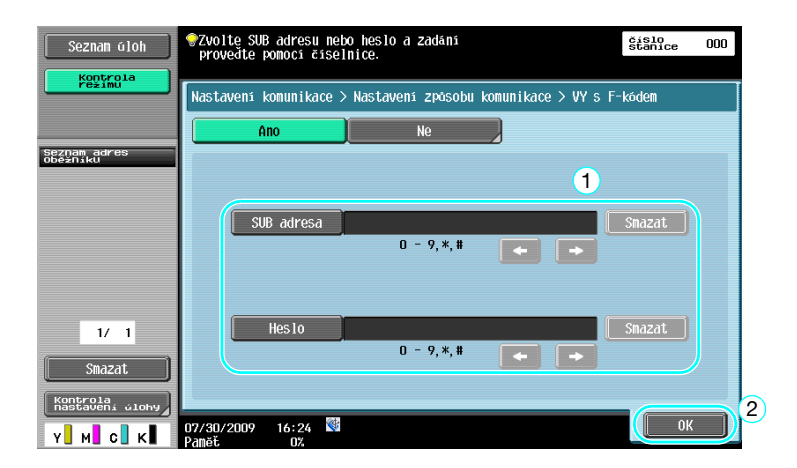

Odkaz

- Chcete-li provést přenos s F-kódem, musí být ve faxovém zařízení příjemce zadána důvěrná schránka a ID přenosu.
- Přenos s F-kódem lze použít, jen když faxové zařízení příjemce podporuje funkce F-kódu.

d**Odkaz**

Blíže viz kapitola 5 [Návodu k použití Funkce síťového skeneru/faxu/síťového faxu].

## **5.12 Předávání přijatých dat**

## **Předávání faxu**

Přijatá data lze předat do předem zadaného cíle.

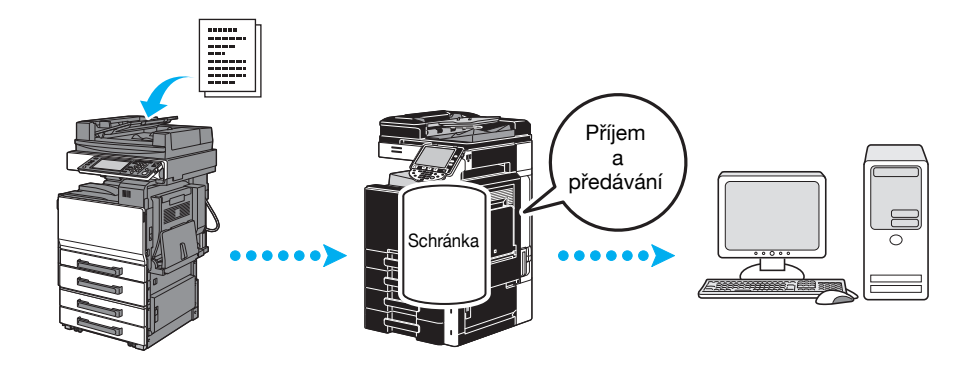

#### Odkaz

- Nastavení pro předávání faxu se zadávají v režimu správce. Pro provedení těchto nastavení je vyžadováno heslo.
- V režimu správce lze zadat nastavení pro tisk dat přijatého faxu, dokonce i ze stroje, když je fax předáván, nebo nechat stroj tisknout předávaná data jen v případě výskytu chyby.
- Jestliže je zadáno předávání faxu, nelze používat nastavení PŘ do paměti, nastavení PŘ PC faxu a nastavení schránky TSI.

### d**Odkaz**

Blíže viz kapitola 10 [Návodu k použití Funkce síťového skeneru/faxu/síťového faxu].

## **5.13 Faxování dat přímo z počítače**

### **Počítačové faxování**

Data vytvořená v počítači lze odeslat do cílového faxového zařízení se stejným nastavením jako při tisku. Aby se mohlo používat počítačové faxování, musí být instalován ovladač faxu.

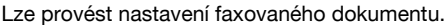

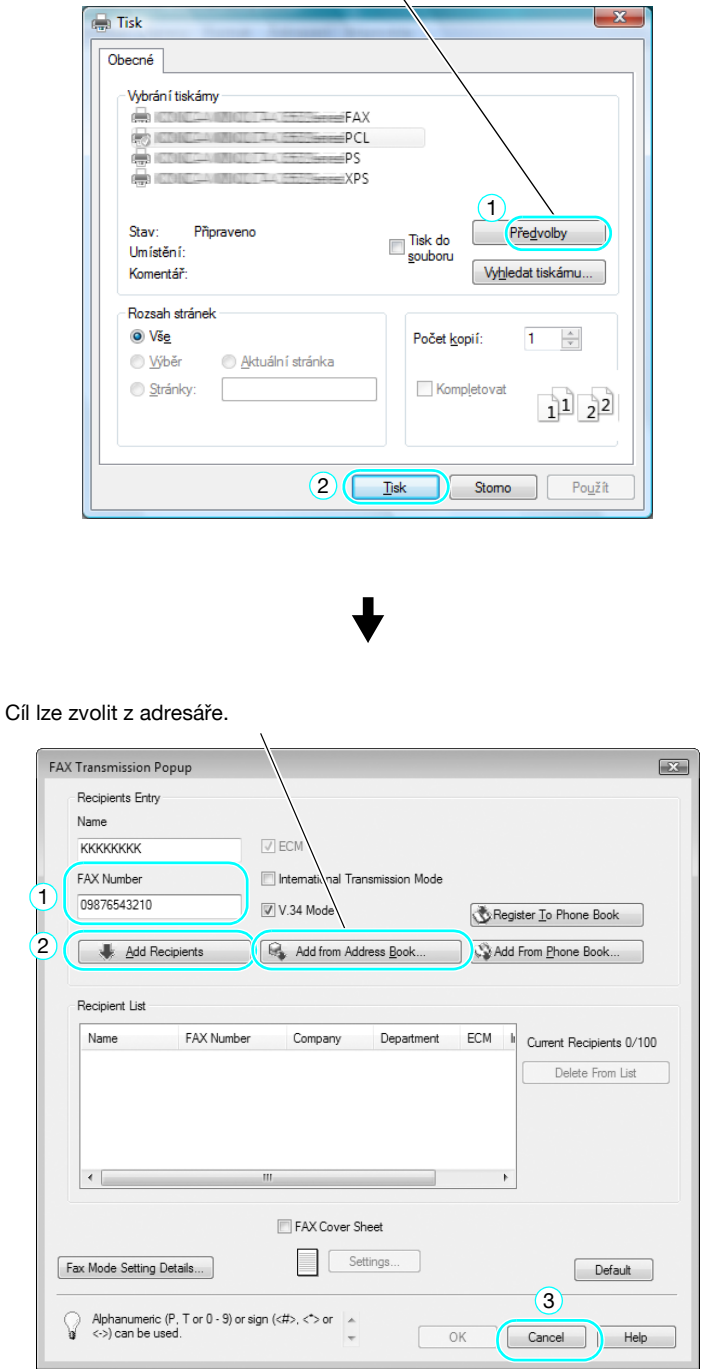

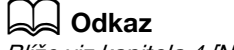

Blíže viz kapitola 4 [Návodu k použití Funkce ovladače faxu].

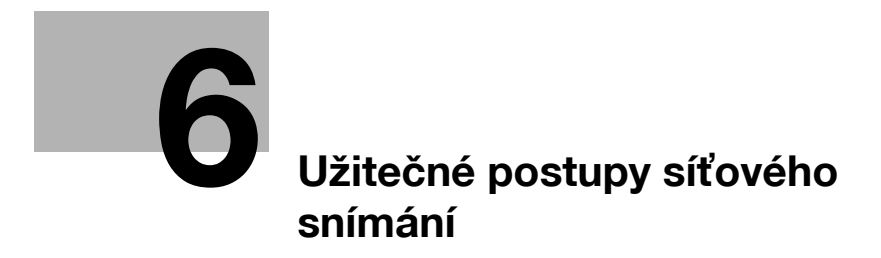

# <span id="page-210-0"></span>**6 Užitečné postupy síťového snímání**

## **6.1 Registrace často používaných cílů**

Lze registrovat často používané cíle.

V adresáři lze registrovat cíle jako skupinové cíle.

## **Cíle v adresáři**

Registrací často používaných cílů v adresáři lze cíle vyvolávat pouhým stisknutím tlačítka adresáře. **Vyvolání zobrazení pro registraci cíle**

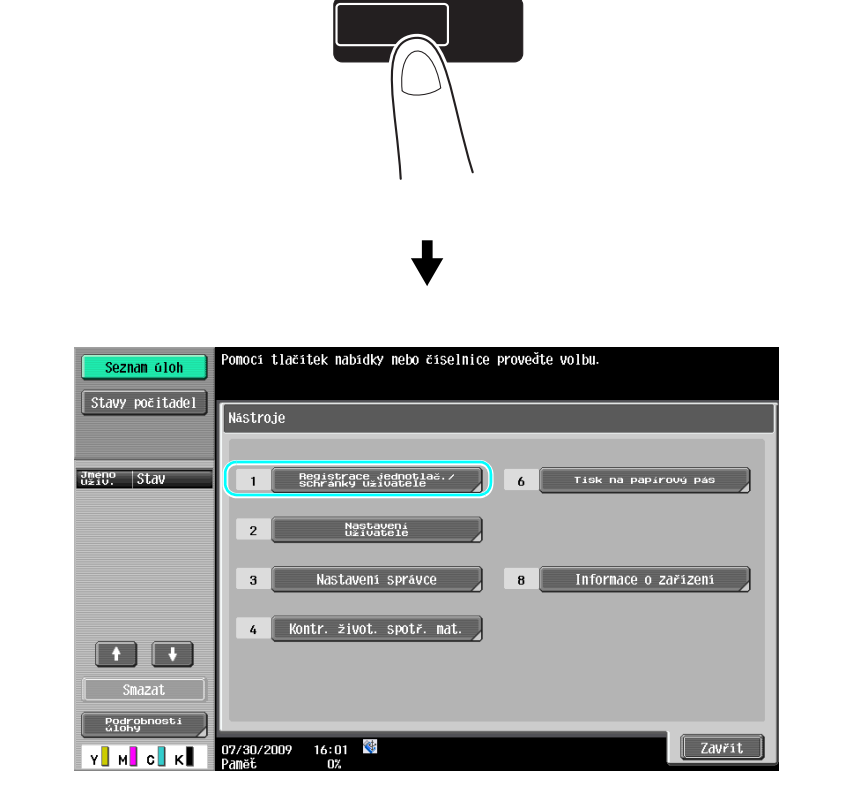

## Nástroje/Počitadla

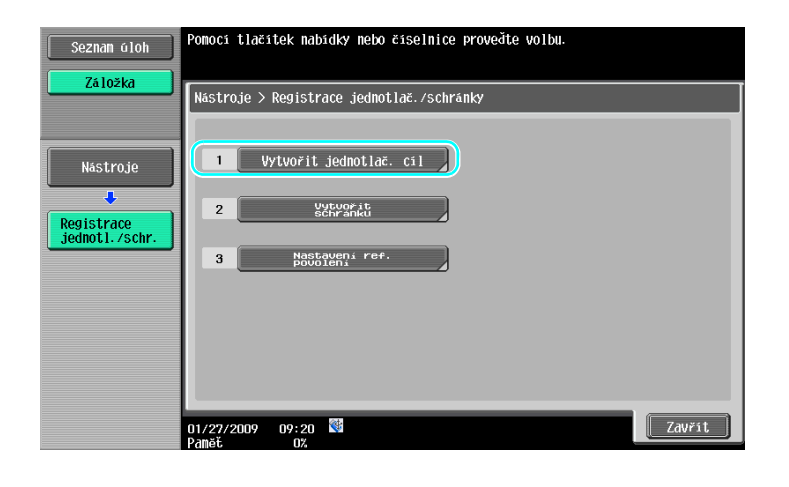

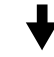

Zobrazení pro registraci cíle

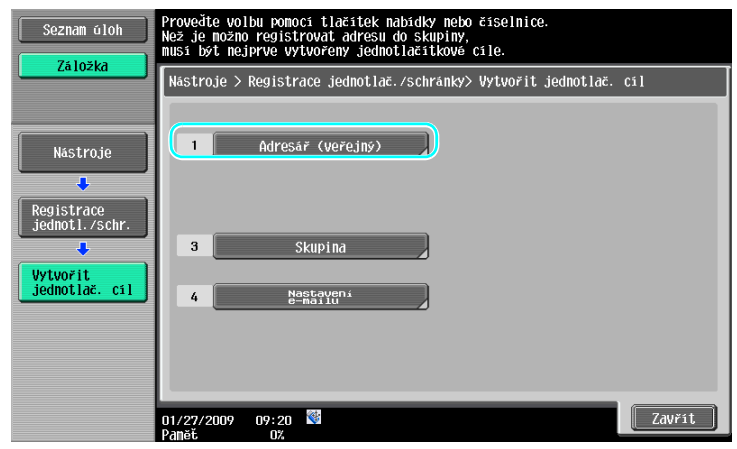

**Registrace e-mailové adresy**

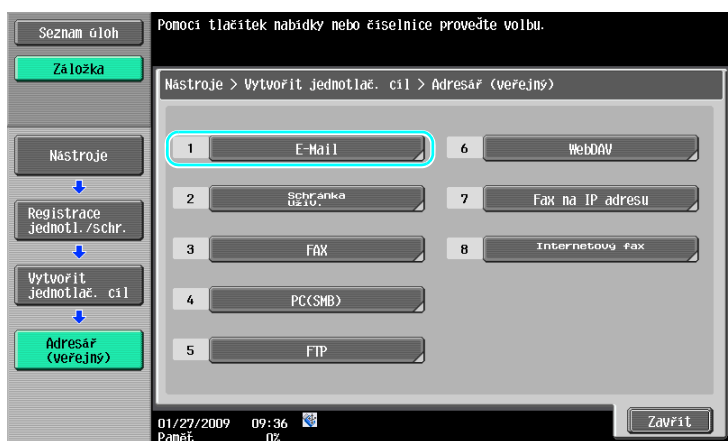

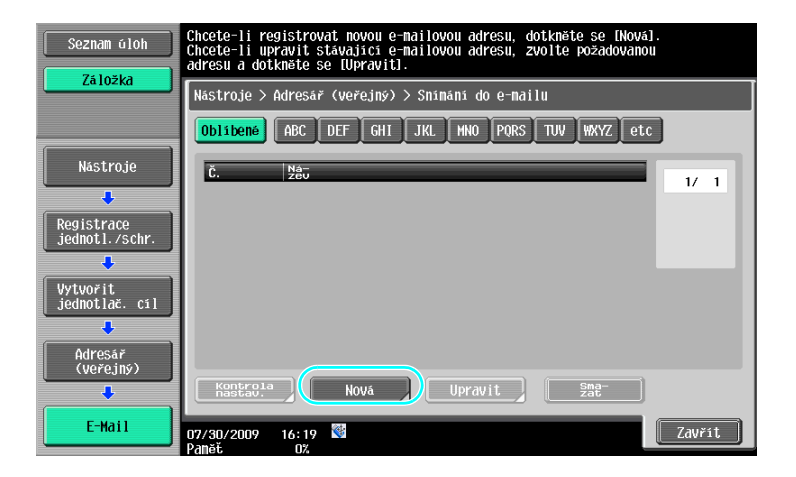

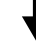

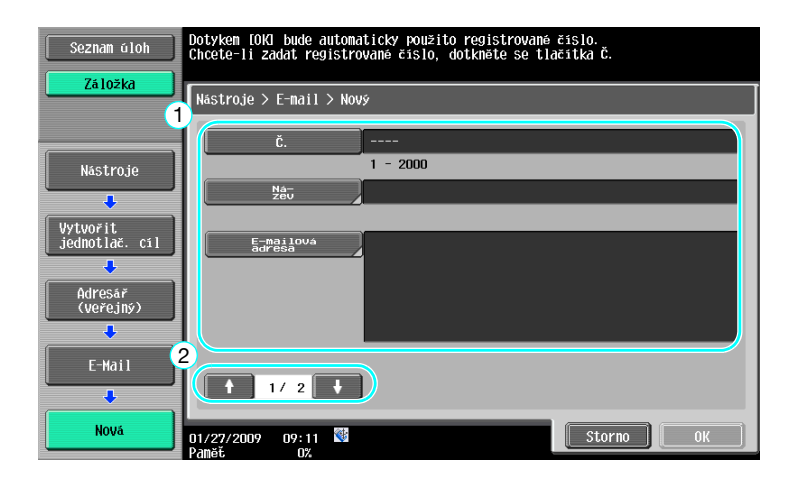

- Č.: Pomocí číselnice zadejte číslo registrace.
- Název: Zadejte název pro registrované e-mailové adresy.
- E-mailová adresa: Pomocí klávesnice, která se zobrazí na dotykovém panelu, zadejte e-mailovou adresu.
- Index: Zvolte písmena indexu pro organizaci e-mailových adres. Zvolením vhodných znaků indexu pro registrovaný název lze snáze vyhledávat e-mailové adresy.
- Ikona: Když je na stroji aktivován i-Option LK-101 v2, zvolte ikonu.

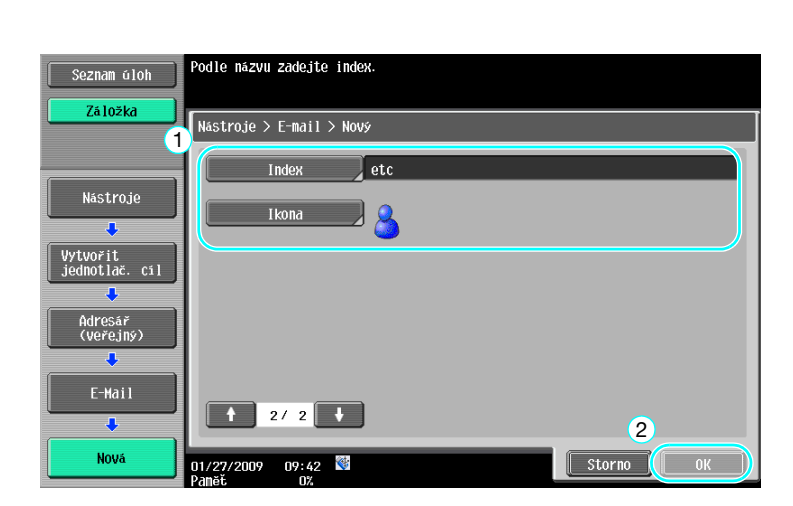

#### **6.1**

### d**Odkaz**

Blíže viz kapitola 9 [Návodu k použití Funkce síťového skeneru/faxu/síťového faxu].

### **Registrované skupiny**

Více cílů lze registrovat společně jako jednu skupinu.

Cíle, které lze registrovat jako skupinový cíl, musí být registrovány v adresáři.

Chcete-li registrovat skupinový cíl, musí být jednotlivé cíle nejprve registrovány v adresáři.

 $\rightarrow$  V zobrazení pro vytvoření jednotlačítkového cíle se dotkněte [Skupina].

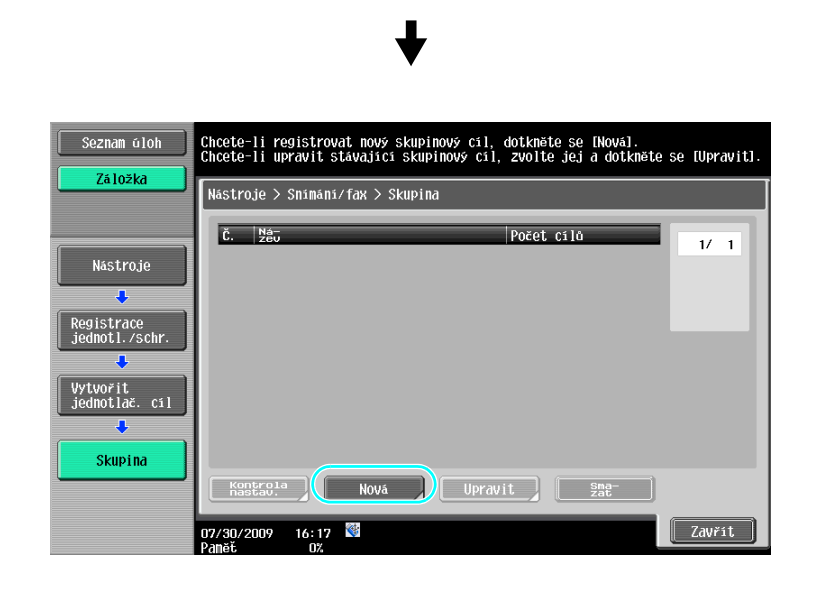

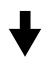

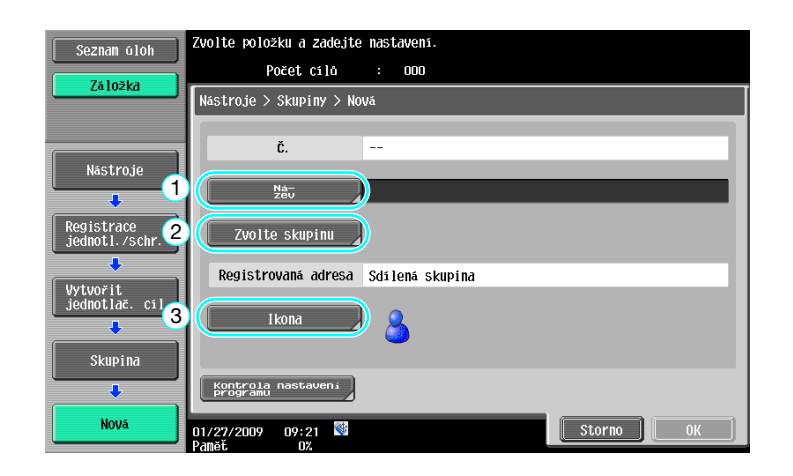

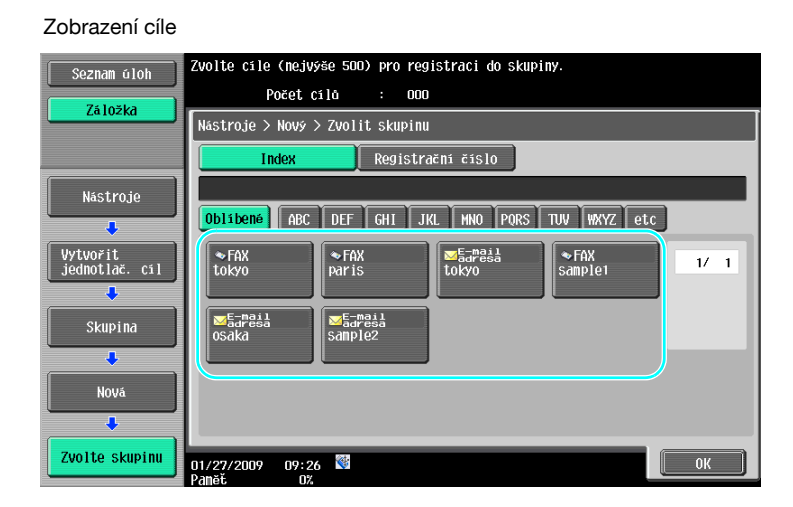

## d**Odkaz**

Blíže viz kapitola 9 [Návodu k použití Funkce síťového skeneru/faxu/síťového faxu].

### **Registrace programového cíle**

Nastavení snímání, přenosová nastavení a cíl lze registrovat na jednom tlačítku. Nazývají se programové cíle. Registrované programové cíle lze snadno vyvolávat a používat.

### d**Odkaz**

Blíže viz kapitola 9 [Návodu k použití Funkce síťového skeneru/faxu/síťového faxu].

**6.2**

## **6.2 Přenos drobného textu a podrobných obrazů**

Při snímání dokumentu lze zadat množství podrobností (rozlišení) a způsob snímání (podle toho, jestli dokument obsahuje text nebo obrazy). Kombinací těchto nastavení lze odeslat dokument v dobré kvalitě.

## **Úprava rozlišení**

Při přenosu jemného textu a obrazů lze zadáním vyššího rozlišení odeslat obraz v lepší kvalitě.

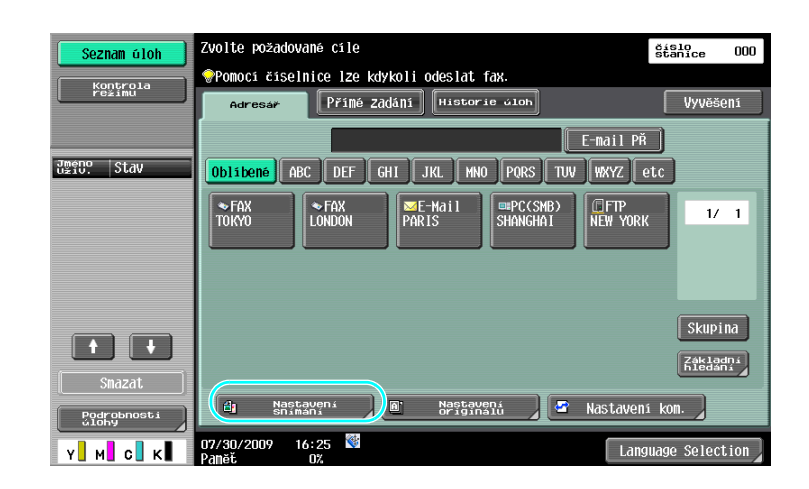

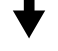

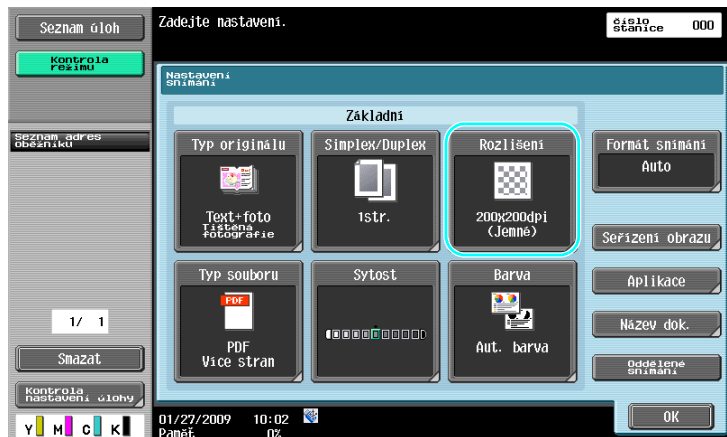
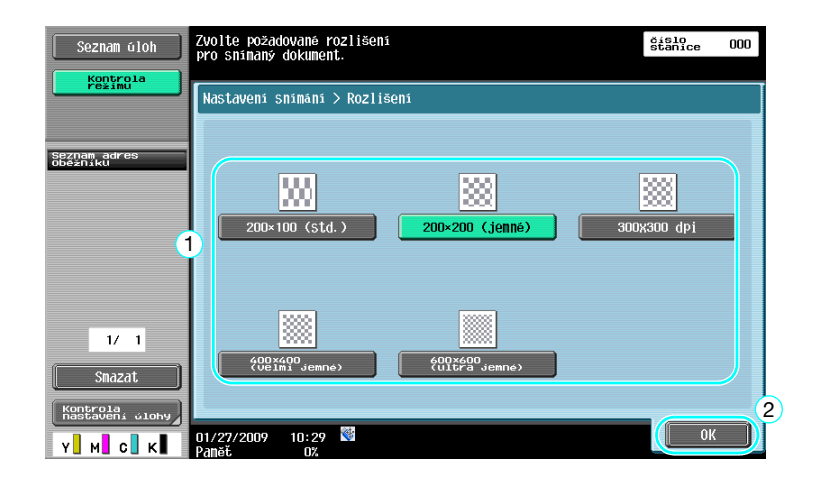

- Čím vyšší je rozlišení, tím větší je objem dat.

### d**Odkaz**

Blíže viz kapitola 5 [Návodu k použití Funkce síťového skeneru/faxu/síťového faxu].

### **Volba nastavení typu originálů**

Zvolte vhodný způsob snímání pro dokument textového a obrazového typu.

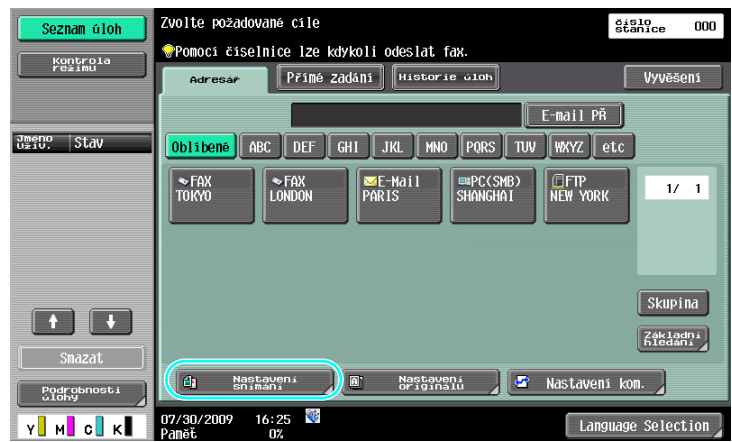

bizhub C360/C280/C220 (Version 3) 6-9

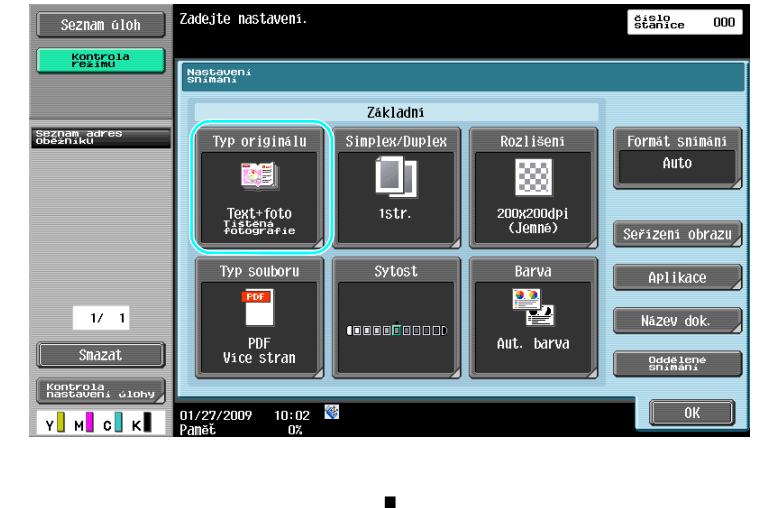

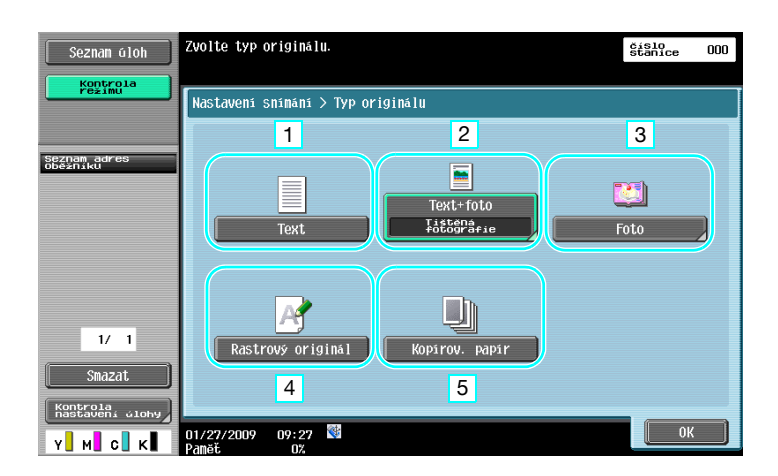

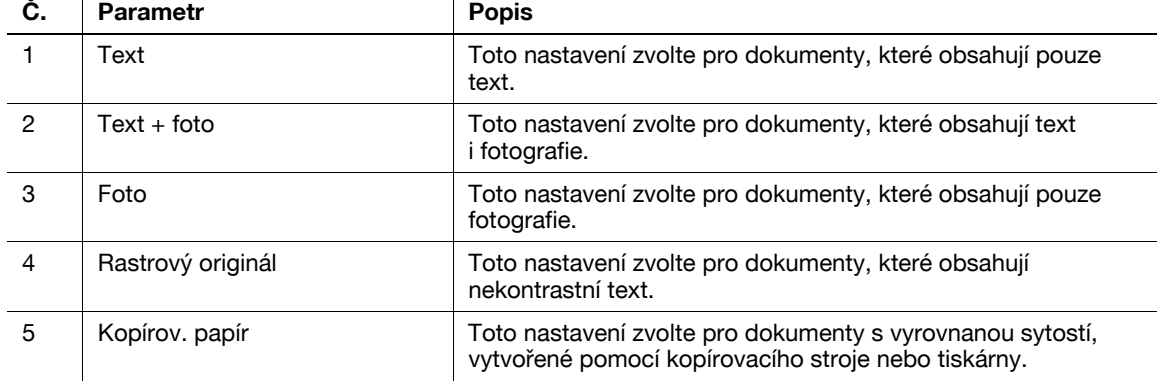

Jestliže je zvoleno "Text+foto" nebo "Foto", lze nastavit typ fotografie.

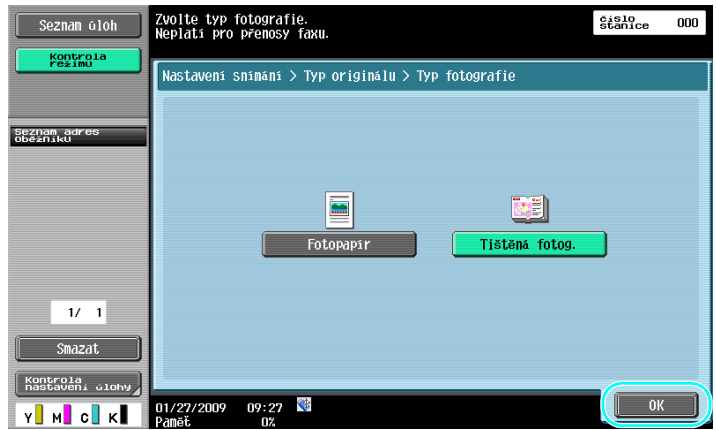

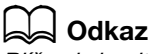

# **6.3 Přenos se zvolenou barvou a nastavením typu souboru**

Volba nastavení barvy a typu souboru

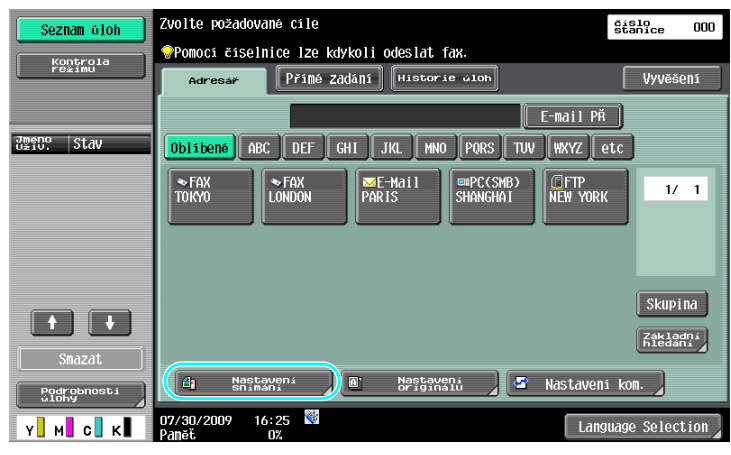

# ┺

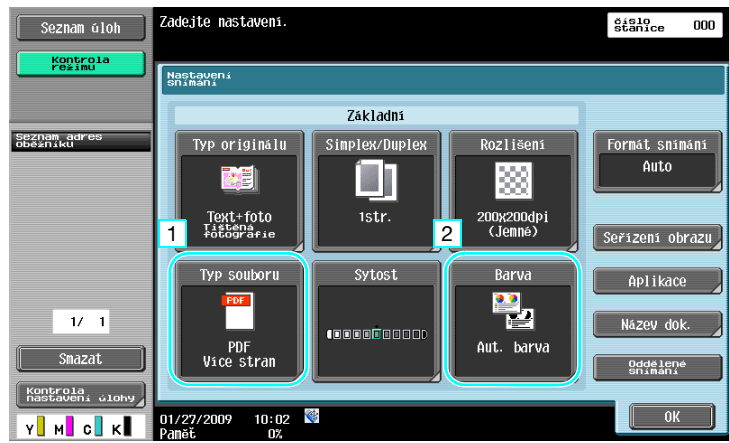

### **Typ souboru**

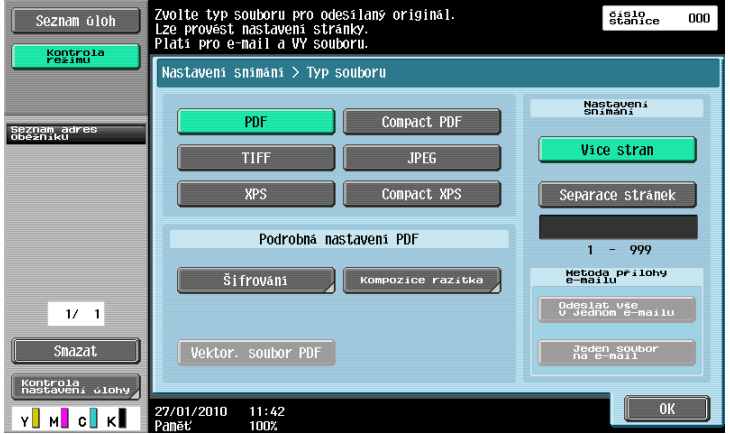

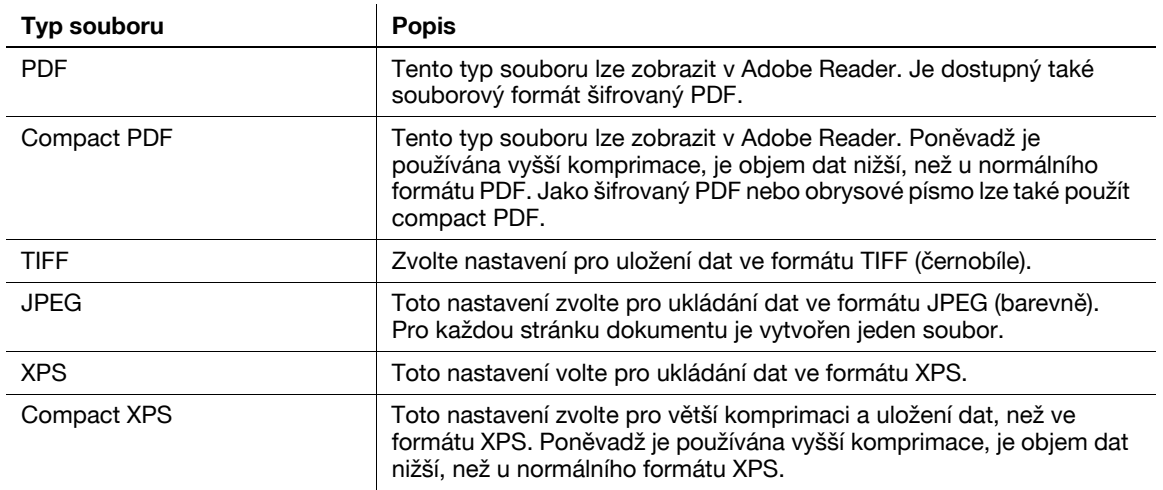

#### **Barva**

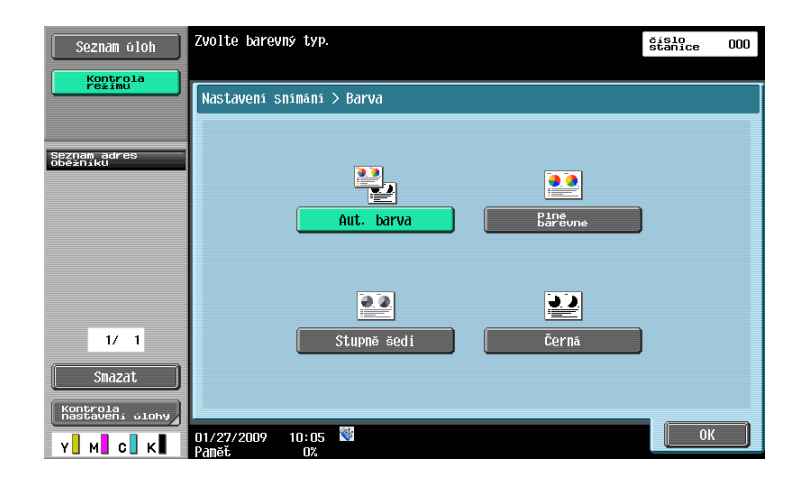

### d**Odkaz**

Blíže viz kapitola 5 [Návodu k použití Funkce síťového skeneru/faxu/síťového faxu].

### **Volba nastavení typu souboru a barvy**

Nastavení barvy zvolte podle typu snímaného dokumentu. V závislosti na zvoleném způsobu přenosu a nastavení typu souboru nemusí být některá nastavení dostupná.

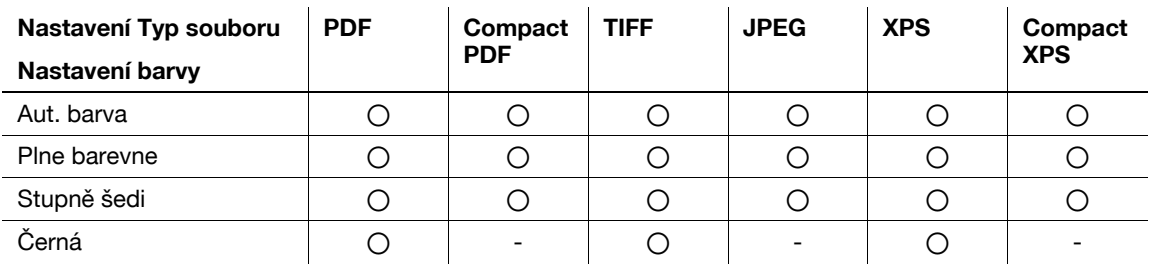

Nastavení barvy jsou dostupná při ukládání snímaných dokumentů do schránek, při odesílání dat e-mailem nebo při přenosu dat v síti. Nastavení barvy nejsou dostupná při faxování.

### d**Odkaz**

# **6.4 Přenos s vložením čísla stránky nebo času**

Do snímaného dokumentu lze vložit číslo stránky a datum/čas. Číslo stránky a datum/čas lze vložit současně.

### **Číslo stránky**

Do odesílaného dokumentu lze vložit číslo stránky.

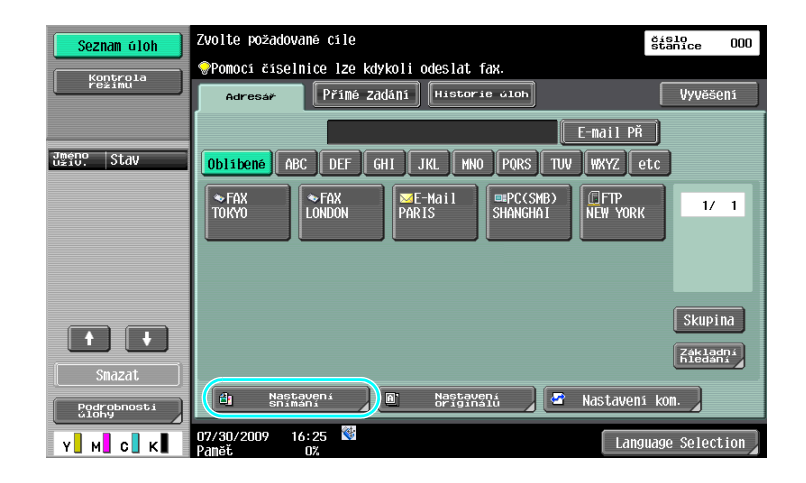

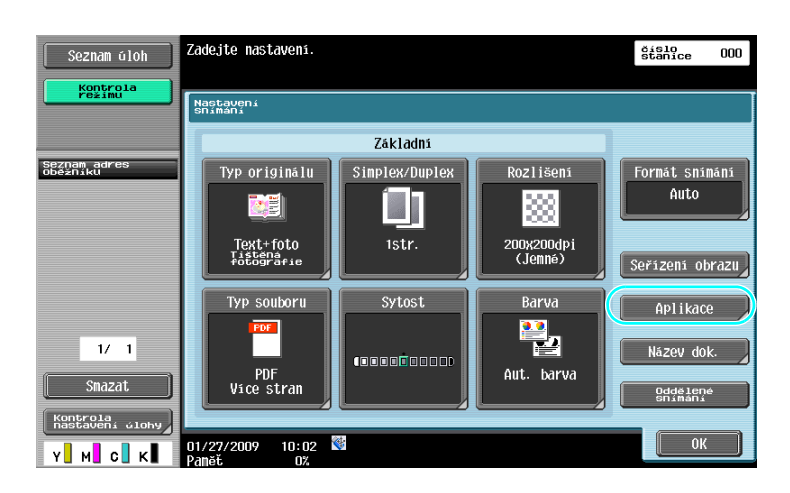

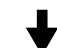

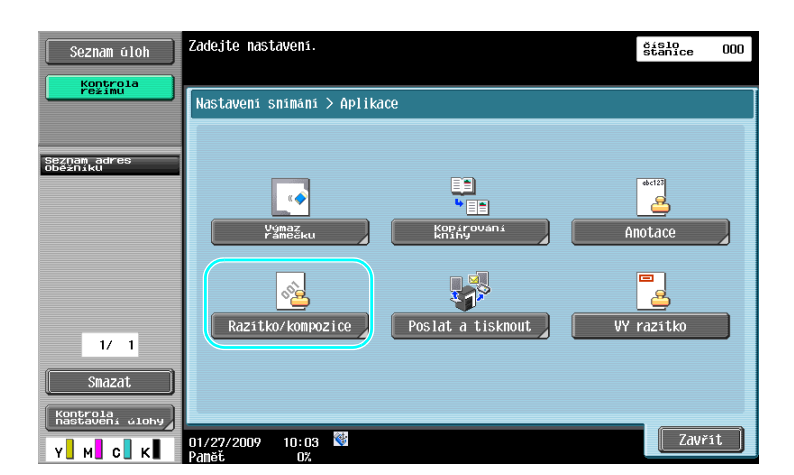

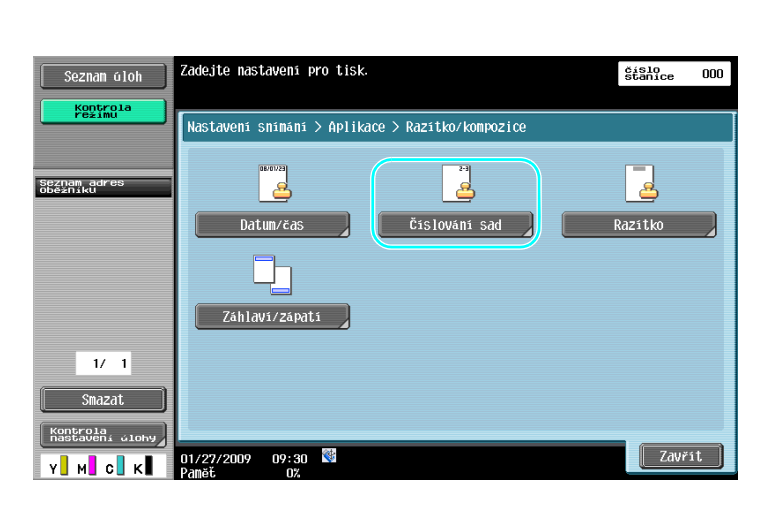

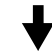

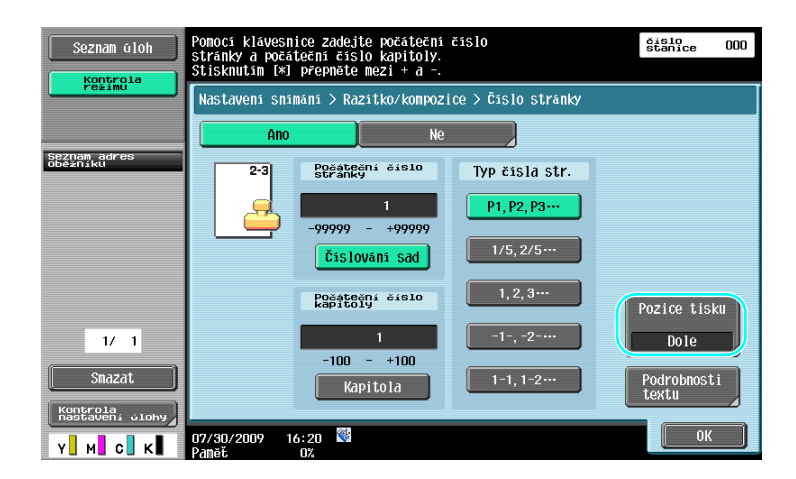

- Jestliže je stisknuto [Podrobnosti textu], můžete zadat barvu textu, velikost textu nebo typ textu.
- Čísla stránek lze také vkládat s nastavením záhlaví/zápatí. Nastavení pro záhlaví/zápatí se zadávají v režimu správce.

## d**Odkaz**

### **Vložení data a času**

Do všech stránek odesílaného dokumentu lze přidat datum a čas snímání.

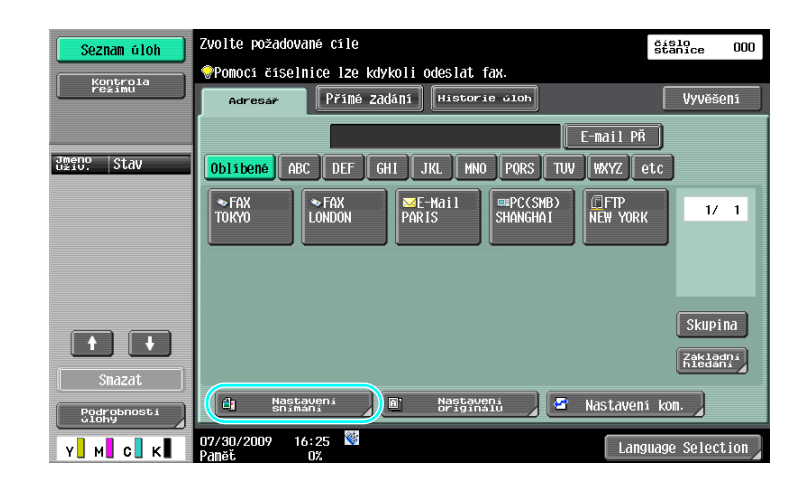

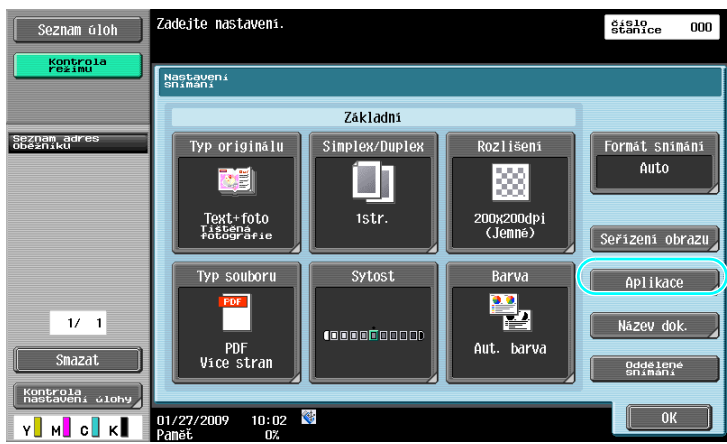

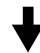

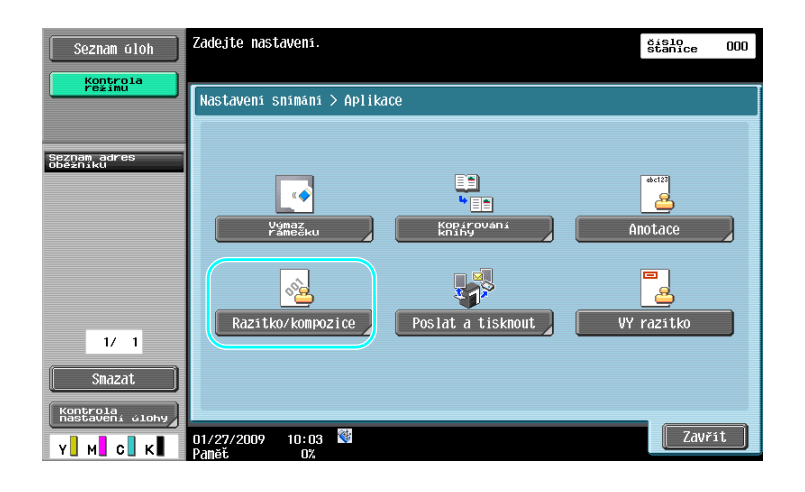

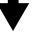

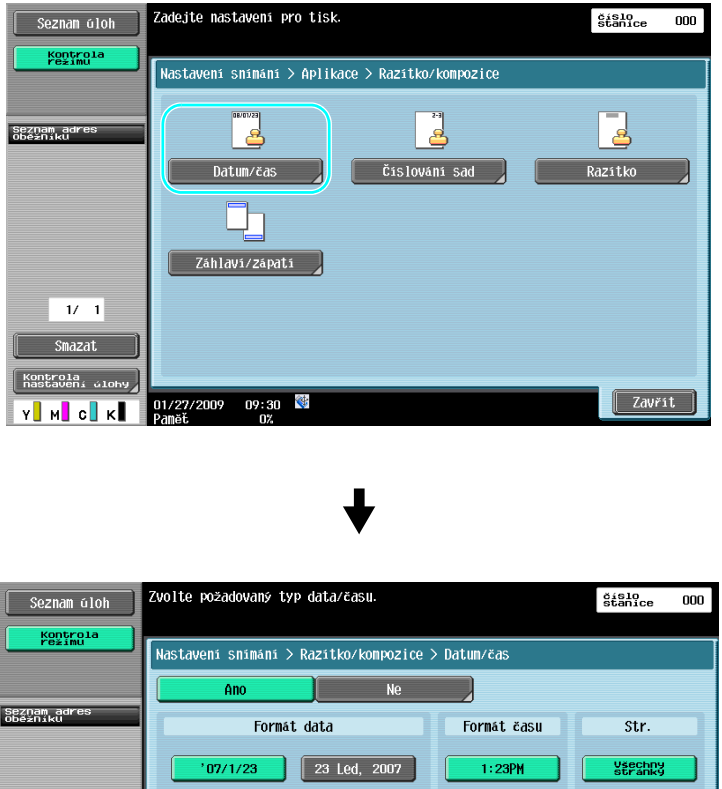

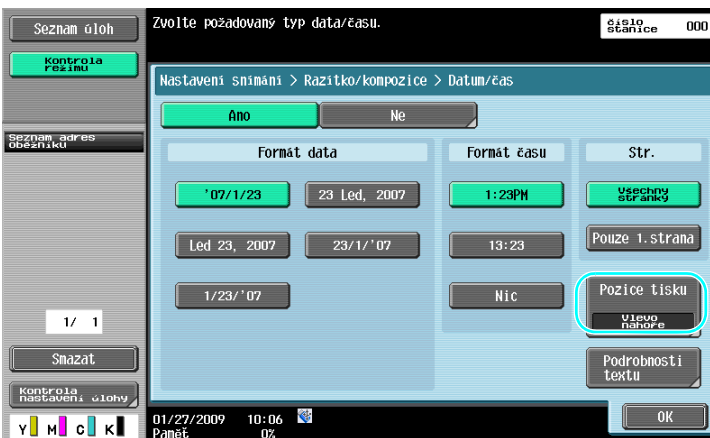

- Jestliže je stisknuto [Podrobnosti textu], můžete zadat barvu textu, velikost textu nebo typ textu.
- Datum/čas lze také vkládat s nastavením záhlaví/zápatí. Nastavení pro záhlaví/zápatí se zadávají v režimu správce.

### d**Odkaz**

# **6.5 Přenos se seřízením barvy pozadí**

### **Odstranení pozadí**

Lze upravit sytost pozadí, kdyby docházelo k přenesení tisku ze zadní strany na přední stranu kopie, nebo kdyby bylo pozadí originálu barevné.

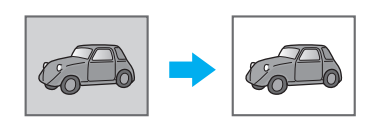

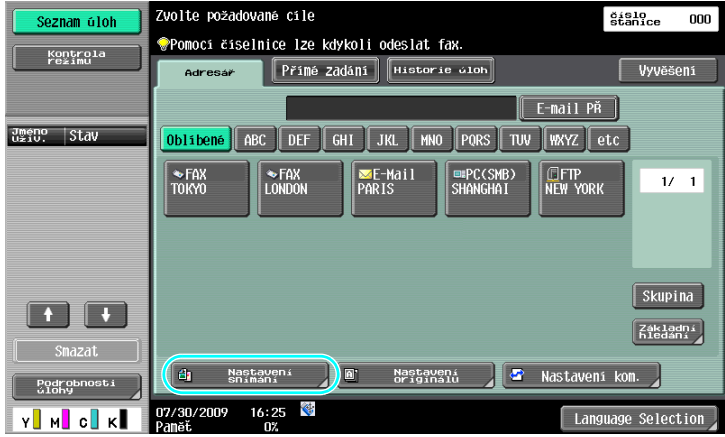

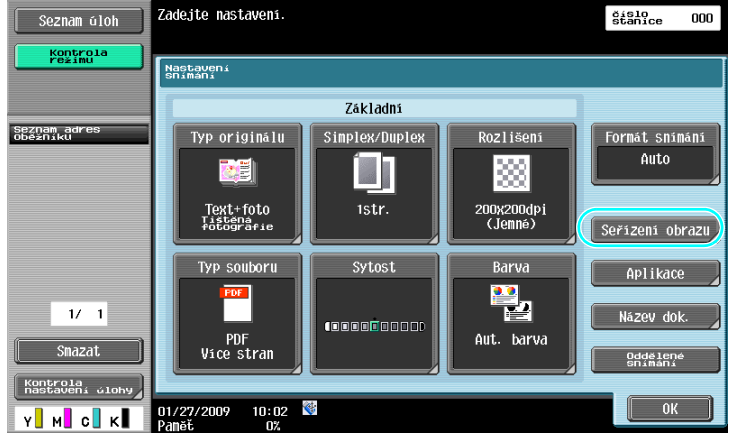

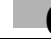

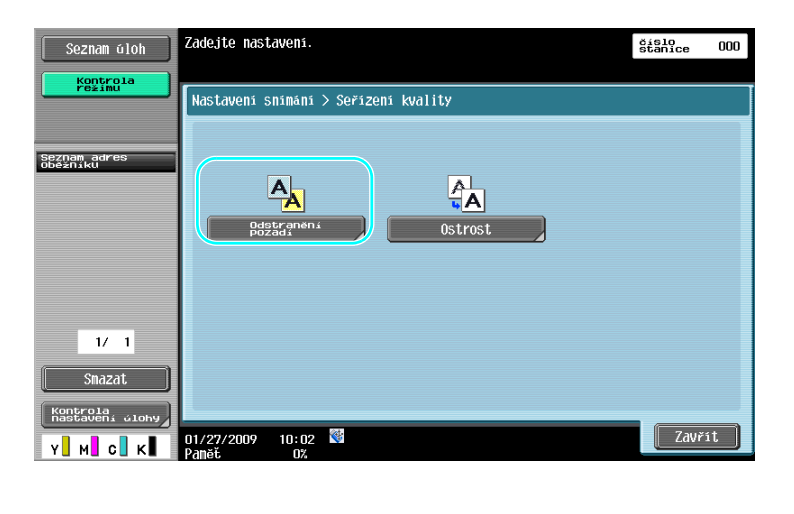

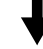

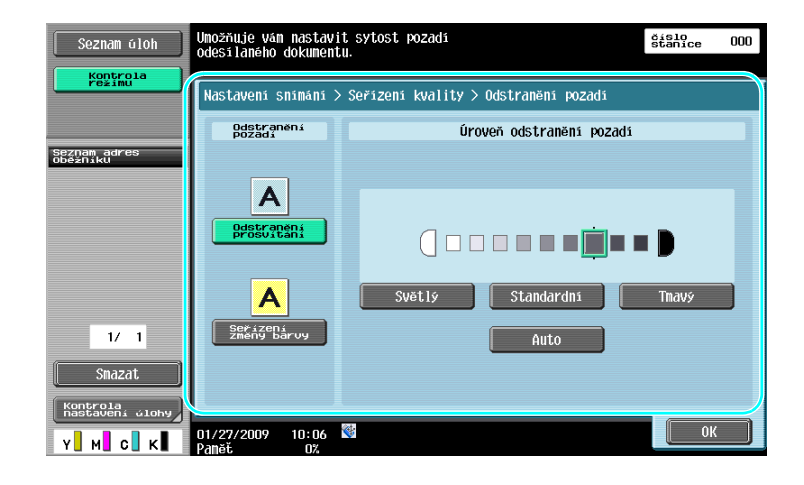

d**Odkaz**

**6.6**

# **6.6 Přenos s výmazem stínů**

### **Výmaz rámečku**

Snímané obrazy lze odesílat s výmazem nežádoucích oblastí kolem dokumentu, jakými jsou přenosové záznamy na přijatých faxech a stíny po děrovaných otvorech.

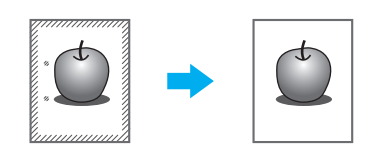

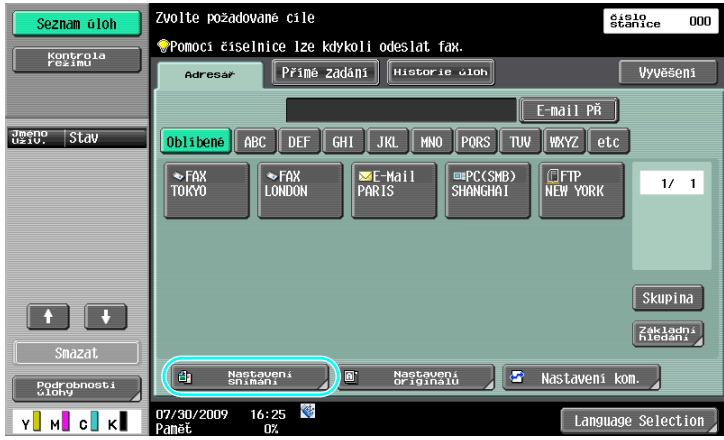

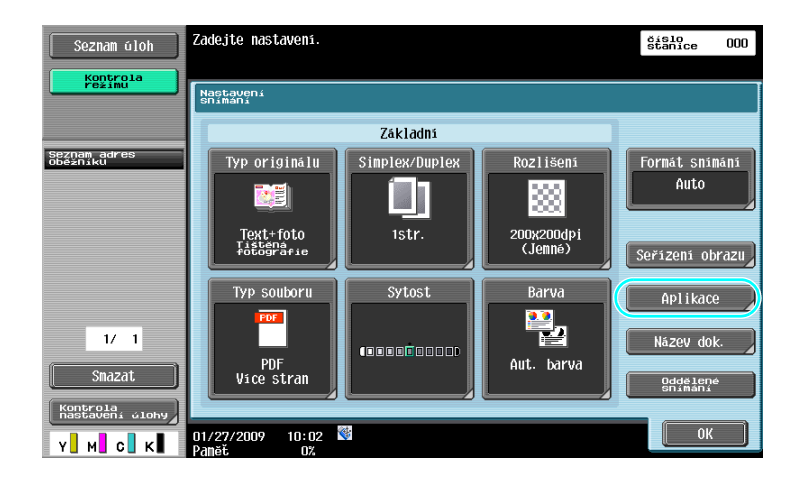

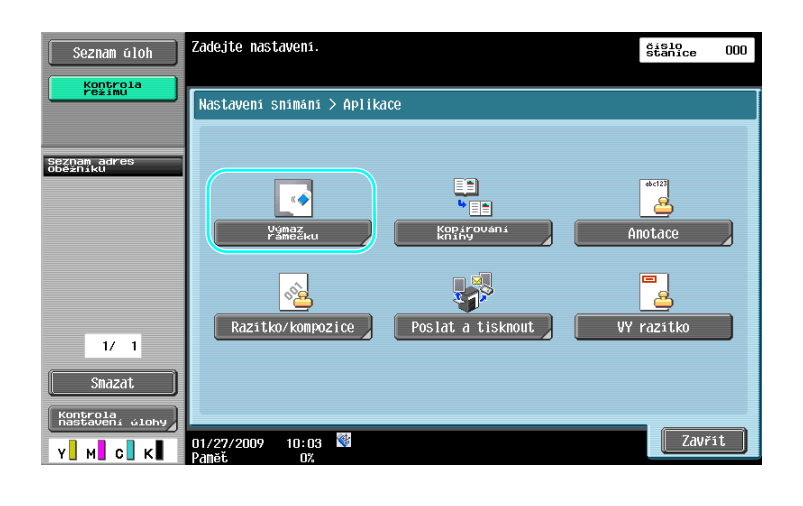

#### Zvolte oblast dokumentu pro výmaz.<br>Pomocí tlačítek [+]/[-] zadejte šířku. čislo<br>stanice  $\boldsymbol{000}$ Seznam úloh Kontrola<br>režimu |<br>|Nastavení snímání > Aplikace > Výmaz rámečku Ano Seznam adres<br>Oběžníku Rám.  $\overline{C}$ Vlevo .<br>Dán Vpravo Nic  $1/\sqrt{1}$  $\overline{D}$  $\overline{\text{S}$ mazat .<br>tavení ن 2  $\begin{array}{|c|c|} \hline \rule{0.2cm}{0.2cm} \rule{0.2cm}{0.2cm} \rule{0.2cm}{0.2$ 07/30/2009 16:20 Y**I** M**I** C**I** K**I**

### Odkaz

- Kolem všech čtyř stran dokumentu lze vytvořit výmaz jednotné šířky, nebo lze pro každou stranu nastavit šířku výmazu individuálně.
- Šířka rámečku, který lze vymazat, se může měnit od 0,1 do 50,0 mm (1/16" až 2").

### d**Odkaz**

# **6.7 Přenos více příjemcům**

### **Vyhledávání registrovaného cíle**

Zvolte příjemce registrovaného v adresáři.

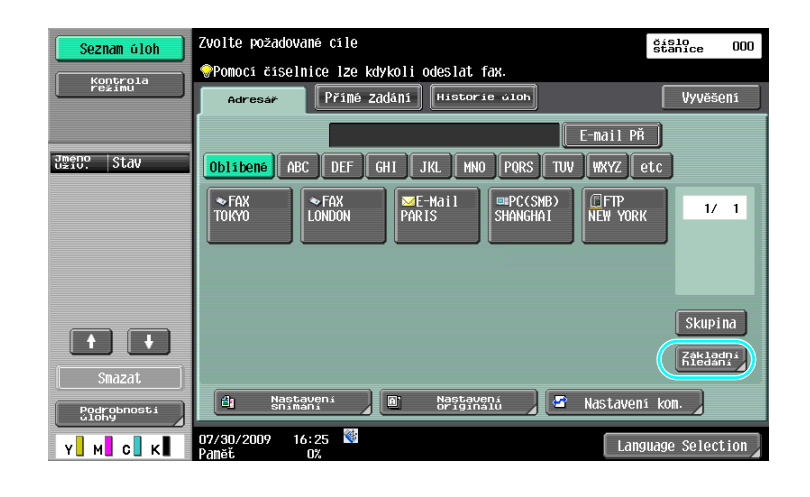

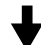

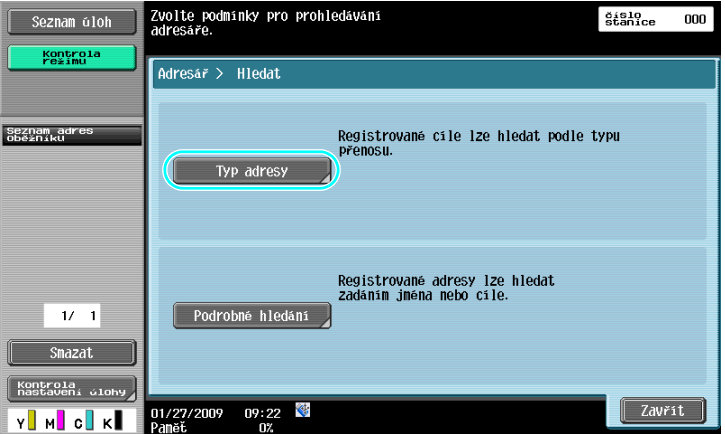

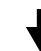

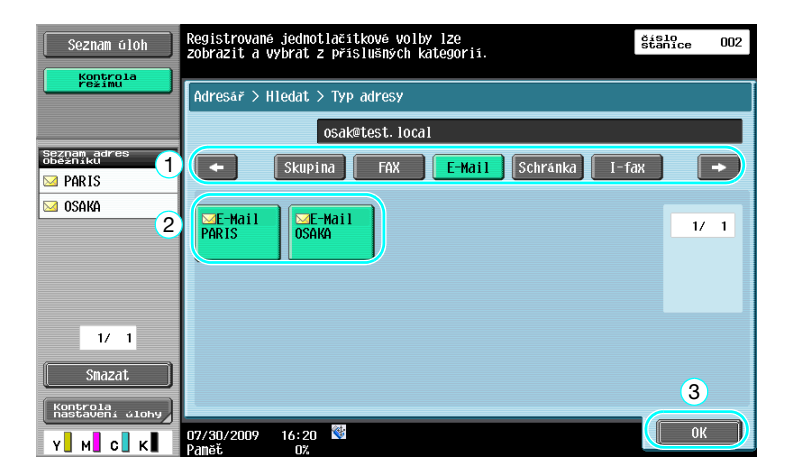

6-22 bizhub C360/C280/C220 (Version 3)

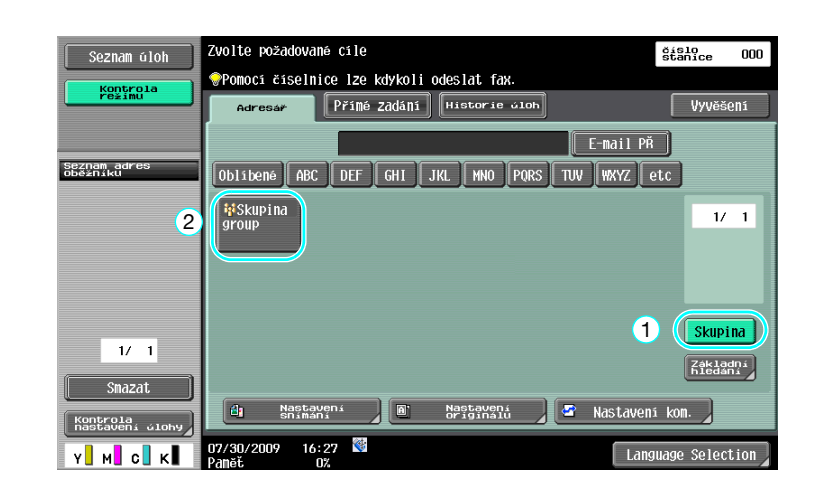

Skupinový cíl, což je řada cílů, které byly společně registrovány, lze výhodně použít pro volbu cílů.

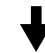

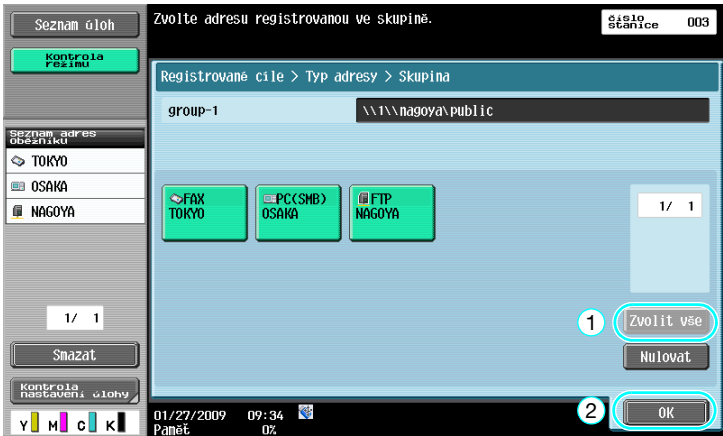

Odkaz

- Nežádoucí cíle lze smazat z "Seznam adres oběžníku", nebo lze změnit nastavení.

### d**Odkaz**

**6.8**

# **6.8 Odesílání dokumentů e-mailem**

### **Přenosy e-mailů**

Snímaná data lze pouhým zadáním e-mailové adresy odeslat jako přílohu e-mailu.

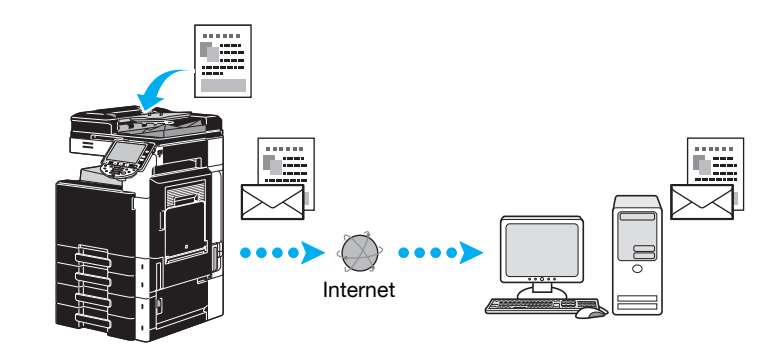

 $\rightarrow$  Zvolte registrovaný cíl nebo přímo zadejte e-mailovou adresu.

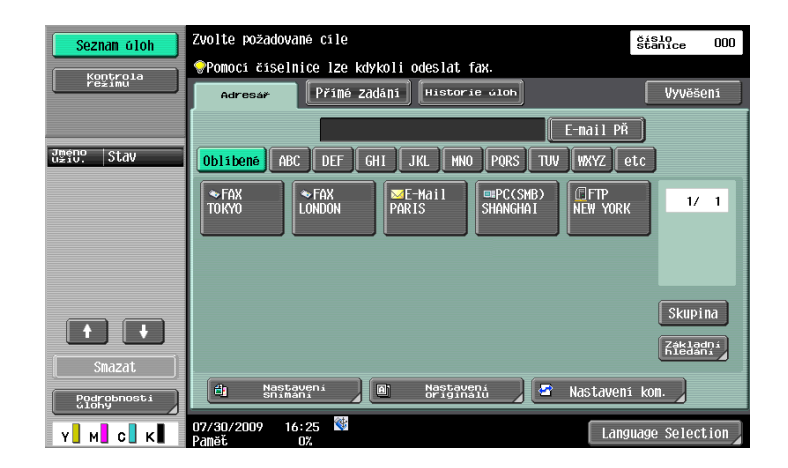

d**Odkaz**

### **Změna předmětu e-mailu nebo názvu přiloženého souboru**

Při odesílání snímaných dat e-mailem lze změnit předmět e-mailu nebo název souboru.

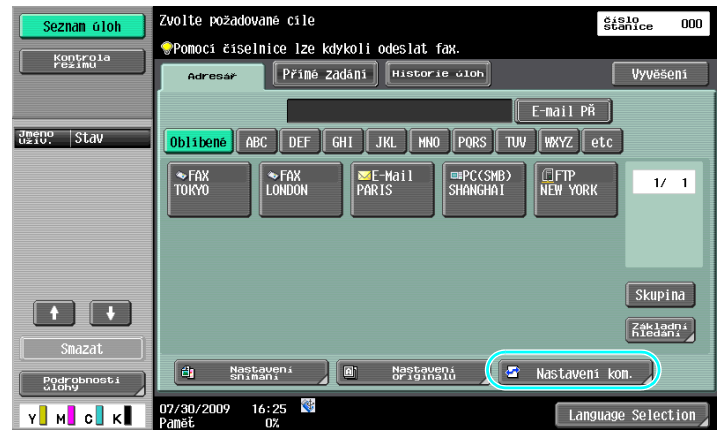

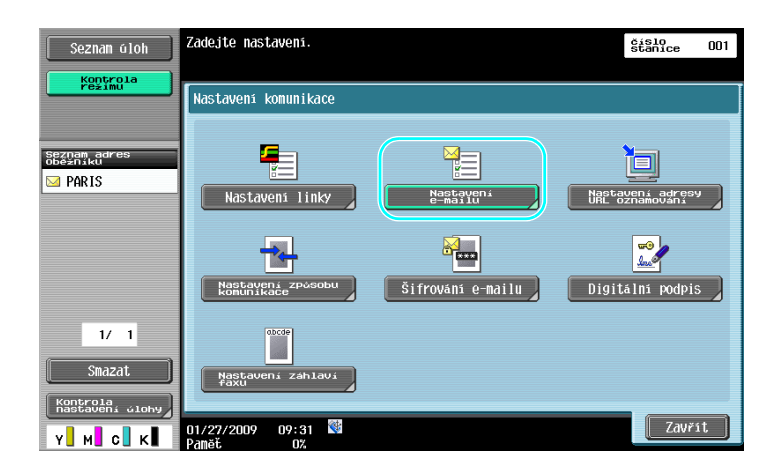

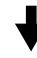

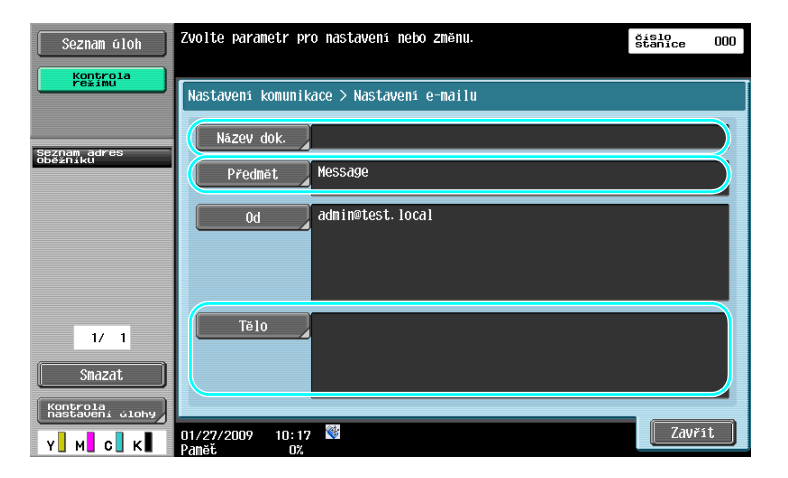

- Název dok.: Lze změnit název přiloženého souboru.
- Předmět: Lze změnit předmět e-mailové zprávy.
- Tělo: Lze zadat text e-mailu.

**6.8**

# d**Odkaz**

# **6.9 Kontrola dosud provedených přenosů**

### **Seznamy Aktuálních úlohy/Historie úloh**

Přenosový záznam obsahuje seznam aktuálních úloh, který umožňuje zjistit aktuálně prováděné úlohy, a seznam historie úloh, který umožňuje zkontrolovat seznam dokončených úloh.

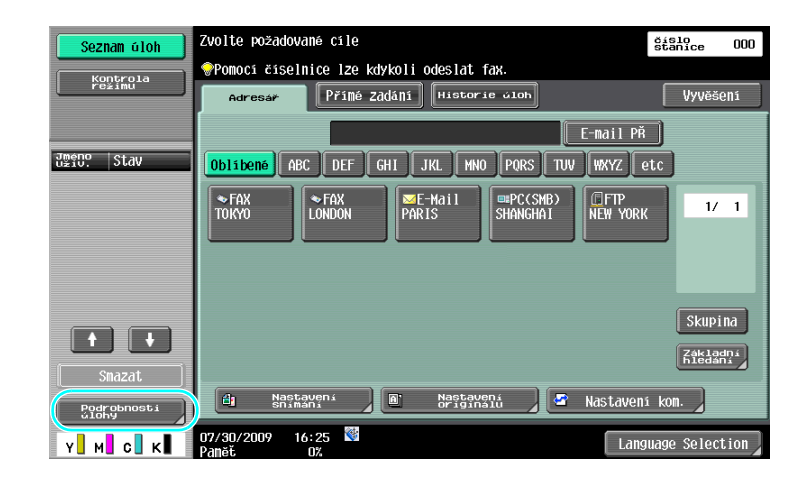

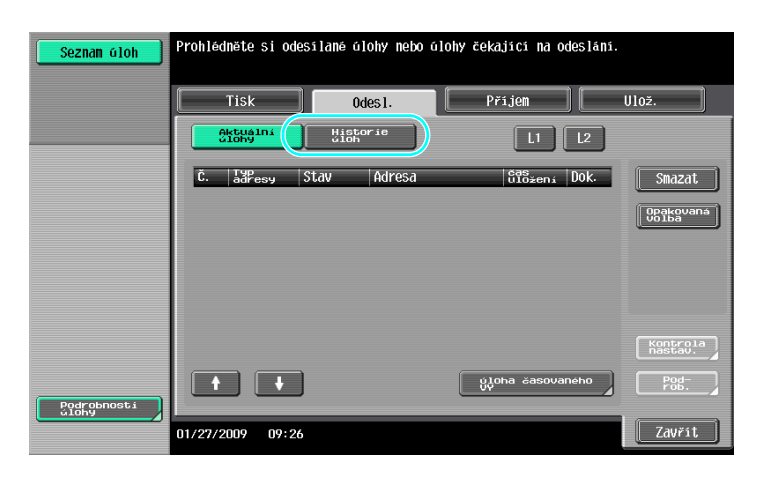

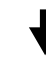

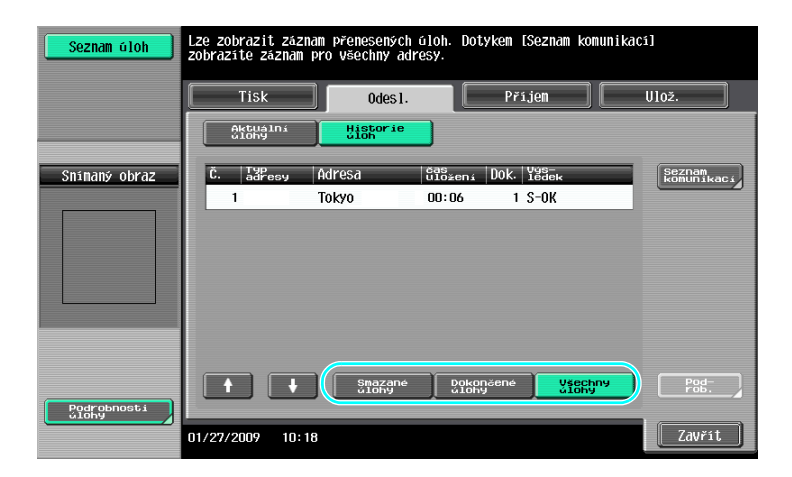

- Úlohy, které jsou odesílány a úlohy zařazené do fronty k odeslání, se zobrazí v seznamu aktuálních úlohy.
- Odeslané úlohy se zobrazí v seznamu historie úloh.

### d**Odkaz**

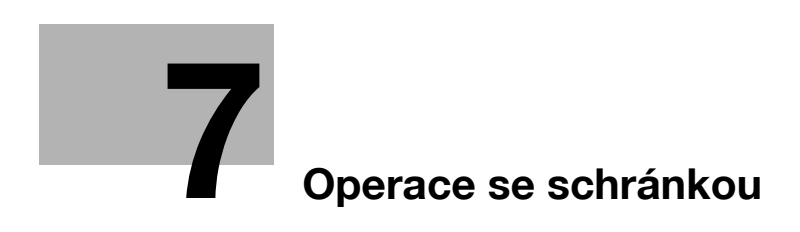

# <span id="page-238-0"></span>**7 Operace se schránkou**

## **7.1 Změna názvu uloženého dokumentu**

### **Upravit název**

Lze změnit název dokumentu uloženého ve schránce. Dokumenty, které nebyly při ukládání pojmenovány, lze pojmenovat tak, aby byly snáze zapamatovatelné.

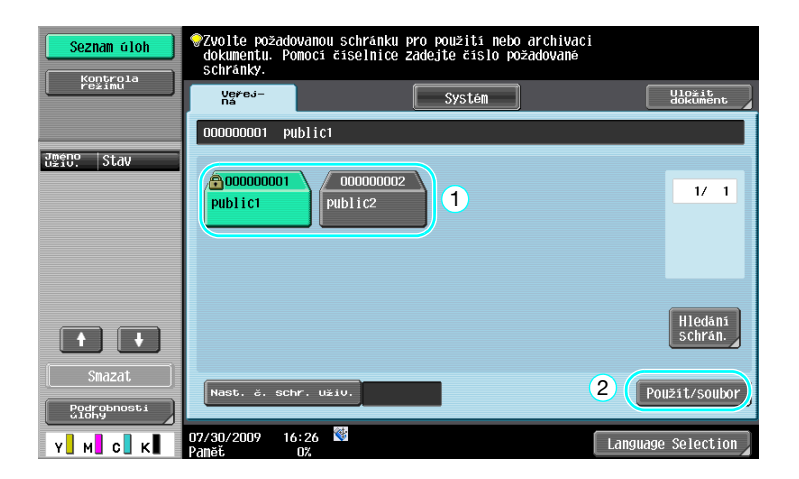

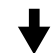

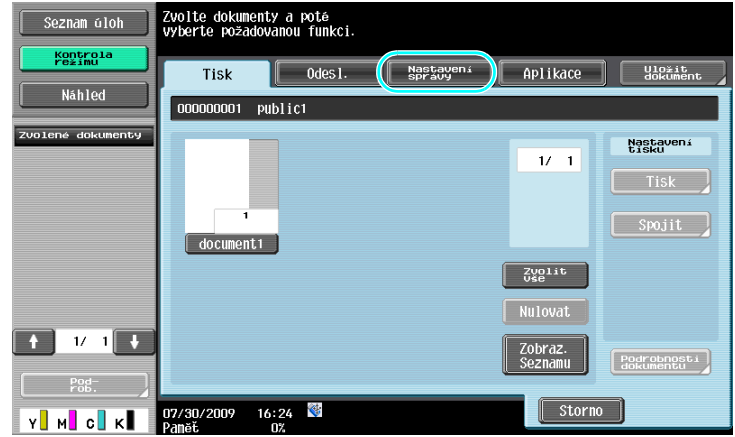

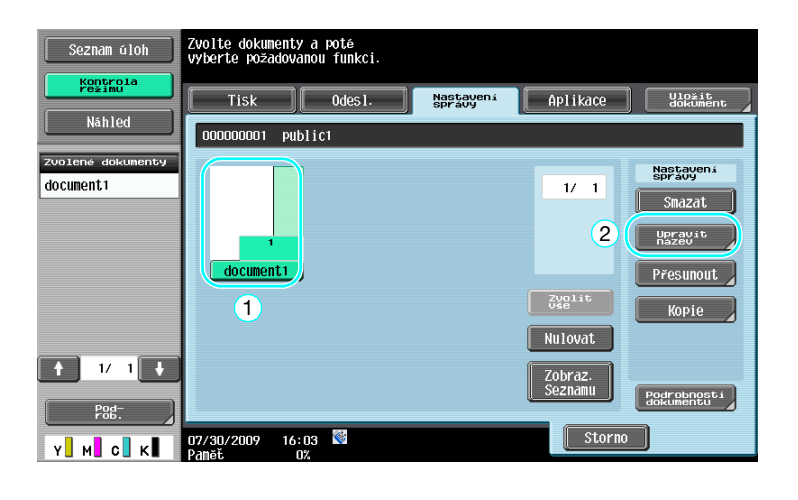

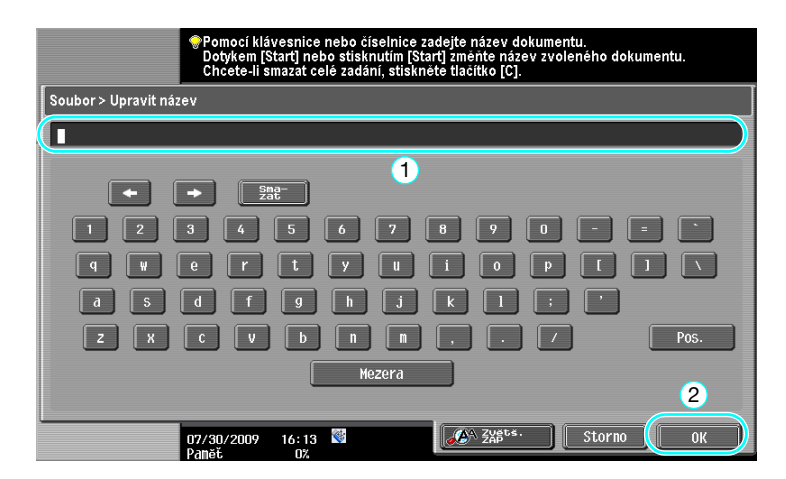

- Název dokumentu je název odeslaného souboru. Název dokumentu měňte s přihlédnutím k možnostem cílového serveru.

### d**Odkaz**

Blíže viz kapitola 7 [Návodu k použití Funkce schránek].

# **7.2 Snímání oboustranných dokumentů**

### **Nastavení snímání**

Při ukládání dat ve schránce z režimu schránky stiskněte [Nastavení snímání] a změňte nastavení pro snímání dokumentu. Při snímání oboustranných dokumentů zvolte "Oboustranné" v zobrazení nastavení snímání.

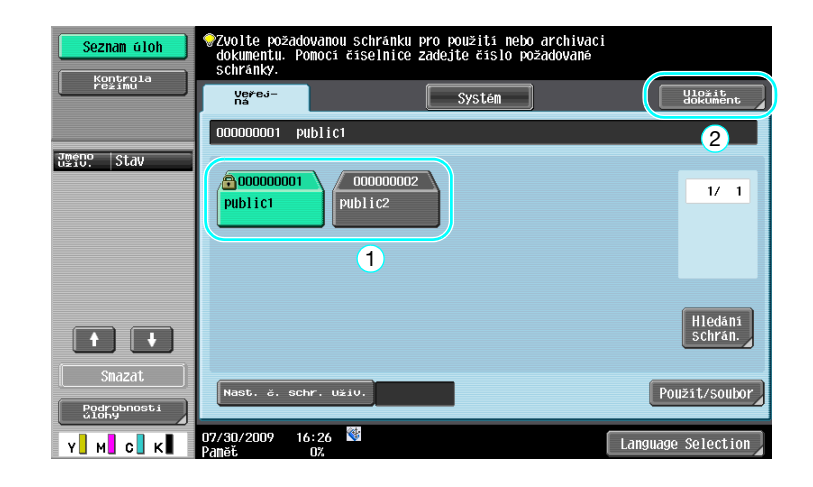

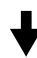

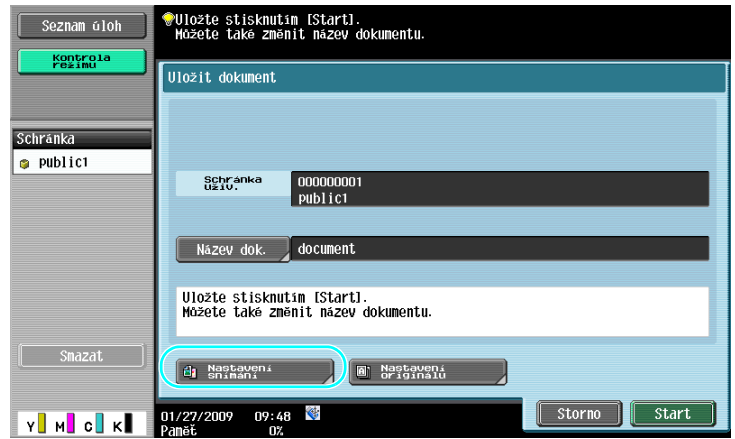

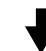

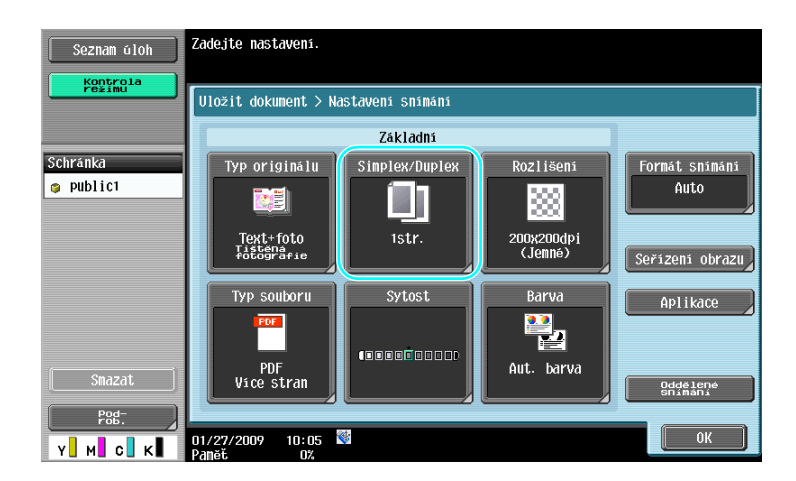

- Ze zobrazení nastavení snímání lze zadat nastavení nejen pro oboustranné dokumenty, ale lze zadat i nastavení pro kvalitu obrazu dokumentu a souborový formát ukládaných dat.
- Při snímání oboustranného dokumentu z režimu faxu/snímání zadejte nastavení "Oboustranné" v zobrazení nastavení snímání stejným způsobem, jako v režimu schránky.
- Poněvadž je výchozím nastavením "Jednostranné", musíte v zobrazení nastavení snímání nastavit "Oboustranné", chcete-li uložit do schránky oboustranný dokument. Jestliže je navíc v zobrazení nastavení snímání zadáno nastavení "Oboustranné", musíte v zobrazení nastavení originálu stisknout [Orientace originálu] a [Pozice vazby] a zvolit vhodné nastavení pro vložený dokument.

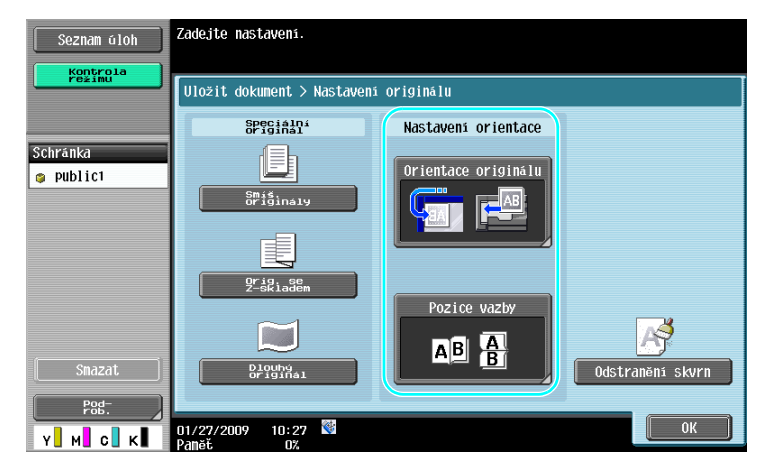

### d**Odkaz**

Blíže viz kapitola 6 [Návodu k použití Funkce schránek].

# **7.3 Automatický výmaz dat ze schránek**

### **Čas automatického smazání dokumentu**

Časový interval, po který jsou data uložena ve schránkách, lze nastavit pro každou schránku. Když uplyne nastavený čas, jsou data uložená ve schránkách automaticky smazána. Nastavení pro "Čas automatického smazání dokumentu" zadejte při registraci schránky.

Odkaz

- Chcete-li změnit nastavení času automatického smazání dokumentu pro schránku, která byla již registrována, stiskněte pro schránku [Upravit].

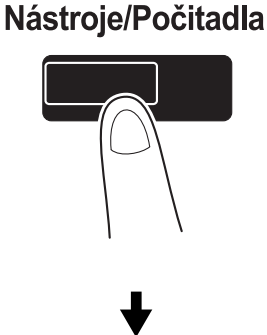

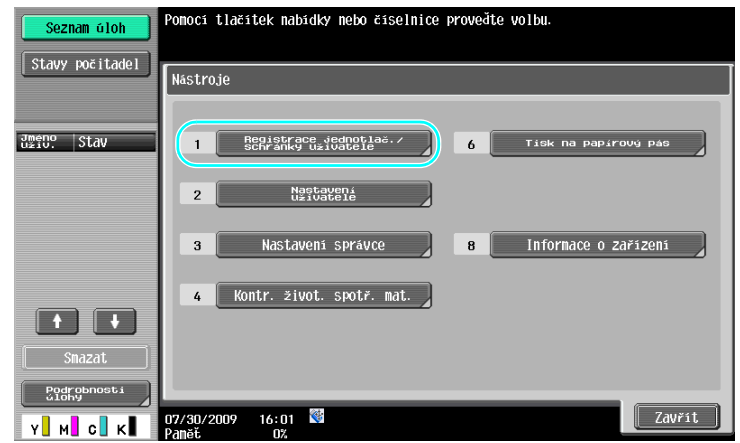

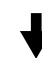

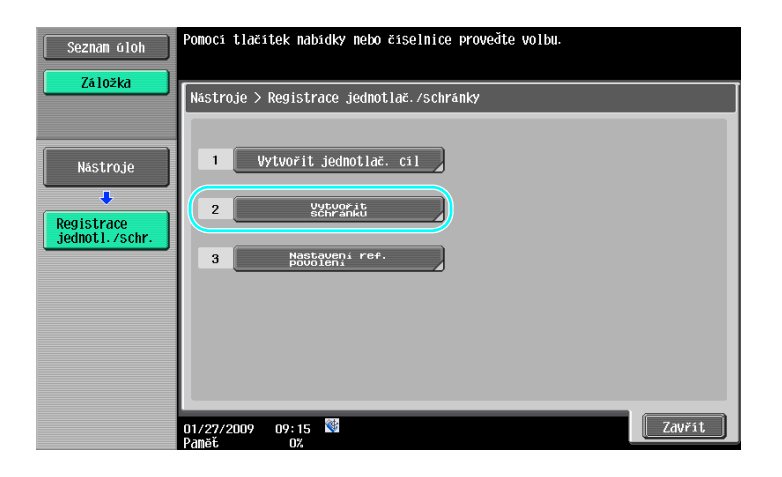

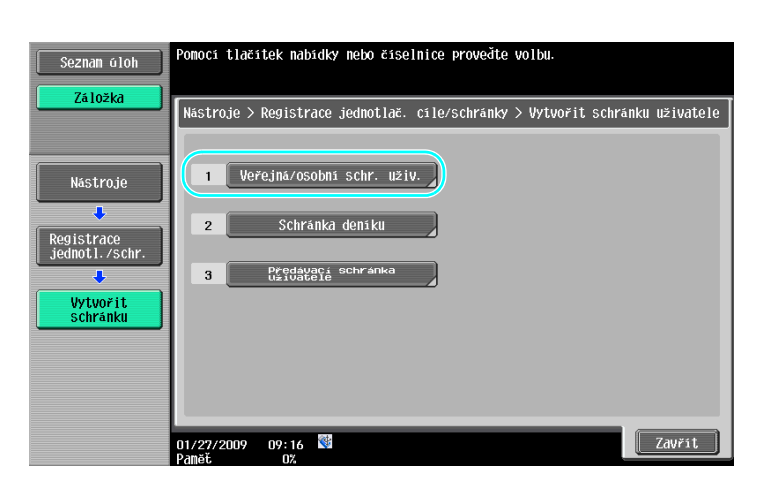

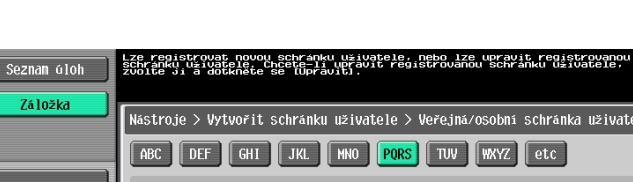

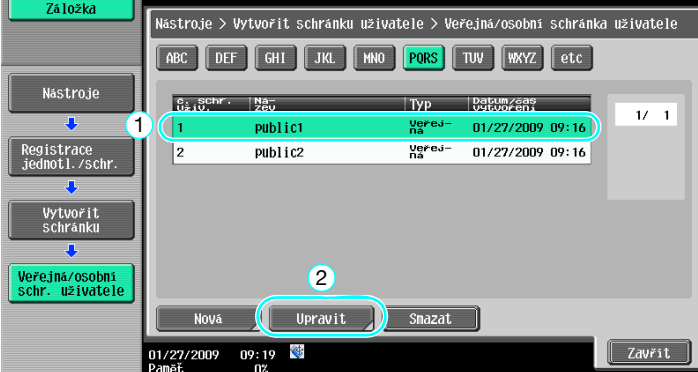

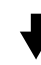

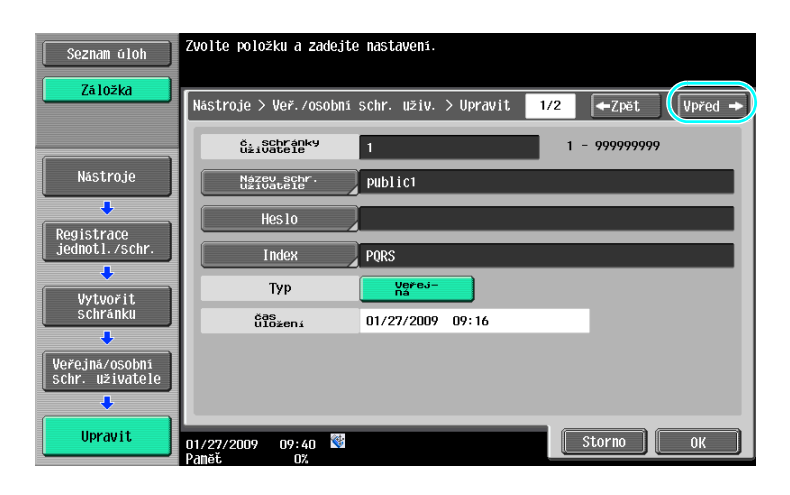

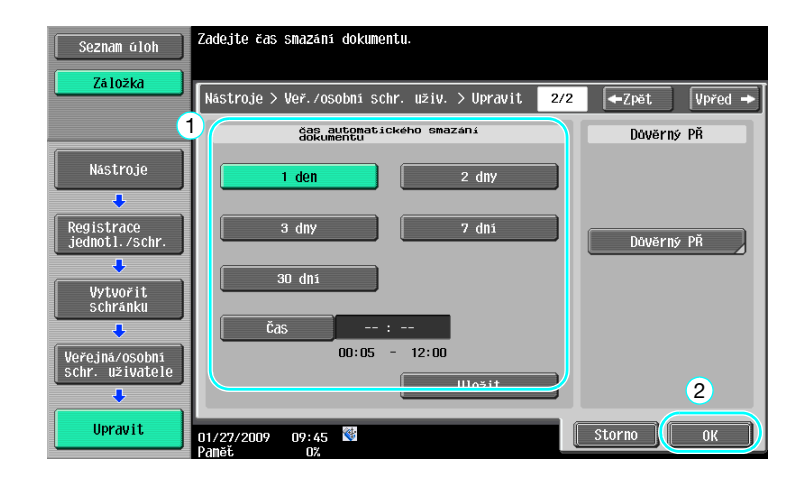

Blíže viz kapitola 8 [Návodu k použití Funkce schránek].

**7.4**

# **7.4 Tisk/odeslání více spojených dat**

### **Spojit/VY vaz.**

Dvě nebo více dat uložených ve schránkách lze vytisknout nebo odeslat. Když je zvoleno "Spojit"

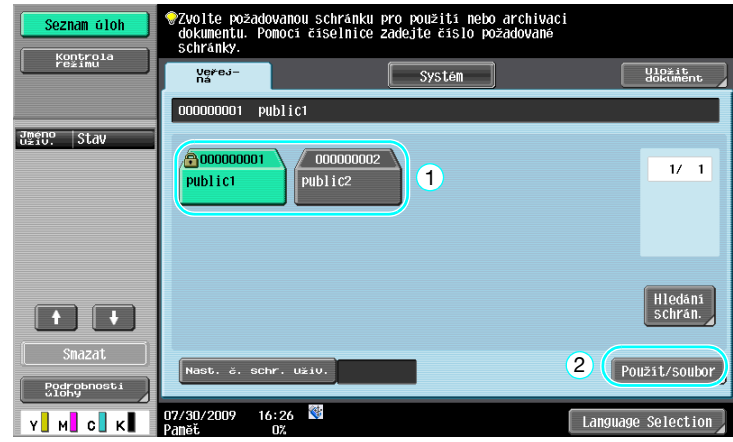

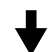

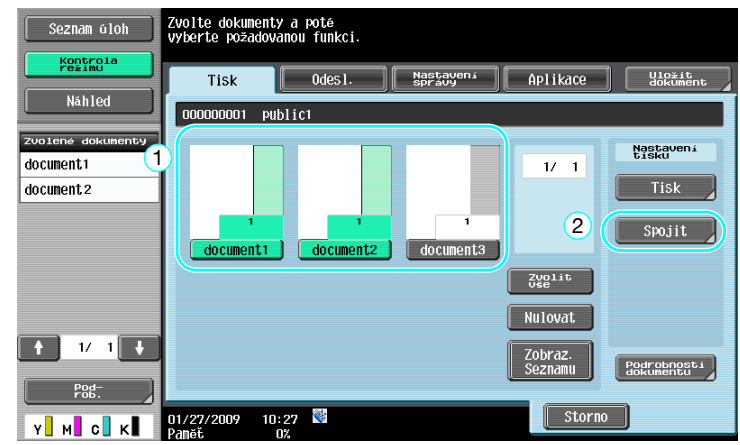

Ь

Zadejte pořadí, v jakém jsou data spojena.

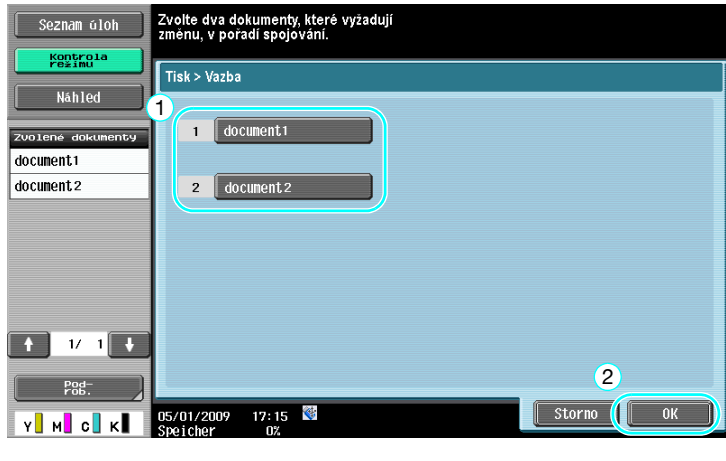

Zadejte nastavení pro výstup a poté data vytiskněte.

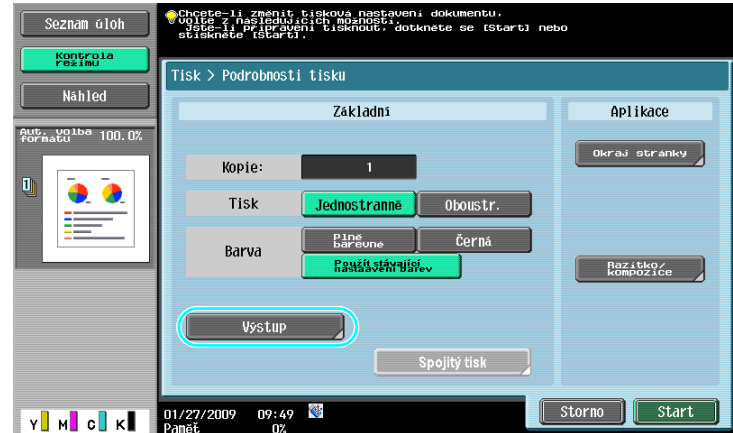

Když je zvoleno "VY vaz.".

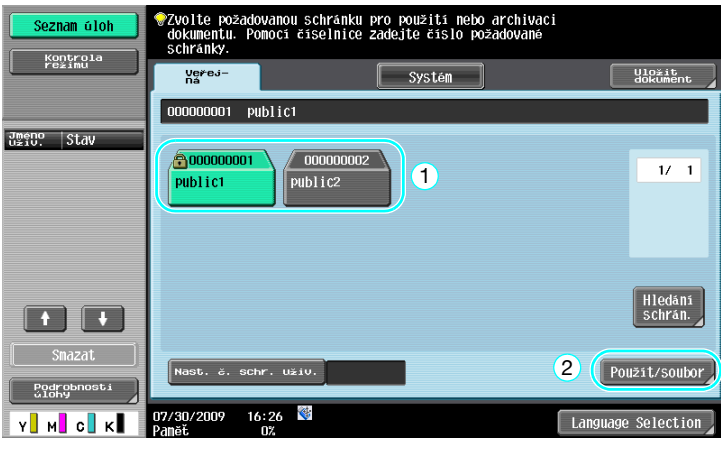

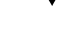

Nastavení<br>Přenosu

Odeslat

│ Nastayení │ Aplikace │ <del>Uložit</del><br>Spravyení │ Aplikace │ <del>Uložit</del>n

 $1/\sqrt{1}$ 

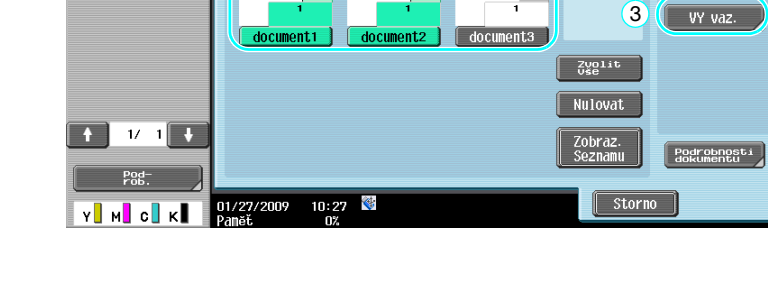

Zvolte dva dokumenty, které vyžadují<br>změnu, v pořadí spojování.

Odeslání > Vazba

1 document1

 $2 \left[ \text{document2} \right]$ 

 $\overline{\overline{\text{Odes1}}}.$ 

 $\overline{\textbf{0}}$ 

2 Tisk 1

.<br>Zvolte dokumenty a poté<br>vyberte požadovanou funkci.

Zadejte pořadí, v jakém jsou data spojena.

Seznam úloh Kontrola<br>re≱imu

Náhled

 $\begin{array}{|c|c|c|c|c|}\n\hline\n\textbf{f} & \textbf{v} & \textbf{1} & \textbf{t} \\\hline\n\end{array}$ Pod

**Y** M C K Panet 01/27/2009 17:15

Zvolené o document1

document<sub>2</sub>

Seznam úloh

Náhled

document.1

document 2

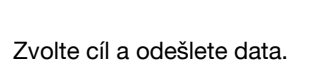

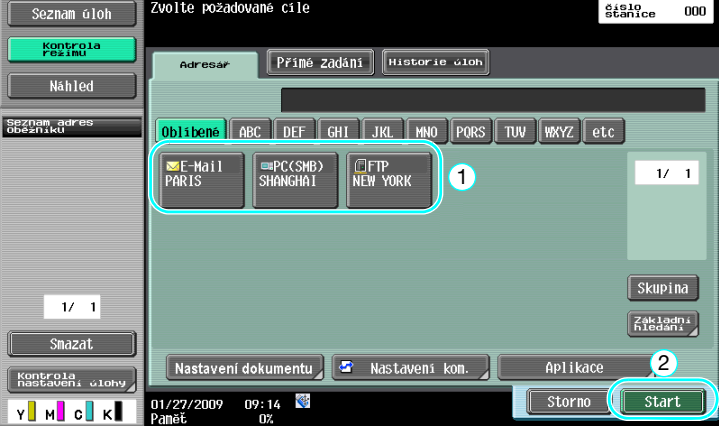

2

Storno OK

- Data uložená ve schránce nemůžete odeslat do cíle netýkajícího se snímání (fax G3, internetový fax nebo fax na IP adresu).

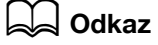

Blíže viz kapitola 7 [Návodu k použití Funkce schránek].

# **7.5 Změna nastavení výstupního zpracování před tiskem uložených dat**

# **Výstup**

Než začnete tisknout data uložená ve schránce, můžete změnit nastavení výstupního zpracování.

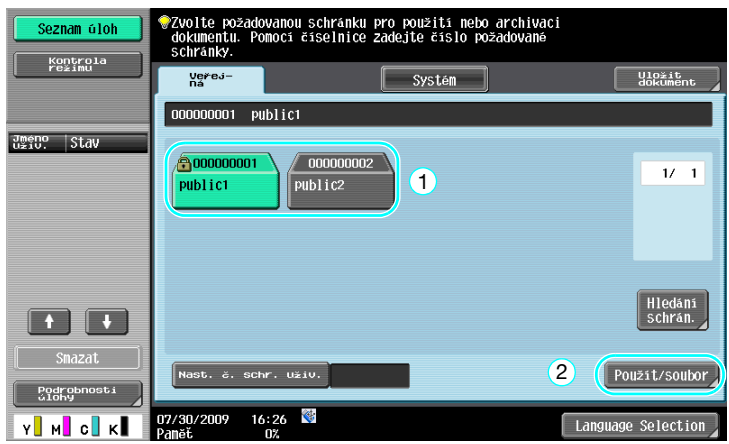

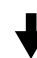

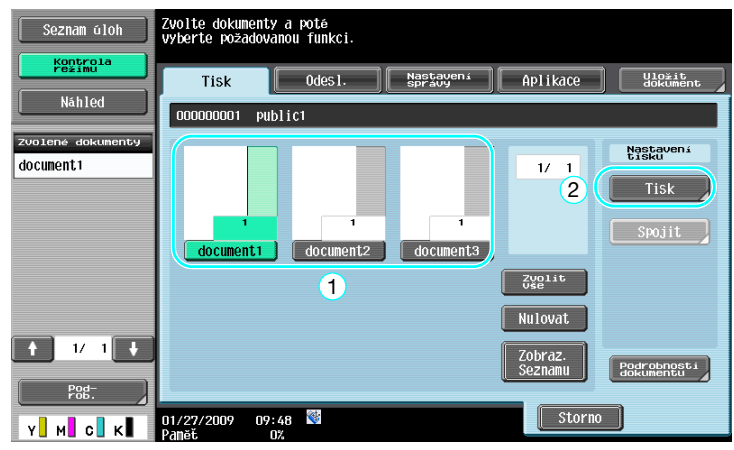

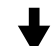

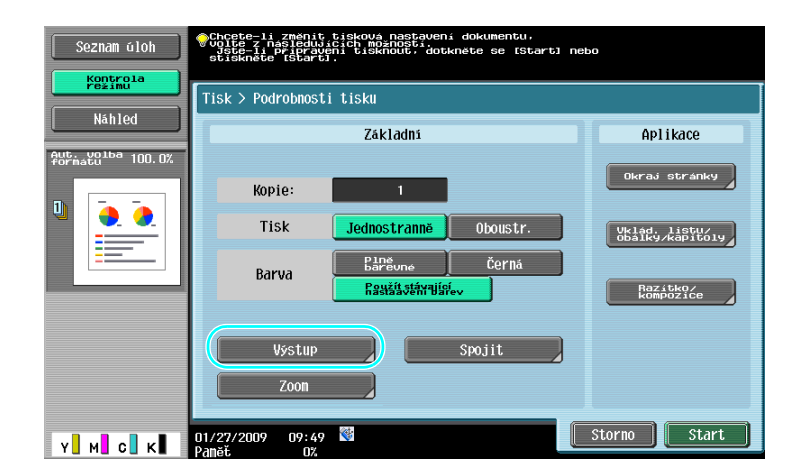

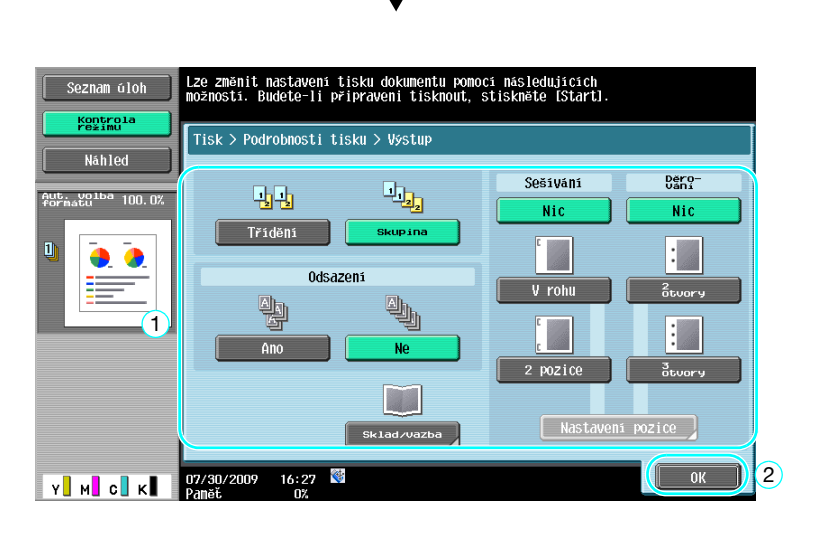

### **Dostupná nastavení výstupního zpracování**

Dostupná nastavení výstupního zpracování závisí na instalovaném příslušenství. Blíže viz kapitola 5 [Návodu k použití Kopírování].

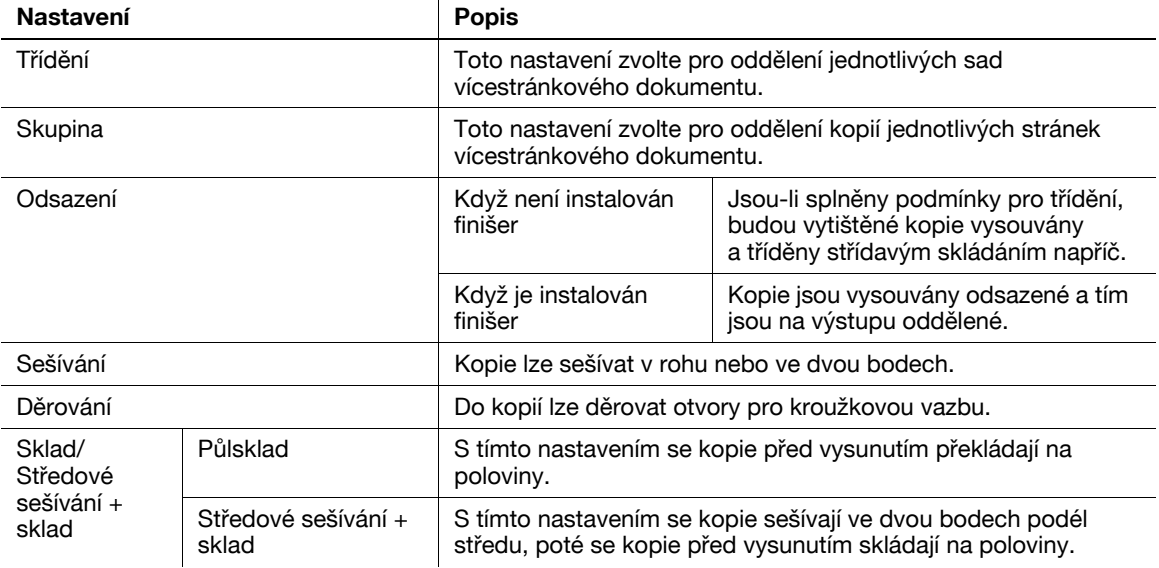

### d**Odkaz**

Blíže viz kapitola 7 [Návodu k použití Funkce schránek].

**7.6**

### **PageScope Web Connection**

Pomocí PageScope Web Connection lze vytvářet schránky a provádět operace s daty ve schránkách. Data ve schránkách můžete používat ze svého počítače.

Zadejte IP adresu stroje do "Address" webového prohlížeče, abyste mohli použít PageScope Web Connection pro připojení ke stroji.

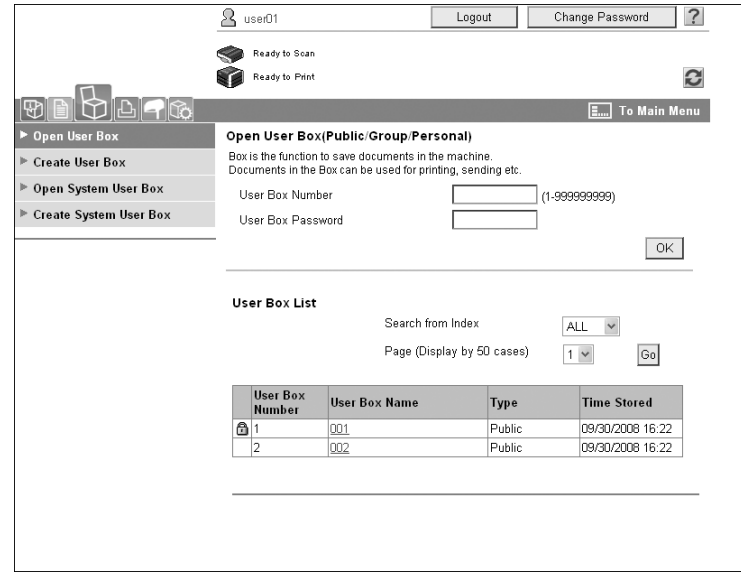

Z PageScope Web Connection lze provádět následující operace.

- Vytváření/úprava/mazání schránek.
- Tisk/odesílání dat ze schránek.
- Zavádění dat ze schránek do počítače.
- Kopírování/přesouvání/mazání dat ve schránkách.

### **O PageScope Web Connection**

PageScope Web Connection je nástroj pro správu zařízení integrovaný v tomto stroji.

Pomocí internetového prohlížeče spuštěného na síťovém počítači je možné pomocí aplikace PageScope Web Connection měnit nastavení stroje.

Z PageScope Web Connection lze provádět následující základní operace.

- Kontrolovat různé informace o stroji.
- Kontrolovat úlohu.
- Provádět operace s daty ve schránkách.
- Přímo tisknout.
- Registrovat/upravovat cíle.
- Provádět nastavení prostředí MFP, zabezpečení, ověřování, sítě, tiskárny a faxu.

### d**Odkaz**

Blíže viz kapitola 9 [Návodu k použití Funkce schránek].
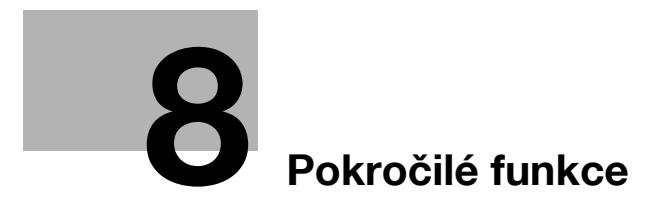

# <span id="page-254-0"></span>**8 Pokročilé funkce**

# **8.1 Pokročilé funkce**

Různé funkce, které zvyšují provozuschopnost MFP, se nazývají "pokročilé funkce".

Jsou dva typy pokročilých funkcí - funkce, které lze používat po registraci i-Option LK-101 v2/LK-102/LK-105 to MFP, a funkce, které lze používat spolu s aplikacemi (PageScope My Panel Manager). Následuje přehled jednotlivých funkcí.

#### **Funkce i-Option LK-101 v2**

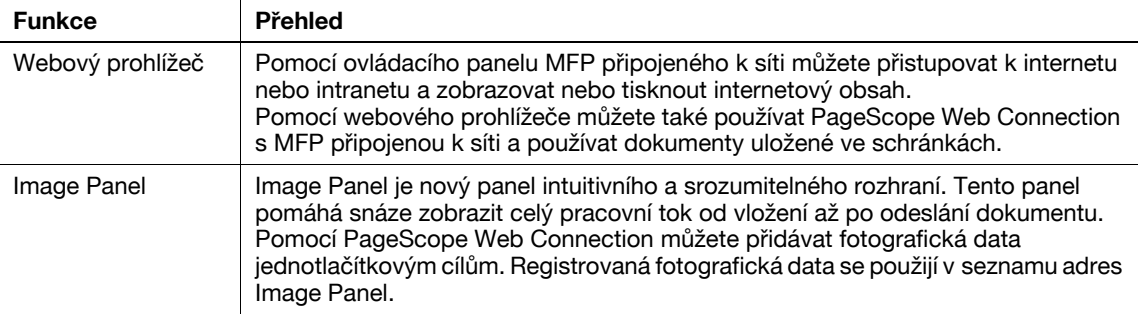

#### Odkaz

- Pokud je v MFP instalováno účtovací zařízení, nelze používat funkce Image Panel.

#### **Funkce i-Option LK-102**

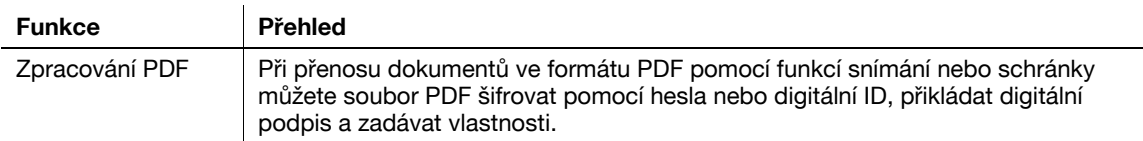

#### **Funkce i-Option LK-105**

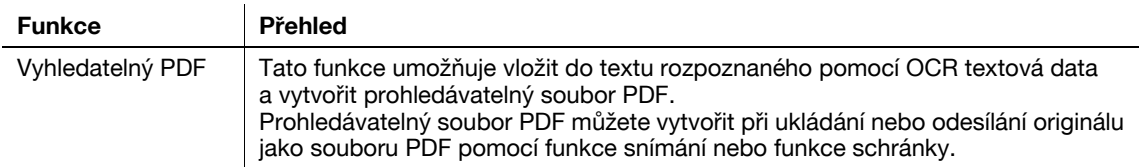

#### **Odkaz**

- Pro použití pokročilých funkcí je vyžadována volitelná rozšiřující souprava UK-203. Bližší informace ke koupi volitelného příslušenství vám poskytne servisní technik.
- Chcete-li používat funkci i-Option LK-101 v2, LK-102 nebo LK-105 v MFP, registrujte v MFP i-Option LK-101 v2, LK-102 nebo LK-105 in the MFP a tím funkci aktivujte.

Odkaz

- Blíže o funkci i-Option LK-101 v2, LK-102 nebo LK-105 viz [Návod k použití Režim pokročilých funkcí].
- Blíže o postupu registrace i-Option LK-101 v2, LK-102 nebo LK-105 v MFP viz [s. 8-5](#page-256-0) této příručky.
- Když je aktivováno i-Option LK-101 v2 nebo LK-105, funguje tlačítko [Box] na ovládacím panelu jako tlačítko aplikační nabídky a [Fax/Scan] nebo [Kopie] funguje jako aplikační tlačítko.
- Stisknutím tlačítka aplikační nabídky se zobrazí aplikační nabídka, která umožňuje používat přidané funkce. Můžete také přiřadit přidané funkce dvěma aplikačním tlačítkům.
- Blíže viz [Návod k použití Režim pokročilých funkcí].

#### **Funkce dostupné pomocí PageScope My Panel Manager**

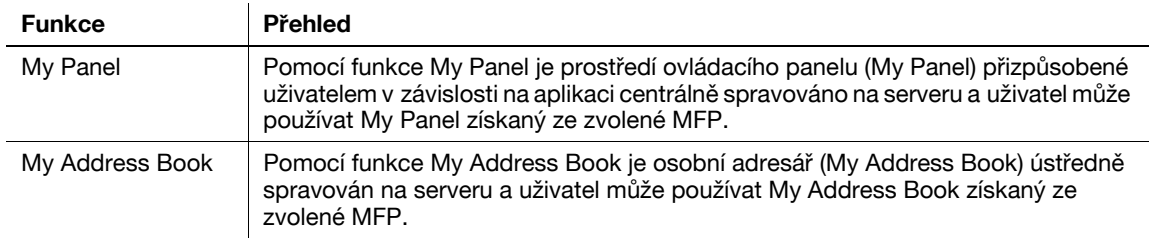

**Odkaz** 

- Pro použití pokročilých funkcí je vyžadována volitelná rozšiřující souprava UK-203. Bližší informace ke koupi volitelného příslušenství vám poskytne servisní technik.
- Funkce pro propojení s aplikacemi musí být aktivovány na aplikační straně. Blíže o aktivaci funkce viz návod k použití k aplikaci.

# d**Odkaz**

Blíže o PageScope My Panel Manager viz návod k použití PageScope My Panel Manager.

Postupy obsluhy z ovládacího panelu MFP při připojení MFP k PageScope My Panel Manager viz [Návod k použití Režim pokročilých funkcí].

# <span id="page-256-0"></span>**8.2 Registrace i-Option LK-101 v2/LK-102/LK-105**

Chcete-li používat funkce i-Option LK-101 v2/LK-102/LK-105, musíte i-Option LK-101 v2/LK-102/LK-105 registrovat v MFP.

Tato část popisuje postup registrace i-Option LK-101 v2/LK-102/LK-105 v MFP. Projděte si následující schéma a podrobnosti nastavení si vyhledejte v popisu na [s. 8-5](#page-256-1) této příručky.

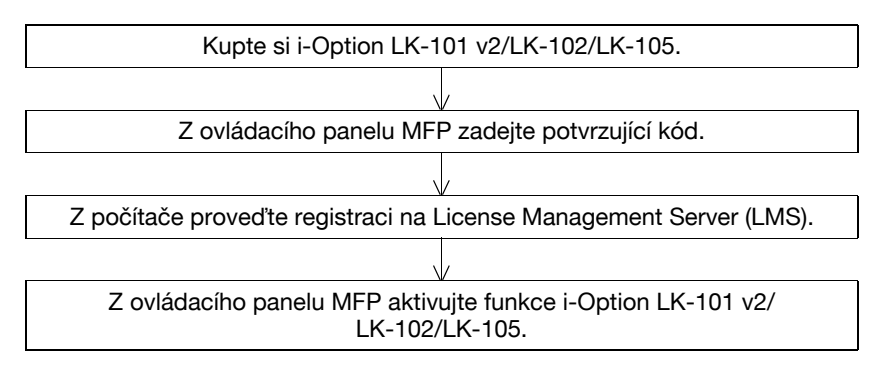

# **Registrace i-Option LK-101 v2/LK-102/LK-105**

i-Option LK-101 v2/LK-102/LK-105 lze v MFP registrovat následujícími dvěma způsoby.

- Z ovládacího panelu MFP
- Z PageScope Web Connection

Zde je popsán postup registrace z ovládacího panelu MFP. Postupy práce pomocí PageScope Web Connection viz kapitola 9 [Návodu k použití Správa sítě].

# <span id="page-256-1"></span>**Postup aktivace funkcí i-Option LK-101 v2/LK-102/LK-105**

- **1** Koupě i-Option LK-101 v2/LK-102/LK-105.
	- → Předem zakupte i-Option LK-101 v2/LK-102/LK-105. i-Option LK-101 v2/LK-102/LK-105 obsahuje osvědčení pravosti. Osvědčení pravosti má tento obsah: Název výrobku Číslo osvědčení Počet povolených zařízení URL webové stránky serveru správy oprávnění (LMS)
	- → Podrobnosti o koupi i-Option LK-101 v2/LK-102/LK-105 vám sdělí servisní technik.
- **2** Vytvoření kódu požadavku.
	- → Stiskněte tlačítko [Nástroje/Počitadla].

# Nástroje/Počitadla

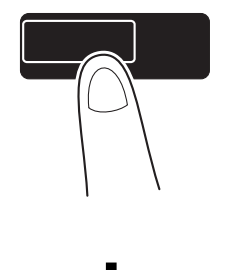

→ Stiskněte [Nastavení správce].

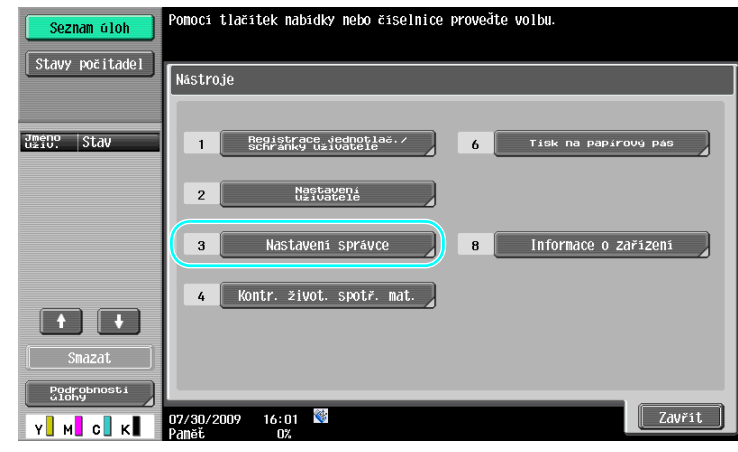

→ Zadejte heslo správce a stiskněte [OK].

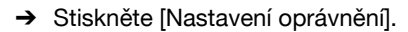

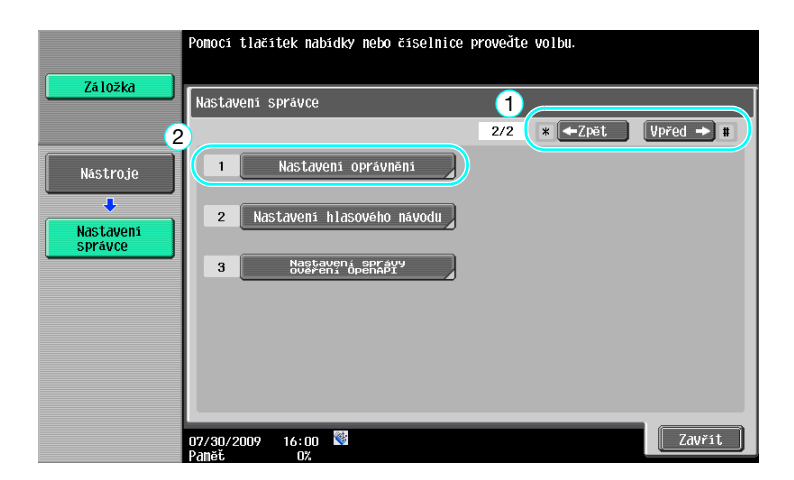

→ Stiskněte [Získat kód požadavku].

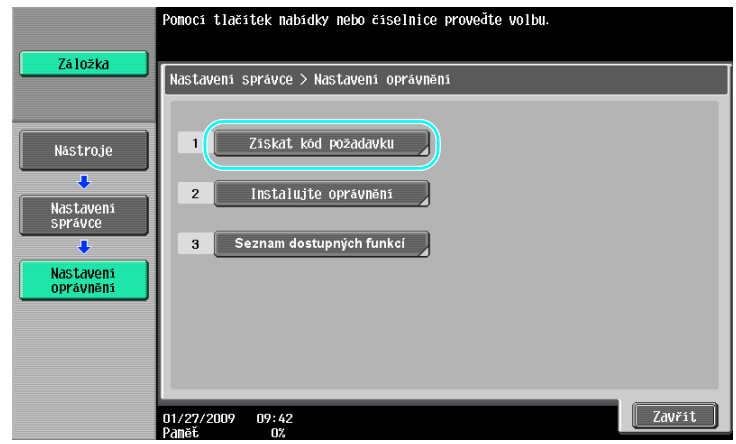

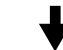

→ Stiskněte [Ano] a poté stiskněte [OK].

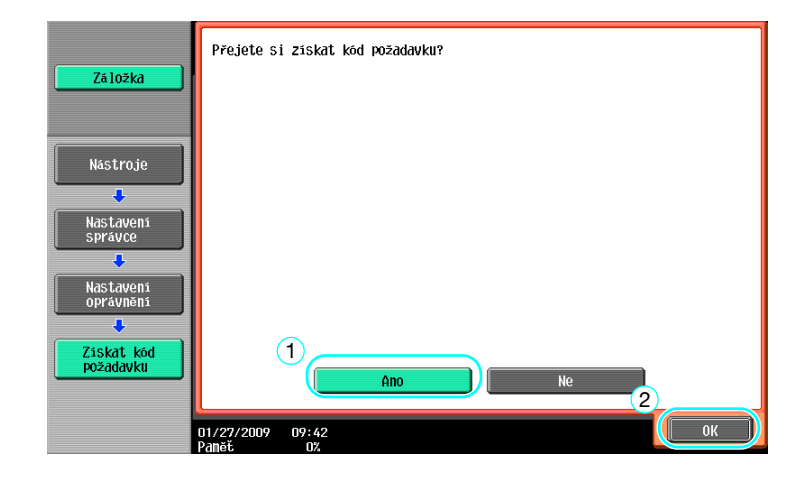

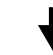

→ Chcete-li vytisknout kód požadavku, stiskněte [Tisk].

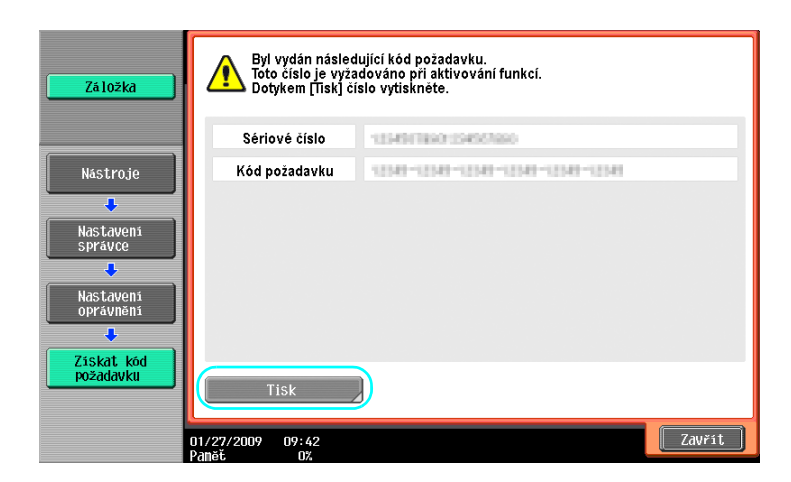

- **3** Registrace v License Management Server (LMS).
	- → Přejděte na webovou adresu License Management Server (LMS).
	- $\rightarrow$  Zvolte jazyk.

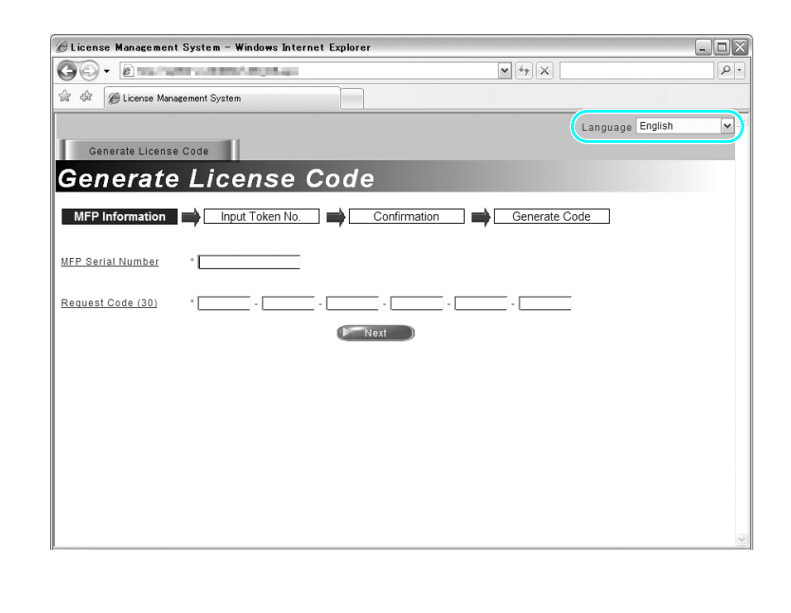

→ Zadejte sériové číslo a kód požadavku zobrazený při vytvoření kódu požadavku, poté klepněte na tlačítko [Next].

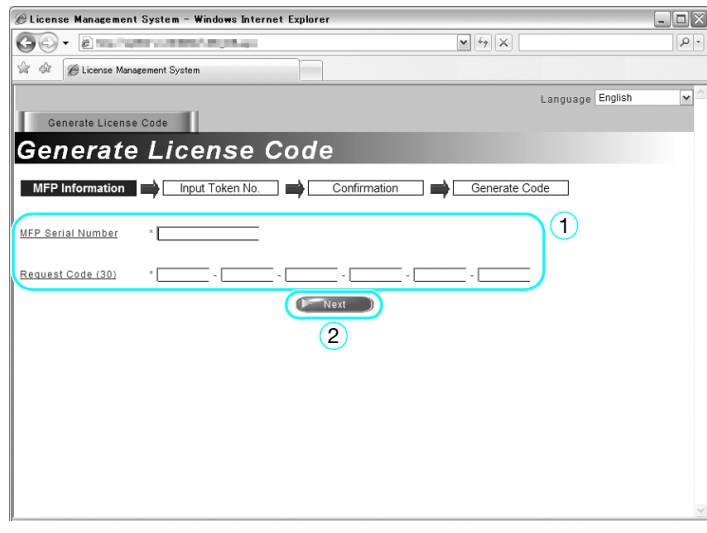

→ Zadejte číslo osvědčení do osvědčení pravosti, zvolte registrační možnosti a klepněte na tlačítko [Next].

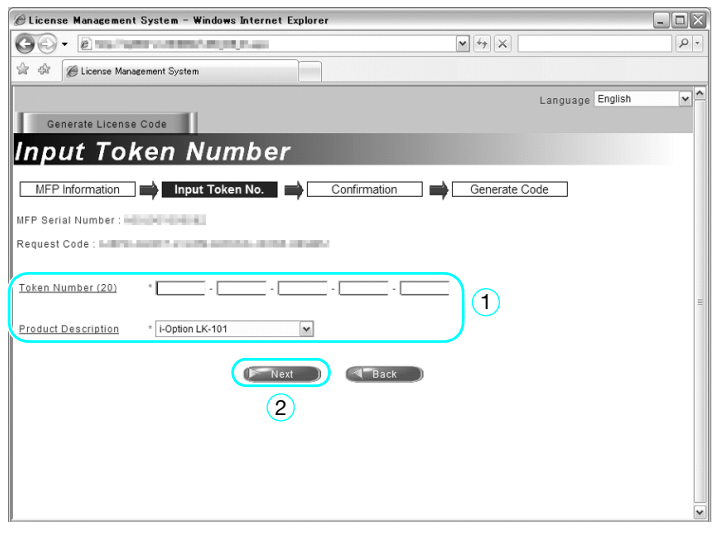

→ Zkontrolujte obsah registrace a klepněte na tlačítko [Generate License Code].

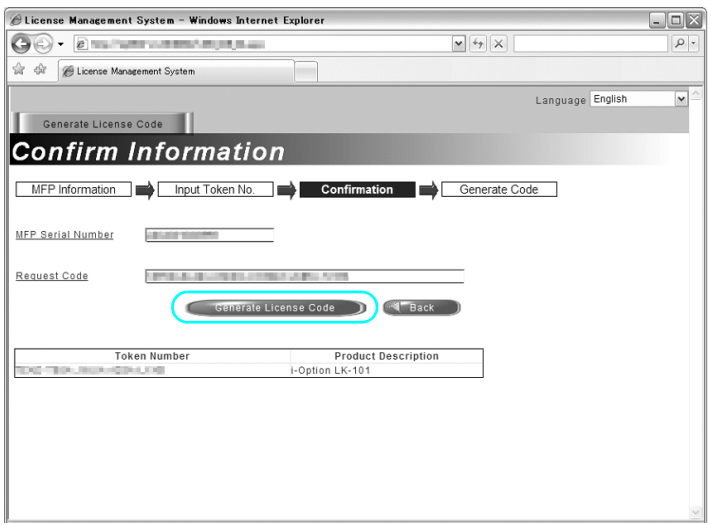

→ Vytvoří se kód oprávnění a kód funkce. Kód oprávnění a kód funkce jsou zapotřebí pro aktivaci funkcí i-Option LK-101 v2/LK-102/LK-105.

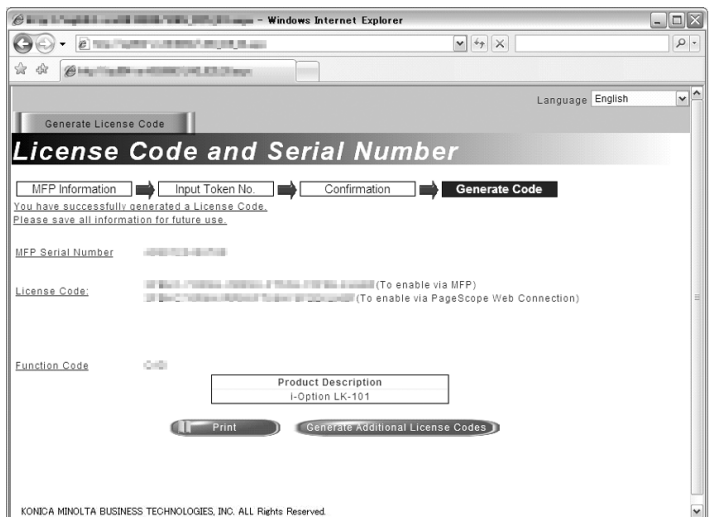

- **4** Aktivace funkcí i-Option LK-101 v2/LK-102/LK-105.
	- → V zobrazení Nastavení oprávnění v Nastavení správce stiskněte [Instalujte oprávnění].

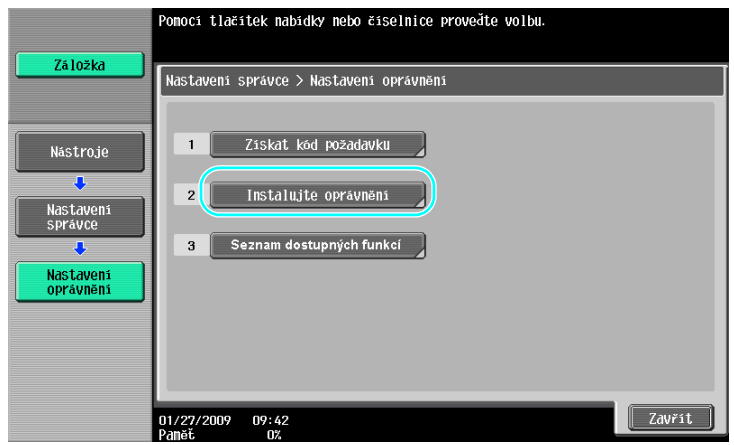

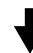

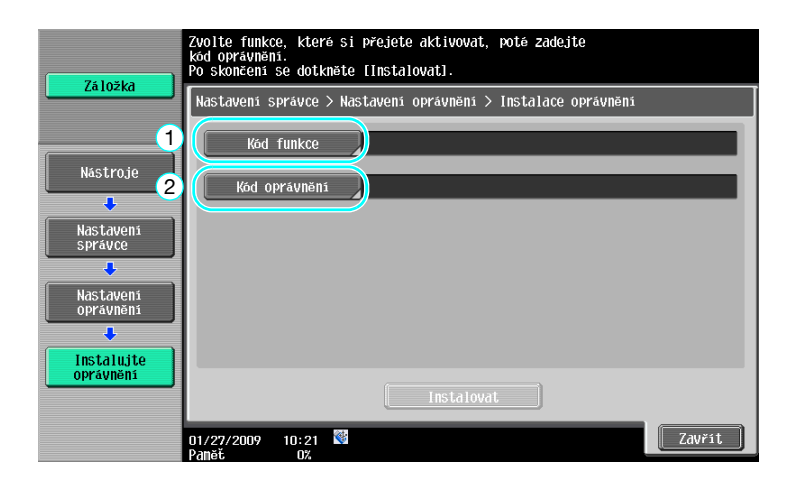

→ Stiskněte [Kód funkce] a zadejte obdržený kód funkce.

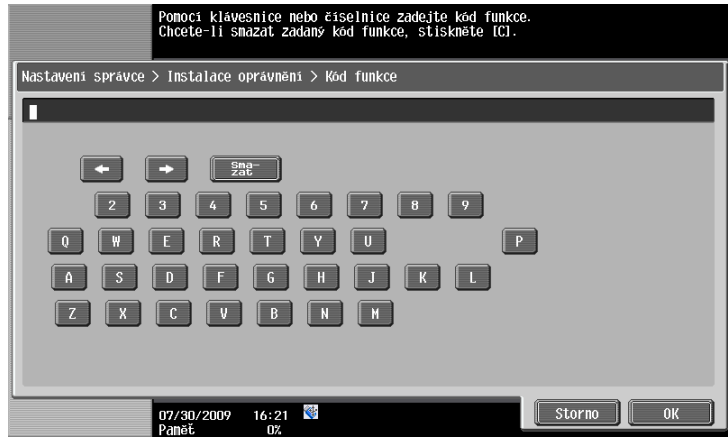

→ Stiskněte [Kód oprávnění] a zadejte vydaný kód oprávnění.

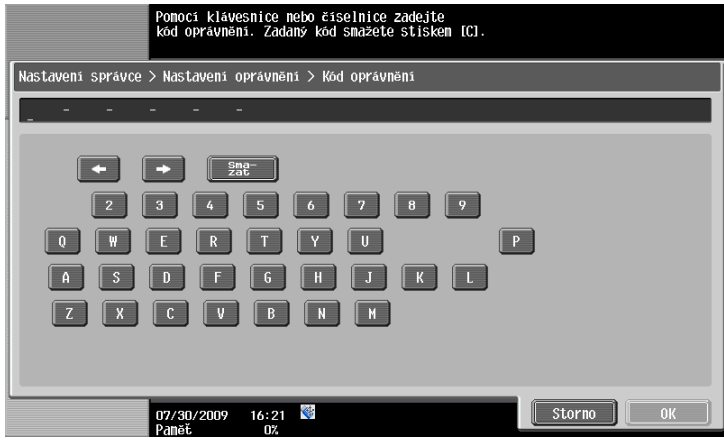

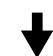

- → Stiskněte [Instalovat].
- → Stiskněte [Ano] a poté stiskněte [OK].

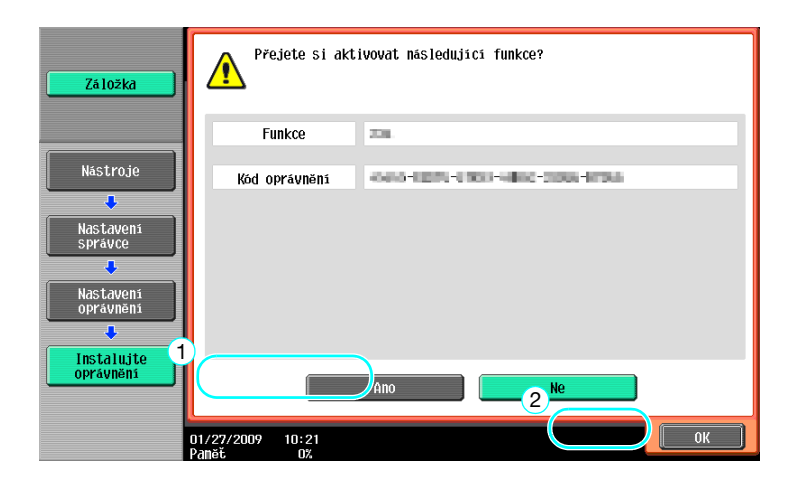

→ Vypněte a opět zapněte hlavní vypínač.

#### Odkaz

- Po aktivaci této funkce vypněte hlavní vypínač apřed jeho opětovným zapnutím počkejte alespoň 10 sekund. Pokud tak neučiníte, nemusí stroj správně fungovat.
- V zobrazení nastavení oprávnění v nastaveních správce stiskněte [Seznam dostupných funkcí] a zkontrolujte seznam aktivovaných funkcí.

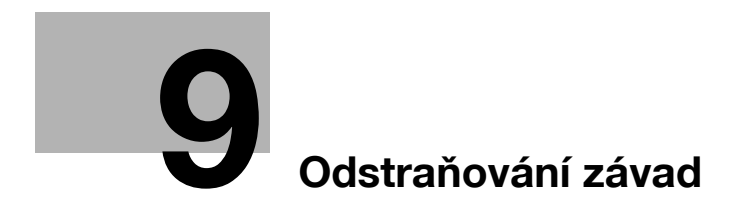

# <span id="page-266-0"></span>**9 Odstraňování závad**

# **9.1 Odstraňování závad**

Tato část popisuje běžné postupy odstraňování závad ve formě otázek a odpovědí. Pokud potíže neodstraníte ani výše uvedenými postupy, obraťte se na servisního technika.

# **Proč nejde stroj zapnout?**

Tento stroj má dva vypínače.

#### **Odpověď**

Zkontroluite následující.

- Zkontrolujte, jestli je vidlice napájecí kabelu stroje řádně zasunuta do zásuvky. Dále zkontrolujte, jestli není rozpojený jistič.
- Zkontrolujte, jestli byl stroj zapnut pomocným vypínačem i hlavním síťovým vypínačem.

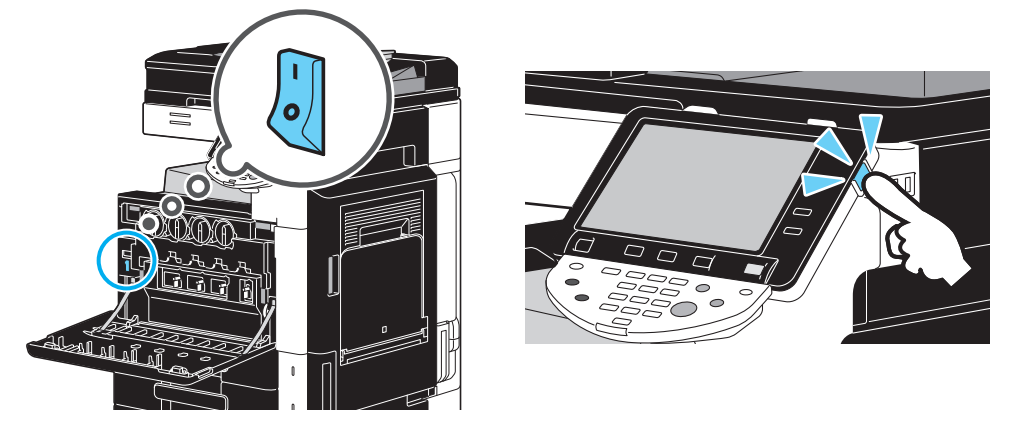

## **POZNÁMKA**

Jestliže se stroj po kontrole uvedených položek nepodaří zapnout, obraťte se na servisního technika.

# **Proč není na dotykovém panelu nic zobrazeno?**

Jestliže není po nastavenou dobu provedena žádná operace, dotykový panel zhasne a stroj automaticky přejde do režimu úspory energie.

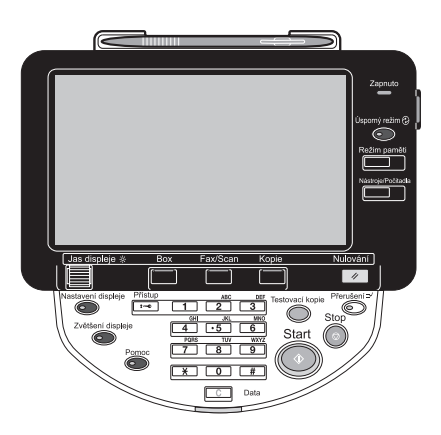

#### **Odpověď**

Zkontrolujte následující.

Pomocí knoflíku ovládacího panelu [Jas displeje] upravte jas zobrazení na dotykovém panelu.

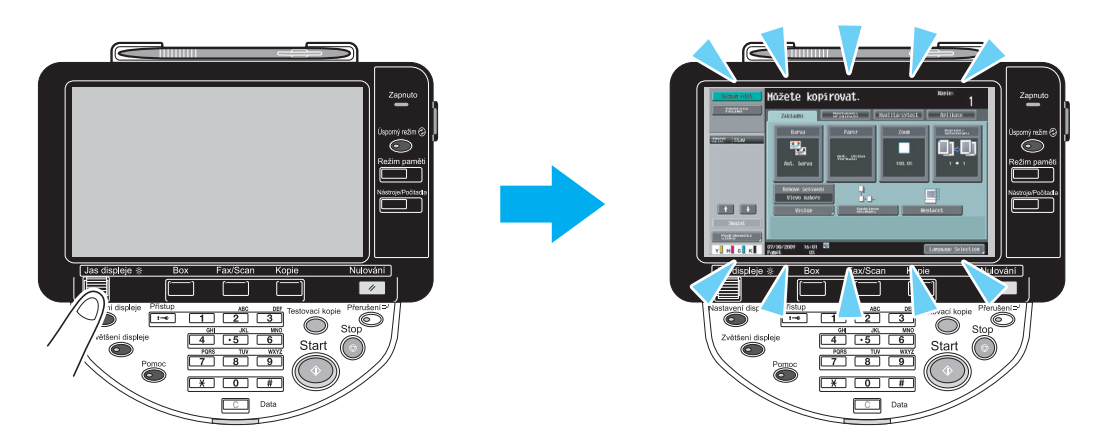

- Dotkněte se dotykového panelu. Pokud se panel rozsvítí, je vše v pořádku. Jestliže se stroj nachází v režimu úspory energie, režim úspory energie se zruší dotykem dotykového panelu nebo stisknutím tlačítka na ovládacím panelu.

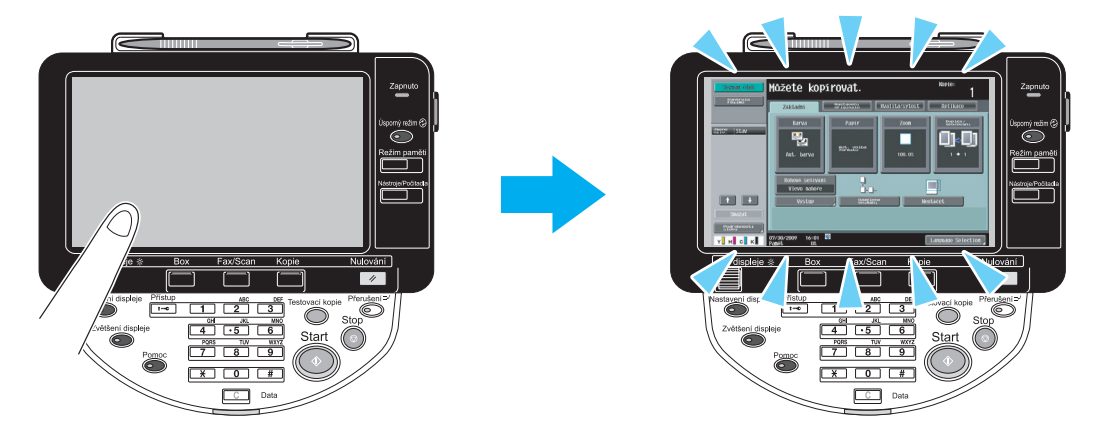

- Zkuste stisknout na ovládacím panelu tlačítko [Úsporný režim]. Jestliže týdenní časovač přepnul stroj do pohotovostního režimu, objeví se na dotykovém panelu po stisknutí tlačítka [Úsporný režim] zobrazení. Abyste mohli stroj používat v mimopracovní dobu, zadejte zobrazenou informaci.
- Zkontrolujte, jestli byl stroj zapnut pomocným vypínačem i hlavním síťovým vypínačem.

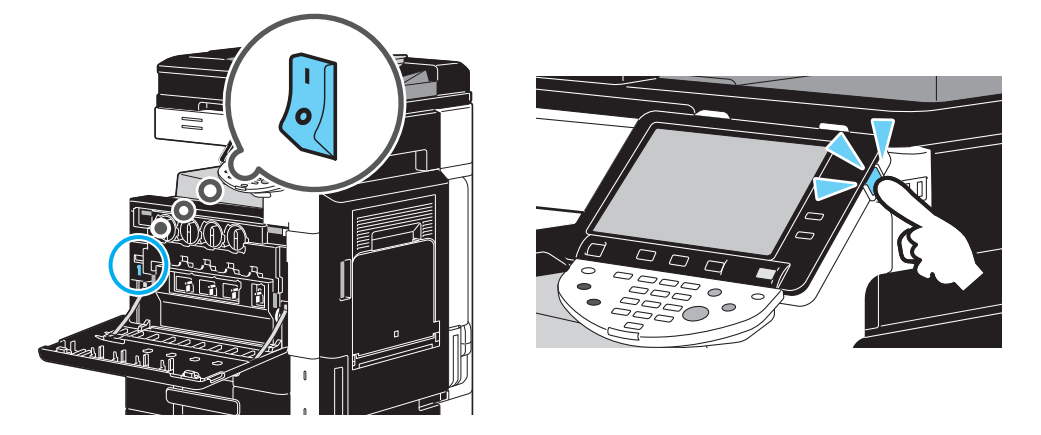

#### **POZNÁMKA**

Jestliže se po kontrole uvedených položek neobjeví na dotykovém panelu žádné zobrazení, obraťte se na servisního technika.

# **Proč se objevuje hlášení o výměně spotřebního materiálu nebo čištění?**

Když dochází strojem používaný spotřební materiál, objeví se upozornění na interval výměny. Toto hlášení se objeví při znečištění štěrbinového snímacího skla.

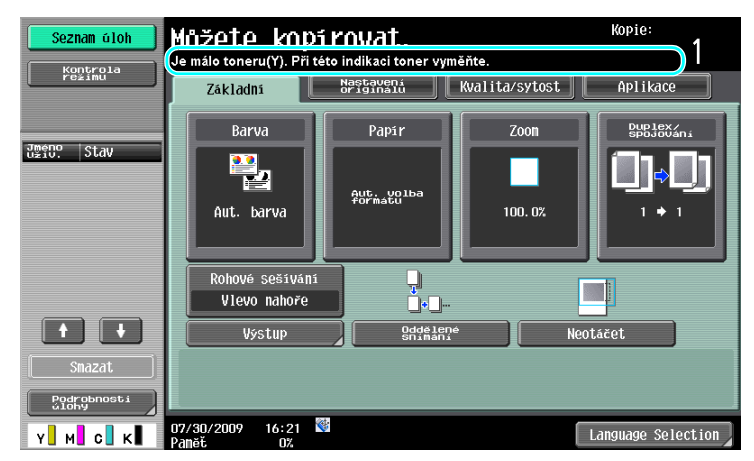

#### **Odpověď**

Vyměňte zobrazený spotřební materiál nebo očistěte štěrbinové snímací sklo.

Když dojde spotřební materiál, objeví se hlášení, že musí být spotřební materiál vyměněn. Když se objeví takové hlášení, lze ještě po krátkou dobu kopírovat, měli byste si však co nejdříve připravit nový spotřební materiál.

Pro zásobník toneru

Poté, kdy se objeví hlášení "Je málo toneru (Y). Při této indikaci toner vyměňte.", objeví se hlášení "Vyměňte zásobník toneru (Y).". Vyměňte zásobník toneru podle smlouvy o údržbě.

Pro jednotku válce

Když se objeví hlášení "Vyměňte následující jednotky.", připravte se podle smlouvy o údržbě na výměnu obrazové jednotky.

### **POZNÁMKA**

Jestliže zůstane po provedené výměně nebo čištění zobrazeno toto hlášení, obraťte se na servisního technika.

# **Proč zůstává zobrazeno hlášení o záseku?**

Mohlo dojít k záseku na jiném místě, než je indikováno v zobrazení. Zkontrolujte místo označení v zobrazení.

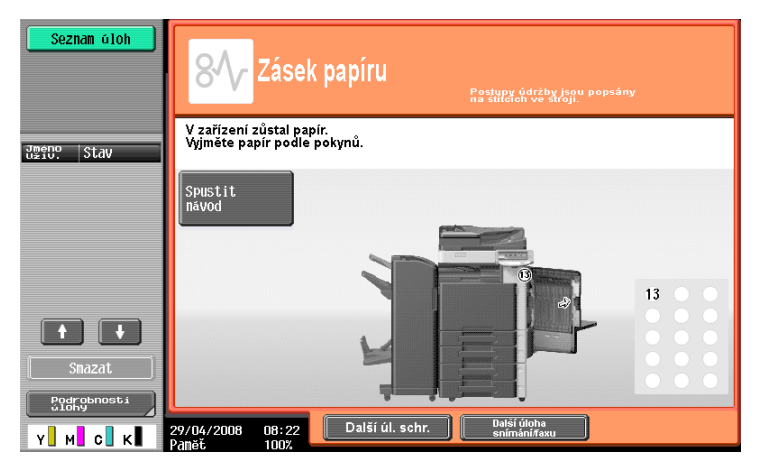

#### **Odpověď**

Zkontrolujte následující.

- Zkontrolujte, jestli nezůstal nějaký papír v části označené číslem v zobrazení na dotykovém panelu. Jestliže nelze papír odstranit, obraťte se na servisního technika.
- Otevřete a opět zavřete dvířka označená v zobrazení na dotykovém panelu číslem. Po provedení této operace nemusí zůstat hlášení zobrazeno.

## **POZNÁMKA**

Jestliže zůstane po výměně požadovaných položek zobrazeno upozornění na zásek, obraťte se na servisního technika.

### **Co je to obrazová stabilizace?**

Pro zachovávání stabilní reprodukce barev je stroj vybaven funkcí automatického seřízení kvality tisku. Seřizování kvality tisku se nazývá "stabilizace obrazu".

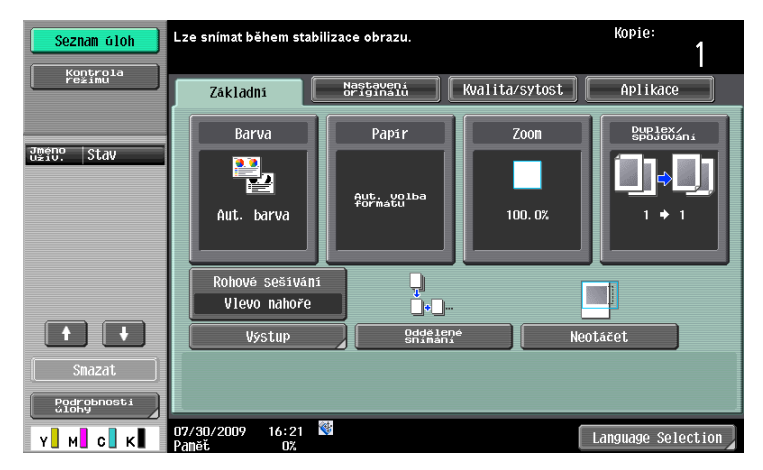

#### **Odpověď**

Stabilizace obrazu se provádí po vytištění velkého počtu kopií, nebo když dojde uvnitř stroje ke změnám teploty nebo vlhkosti.

Po skončení stabilizace obrazu počkejte na automatické pokračování tisku.

#### **POZNÁMKA**

Jestliže operace stabilizace obrazu po určité době neskončí, obraťte se na servisního technika.

# **Proč se objevuje chybové hlášení?**

Jsou tři typy chyb; chyby, které lze odstranit otevřením a opětovným zavřením dolních předních dvířek, chyby, které lze odstranit vypnutím a opětovným zapnutím napájení a chyby, které odstranit nelze. Při odstraňování chyby postupujte podle zobrazovaných pokynů. Pokud nelze chybu odstranit nebo zrušit, obraťte se na servisního technika a sdělte mu kód chyby.

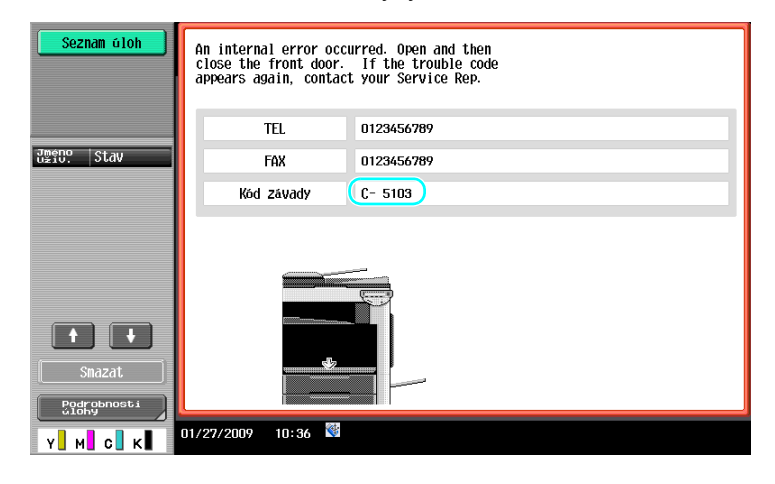

#### **Odpověď**

Při odstraňování chyby postupujte podle zobrazovaných pokynů.

#### **POZNÁMKA**

Pokud zůstane hlášení zobrazeno, poznačte si zobrazený kód chyby, odpojte stroj od zásuvky a obraťte se na servisního technika.

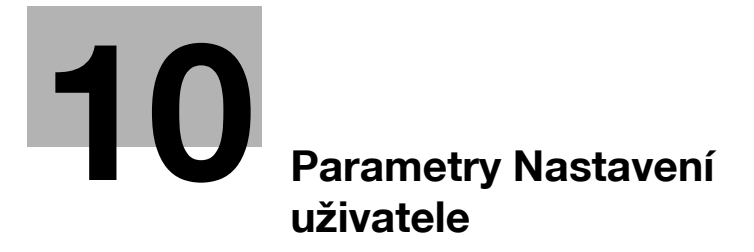

# <span id="page-274-0"></span>**10 Parametry Nastavení uživatele**

Pomocí parametrů Nastavení uživatele lze podle provozních podmínek a prostředí měnit obecné nastavení stroje a nastavení určitých funkcí.

# **10.1 Vyvolání zobrazení nastavení uživatele**

V zobrazení Nastavení uživatele lze zadat různá nastavení.

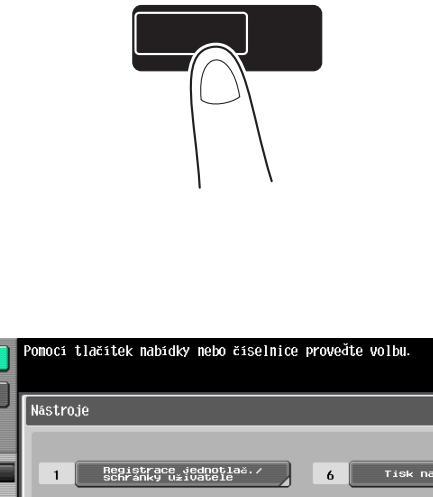

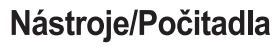

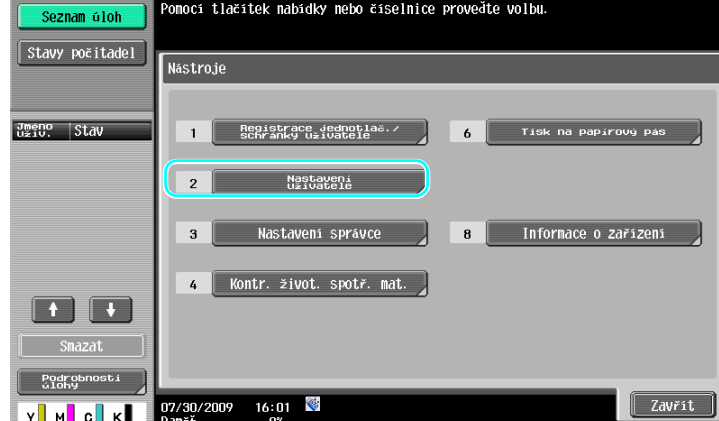

Odkaz

- Chcete-li změnit výchozí nastavení pro režim faxu/snímání, stiskněte tlačítko [Fax/Scan] a poté stiskněte tlačítko [Nástroje/Počitadla].

# d**Odkaz**

Blíže viz kapitola 6 [Návodu k použití Kopírování].

# **10.2 Nastavení, která lze zadat**

V zobrazení nastavení uživatele lze zadat nastavení pro parametry v následujících pěti kategoriích.

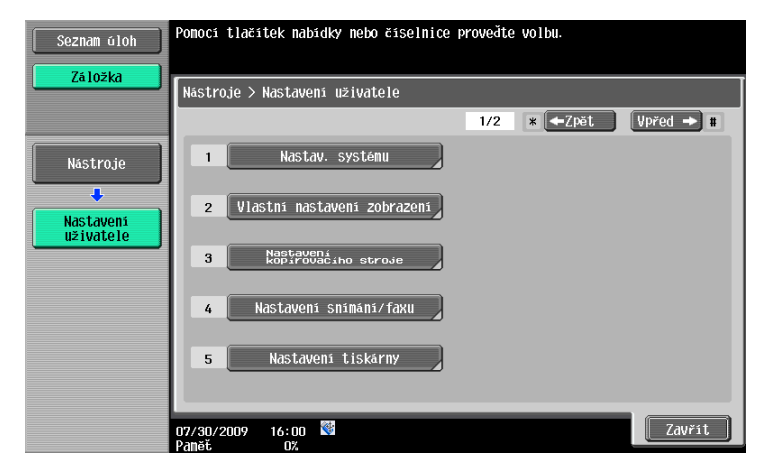

# d**Odkaz**

Blíže o parametrech nastavení kopírovacího stroje viz kapitola 6 [Návodu k použití Kopírování].

Blíže o parametrech nastavení snímání/faxu viz kapitola 9 [Návodu k použití Funkce síťového skeneru/faxu/síťového faxu].

Blíže o parametrech nastavení tiskárny viz kapitola 13 [Návodu k použití Tisk].

# **Nastav. systému**

Lze změnit jazyk zobrazení na dotykovém panelu, jednotky a nastavení pro režimy úspory energie.

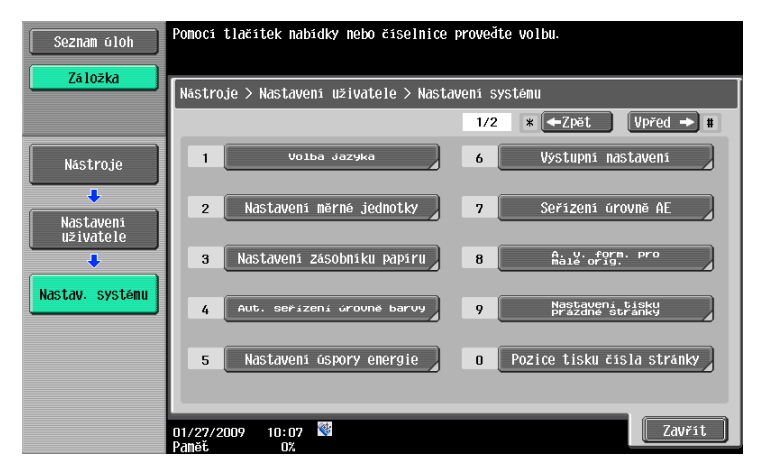

# **Vlastní nastav. zobrazení**

Lze změnit zobrazení levého panelu na dotykovém panelu a nastavení v základním zobrazení.

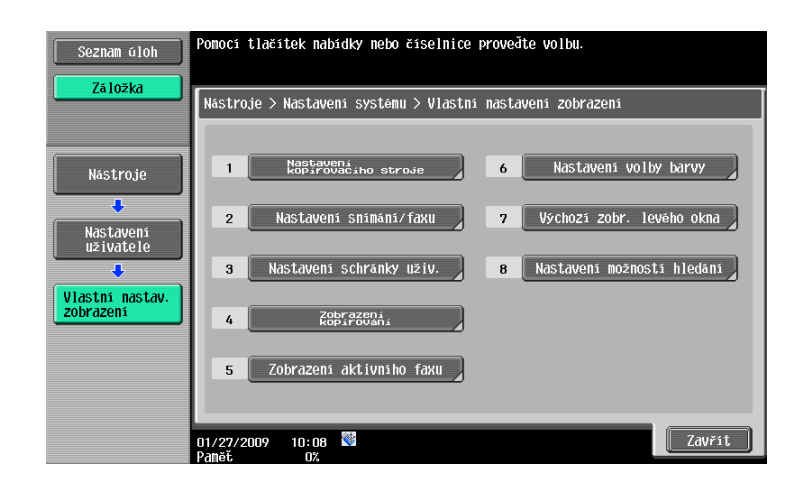

# **Nastavení kopírovacího stroje**

Lze změnit nastavení pro kopírovací funkce tak, aby bylo možno operace snáze provádět.

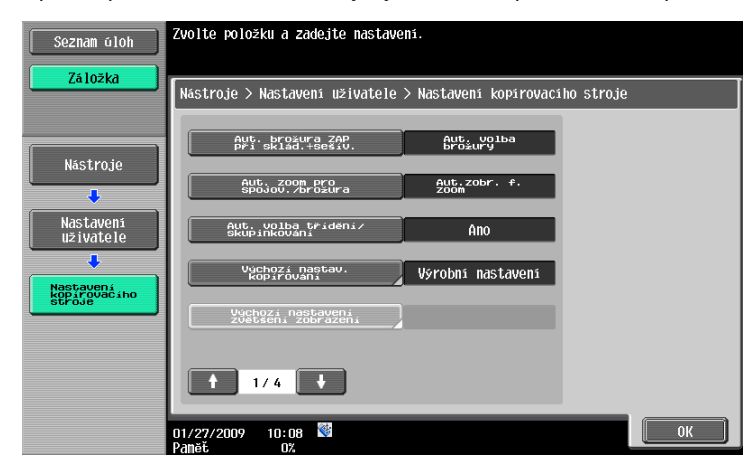

# **Nastavení snímání/faxu**

Lze změnit nastavení pro funkce faxu/snímání tak, aby bylo možno operace snáze provádět.

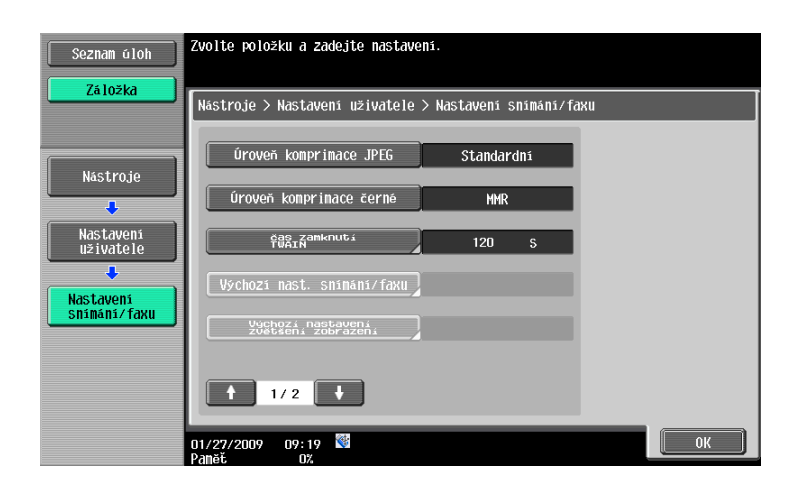

# **Nastavení tiskárny**

Lze změnit nastavení pro tiskové funkce tak, aby bylo možno operace snáze provádět.

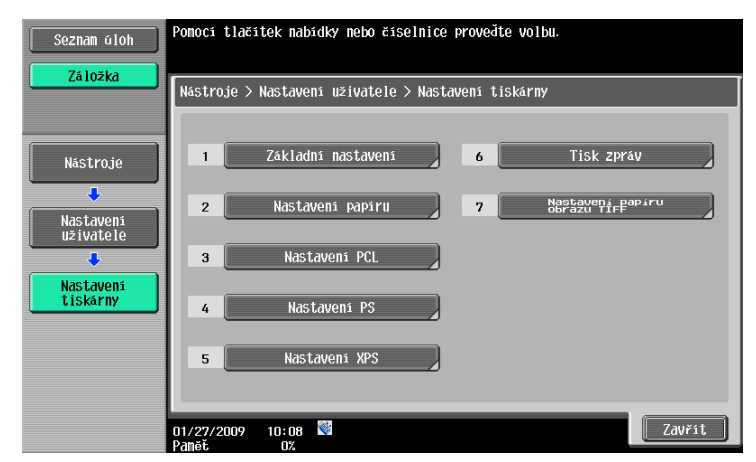

# **[Dodatek](#page-280-0)**

П

# <span id="page-280-0"></span>**11 Dodatek**

# **11.1 Slovník pojmů**

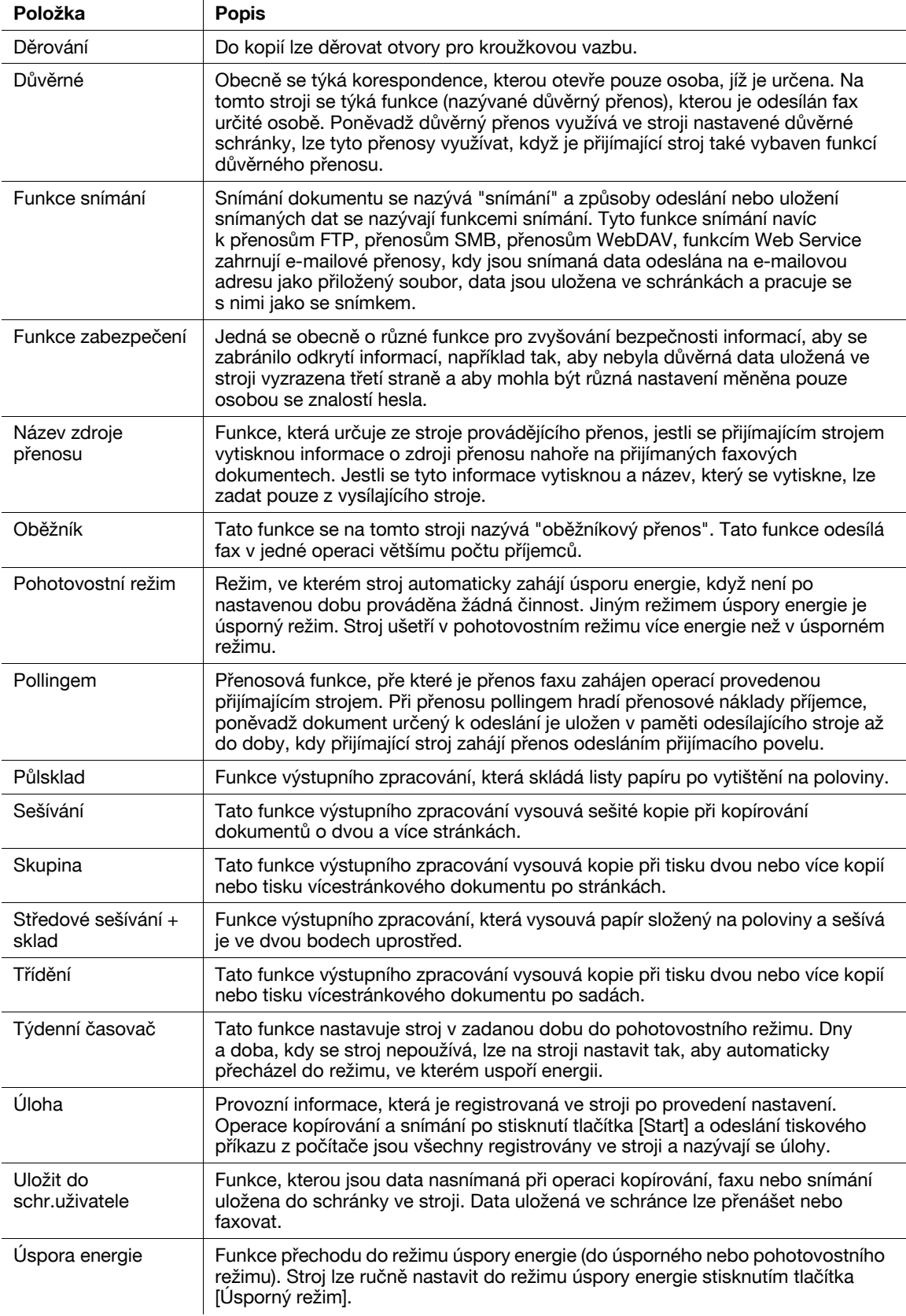

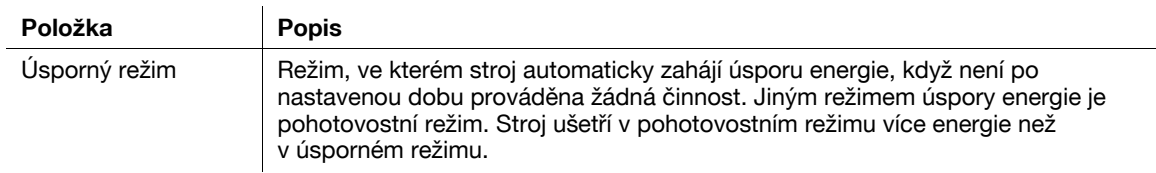

# **11.2 Ochranné známky a autorská práva**

KONICA MINOLTA, logo KONICA MINOLTA a The essentials of imaging jsou registrovanými ochrannými známkami KONICA MINOLTA HOLDINGS, INC.

PageScope a bizhub jsou registrovanými ochrannými známkami nebo ochrannými známkami KONICA MINOLTA BUSINESS TECHNOLOGIES, INC.

Netscape je registrovanou ochrannou známkou Netscape Communications Corporation ve Spojených státech a jiných zemích.

Mozilla a Firefox jsou ochrannými známkami Mozilla Foundation.

Novell a Novell NetWare jsou registrovanými ochrannými známkami Novell, Inc. ve Spojených státech a jiných zemích.

Microsoft, Windows, Windows NT a Windows Vista jsou registrovanými ochrannými známkami nebo ochrannými známkami Microsoft Corporation ve Spojených státech i jiných zemích.

PowerPC je ochrannou známkou IBM Corporation ve Spojených státech i jiných zemích.

Pokud jde o Citrix Technology Member, je

KONICA MINOLTA BUSINESS TECHNOLOGIES, Inc. členem Citrix Technology

Citrix Technology Member je program, který spolu s řešením Citrix podporuje a vyvíjí řešení s cílem dostat se do čela průmyslu v poskytování lepších řešení zákazníkům.

xenApp™, Citrix XenServer<sup>TM</sup> a Citrix Presentation Server<sup>TM</sup> jsou ochrannými známkami společnosti Citrix<sup>®</sup>

Apple, Macintosh a Mac OS jsou registrovanými ochrannými známkami Apple Computer, Inc. Safari je ochrannou známkou Apple Computer, Inc.

Adobe, logo Adobe, Acrobat a PostScript jsou registrovanými ochrannými známkami nebo ochrannými známkami Adobe Systems Incorporated v USA i v jiných zemích.

Ethernet je registrovanou obchodní známkou Xerox Corporation.

PCL je registrovanou obchodní známkou Hewlett-Packard Company Limited.

CUPS a logo CUPS jsou registrovanými ochrannými známkami Easy Software Products.

Tento stroj a PageScope Box Operator vychází částečně z práce Independent JPEG Group.

#### Compact-VJE

Copyright 1986-2009 Yahoo Japan Corp.

RC4<sup>®</sup> je registrovanou ochrannou známkou nebo ochrannou známkou RSA Security Inc. v USA i jiných zemích.

RSA<sup>®</sup> je registrovanou ochrannou známkou nebo ochrannou známkou RSA Security Inc. RSA BSAFE<sup>®</sup> je registrovanou ochrannou známkou nebo ochrannou známkou RSA Security Inc. v USA i jiných zemích.

Licenční informace

Tento výrobek obsahuje šifrovací software RSA BSAFE od RSA Security Inc.

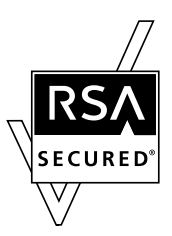

Prohlášení NetFront

Tento výrobek obsahuje software internetového prohlížeče NetFront od ACCESS Co., Ltd. NetFront je ochrannou známkou nebo registrovanou ochrannou známkou ACCESS Co., Ltd. v Japonsku a dalších zemích.

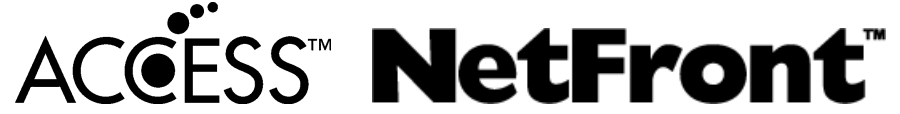

Copyright © 2004 Adobe Systems Incorporated. Veškerá práva vyhrazena. Patent přihlášen.

Tento výrobek obsahuje Adobe® Flash® Player na základě licence Adobe Systems Incorporated. Copyright © 1995-2007 Adobe Macromedia Software LLC. Veškerá práva vyhrazena.

Adobe a Flash jsou registrované ochranné známky nebo ochranné známky Adobe Systems Incorporated v USA i v jiných zemích.

#### Advanced Wnn

"Advanced Wnn" © OMRON SOFTWARE CO., Ltd. 2006 Veškerá práva vyhrazena.

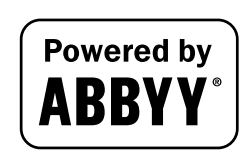

ABBYY a FineReader jsou registrovanými ochrannými známkami ABBYY Software House.

Všechny ostatní názvy výrobků a obchodní názvy jsou registrovanou ochrannou známkou nebo ochrannou známkou příslušných společností a organizací.

## **Prohlášení k OpenSSL**

#### Licence OpenSSL

Copyright © 1998-2006 The OpenSSL Project. Veškerá práva vyhrazena.

Redistribuce a použití ve zdrojovém a binárním tvaru, s úpravami nebo bez úprav, se povoluje, budou-li splněny následující podmínky:

- 1. Redistribuce zdrojového kódu musí obsahovat výše uvedené oznámení o autorských právech, tento seznam podmínek a následující odmítnutí.
- 2. Redistribuce v binárním tvaru musí v dokumentaci či jiných materiálech, které jsou součástí distribuce, reprodukovat výše uvedené oznámení o autorských právech, tento seznam podmínek a následující odmítnutí.
- 3. Veškeré reklamní materiály zmiňující vlastnosti nebo použití tohoto softwaru musí uvádět následující prohlášení:

"Tento výrobek obsahuje software vyvinutý v rámci OpenSSL Project pro použití v OpenSSL Toolkit. (http://www.openssl.org/)"

- 4. Názvy "OpenSSL Toolkit" a "OpenSSL Project" se nesmí bez předchozího písemného souhlasu používat pro reklamu nebo podporu výrobků odvozených od tohoto softwaru. Pro písemné povolení se obraťte na openssl-core@openssl.org.
- 5. U výrobků odvozených od tohoto softwaru není dovoleno používat v názvu "OpenSSL" ani "OpenSSL" bez předchozího písemného souhlasu OpenSSL Project.
- 6. Redistribuce v jakékoli podobě musí obsahovat následující prohlášení: "výrobek obsahuje software vyvinutý v rámci OpenSSL Project pro použití v OpenSSL Toolkit (http://www.openssl.org/)"

TENTO SOFTWARE POSKYTUJE OpenSSL PROJECT "TAK JAK JE" BEZ JAKÉKOLI ZÁRUKY, AŤ JIŽ VYJÁDŘENÉ NEBO ODVOZENÉ, VČETNĚ AVŠAK BEZ OMEZENÍ NA ODVOZENÉ ZÁRUKY PRODEJNOSTI A VHODNOSTI K DANÉMU ÚČELU. ZA ŽÁDNÝCH OKOLNOSTÍ NEMŮŽE OpenSSL PROJECT NEBO JEHO PŘISPĚVATELÉ NÉST ZODPOVĚDNOST ZA JAKÉKOLI PŘÍMÉ, NEPŘÍMÉ, NÁHODNÉ, ZVLÁŠTNÍ, PŘÍKLADNÉ NEBO NÁSLEDNÉ POŠKOZENÍ (VČETNĚ AVŠAK BEZ OMEZENÍ NA ZPROSTŘEDKOVÁNÍ NÁHRADY ZBOŽÍ NEBO SLUŽEB, NA ZTRÁTU POUŽITÍ, DAT NEBO ZISKŮ; NEBO PŘERUŠENÍ OBCHODU) A DLE ŽÁDNÉ DOMNĚNKY O ODPOVĚDNOSTI, AŤ JIŽ VE SMLOUVĚ, ODPOVĚDNOSTI BEZ OHLEDU NA OMYL NEBO PŘEČIN (VČETNĚ NEDBALOSTI NEBO JINAK), KTERÉ BY VYVSTALO JAKÝMKOLI ZPŮSOBEM Z POUŽITÍ TOHOTO SOFTWARU, DOKONCE I KDYŽ BY BYLA MOŽNOST TAKOVÉHOTO POŠKOZENÍ PŘEDVÍDÁNA.

Tento výrobek obsahuje kryptografický software, který naprogramoval Eric Young (eay@cryptsoft.com). Tento výrobek obsahuje kryptografický software, který napsal Tim Hudson (tjh@cryptsoft.com).

#### Původní licence SSLeay

Copyright © 1995-1998 Eric Young (eay@cryptsoft.com) Veškerá práva vyhrazena.

Tento balík je implementací SSL, kterou napsal Eric Young (eay@cryptsoft.com).

Tato implementace byla napsána tak, aby fungovala pod Netscapes SSL.

Tato knihovna je volně použitelná pro komerční i nekomerční použití, pokud jsou dodržovány následující podmínky. Následující podmínky platí pro veškerý kód obsažený v této distribuci, kód RC4, RSA, Ihash, DES atd., nejen pouze kód SSL.

Dokumentace k SSL, která je součástí této distribuce, podléhá stejným podmínkám autorského práva, vyjma těch, jejichž vlastníkem je Tim Hudson (tjh@cryptsoft.com).

Autorské právo zůstává Ericu Youngovi a žádné poznámky k autorským právům v kódu nesmí být odstraňovány. Jestliže je tento balík používán ve výrobku, náleží Ericu Youngovi příspěvek jako autoru části používané knihovny. Může mít formu textové zprávy při spuštění programu, nebo být v dokumentaci (on-line nebo textové) dodávané s tímto balíčkem.

Redistribuce a použití ve zdrojovém a binárním tvaru, s úpravami nebo bez úprav, se povoluje, budou-li splněny následující podmínky:

- 1. Redistribuce zdrojového kódu musí obsahovat prohlášení o autorských právech, tento soupis podmínek a následující odmítnutí.
- 2. Redistribuce v binárním tvaru musí v dokumentaci či jiných materiálech, které jsou součástí distribuce, reprodukovat výše uvedené oznámení o autorských právech, tento seznam podmínek a následující odmítnutí.
- 3. Veškeré reklamní materiály zmiňující funkce nebo použití tohoto softwaru musí obsahovat následující prohlášení:

"Tento výrobek obsahuje šifrovací software, jehož autorem je Eric Young (eay@crypt-soft.com)" Slovo 'šifrovací' lze vypustit, nebudou-li zbytky použité knihovny také šifrovány.

4. Vkládáte-li jakýkoli text specifický pro Windows (nebo od něj odvozený) z aplikačního adresáře (kód aplikace), musíte vložit prohlášení:

"Tento výrobek obsahuje software, který napsal Tim Hudson (tjh@cryptsoft.com)"

TENTO SOFTWARE POSKYTUJE ERIC YOUNG "TAK JAK JE" BEZ JAKÉKOLI ZÁRUKY, AŤ JIŽ VYJÁDŘENÉ NEBO ODVOZENÉ, VČETNĚ AVŠAK BEZ OMEZENÍ NA ODVOZENÉ ZÁRUKY PRODEJNOSTI A VHODNOSTI K DANÉMU ÚČELU. ZA ŽÁDNÝCH OKOLNOSTÍ NEMŮŽE AUTOR NEBO JEHO PŘISPĚVATELÉ NÉST ZODPOVĚDNOST ZA JAKÉKOLI PŘÍMÉ, NEPŘÍMÉ, NÁHODNÉ, ZVLÁŠTNÍ, PŘÍKLADNÉ NEBO NÁSLEDNÉ POŠKOZENÍ (VČETNĚ AVŠAK BEZ OMEZENÍ NA ZPROSTŘEDKOVÁNÍ NÁHRADY ZBOŽÍ NEBO SLUŽEB, NA ZTRÁTU POUŽITÍ, DAT NEBO ZISKŮ; NEBO PŘERUŠENÍ OBCHODU) A DLE ŽÁDNÉ DOMNĚNKY O ODPOVĚDNOSTI, AŤ JIŽ VE SMLOUVĚ, ODPOVĚDNOSTI BEZ OHLEDU NA OMYL NEBO PŘEČIN (VČETNĚ NEDBALOSTI NEBO JINAK), KTERÉ BY VYVSTALO JAKÝMKOLI ZPŮSOBEM Z POUŽITÍ TOHOTO SOFTWARU, DOKONCE I KDYŽ BY BYLA MOŽNOST TAKOVÉHOTO POŠKOZENÍ PŘEDVÍDÁNA.

Podmínky licence a distribuce pro veřejně dostupné verze nebo odvozený kód nelze měnit. tj. tento kód nelze pouze kopírovat a vložit do jiné distribuční licence [včetně veřejné licence GNU].

# **Licence NetSNMP**

Část 1: Upozornění k autorským právům CMU/UCD: (jako BSD)

Copyright 1989, 1991, 1992 Carnegie Mellon University Derivative Work - 1996, 1998-2000 Copyright 1996, 1998-2000 Správa University of California Veškerá práva vyhrazena Tímto je zaručeno povolení používat, kopírovat, upravovat a distribuovat tento software a jeho dokumentaci za jakýmkoli účelem a bez poplatku za předpokladu, že se výše uvedené prohlášení o autorských právech objeví na všech kopiích a že se oznámení o autorských právech a oznámení o povolení objeví v podpůrné dokumentaci, a že název CMU a The Regents of the University of California nebude bez konkrétního písemného svolení používán k reklamním a propagačním účelům při distribuci tohoto softwaru.

CMU A REGENTS OF THE UNIVERSITY OF CALIFORNIA ODMÍTAJÍ VEŠKERÉ ZÁRUKY VE VZTAHU K TOMUTO SOFTWARU, VČETNĚ VŠECH ODVOZENÝCH ZÁRUK PRODEJNOSTI A VHODNOSTI K DANÉMU ÚČELU. ZA ŽÁDNÝCH OKOLNOSTÍ NEMŮŽE CMU NEBO THE REGENTS OF THE UNIVERSITY OF CALIFORNIA NÉST ZODPOVĚDNOST ZA JAKÉKOLI ZVLÁŠTNÍ, NEPŘÍMÉ NEBO NÁSLEDNÉ POŠKOZENÍ NEBO VŮBEC ŽÁDNÁ POŠKOZENÍ VYPLÝVAJÍCÍ ZE ZTRÁTY POUŽITÍ, DAT NEBO ZISKŮ, AŤ JIŽ PŘÍMÝCH NEBO SMLUVNÍCH, NEDBALOSTÍ NEBO JINOU PROTIPRÁVNÍ ČINNOSTÍ, KTERÉ BY VYVSTALO JAKÝMKOLI ZPŮSOBEM Z POUŽITÍ NEBO PROVOZU TOHOTO SOFTWARU.

Část 2: Upozornění k autorským právům Networks Associates Technology, Inc (BSD) Copyright © 2001-2003, Networks Associates Technology, Inc Veškerá práva vyhrazena.

Redistribuce a použití ve zdrojovém a binárním tvaru, s úpravami nebo bez nich, jsou povoleny za předpokladu splnění následujících podmínek:

Redistribuce zdrojového kódu musí zachovat výše uvedené upozornění na autorská práva, tento soupis podmínek a následující odmítnutí.

Redistribuce v binárním tvaru musí v dokumentaci či jiných materiálech, které jsou součástí distribuce, reprodukovat výše uvedené oznámení o autorských právech, tento seznam podmínek a následující odmítnutí.

\* Název Networks Associates Technology, Inc ani názvy jeho přispěvatelů nesmí být používány k podpoře nebo propagaci výrobků odvozených od tohoto softwaru bez konkrétního předchozího písemného svolení. TENTO SOFTWARE POSKYTUJÍ VLASTNÍCI AUTORSKÝCH PRÁV A JEJICH PŘISPĚVATELÉ "TAK JAK JE", BEZ JAKÉKOLI ZÁRUKY, AŤ JIŽ VYJÁDŘENÉ NEBO ODVOZENÉ, VČETNĚ, AVŠAK BEZ OMEZENÍ NA ODVOZENÉ ZÁRUKY PRODEJNOSTI A VHODNOSTI K DANÉMU ÚČELU. ZA ŽÁDNÝCH OKOLNOSTÍ NEMŮŽE VLASTNÍK AUTORSKÝCH PRÁV NEBO JEHO PŘISPĚVATELÉ NÉST ZODPOVĚDNOST ZA JAKÉKOLI PŘÍMÉ, NEPŘÍMÉ, NÁHODNÉ, ZVLÁŠTNÍ, PŘÍKLADNÉ NEBO NÁSLEDNÉ POŠKOZENÍ (VČETNĚ, AVŠAK BEZ OMEZENÍ NA ZPROSTŘEDKOVÁNÍ NÁHRADY ZBOŽÍ NEBO SLUŽEB, NA ZTRÁTU POUŽITÍ, DAT NEBO ZISKŮ; NEBO PŘERUŠENÍ OBCHODU) A DLE ŽÁDNÉ DOMNĚNKY

O ODPOVĚDNOSTI, AŤ JIŽ VE SMLOUVĚ, ODPOVĚDNOSTI BEZ OHLEDU NA OMYL NEBO PŘEČIN (VČETNĚ NEDBALOSTI NEBO JINAK), KTERÉ BY VYVSTALO JAKÝMKOLI ZPŮSOBEM Z POUŽITÍ TOHOTO SOFTWARU, DOKONCE I KDYŽ BY BYLA MOŽNOST TAKOVÉHOTO POŠKOZENÍ PŘEDVÍDÁNA.

Část 3: Upozornění k autorským právům Cambridge Broadband Ltd. (BSD) Části kódu jsou chráněny autorským právem© 2001-2003, Cambridge Broadband Ltd. Veškerá práva vyhrazena.

Redistribuce a použití ve zdrojovém a binárním tvaru, s úpravami nebo bez nich, jsou povoleny za předpokladu splnění následujících podmínek:

\* Redistribuce zdrojového kódu musí zachovat výše uvedené upozornění na autorská práva, tento soupis podmínek a následující odmítnutí.

Redistribuce v binárním tvaru musí v dokumentaci či jiných materiálech, které jsou součástí distribuce, reprodukovat výše uvedené oznámení o autorských právech, tento seznam podmínek a následující odmítnutí.

\* Název Cambridge Broadband Ltd. se nesmí bez předchozího písemného souhlasu používat pro reklamu nebo podporu výrobků odvozených od tohoto softwaru.

TENTO SOFTWARE POSKYTUJE VLASTNÍK AUTORSKÝCH PRÁV "TAK JAK JE" BEZ JAKÉKOLI ZÁRUKY, AŤ JIŽ VYJÁDŘENÉ NEBO ODVOZENÉ, VČETNĚ, AVŠAK BEZ OMEZENÍ NA ODVOZENÉ ZÁRUKY PRODEJNOSTI A VHODNOSTI K DANÉMU ÚČELU.

ZA ŽÁDNÝCH OKOLNOSTÍ NEMŮŽE VLASTNÍK PRÁV NÉST ZODPOVĚDNOST ZA JAKÉKOLI PŘÍMÉ, NEPŘÍMÉ, NÁHODNÉ, ZVLÁŠTNÍ, PŘÍKLADNÉ NEBO NÁSLEDNÉ POŠKOZENÍ (VČETNĚ, AVŠAK BEZ OMEZENÍ NA ZPROSTŘEDKOVÁNÍ NÁHRADY ZBOŽÍ NEBO SLUŽEB, NA ZTRÁTU POUŽITÍ, DAT NEBO ZISKŮ; NEBO PŘERUŠENÍ OBCHODU) A DLE ŽÁDNÉ DOMNĚNKY O ODPOVĚDNOSTI, AŤ JIŽ VE SMLOUVĚ, ODPOVĚDNOSTI BEZ OHLEDU NA OMYL NEBO PŘEČIN (VČETNĚ NEDBALOSTI NEBO JINAK), KTERÉ BY VYVSTALO JAKÝMKOLI ZPŮSOBEM Z POUŽITÍ TOHOTO SOFTWARU, DOKONCE I KDYŽ BY BYLA MOŽNOST TAKOVÉHOTO POŠKOZENÍ PŘEDVÍDÁNA.

Část 4: Upozornění k autorským právům Sun Microsystems, Inc. (BSD)

Copyright © 2003 Sun Microsystems, Inc., 4150 Network Circle, Santa Clara, California 95054, U.S.A. Veškerá práva vyhrazena.

Použití je omezeno níže uvedenými licenčními podmínkami.

Tato distribuce může obsahovat materiály vyvinuté třetí stranou.

Sun, Sun Microsystems, logo Sun a Solaris jsou ochrannými známkami nebo registrovanými ochrannými známkami Sun Microsystems, Inc. v USA a jiných zemích.

Redistribuce a použití ve zdrojovém a binárním tvaru, s úpravami nebo bez nich, jsou povoleny za předpokladu splnění následujících podmínek:

\* Redistribuce zdrojového kódu musí zachovat výše uvedené upozornění na autorská práva, tento soupis podmínek a následující odmítnutí.<br>
\* Redistribuse

Redistribuce v binárním tvaru musí v dokumentaci či jiných materiálech, které jsou součástí distribuce, reprodukovat výše uvedené oznámení o autorských právech, tento seznam podmínek a následující odmítnutí.

\* Název Sun Microsystems, Inc ani názvy jeho přispěvatelů nesmí být používány k podpoře nebo propagaci výrobků odvozených od tohoto softwaru bez konkrétního předchozího písemného svolení.

TENTO SOFTWARE POSKYTUJÍ VLASTNÍCI AUTORSKÝCH PRÁV A JEJICH PŘISPĚVATELÉ "TAK JAK JE", BEZ JAKÉKOLI ZÁRUKY, AŤ JIŽ VYJÁDŘENÉ NEBO ODVOZENÉ, VČETNĚ, AVŠAK BEZ OMEZENÍ NA ODVOZENÉ ZÁRUKY PRODEJNOSTI A VHODNOSTI K DANÉMU ÚČELU. ZA ŽÁDNÝCH OKOLNOSTÍ NEMŮŽE VLASTNÍK AUTORSKÝCH PRÁV NEBO JEHO PŘISPĚVATELÉ NÉST ZODPOVĚDNOST ZA JAKÉKOLI PŘÍMÉ, NEPŘÍMÉ, NÁHODNÉ, ZVLÁŠTNÍ, PŘÍKLADNÉ NEBO NÁSLEDNÉ POŠKOZENÍ (VČETNĚ, AVŠAK BEZ OMEZENÍ NA ZPROSTŘEDKOVÁNÍ NÁHRADY ZBOŽÍ NEBO SLUŽEB, NA ZTRÁTU POUŽITÍ, DAT NEBO ZISKŮ; NEBO PŘERUŠENÍ OBCHODU) A DLE ŽÁDNÉ DOMNĚNKY O ODPOVĚDNOSTI, AŤ JIŽ VE SMLOUVĚ, ODPOVĚDNOSTI BEZ OHLEDU NA OMYL NEBO PŘEČIN (VČETNĚ NEDBALOSTI NEBO JINAK), KTERÉ BY VYVSTALO JAKÝMKOLI ZPŮSOBEM Z POUŽITÍ TOHOTO SOFTWARU, DOKONCE I KDYŽ BY BYLA MOŽNOST TAKOVÉHOTO POŠKOZENÍ PŘEDVÍDÁNA.

Part 5: Upozornění k autorským právům Sparta, Inc (BSD)

Copyright © 2003-2004, Sparta, Inc Veškerá práva vyhrazena.

Redistribuce a použití ve zdrojovém a binárním tvaru, s úpravami nebo bez nich, jsou povoleny za předpokladu splnění následujících podmínek:

Redistribuce zdrojového kódu musí zachovat výše uvedené upozornění na autorská práva, tento soupis podmínek a následující odmítnutí.

Redistribuce v binárním tvaru musí v dokumentaci či jiných materiálech, které jsou součástí distribuce, reprodukovat výše uvedené oznámení o autorských právech, tento seznam podmínek a následující odmítnutí.

\* Název Sparta, Inc ani názvy jeho přispěvatelů nesmí být používány k podpoře nebo propagaci výrobků odvozených od tohoto softwaru bez konkrétního předchozího písemného svolení.

TENTO SOFTWARE POSKYTUJÍ VLASTNÍCI AUTORSKÝCH PRÁV A JEJICH PŘISPĚVATELÉ "TAK JAK JE", BEZ JAKÉKOLI ZÁRUKY, AŤ JIŽ VYJÁDŘENÉ NEBO ODVOZENÉ, VČETNĚ, AVŠAK BEZ OMEZENÍ NA ODVOZENÉ ZÁRUKY PRODEJNOSTI A VHODNOSTI K DANÉMU ÚČELU. ZA ŽÁDNÝCH OKOLNOSTÍ NEMŮŽE VLASTNÍK AUTORSKÝCH PRÁV NEBO JEHO PŘISPĚVATELÉ NÉST ZODPOVĚDNOST ZA JAKÉKOLI PŘÍMÉ, NEPŘÍMÉ, NÁHODNÉ, ZVLÁŠTNÍ, PŘÍKLADNÉ NEBO NÁSLEDNÉ POŠKOZENÍ (VČETNĚ, AVŠAK BEZ OMEZENÍ NA ZPROSTŘEDKOVÁNÍ NÁHRADY ZBOŽÍ NEBO SLUŽEB, NA ZTRÁTU POUŽITÍ, DAT NEBO ZISKŮ; NEBO PŘERUŠENÍ OBCHODU) A DLE ŽÁDNÉ DOMNĚNKY O ODPOVĚDNOSTI, AŤ JIŽ VE SMLOUVĚ, ODPOVĚDNOSTI BEZ OHLEDU NA OMYL NEBO PŘEČIN (VČETNĚ NEDBALOSTI NEBO JINAK), KTERÉ BY VYVSTALO JAKÝMKOLI ZPŮSOBEM Z POUŽITÍ TOHOTO SOFTWARU, DOKONCE I KDYŽ BY BYLA MOŽNOST TAKOVÉHOTO POŠKOZENÍ PŘEDVÍDÁNA.

Část 6: Upozornění k autorským právům Cisco/BUPTNIC (BSD)

Copyright © 2004, Cisco, Inc a Information Network Center v Beijing University of Posts and Telecommunications. Veškerá práva vyhrazena.

Redistribuce a použití ve zdrojovém a binárním tvaru, s úpravami nebo bez nich, jsou povoleny za předpokladu splnění následujících podmínek:

\* Redistribuce zdrojového kódu musí zachovat výše uvedené upozornění na autorská práva, tento soupis podmínek a následující odmítnutí.

\* Redistribuce v binárním tvaru musí v dokumentaci či jiných materiálech, které jsou součástí distribuce, reprodukovat výše uvedené oznámení o autorských právech, tento seznam podmínek a následující odmítnutí.

\* Názvy Cisco, Inc, Beijing University of Posts a Telecommunications, ani názvy jejich přispěvatelů se nesmí bez předchozího písemného souhlasu používat pro reklamu nebo podporu výrobků odvozených od tohoto softwaru.

TENTO SOFTWARE POSKYTUJÍ VLASTNÍCI AUTORSKÝCH PRÁV A JEJICH PŘISPĚVATELÉ "TAK JAK JE", BEZ JAKÉKOLI ZÁRUKY, AŤ JIŽ VYJÁDŘENÉ NEBO ODVOZENÉ, VČETNĚ, AVŠAK BEZ OMEZENÍ NA ODVOZENÉ ZÁRUKY PRODEJNOSTI A VHODNOSTI K DANÉMU ÚČELU. ZA ŽÁDNÝCH OKOLNOSTÍ NEMŮŽE VLASTNÍK AUTORSKÝCH PRÁV NEBO JEHO PŘISPĚVATELÉ NÉST ZODPOVĚDNOST ZA JAKÉKOLI PŘÍMÉ, NEPŘÍMÉ, NÁHODNÉ, ZVLÁŠTNÍ, PŘÍKLADNÉ NEBO NÁSLEDNÉ POŠKOZENÍ (VČETNĚ, AVŠAK BEZ OMEZENÍ NA ZPROSTŘEDKOVÁNÍ NÁHRADY ZBOŽÍ NEBO SLUŽEB, NA ZTRÁTU POUŽITÍ, DAT NEBO ZISKŮ; NEBO PŘERUŠENÍ OBCHODU) A DLE ŽÁDNÉ DOMNĚNKY O ODPOVĚDNOSTI, AŤ JIŽ VE SMLOUVĚ, ODPOVĚDNOSTI BEZ OHLEDU NA OMYL NEBO PŘEČIN (VČETNĚ NEDBALOSTI NEBO JINAK), KTERÉ BY VYVSTALO JAKÝMKOLI ZPŮSOBEM Z POUŽITÍ TOHOTO SOFTWARU, DOKONCE I KDYŽ BY BYLA MOŽNOST TAKOVÉHOTO POŠKOZENÍ PŘEDVÍDÁNA.

## **Kerberos**

Copyright © 1985-2007 Massachusetts Institute of Technology.

Veškerá práva vyhrazena.

Export tohoto softwaru z USA může vyžadovat zvláštní licenci od vlády USA. Je zodpovědností každé osoby nebo organizace zvažující export, aby takovou licenci získala ještě před vývozem.

V RÁMCI TĚCHTO OMEZENÍ je zaručeno povolení k užívání, kopírování, úpravám a distribuci tohoto softwaru a jeho dokumentace k libovolnému účelu a bez poplatků za předpokladu, že se výše uvedená poznámka k autorským právům objeví ve všech kopiích a že se poznámka k autorským právům a tato poznámka o oprávnění objeví v průvodní dokumentaci, a že bez konkrétního předchozího písemného svolení nebude název M.I.T. používán pro účel reklamy a propagace ve vztahu k distribuci softwaru. Pokud budete kromě toho tento software upravovat, musíte označit svůj software jako upravený a nesmíte jej distribuovat v takové úpravě, že by mohl být zaměnitelný s originálním softwarem MIT. M.I.T. neposkytuje žádné pojištění tohoto softwaru ve smyslu jeho vhodnosti k jakémukoli účelu. Je poskytován "tak jak je" bez vyjádřené nebo odvozené záruky.

TENTO SOFTWARE JE POSKYTOVÁN "TAK JAK JE" A BEZ JAKÉKOLI ZÁRUKY, AŤ JIŽ VYJÁDŘENÉ NEBO ODVOZENÉ, VČETNĚ, AVŠAK BEZ OMEZENÍ NA ODVOZENÉ ZÁRUKY PRODEJNOSTI A VHODNOSTI K DANÉMU ÚČELU.

Na jednotlivé soubory zdrojového kódu má autorské právo MIT, Cygnus Support, Novell, OpenVision Technologies, Oracle, Red Hat, Sun Microsystems, FundsXpress a další.

Projekt Athena, Athena, Athena MUSE, Discuss, Hesiod, Kerberos, Moira a Zephyr jsou obchodními známkami Massachusetts Institute of Technology (MIT). Tyto obchodní známky nesmí být komerčně používány bez předchozího písemného souhlasu MIT.

"Komerčním použitím" se rozumí použití názvu ve výrobku nebo pro jiný výdělečný účel. NEZABRÁNÍ to obchodním firmám odkazovat na obchodní známky MIT, aby předávaly informace (budou-li tak však činit, mělo by být vloženo uznání statusu obchodní známky).

Části src/lib/crypto jsou chráněny autorským právem následovně:

Copyright © 1998 FundsXpress, INC.

Veškerá práva vyhrazena.

Export tohoto softwaru z USA může vyžadovat zvláštní licenci od vlády USA. Je zodpovědností každé osoby nebo organizace zvažující export, aby takovou licenci získala ještě před vývozem.

V RÁMCI TĚCHTO OMEZENÍ je zaručeno povolení k užívání, kopírování, úpravám a distribuci tohoto softwaru a jeho dokumentace k libovolnému účelu a bez poplatků za předpokladu, že se výše uvedená poznámka k autorským právům objeví ve všech kopiích a že se poznámka k autorským právům a tato poznámka o oprávnění objeví v průvodní dokumentaci, a že bez konkrétního předchozího písemného svolení nebude název FundsXpress používán pro účel reklamy a propagace ve vztahu k distribuci softwaru. FundsXpress neposkytuje žádné pojištění tohoto softwaru ve smyslu jeho vhodnosti k jakémukoli účelu. Je poskytován "tak jak je" bez vyjádřené nebo odvozené záruky.

TENTO SOFTWARE JE POSKYTOVÁN "TAK JAK JE" A BEZ JAKÉKOLI ZÁRUKY, AŤ JIŽ VYJÁDŘENÉ NEBO ODVOZENÉ, VČETNĚ, AVŠAK BEZ OMEZENÍ NA ODVOZENÉ ZÁRUKY PRODEJNOSTI A VHODNOSTI K DANÉMU ÚČELU.

Implementace generátoru pseudonáhodných čísel Yarrow v src/lib/crypto/yarrow má následující autorská práva:

Copyright 2000 Zero-Knowledge Systems, Inc.

Je zaručeno povolení k užívání, kopírování, úpravám, distribuci a prodeji tohoto softwaru a jeho dokumentace k libovolnému účelu bez poplatků za předpokladu, že se výše uvedená poznámka k autorským právům objeví ve všech kopiích a že se poznámka k autorským právům a tato poznámka o oprávnění objeví v průvodní dokumentaci a že bez konkrétního předchozího písemného svolení nebude název Zero-Knowledge Systems, Inc. používán pro účel reklamy a propagace ve vztahu k distribuci softwaru. Zero-Knowledge Systems, Inc. neposkytuje žádné pojištění tohoto softwaru ve smyslu jeho vhodnosti k jakémukoli účelu. Je poskytován "tak jak je" bez vyjádřené nebo odvozené záruky.

ZERO-KNOWLEDGE SYSTEMS, INC. ODMÍTÁ VEŠKERÉ ZÁRUKY VE VZTAHU K TOMUTO SOFTWARU, VČETNĚ VŠECH VYVOZENÝCH ZÁRUK PRODEJNOSTI A VHODNOSTI, ZERO-KNOWLEDGE SYSTEMS, INC. NEMŮŽE NÉST V ŽÁDNÉM PŘÍPADĚ ZODPOVĚDNOST ZA ŽÁDNÁ ZVLÁŠTNÍ, NEPŘÍMÁ NEBO VYPLÝVAJÍCÍ POŠKOZENÍ NEBO POŠKOZENÍ JAKKOLI VYPLÝVAJÍCÍ ZE ZTRÁTY POUŽITÍ, DAT NEBO ZISKŮ, AŤ JIŽ V RÁMCI SMLUVNÍM, NEDBALOSTÍ NEBO JINÝM NEPŘÍMÝM ZPŮSOBEM, KTERÝ VYPLYNE NEBO BUDE SOUVISET S POUŽITÍM NEBO ČINNOSTÍ TOHOTO SOFTWARU.

Implementace šifrovacího algoritmu AES v src/lib/crypto/aes má následující autorská práva:

Copyright © 2001, Dr Brian Gladman <brg@gladman.uk.net>, Worcester, UK.

Veškerá práva vyhrazena.

#### LICENČNÍ PODMÍNKY

Tato svobodná distribuce a použití tohoto softwaru ve zdrojovém i binárním tvaru je povoleno (se změnami nebo bez nich) za předpokladu:

- 1. distribuce tohoto zdrojového kódu obsahuje výše uvedené oznámení o autorských právech, tento seznam podmínek a následující odmítnutí;
- 2. distribuce v binární formě zahrnuje výše uvedenou poznámku o autorských právech, tento seznam podmínek a následující odmítnutí v dokumentaci a/nebo jiných přidružených materiálech;
- 3. jméno držitele autorských práv se bez zvláštního psaného povolení nepoužívá pro podporu výrobků vytvořených pomocí tohoto softwaru.

#### ZŘEKNUTÍ SE

Tento software je poskytován 'tak jak je' bez vyjádřených nebo odvozených záruk vzhledem k jakýmkoli schopnostem, včetně, avšak bez omezení na vhodnost k nějakému účelu.

Části, kterými přispěl Red Hat, včetně kostry zásuvných modulů pro ověřování, jsou chráněny autorským právem následovně:

Copyright © 2006 Red Hat, Inc.

Copyright částí © 2006 Massachusetts Institute of Technology

Veškerá práva vyhrazena.

Redistribuce a použití ve zdrojovém a binárním tvaru, s úpravami nebo bez úprav, se povoluje, budou-li splněny následující podmínky:
\* Redistribuce zdrojového kódu musí obsahovat výše uvedené oznámení o autorských právech, tento seznam podmínek a následující odmítnutí.

\* Redistribuce v binárním tvaru musí v dokumentaci či jiných materiálech, které jsou součástí distribuce, reprodukovat výše uvedené oznámení o autorských právech, tento seznam podmínek a následující odmítnutí.

\* Název Red Hat, Inc ani názvy jeho přispěvatelů nesmí být používány k podpoře nebo propagaci výrobků odvozených od tohoto softwaru bez konkrétního předchozího písemného svolení.

TENTO SOFTWARE POSKYTUJÍ VLASTNICÍ AUTORSKÝCH PRÁV A JEJICH PŘISPĚVATELÉ "TAK JAK JE" BEZ JAKÉKOLI ZÁRUKY, AŤ JIŽ VYJÁDŘENÉ NEBO ODVOZENÉ, VČETNĚ, AVŠAK BEZ OMEZENÍ NA ODVOZENÉ ZÁRUKY PRODEJNOSTI A VHODNOSTI K DANÉMU ÚČELU. ZA ŽÁDNÝCH OKOLNOSTÍ NEMŮŽE VLASTNÍK AUTORSKÝCH PRÁV NEBO JEHO PŘISPĚVATELÉ NÉST ZODPOVĚDNOST ZA JAKÉKOLI PŘÍMÉ, NEPŘÍMÉ, NÁHODNÉ, ZVLÁŠTNÍ, PŘÍKLADNÉ NEBO NÁSLEDNÉ POŠKOZENÍ (VČETNĚ, AVŠAK BEZ OMEZENÍ NA ZPROSTŘEDKOVÁNÍ NÁHRADY ZBOŽÍ NEBO SLUŽEB, NA ZTRÁTU POUŽITÍ, DAT NEBO ZISKŮ; NEBO PŘERUŠENÍ OBCHODU) A DLE ŽÁDNÉ DOMNĚNKY O ODPOVĚDNOSTI, AŤ JIŽ VE SMLOUVĚ, ODPOVĚDNOSTI BEZ OHLEDU NA OMYL NEBO PŘEČIN (VČETNĚ NEDBALOSTI NEBO JINAK), KTERÉ BY VYVSTALO JAKÝMKOLI ZPŮSOBEM Z POUŽITÍ TOHOTO SOFTWARU, DOKONCE I KDYŽ BY BYLA MOŽNOST TAKOVÉHOTO POŠKOZENÍ PŘEDVÍDÁNA.

Části financované Sandia National Laboratory a vyvinuté v Center for Information Technology Integration v University of Michigan, včetně implementace PKINIT, jsou předmětem následující licence:

COPYRIGHT © 2006-2007

THE REGENTS OF THE UNIVERSITY OF MICHIGAN

VEŠKERÁ PRÁVA VYHRAZENA.

Uděluje se povolení používat, kopírovat, vytvářet odvozená díla a dále šířit tento software a od něj odvozená díla pro libovolný účel, pokud nebude bez zvláštního a předem daného písemného svolení použit název University of Michigan pro reklamní a propagační účely při distribuci tohoto softwaru. Pokud je do kopie libovolné části tohoto softwaru vložena výše uvedená poznámka o autorských právech nebo nějaký jiný odkaz na University of Michigan, potom musí být vloženo i níže uvedené odmítnutí.

TENTO SOFTWARE JE POSKYTOVÁN TAK, JAK JE, BEZ VYJÁDŘENÍ UNIVERSITY OF MICHIGAN O JEHO VHODNOSTI K JAKÉMUKOLI ÚČELU A BEZ ZÁRUKY JAKÉHOKOLI DRUHU, POSKYTNUTÉ UNIVERSITY OF MICHIGAN, AŤ JIŽ VYJÁDŘENÉ NEBO ODVOZENÉ, VČETNĚ, AVŠAK BEZ OMEZENÍ NA ODVOZENÉ ZÁRUKY OBCHODOVATELNOSTI A VHODNOSTI KE KONKRÉTNÍMU ÚČELU. REGENTS OF THE UNIVERSITY OF MICHIGAN NEPONESE ZODPOVĚDNOST ZA ŽÁDNÉ ŠKODY, VČETNĚ ZVLÁŠTNÍCH, NEPŘÍMÝCH, NÁHODNÝCH NEBO NÁSLEDNÝCH ŠKOD, S OHLEDEM NA JAKÉKOLI VZNIKLÉ NÁROKY NEBO VAZBY NA POUŽITÍ TOHOTO SOFTWARU, DOKONCE I KDYŽ BYLO NEBO JE DÁLE UPOZORŇOVÁNO NA MOŽNOST VZNIKU TAKOVÝCH ŠKOD.

Soubor pkcs11.h obsažený v kódu PKINIT je opatřen následující licencí:

Copyright 2006 g10 Code GmbH

Copyright 2006 Andreas Jellinghaus

Tento soubor je svobodný software; autor uděluje jako zvláštní výjimku neomezené povolení jej kopírovat a dále šířit, s úpravami nebo bez úprav, pokud bude zachována tato poznámka.

Tento soubor je šířen v naději, že bude užitečný, avšak BEZ JAKÉKOLI ZÁRUKY v zákonem povoleném rozsahu; neposkytují se ani odvozené záruky PRODEJNOSTI nebo VHODNOSTI PRO URČITÝ ÚČEL.

## **Žadatel WPA**

Copyright © 2003-2005, Jouni Malinen <jkmaline@cc.hut.fi> a přispěvatelé Veškerá práva vyhrazena.

Redistribuce a použití ve zdrojovém a binárním tvaru, s úpravami nebo bez úprav, se povoluje, budou-li splněny následující podmínky:

- 1. Redistribuce zdrojového kódu musí obsahovat výše uvedené oznámení o autorských právech, tento seznam podmínek a následující odmítnutí.
- 2. Redistribuce v binárním tvaru musí v dokumentaci či jiných materiálech, které jsou součástí distribuce, reprodukovat výše uvedené oznámení o autorských právech, tento seznam podmínek a následující odmítnutí.
- 3. Název výše uvedeného vlastníka autorských práv ani názvy jeho přispěvatelů nesmí být používány k podpoře nebo propagaci výrobků odvozených od tohoto softwaru bez konkrétního předchozího písemného svolení.

TENTO SOFTWARE POSKYTUJÍ VLASTNÍCÍ AUTORSKÝCH PRÁV A JEJICH PŘISPĚVATELÉ "TAK JAK JE" BEZ JAKÉKOLI ZÁRUKY, AŤ JIŽ VYJÁDŘENÉ NEBO ODVOZENÉ, VČETNĚ AVŠAK BEZ OMEZENÍ NA ZÁRUKY PRODEJNOSTI A VHODNOSTI K DANÉMU ÚČELU. ZA ŽÁDNÝCH OKOLNOSTÍ NEMŮŽE VLASTNÍK AUTORSKÝCH PRÁV NEBO JEHO PŘISPĚVATELÉ NÉST ZODPOVĚDNOST ZA JAKÉKOLI PŘÍMÉ, NEPŘÍMÉ, NÁHODNÉ, ZVLÁŠTNÍ, PŘÍKLADNÉ NEBO NÁSLEDNÉ POŠKOZENÍ (VČETNĚ, AVŠAK BEZ OMEZENÍ NA ZPROSTŘEDKOVÁNÍ NÁHRADY ZBOŽÍ NEBO SLUŽEB, NA ZTRÁTU POUŽITÍ, DAT NEBO ZISKŮ; NEBO PŘERUŠENÍ OBCHODU) A DLE ŽÁDNÉ DOMNĚNKY O ODPOVĚDNOSTI, AŤ JIŽ VE SMLOUVĚ, ODPOVĚDNOSTI BEZ OHLEDU NA OMYL NEBO PŘEČIN (VČETNĚ NEDBALOSTI NEBO JINAK), KTERÉ BY VYVSTALO JAKÝMKOLI ZPŮSOBEM Z POUŽITÍ TOHOTO SOFTWARU, DOKONCE I KDYŽ BY BYLA MOŽNOST TAKOVÉHOTO POŠKOZENÍ PŘEDVÍDÁNA.

#### **Mersenne Twister**

C-program pro MT19937 s inicializací vylepšenou 2002/1/26. Kódoval Takuji Nishimura a Makoto Matsumoto.

Před použitím inicializujte stav pomocí init\_genrand(seed) nebo init\_by\_array(init\_key, key\_length).

Copyright © 1997-2002, Makoto Matsumoto a Takuji Nishimura. Veškerá práva vyhrazena.

Redistribuce a použití ve zdrojovém a binárním tvaru, s úpravami nebo bez úprav, se povoluje, budou-li splněny následující podmínky:

- 1. Redistribuce zdrojového kódu musí obsahovat výše uvedené oznámení o autorských právech, tento seznam podmínek a následující odmítnutí.
- 2. Redistribuce v binárním tvaru musí v dokumentaci či jiných materiálech, které jsou součástí distribuce, reprodukovat výše uvedené oznámení o autorských právech, tento seznam podmínek a následující odmítnutí.
- 3. Jména přispěvatelů se nesmí bez předchozího písemného souhlasu používat pro reklamu nebo podporu výrobků odvozených od tohoto softwaru.

TENTO SOFTWARE POSKYTUJÍ VLASTNÍCÍ AUTORSKÝCH PRÁV A JEJICH PŘISPĚVATELÉ "TAK JAK JE" BEZ JAKÉKOLI ZÁRUKY, AŤ JIŽ VYJÁDŘENÉ NEBO ODVOZENÉ, VČETNĚ AVŠAK BEZ OMEZENÍ NA ODVOZENÉ ZÁRUKY PRODEJNOSTI A VHODNOSTI K DANÉMU ÚČELU. ZA ŽÁDNÝCH OKOLNOSTÍ NEMŮŽE VLASTNÍK AUTORSKÝCH PRÁV NEBO JEHO PŘISPĚVATELÉ NÉST ZODPOVĚDNOST ZA JAKÉKOLI PŘÍMÉ, NEPŘÍMÉ, NÁHODNÉ, ZVLÁŠTNÍ, PŘÍKLADNÉ NEBO NÁSLEDNÉ POŠKOZENÍ (VČETNĚ, AVŠAK BEZ OMEZENÍ NA ZPROSTŘEDKOVÁNÍ NÁHRADY ZBOŽÍ NEBO SLUŽEB, NA ZTRÁTU POUŽITÍ, DAT NEBO ZISKŮ; NEBO PŘERUŠENÍ OBCHODU) A DLE ŽÁDNÉ DOMNĚNKY O ODPOVĚDNOSTI, AŤ JIŽ VE SMLOUVĚ, ODPOVĚDNOSTI BEZ OHLEDU NA OMYL NEBO PŘEČIN (VČETNĚ NEDBALOSTI NEBO JINAK), KTERÉ BY VYVSTALO JAKÝMKOLI ZPŮSOBEM Z POUŽITÍ TOHOTO SOFTWARU, DOKONCE I KDYŽ BY BYLA MOŽNOST TAKOVÉHOTO POŠKOZENÍ PŘEDVÍDÁNA.

Jakékoli připomínky jsou vítány. http://www.math.sci.hiroshima-u.ac.jp/~m-mat/MT/emt.html e-mail: m-mat @ math.sci.hiroshima-u.ac.jp (bez mezer)

#### **Copyright**

© 2009 KONICA MINOLTA BUSINESS TECHNOLOGIES, INC. Veškerá práva vyhrazena.

### **Pozn.**

Návod k použití se bez povolení nesmí reprodukovat v částech ani jako celek.

Konica Minolta Business Technologies, Inc. neponese zodpovědnost za žádné události způsobené použitím tohoto tiskového systému nebo návodu k použití.

Informace obsažené v tomto návodu k použití podléhají změnám bez předchozího upozornění.

Konica Minolta Business Technologies, Inc. zůstává nositelem autorských práv k tiskovým ovladačům.

## **11.3 Licenční ujednání k softwaru**

Tento balík obsahuje následující materiály poskytované společností KONICA MINOLTA BUSINESS TECHNOLOGIES, INC. (KMBT): software, který je součástí tiskového systému ("tiskový software"), digitální strojově zpracovatelná data ve formě obrysů ve speciálním formátu a šifrovaném tvaru ("programy písem"), další software pro počítačový systém, určený pro použití s tiskovým softwarem ("software hostitele") a související popisné materiály ("dokumentace"). Výraz "Software" by se měl používat pro popis tiskového softwaru, programy písem a případně software hostitele, zahrnuje rovněž aktualizace, opravné verze, doplňky a kopie tohoto softwaru.

Máte oprávnění používat tento software za podmínek uvedených v tomto ujednání.

KMBT vám uděluje nevýhradní podlicenci k používání tohoto softwaru a dokumentace za předpokladu vašeho souhlasu s následujícím:

- 1. Software a související programová písma smíte používat pro účely zobrazování na licencovaných zařízeních, výhradně k vašim vlastním pracovním účelům.
- 2. Licenci programových písem naleznete výše v sekci 1 smíte používat programové písmo Roman pro reprodukci gramáží, stylů a verzí písma, číslic, znaků a symbolů ("řezy") na displeji nebo monitoru ke svým vlastním pracovním účelům.
- 3. Můžete si vytvořit jednu záložní kopii Host Software za předpokladu, že tato kopie nebude instalována ani používána na žádném počítači. Navzdory výše uvedeným omezením smíte provést instalaci na libovolný počet počítačů výhradně pro použití s jedním nebo více tiskovými systémy, na kterých běží tento tiskový software.
- 4. Práva vyplývající z Ujednání můžete převést na držitele všech licenčních práv a nároků k tomuto softwaru a dokumentaci ("zmocněná osoba") za předpokladu, že na zmocněnou osobu převedete všechny kopie tohoto softwaru a dokumentace a zmocněná osoba se bude cítit vázána všemi požadavky a podmínkami tohoto Ujednání.
- 5. Souhlasíte, že nebudete měnit, upravovat nebo překládat tento software a dokumentaci.
- 6. Souhlasíte, že se nebudete pokoušet software měnit, demontovat, dešifrovat, rozebírat nebo dekompilovat.
- 7. Vlastnická práva k softwaru a dokumentaci a všem reprodukcím zůstává KMBT a držitelům jejích licencí.
- 8. Obchodní značky by měly být používány ve shodě se zavedenými zvyklostmi, včetně identifikace jména vlastníka obchodní značky. Obchodní značky lze používat pouze k identifikaci tištěného výstupu pomocí tohoto softwaru. Takovéto použití obchodních značek vám nedává vlastnická práva k příslušné obchodní značce.
- 9. Není povoleno najímat si, pronajímat, dále licencovat, půjčovat nebo převádět verze nebo nepoužité kopie tohoto licenčního ujednání nebo kopie tohoto softwaru na nepoužitých médiích, vyjma části výše popsaného trvalého převedení softwaru a dokumentace.
- 10. KMBT A JÍ LICENCOVANÉ OSOBY NEBUDOU ZA ŽÁDNÝCH OKOLNOSTÍ ZODPOVĚDNÉ ZA VYPLÝVAJÍCÍ, NÁHODNÉ, NEPŘÍMÉ, TRESTNÍ NEBO ZVLÁŠTNÍ ŠKODY, VČETNĚ JAKÝCHKOLI ZTRÁT ZISKŮ NEBO ÚSPOR, A TO ANI V PŘÍPADĚ, KDY KMBT PŘEDEM UPOZORŇOVALA NA MOŽNOST TAKOVÉHO POŠKOZENÍ, NEBO ZA JAKÉKOLI NÁROKY VZNESENÉ TŘETÍ STRANOU. KMBT A JÍ LICENCOVANÉ OSOBY ODMÍTAJÍ JAKÉKOLI ZÁRUKY VE VZTAHU K SOFTWARU, VYJÁDŘENÉ NEBO ODVOZENÉ, BEZ OMEZENÍ NA ODVOZENÉ ZÁRUKY PRODEJNOSTI, VHODNOSTI KE KONKRÉTNÍMU ÚČELU, FUNKCE A NEPORUŠENÍ PRÁV TŘETÍ STRANY. NĚKTERÉ STÁTY A JURISDIKCE NEPOVOLUJÍ VYNĚTÍ NEBO OMEZENÍ NÁHODNÝCH, NÁSLEDNÝCH NEBO ZVLÁŠTNÍCH POŠKOZENÍ, POTOM SE VÝŠE UVEDENÁ OMEZENÍ NA VÁS NEMUSÍ VZTAHOVAT.
- 11. Oznámení koncovým uživatelům ve státní správě: Tento software je "obchodní zboží", jak je tento výraz definován v 48 C.F.R. 2.101, sestávající z "komerčního počítačového programu" a "dokumentace ke komerčnímu počítačovému programu", ve smyslu použití tohoto výrazu v 48 C.F.R. 12.212. Ve shodě s 48 C.F.R. 12.212 a 48 C.F.R. 227.7202-1 až 227.7202-4 vyžadují všichni koncoví uživatelé ve státní sféře USA pouze software se zde uvedenými právy.
- 12. Souhlasíte, že nebudete software exportovat v žádném tvaru s porušením jakýchkoli platných zákonů a nařízení týkajících se exportu do dalších zemí.

ADOBE SYSTEMS INCORPORATED LICENČNÍ UJEDNÁNÍ K BAREVNÉMU PROFILU

POZNÁMKA PRO UŽIVATELE: PŘEČTĚTE SI POZORNĚ TUTO SMLOUVU. POUŽITÍM CELÉHO NEBO JAKÉKOLI ČÁSTI TOHOTO SOFTWARU VYJADŘUJETE SOUHLAS SE VŠEMI POŽADAVKY A PODMÍNKAMI TOHOTO UJEDNÁNÍ. POKUD S PODMÍNKAMI NESOUHLASÍTE, NEPOUŽÍVEJTE TENTO SOFTWARE.

- 1. DEFINICE V tomto licenčním ujednání "Adobe" znamená Adobe Systems Incorporated, Delaware, 345 Park Avenue, San Jose, California 95110. "Software" znamená software a související položky, se kterými je ujednání spojeno.
- 2. LICENCE Předmět podmínek tohoto ujednání, Adobe vám tímto zaručuje celosvětové, nevýhradní, nepřenosné a nezpoplatněné oprávnění k použití, reprodukci a veřejnému zobrazení tohoto softwaru. Adobe rovněž zaručuje vaše práva na distribuci tohoto softwaru (a) jako součást digitálních obrazových souborů (b) standardním způsobem. Žádná jiná distribuce tohoto softwaru není povolena; včetně avšak bez omezení na distribuci softwaru při začlenění nebo připojení k jinému aplikačnímu softwaru. Individuální profily musí být odkazovány jejich popisným řetězcem profilu ICC. Tento software nesmíte upravovat. Adobe není tímto ujednáním vázáno poskytovat podporu, včetně aktualizací a budoucích verzí softwaru nebo jiných položek. Z tohoto softwaru se na vás dle podmínek licenčního ujednání nepřenáší žádný nárok na duševní vlastnictví. Nezískáváte žádná práva k tomuto softwaru, vyjma těch, která jsou vyjádřena v licenčním ujednání.
- 3. DISTRIBUCE Pokud se rozhodnete pro distribuci tohoto softwaru, učiníte tak s vědomím toho, že souhlasíte s ochranou, pojištěním a uchováním nepoškozenosti Adobe vůči jakýmkoli ztrátám, poškozením nebo nákladům vyplývajícím z nároků, soudním procesů nebo jiných právních akcí vyvolaných takovou distribucí, zahrnujících bez omezení vaše jednání v rozporu s částí 3. Jestliže distribuujete software standardním způsobem, budete tak činit dle podmínek tohoto ujednání nebo vašeho vlastního licenčního ujednání, které (a) vyhovuje požadavkům a podmínkám tohoto ujednání; (b) účinně odmítá veškeré záruky, vyjádřené nebo předpokládané, jménem Adobe; (c) účinně vylučuje jakoukoli zodpovědnost za poškození jménem Adobe; (d) stanovuje, že veškerá plnění, která se liší od ujednání, jsou nabízena pouze vámi a ne Adobe a (e) stanovuje, že tento software lze získat od vás nebo Adobe a informuje licencovanou osobu, jak jej získat přiměřeným způsobem nebo na médiu používaném pro výměnu softwaru. Veškerý distribuovaný software bude obsahovat poznámky Adobe o autorských právech, jak jsou obsaženy v softwaru poskytnutého vám od Adobe.
- 4. ODMÍTNUTÍ ZÁRUKY Adobe vás opravňuje používat tento software "TAK JAK JE". Adobe nedává žádnou představu o přiměřenosti tohoto softwaru pro nějaký konkrétní účel nebo k dosažení konkrétního výsledku. Adobe nebude nést zodpovědnost za ztráty a poškození vyplývající z tohoto ujednání nebo z distribuce či použití softwaru nebo jiných materiálů. ADOBE A JEHO PŘISPĚVATELÉ NERUČÍ A NEMŮŽE RUČIT ZA CHOVÁNÍ NEBO VÝSLEDKY, KTERÝCH DOSÁHNETE PŘI POUŽITÍ TOHOTO SOFTWARU, VYJMA ZÁRUKY, PODMÍNEK, POŽADAVKU NEBO PODMÍNKY V ROZSAHU, KVŮLI KTERÉMU NEMŮŽE NEBO NEMUSÍ BÝT VYLOUČENO NEBO OMEZENO ZÁKONEM, KTERÝ SE NA VÁS VZTAHUJE VE VAŠÍ JURISDIKCI, ADOBE A JEHO PŘISPĚVATELÉ NEPOSKYTUJÍ ŽÁDNÉ ZÁRUKY, PODMÍNKY NEBO POŽADAVKY, VYJÁDŘENÉ NEBO NEVYJÁDŘENÉ, STANOVENÉ PŘEDPISY, VŠEOBECNÝM PRÁVEM, ZÁKAZNÍKEM, POUŽITÍM NEBO JINÝM ZPŮSOBEM A V ŽÁDNÉM JINÉM VÝZNAMU, VČETNĚ AVŠAK BEZ OMEZENÍ NA NEPORUŠOVÁNÍ PRÁV TŘETÍCH STRAN, INTEGRACE, USPOKOJIVÉ KVALITY NEBO VHODNOSTI PRO URČITÝ ÚČEL. MOHOU SE NA VÁS VZTAHOVAT DALŠÍ PRÁVA, KTERÁ VYPLÝVAJÍ Z KONKRÉTNÍ JURISDIKCE. Podmínky sekcí 4, 5 a 6 by měly přetrvat ukončení ujednání, jakkoli způsobené, to však nezakládá nebo nevytváří žádné pokračování práva na použití tohoto softwaru po ukončení ujednání.
- 5. OMEZENÍ ZODPOVĚDNOSTI ADOBE NEBO JEHO PŘISPĚVATELÉ NEPONESOU VŮČI VÁM V ŽÁDNÉM PŘÍPADĚ ZODPOVĚDNOST ZA JAKÉKOLIV ŠKODY, VYPLÝVAJÍCÍ NÁROKY NEBO NÁKLADY, NEPŘÍMÁ, NÁHODNÁ POŠKOZENÍ, NEBO JAKÉKOLI ZTRÁTY NA ZISKU ČI ÚSPORÁCH, ANI KDYBY BYL PŘEDSTAVITEL ADOBE UPOZORNĚN NA MOŽNOST TAKOVÝCHTO ZTRÁT, POŠKOZENÍ, NÁROKŮ NEBO NÁKLADŮ, NEBO NÁROKŮ TŘETÍ STRANY. PŘEDCHOZÍ OMEZENÍ A VÝJIMKY PLATÍ V ROZSAHU POVOLENÉM PLATNÝM ZÁKONEM VAŠÍ JURISDIKCE. CELKOVÁ ZODPOVĚDNOST ADOBE A OD JEHO DODAVATELŮ POD NEBO VE SPOJENÍ S TÍMTO UJEDNÁNÍM BY MĚLA BÝT OMEZENA NA ČÁST PLATNOU PRO SOFTWARE. Nic, co je obsaženo v ujednání, neomezuje zodpovědnost Adobe v případě smrti nebo úrazu způsobeného nedbalostí Adobe, nebo podvodu (padělku). Adobe vystupuje jménem svých dodavatelů za účelem odmítnutí, vyloučení a omezení závazků, záruk a zodpovědnosti, jak je uvedeno v ujednání, ne však v jiných ohledech a pro jiný účel.
- 6. OBCHODNÍ ZNÁMKY Adobe a logo Adobe jsou registrovanými obchodními známkami nebo obchodními známkami Adobe ve Spojených státech a dalších zemích. S výjimkou odkazů nepoužijete tyto obchodní známky nebo jiné obchodní známky Adobe nebo logo bez konkrétního předchozího písemného svolení od Adobe.
- 7. PODMÍNKA Toto ujednání platí až do odvolání. Adobe má právo ihned ukončit toto ujednání, pokud nedodržíte jeho podmínky. V případě takového ukončení musíte vrátit Adobe všechny úplné i částečné kopie softwaru ve vašem držení nebo pod vaším kontrolou.
- 8. PLATNÉ NORMY Pokud je jakákoli část softwaru považována za exportní položku dle zákona o expertu z USA nebo jiného exportního zákona, omezení nebo normy ("zákony o exportu"), ručíte, že nejste občanem USA nebo jinak zde situován, nejste ze země zahrnuté do embargy (včetně avšak bez omezení na Írán, Irák, Sýrii, Súdán, Libyi, Kubu, Severní Koreu a Srbsko) a neexistuje ani jiný zákaz ve smyslu zákona o exportu týkající se přijetí tohoto softwaru. Veškerá práva k použití softwaru jsou zaručena za podmínky, že tato práva propadnou, pokud nebudete plnit podmínky ujednání.
- 9. PLATNÉ ZÁKONY Toto ujednání podléhá a vychází z reálných zákonů platných ve státě California, neboť tyto zákony se vztahují na zahrnutá ujednání mezi obyvateli státu California. Toto ujednání nebude ovlivněno konfliktem zákonných pravidel žádné jurisdikce Spojených národů ve smlouvách pro mezinárodní podej zboží, jejichž aplikace je výslovně vyloučena. Veškeré polemiky vyvolané ve vztahu k tomuto ujednání budou řešeny výlučně v Santa Clara Country, California, USA.
- 10. VŠEOBECNÉ Nemůžete předat svá práva nebo závazky dle tohoto ujednání bez předchozího písemného svolení Adobe. Žádná z nařízení tohoto ujednání by neměla být považována za opuštěná žádným skutkem nebo souhlasem na straně Adobe, jeho agentů nebo zaměstnanců, ale pouze ve formě psaného dopisu podepsaného oprávněnou osobou v Adobe. Pokud mezi tímto ujednáním a nějakým jiným ujednáním zahrnutým do softwaru existuje jazykový konflikt, měly by platit podmínky takto zahrnutého ujednání. Pokud vy nebo Adobe najme právníky k prosazení práv vzniklých z tohoto ujednání, měla by vítězná strana uhradit náklady na právníky. Potvrzujete, že jste přečetli toto ujednání, rozumíte mu a že je úplným a výhradním vyjádřením vaší dohody s Adobe, které nahrazuje veškerá předchozí ujednání, ústní nebo písemná, mezi Adobe a vámi z pohledu vašich oprávnění k softwaru. Žádné alternativy podmínek v tomto ujednání nebudou vymahatelné vůči Adobe, pokud Adobe nevydá výslovný souhlas v psané formě a podepsaný autorizovanou osobou v Adobe.

## **11.5 Profil ICC pro TOYO INK Standard Color on Coated paper (TOYO Offset Coated 3.0)**

O "profilu ICC pro TOYO INK Standard Color on Coated paper verze 3.0"

Jedná se o profil ICC pro barevnou reprodukci archových ofsetových tisků na potahovaný papír.

Profil ICC byl vyvinut v TOYO INK MFG. CO., LTD. ("TOYO INK") za použití tiskových testů TOYO INK Japan Color inkoustů archového ofsetového tisku a vlastních kritérií TOYO INK.

"TOYO INK Standard Color on Coated paper" je kompatibilní s "Japan Color 2007".

Ujednání

- 1. Reprodukce obrazů v tiskárně nebo na monitoru pomocí profilu ICC neodpovídá zcela TOYO INK Standard Color na potahovaný papír.
- 2. Veškerá autorská práva k tomuto profilu ICC by měla náležet TOYO INK; z toho důvodu nesmíte přenášet, poskytovat, pronajímat, distribuovat, rozebírat nebo poskytovat žádná práva na tento profil ICC žádné třetí straně bez předchozího písemného souhlasu TOYO INK.
- 3. Za žádných okolností nebudou ředitelé, úředníci, zaměstnanci nebo agenti TOYO INK zodpovědni za jakákoli vaše vyplývající nebo náhodná, přímá nebo nepřímá poškození (včetně škod a ztrát obchodních zisků, přerušení obchodu, ztráty obchodní informace a podobně) vyvozená z použití nebo nemožnosti použít profil ICC.
- 4. TOYO INK nenese odpovědnost za odpovědi na otázky týkající se profilu ICC.
- 5. Veškeré názvy společností a výrobků uvedené v tomto dokumentu jsou obchodními známkami nebo registrovanými obchodními známkami příslušných vlastníků.

Tento profil ICC byl vytvořen v TOYO INK pomocí X-Rite ProfileMaker a licenci pro šíření tohoto profilu poskytla společnost X-Rite, Incorporated.

TOYO Offset Coated 3.0 © TOYO INK MFG. CO., LTD. 2010

**11.6**

# **11.6 LICENČNÍ UJEDNÁNÍ KE STANDARDNÍMU BAREVNÉMU PROFILU DIC**

DŮLEŽITÉ: ČTĚTE POZORNĚ TOTO LICENČNÍ UJEDNÁNÍ KE STANDARDNÍMU BAREVNÉMU PROFILU DIC ("LICENČNÍ UJEDNÁNÍ") JEŠTĚ PŘED POUŽITÍM STANDARDNÍHO BAREVNÉHO PROFILU DIC, OBSAHUJÍCÍHO STANDARDNÍ BAREVNÝ PROFIL SFC1.0.1, STANDARDNÍ BARVU DIC SFC1.0.2, STANDARDNÍ BARVU DIC SFM1.0.2, STANDARDNÍ BARVU DIC SFU1.0.2, POSKYTNUTÉ TÍMTO DIC, A VEŠKEROU PŘÍSLUŠNOU ON-LINE NEBO ELEKTRONICKOU DOKUMENTACI A VŠECHNY VÁM POSKYTNUTÉ AKTUALIZACE NEBO NOVÉ VERZE VÝŠE UVEDENÉHO (SPOLU "PROFIL").

TOTO LICENČNÍ UJEDNÁNÍ JE PRÁVNÍM UJEDNÁNÍM MEZI VÁMI (JAKO OSOBOU NEBO ENTITOU, POKUD JE POŽADOVÁNO) A JAPONSKOU SPOLEČNOSTÍ DAINIPPON INK & CHEMICALS, INC. ("DIC"). TOTO LICENČNÍ UJEDNÁNÍ POSKYTUJE OPRÁVNĚNÍ POUŽÍVAT TENTO PROFIL A OBSAHUJE INFORMACE O ODMÍTNUTÍ ZÁRUKY A ZODPOVĚDNOSTI. POKUD NESOUHLASÍTE SE VŠEMI TĚMITO PODMÍNKAMI, NEMŮŽETE TENTO PROFIL POUŽÍVAT.

1. Poskytnutí licence

DIC vám zdarma poskytuje nevýhradní a nepřenosnou licenci k použití tohoto profilu a dovoluje vašim zaměstnancům a autorizovaným agentům, pokud nějaké máte, používat tento profil výhradně při práci pro vás, s výhradou všech omezení v tomto licenčním ujednání.

2. Vlastnictví

Předchozí licence vám dává omezené oprávnění používat tento profil. Budete vlastnit tato práva v médiu obsahujícím zaznamenaný profil, ale DIC si podrží všechna práva, nároky a podíl, včetně všech autorských a duševních práv k profilu a všem kopiím. Veškerá práva, která nejsou v tomto licenčním ujednání poskytnuta, včetně všech autorských práv, si vyhrazuje DIC.

3. Doba platnosti

a. Toto licenční ujednání platí až do odvolání.

b. Licenční ujednání můžete ukončit oznámením DIC v písemné formě, že chcete licenční ujednání ukončit, a zničením všech kopií a profilu, které jsou ve vašem držení nebo pod vaší kontrolou. c. DIC může ukončit toto licenční ujednání bez předchozího oznámení, pokud nedodržíte některé z podmínek tohoto licenčního ujednání (ať již přímo vy nebo vaši zaměstnanci či agenti), zpětně k datu porušení. V takovém případě musíte ihned přestat používat profil a zničit všechny kopie profilu, které jsou ve vašem držení nebo pod vaší kontrolou.

d. Veškerá opatření v tomto licenčním ujednání týkající se odmítnutí záruk (část 5) a omezení zodpovědnosti (část 6) by měly přetrvat ukončení licenčního ujednání.

4. Způsob a omezení licence

a. Profil musíte instalovat a používat na jednom počítači; avšak za předpokladu, navzdory protichůdným informacím, nesmíte profil používat v síťovém systému nebo jej sdílet, instalovat nebo používat profil současně na různých počítačích, nebo elektronicky přenášet profil z jednoho počítače na jiný v síti.

b. Nesmíte vytvářet a distribuovat kopie, zfalšovat, pozměnit, spojit, upravit, uzpůsobit, sublicencovat, přenášet, prodat, najmout, pronajmout, darovat nebo distribuovat celá profil nebo v částech, nebo upravit profil, nebo vytvořit odvozené dílo od tohoto výrobku.

c. Berete na vědomí, že profil není určen pro použití, které může způsobit smrt nebo úraz nebo poškodit prostředí a souhlasíte, že nebudete profil k takovýmto účelům používat.

d. Nebudete profil používat k vývoji softwaru nebo jiných technologií se stejnou primární funkcí jako profil, včetně avšak bez omezení na použití profilu k vývoji nebo zkušebním postupům, které slouží k vývoji podobného softwaru nebo technologie, nebo stanovit, jestli takový software nebo jiná technologie provádí činnost podobným způsobem jako profil.

e. DIC a jiné obchodní známky obsažené v profilu jsou obchodními známkami nebo registrovanými obchodními známkami DIC v Japonsku a dalších zemích. Nesmíte v profilu odstraňovat nebo měnit ochranné známky, obchodní názvy, názvy výrobků, logo, copyright nebo jiné zmínky o vlastnictví, legendy, značky a štítky. Toto licenční ujednání vás neopravňuje používat názvy DIC nebo nositelů jeho oprávnění nebo jejich příslušné ochranné známky.

5. ODMÍTNUTÍ ZÁRUKY

a. TENTO PROFIL JE VÁM POSKYTNUT BEZPLATNĚ A "TAK JAK JE", VE SHODĚ S PODMÍNKAMI TOHOTO LICENČNÍHO UJEDNÁNÍ. DIC NEPOSKYTUJE K PROFILU ŽÁDNOU TECHNICKOU PODPORU, ZÁRUK NEBO NÁPRAVY.

b. DIC SE ZŘÍKÁ VŠECH ZÁRUK A ZASTOUPENÍ, AŤ JIŽ VYJÁDŘENÝCH NEBO NEVYJÁDŘENÝCH NEBO JINAK, VČETNĚ, AVŠAK BEZ OMEZENÍ NA ZÁRUKY PRODEJNOSTI NEBO VHODNOSTI KE KONKRÉTNÍMU ÚČELU, NEPORUŠENÍ, FUNKCE A TICHÉHO POŽITKU. MĚLI BYSTE PŘEDPOKLÁDAT A BÝT PLNĚ ZODPOVĚDNI ZA VEŠKERÁ RIZIKA SPOJENÁ S POUŽITÍM TOHOTO PROFILU. DIC NEZARUČUJE, ŽE V PROFILU NEJSOU CHYBY NEBO NEDOSTATKY, NEBO ŽE NEBUDE PRACOVAT BEZ PŘERUŠENÍ, A NEZODPOVÍDÁ ZA NÁPRAVY A OPRAVY CHYB A NEDOSTATKŮ, ZA POPLATEK NEBO ZDARMA. NEBUDOU VÁM POSKYTNUTA ŽÁDNÁ PRÁVA A NÁPRAVY, POKUD ZDE NEJSOU VYSLOVENĚ UVEDENA.

6. OMEZENÍ ZODPOVĚDNOSTI

DIC NENESE ODPOVĚDNOST VŮČI VÁM ANI ŽÁDNÉ TŘETÍ STRANĚ ZA PŘÍMÉ, NEPŘÍMÉ, ZVLÁŠTNÍ, NÁHODNÉ, TRESTNÍ, POJIŠTĚNÉ NEBO VYPLÝVAJÍCÍ ŠKODY (VČETNĚ AVŠAK BEZ OMEZENÍ NA ŠKODY ZPŮSOBENÉ POUŽITÍM ZAŘÍZENÍ NEBO PŘÍSTUPU K DATŮM, ZTRÁTY OBCHODU, ZTRÁTY ZISKŮ, PŘERUŠENÍ OBCHODU A PODOBNĚ), KTERÉ VZNIKNOU Z POUŽITÍ NEBO NEMOŽNOSTI POUŽÍVAT PROFIL A NA ZÁKLADĚ LIBOVOLNÉ TEORIE ZODPOVĚDNOSTI VČETNĚ NEDODRŽENÍ SMLOUVY, NEDODRŽENÍ ZÁRUKY, PŘEČINU (VČETNĚ NEDBALOSTI), SPOLEHLIVOSTI VÝROBKU NEBO JINAK, I KDYŽ DIC NEBO JEHO PŘEDSTAVITELÉ BYLI UPOZORNĚNI NA MOŽNOST TAKOVÝCHTO POŠKOZENÍ.

PŘEDCHOZÍ OMEZENÍ ZODPOVĚDNOSTI PLATÍ NA VŠECHNY ASPEKTY TOHOTO LICENČNÍHO UJEDNÁNÍ.

7. General

a. Toto licenční ujednání by mělo být používáno a interpretováno ve shodě s japonskými zákony, bez uplatnění principu konfliktu zákonů. Pokud některé ustanovení tohoto licenčního ujednání bude soudně hodnoceno na rozpor se zákonem, bude takové ustanovení platné v maximální možné míře, zbývající ustanovení licenčního ujednání zůstanou v plně účinná a v platnosti. Tímto dáváte svolení k výlučné jurisdikci a místu Tokyo District Court při řešení rozepří vzešlých z tohoto ujednání.

b. Toto licenční ujednání obsahuje úplnou dohodu mezi stranami, týkající se uvedeného předmětu, a nahrazující všechny předchozí dohody nebo úmluvy, ať již ústní nebo písemné. Souhlasíte, že jakékoli změny nebo další podmínky obsažené v jakémkoli vámi vydaném písemném oznámení nebo dokumentu ve vztahu k výše licencovanému profilu nebudou mít žádnou platnost.

c. Neplnění nebo zpoždění DIC uplatnit libovolná jeho práva vyplývající z tohoto licenčního ujednání nebo na základě libovolného porušení tohoto licenčního považována za opuštěná nebo porušená.

## **11.7 Licenční ujednání s koncovým uživatelem i-Option LK-105 (prohledávatelná PDF)**

Zakoupení licenčního klíče i-Option LK-105 (prohledávatelná PDF nebo "Program"), KONICA MINOLTA BUSINESS TECHNOLOGIES, INC. (KMBT) vám zajišťuje nevýhradní a nepřevoditelnou licenci pro použití Programu za předpokladu, že splníte všechny podmínky smlouvy uvedené v tomto ujednání.

- 1. Souhlasíte, že nebudete Program reprodukovat, upravovat a přizpůsobovat. Program nemůžete dovolit používat třetí straně nebo jej třetí straně převádět.
- 2. Souhlasíte, že se nebudete pokoušet Program měnit, demontovat, dešifrovat, rozebírat nebo dekompilovat.
- 3. KMBT nebo její poskytovatel licence vlastní autorská práva a jiná práva duševního vlastnictví. Poskytnutím licence k použití Programu nebudou na vás převedena žádná autorská práva nebo práva duševního vlastnictví.
- 4. KMBT A JEJÍ POSKYTOVATELÉ LICENCÍ NEBUDOU ZA ŽÁDNÝCH OKOLNOSTÍ ZODPOVĚDNI ZA VYPLÝVAJÍCÍ, NÁHODNÉ, NEPŘÍMÉ, TRESTNÍ NEBO ZVLÁŠTNÍ ŠKODY, VČETNĚ JAKÝCHKOLI ZTRÁT ZISKŮ NEBO ÚSPOR, A TO ANI V PŘÍPADĚ, KDY KMBT PŘEDEM UPOZORŇOVALA NA MOŽNOST TAKOVÉHO POŠKOZENÍ, NEBO ZA JAKÉKOLI NÁROKY VZNESENÉ TŘETÍ STRANOU. KMBT A JEJÍ POSKYTOVATELÉ LICENCÍ ODMÍTAJÍ JAKÉKOLI ZÁRUKY VE VZTAHU K PROGRAMU, VYJÁDŘENÉ NEBO ODVOZENÉ, BEZ OMEZENÍ NA ODVOZENÉ ZÁRUKY PRODEJNOSTI, VHODNOSTI KE KONKRÉTNÍMU ÚČELU, FUNKCE A NEPORUŠENÍ PRÁV TŘETÍ STRANY. NĚKTERÉ STÁTY A JURISDIKCE NEPOVOLUJÍ VYNĚTÍ NEBO OMEZENÍ NÁHODNÝCH, NÁSLEDNÝCH NEBO ZVLÁŠTNÍCH POŠKOZENÍ, POTOM SE VÝŠE UVEDENÁ OMEZENÍ NA VÁS NEMUSÍ VZTAHOVAT.
- 5. Souhlasíte, že nebudete Program exportovat při žádném způsobu porušení jakýchkoli platných zákonů a nařízení týkajících se exportu do dalších zemí.
- 6. Poznámka pro koncové uživatele ve státní sféře (ustanovení platí pouze pro koncové uživatele, kteří jsou vládními zaměstnanci v USA) Program je "účetní položkou" a jako takový je definován v 48 C.F.R.2.101, sestává z "komerčního počítačového softwaru" a "dokumentace ke komerčnímu počítačovému softwaru" a za těchto podmínek je použit v 48 C.F.R. 12.212. Ve shodě s 48 C.F.R. 12.212 a 48 C.F.R. 227.7202-1 až 227.7202-4 vyžadují všichni koncoví uživatelé ve státní sféře USA pouze Program se zde uvedenými právy.
- 7. Tato licence bude automaticky ukončena, pokud jednostranně porušíte podmínky tohoto ujednání, a v takovém případě souhlasíte, že ihned přestanete Program používat.
- 8. Licence podléhá japonskému právu.

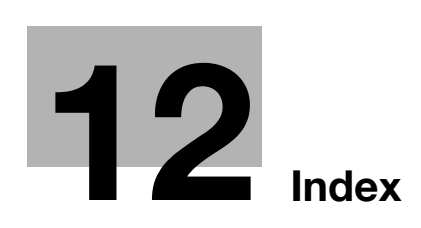

# <span id="page-300-0"></span>**12 Index**

#### **A**

Aut. zoom [3-15](#page-134-0)

**B** Barva [6-12](#page-219-0) Bezpečnostní informace [1-4](#page-11-0) Bluetooth [2-44](#page-115-0) Brožura [3-10](#page-129-0) Brožura jako orig. [3-10](#page-129-0)

## **Č**

Časovaný přenos [5-19](#page-198-0) Číslo stránky [4-15](#page-174-0), [6-14](#page-221-0)

#### **D**

Datum/čas [4-15](#page-174-1), [6-14](#page-221-0) Děrování [3-22](#page-141-0)

#### **F**

Faxování [2-10](#page-81-0) Faxování na IP adresu [5-20](#page-199-0) Funkce návodu [1-24](#page-31-0)

## **I**

ID a tisk  $4 - 8$ Internetové faxování [5-20](#page-199-0) i-Option LK-101 v2/LK-102/LK-105 [8-5](#page-256-0)

#### **K**

Klávesová zkratka [3-29](#page-148-0) Kompletovat [4-5](#page-164-0) Kopírování knihy [3-17](#page-136-0) Kvalita obrazu [4-16](#page-175-0) Kód požadavku [8-5](#page-256-1)

#### **L**

Lesklý režim [4-17](#page-176-0) License Management Server (LMS) [8-5](#page-256-1)

## **M**

Mobilní telefon [2-44](#page-115-0) My Tab [4-19](#page-178-0)

#### **N**

Napájení [1-16](#page-23-0) Nastavení barvy [4-16](#page-175-1) Nastavení informací o zdroji faxového přenosu [5-13](#page-192-0) Nastavení písma [4-18](#page-177-0) Nastavení snímání [5-15](#page-194-0), [7-5](#page-240-0) Nastavení stránek [4-13](#page-172-0) Nastavení uživatele [10-3](#page-274-0) Náhled [3-32](#page-151-0)

#### **O**

Obálka [3-20](#page-139-0), [3-25](#page-144-0) Obchodní známky a autorské právo [11-5](#page-282-0) Oboustranný tisk [4-9](#page-168-0) Oboustranné kopírování [3-5](#page-124-0) Oboustranné originály [7-5](#page-240-0) Obrazová stabilizace [9-6](#page-269-0) Oběžníkový přenos [5-10](#page-189-0) Oddělené snímání [3-8](#page-127-0) Odsazení [4-5](#page-164-0) Odstranění pozadí [6-18](#page-225-0) Odstraňování záseků papíru a záseků sponek [1-41](#page-48-0) Odstraňování záseků papíru v ADF [1-42](#page-49-0) Odstraňování záseků papíru v oddělovači úloh JS-505 [1-48](#page-55-0) Odstraňování záseků papíru v zásobníku papíru [1-44](#page-51-0) Odstraňování záseků papíru ve finišeru FS-527 [1-45](#page-52-0) Odstraňování záseků papíru ve finišeru FS-529 [1-47](#page-54-0) Odstraňování záseků papíru za pravými dvířky [1-43](#page-50-0) Odstraňování záseků [sponek v sešíva](#page-57-0)čce na stříšku SD-509 1-50 Odstraňování záseků sponek ve finišeru FS-527 [1-49](#page-56-0) Odstraňování záseků sponek ve finišeru FS-529 [1-51](#page-58-0) Odstraňování závad [9-3](#page-266-0) Okraj s vazbou [4-10](#page-169-0) Operační prostředí [1-16](#page-23-1) Osobní schr. uživ [2-17](#page-88-0) Osvědčení pravosti [8-5](#page-256-1) Ovládací panel [1-22](#page-29-0) **P**

PageScope Web Connection [7-16](#page-251-0) PDA [2-44](#page-115-0) Počítačové faxování [5-28](#page-207-0) Pohotovostní režim [3-38](#page-157-0) Pokročilé funkce [8-3](#page-254-0) Posunutí obrazu [4-10](#page-169-1) Použití uložených dokumentů [2-30](#page-101-0) Poznámky k normám [1-8](#page-15-0) Požadavky na prostor [1-15](#page-22-0) Programový cíl [5-7](#page-186-0), [6-7](#page-214-0) Prokládání fólií [4-12](#page-171-0) Předávání faxu [5-27](#page-206-0) Přenos e-mailu [6-24](#page-231-0) Přenos pollingem [5-17](#page-196-0) Přenos s F-kódem [5-25](#page-204-0) Přetisk [4-14](#page-173-0)

# **12**

### **R**

Registrace cíle v adresáři [5-3](#page-182-0), [6-3](#page-210-0) Registrace programu [3-27](#page-146-0) Registrace skupinového cíle [5-3](#page-182-0), [6-3](#page-210-0) Režim obálky [4-12](#page-171-1) Rozlišení [6-8](#page-215-0) Ruční podavač [3-25](#page-144-0) Rychlá nastavení [3-29](#page-148-0)

## **S**

Schránka jako cíl [2-24](#page-95-0) Schránka pro povinný PŘ do paměti [5-23](#page-202-0) Sešívání [3-22](#page-141-0) Seznam aktuálních úloh [6-27](#page-234-0) Seznam historie úloh [6-27](#page-234-0) Skupinová schránka [2-17](#page-88-0) Smazání dokumentu [7-7](#page-242-0) Spojit [7-10](#page-245-0) Spojování [4-9](#page-168-1) Spojování kopií [3-6](#page-125-0) Stavy počitadel [3-36](#page-155-0)

## **T**

Testovací kopie [3-32](#page-151-1) Tisk brožury [4-9](#page-168-0) Typ originálu [6-9](#page-216-0) Typ souboru  $6-12$ Týdenní časovač [3-38](#page-157-0)

### **U**

Ukládání do schránky [2-22](#page-93-0), [4-6](#page-165-0) Upravit název [7-3](#page-238-0)

## **Ú**

Úprava kvality [4-16](#page-175-2) Úsporný režim [3-38](#page-157-0)

#### **V**

Vkládání papíru [1-35](#page-42-0), [1-37](#page-44-0), [1-39](#page-46-0) Vodotisk [4-14](#page-173-1) Volba barvy [4-16](#page-175-2) Volba cílů [2-10](#page-81-0), [2-14](#page-85-0) Volitelné příslušenství [1-62](#page-69-0) VY vaz. [7-10](#page-245-0) Vyhledávání cíle [6-22](#page-229-0) Vyprazdňování nádoby na děrovací odpad [1-61](#page-68-0) Výmaz rámečku [3-13](#page-132-0), [6-20](#page-227-0) Výměna jednotky válce [1-57](#page-64-0) Výměna nádoby na odpadní toner [1-56](#page-63-0) Výměna spotřebního materiálu [1-52](#page-59-0) Výměna [zásobníku sponek v sešíva](#page-66-0)čce na stříšku SD-509 1-59 Výměna zásobníku sponek ve finišeru FS-527 [1-58](#page-65-0) Výměna zásobníku sponek ve finišeru FS-529 [1-60](#page-67-0) Výměna zásobníku toneru [1-55](#page-62-0)

Výpis komunikací [5-8](#page-187-0) Výstražné značení a štítky [1-13](#page-20-0) Výstup [3-22](#page-141-0), [4-11](#page-170-0), [7-14](#page-249-0)

## **Z**

Zabezpečený tisk [4-6](#page-165-1) Zabezpečení kopírování [4-14](#page-173-2) Zapínání a vypínání [1-34](#page-41-0) Záhlaví/zápatí [4-15](#page-174-2) Zkušební výtisk [4-7](#page-166-0) Zobrazení rychlého kopírování [3-3](#page-122-0) Zoom [4-4](#page-163-0) Zprostředkovaný přenos [5-19](#page-198-0) Zvětšení/zmenšení [3-15](#page-134-0)